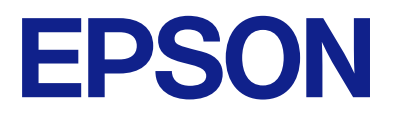

# ET-2860 Series L3270 Series ET-2810 Series L3250 Series **Kullanım Kılavuzu**

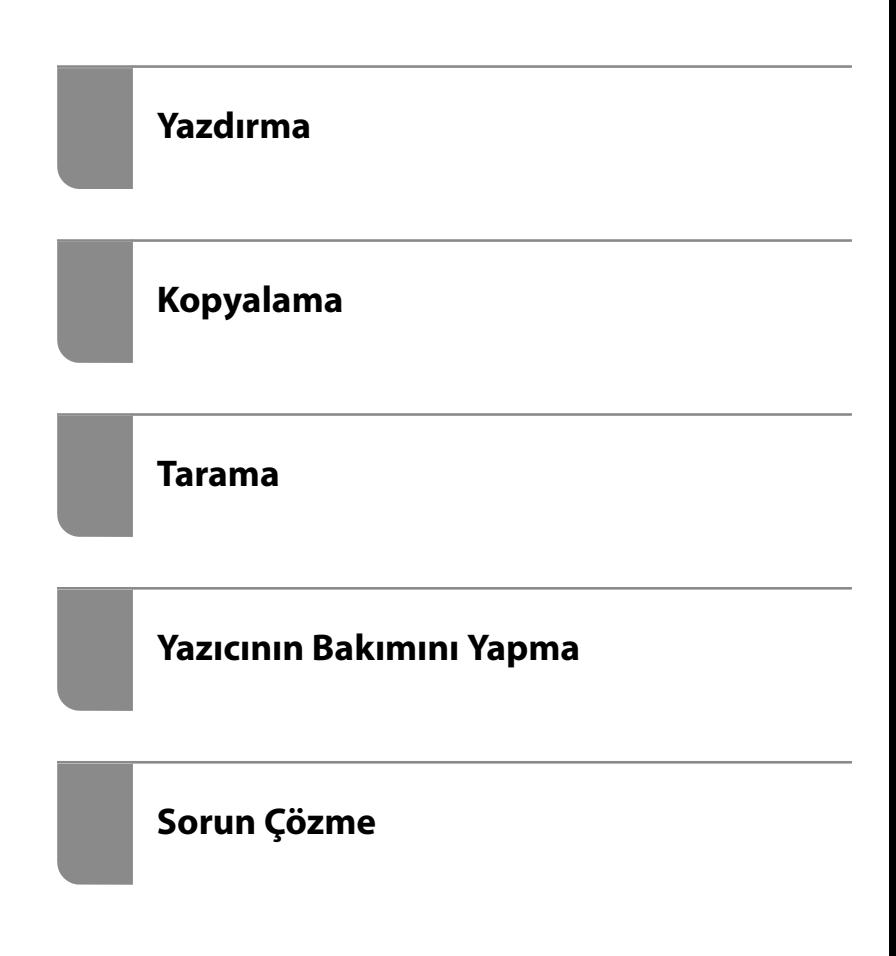

## *İçindekiler*

### *[Bu Kılavuza Kılavuz](#page-4-0)*

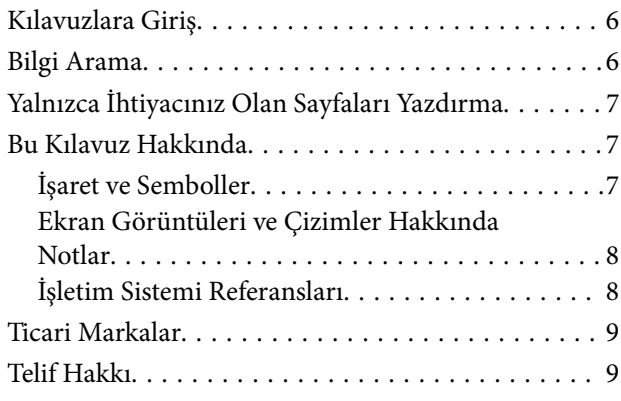

## *[Önemli Yönergeler](#page-10-0)*

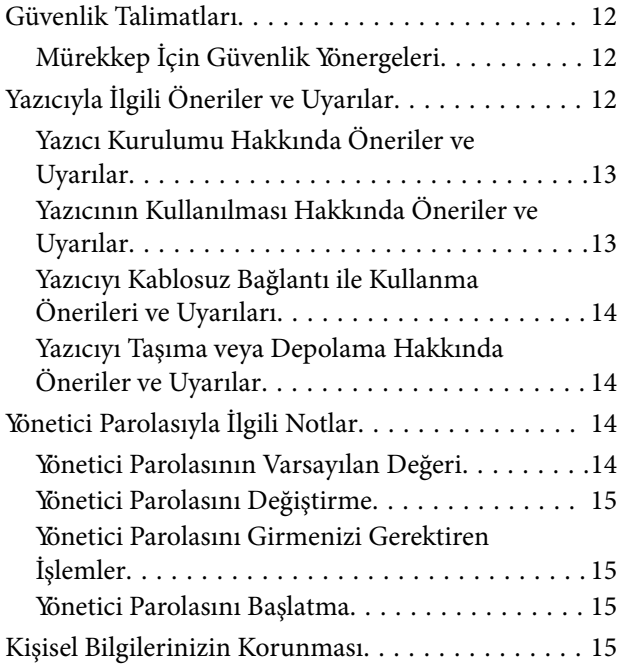

## *[Parça Adları ve İşlevleri](#page-15-0)*

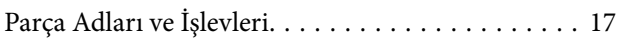

### *[Kontrol Paneli Kılavuzu](#page-18-0)*

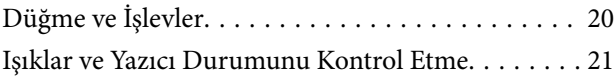

## *[Kağıt Yükleme](#page-23-0)*

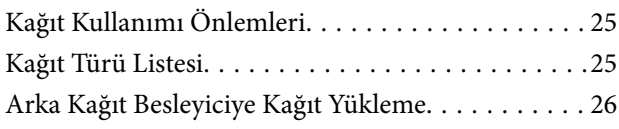

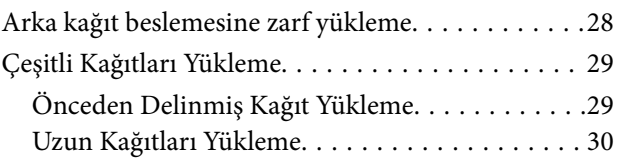

## *[Orijinalleri Yerleştirme](#page-30-0)*

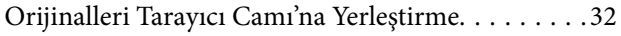

### *[Yazdırma](#page-33-0)*

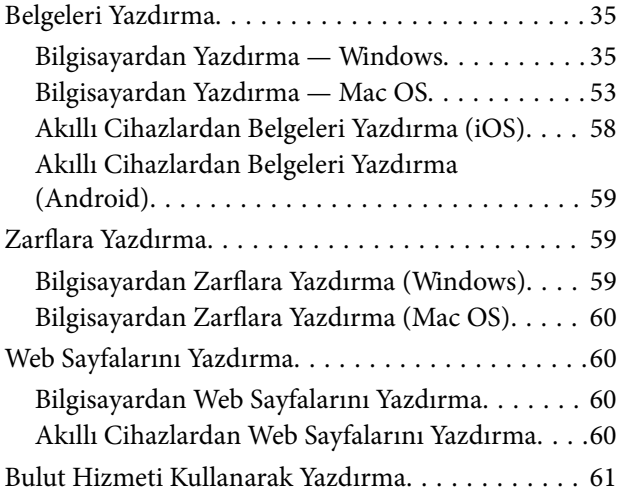

## *[Kopyalama](#page-62-0)*

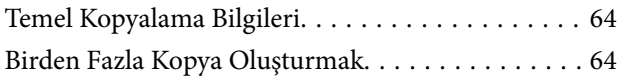

### *[Tarama](#page-64-0)*

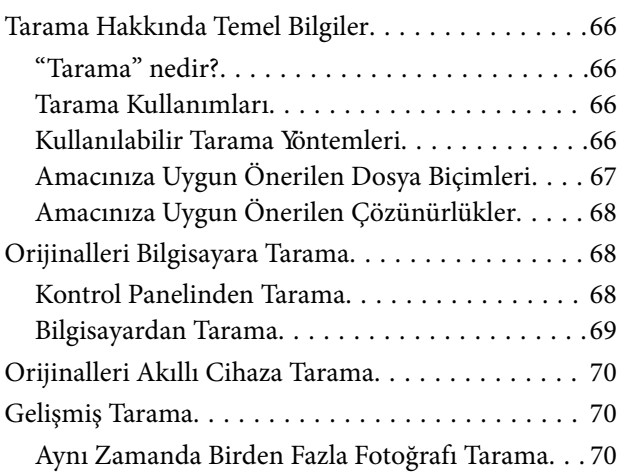

## *[Yazıcının Bakımını Yapma](#page-71-0)*

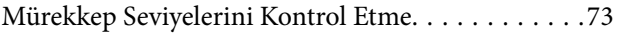

[Yazdırma, Kopyalama ve Tarama Kalitesini](#page-72-0)

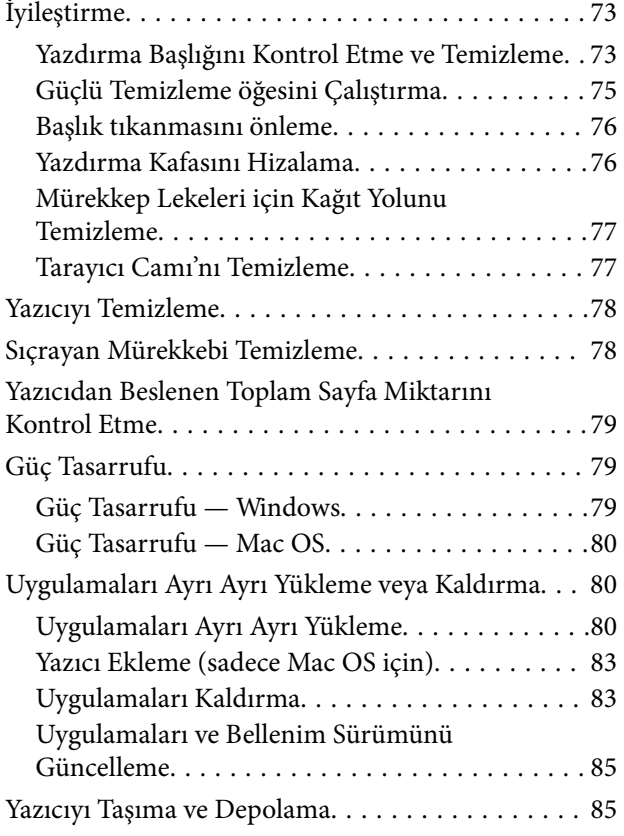

### *[Sorun Çözme](#page-88-0)*

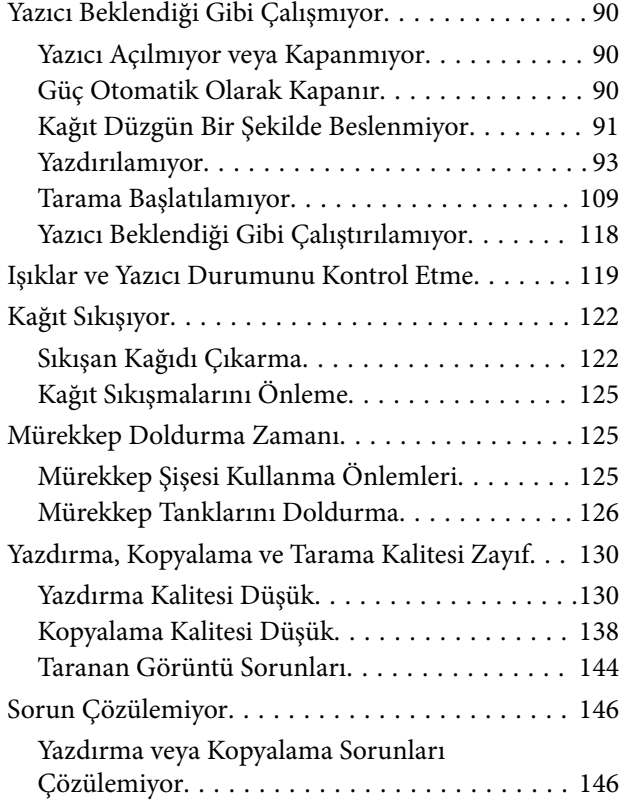

## *[Bilgisayar veya Cihaz Ekleme veya](#page-147-0)  [Değiştirme](#page-147-0)*

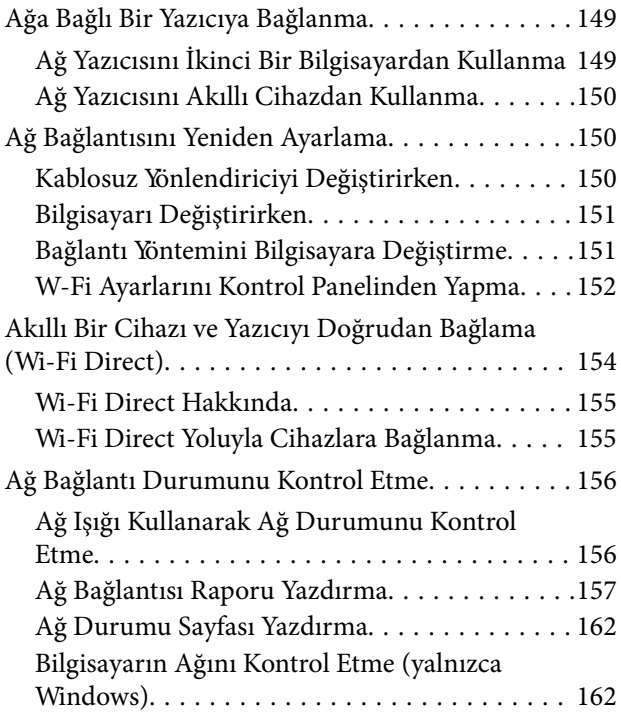

## *[Ürün Bilgileri](#page-163-0)*

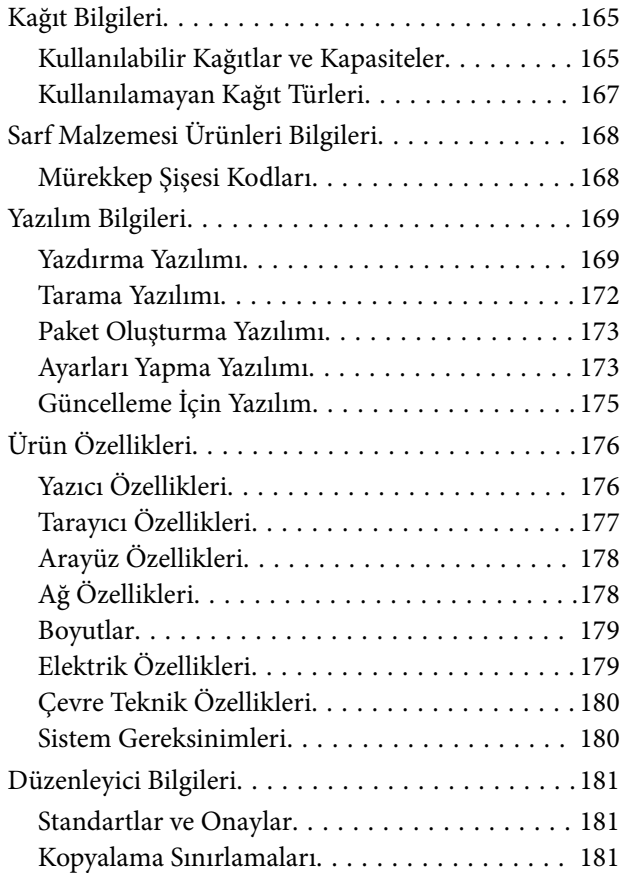

## *[Nereden Yardım Alınır](#page-182-0)*

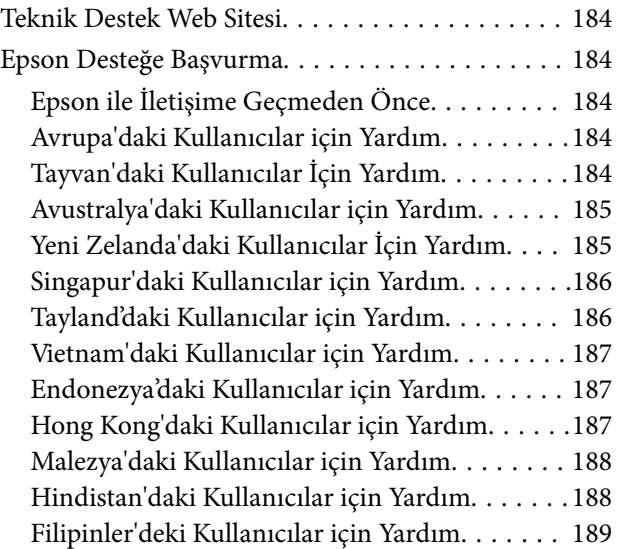

# <span id="page-4-0"></span>**Bu Kılavuza Kılavuz**

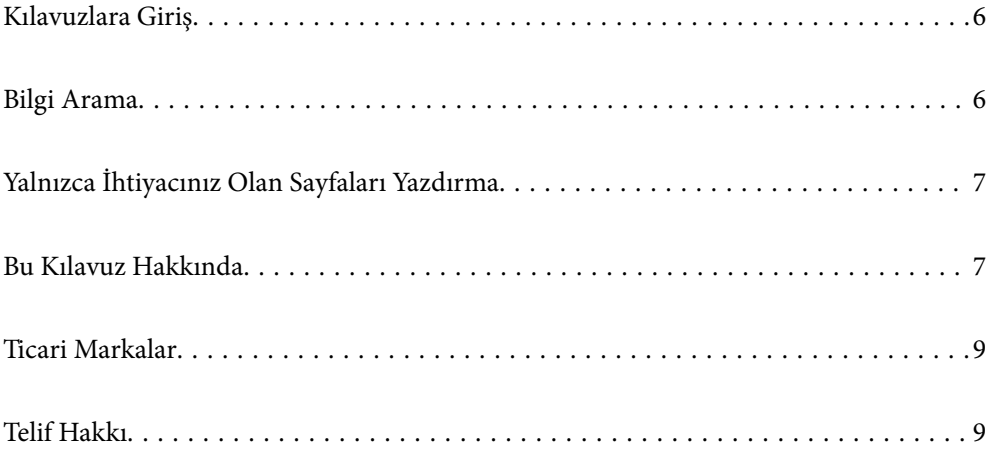

## <span id="page-5-0"></span>**Kılavuzlara Giriş**

Epson yazıcınızla aşağıdaki kılavuzlar verilir. Kılavuzların yanı sıra çeşitli Epson yazılım uygulamaları ile birlikte verilen yardım bilgilerine de bakmayı unutmayın.

❏ Önemli Güvenlik Talimatları (kağıda basılı kılavuz)

Size bu yazıcının güvenli kullanımı için talimatlar sunar.

❏ Buradan Başlayın (kağıda basılı kılavuz)

Yazıcının ayarlanması ve yazılımın kurulması hakkında bilgi verir.

❏ Kullanım Kılavuzu (dijital kılavuz)

Bu kılavuz. Bu kılavuz PDF ve Web kılavuzları olarak mevcuttur. Yazıcı kullanımı, yazıcıyı ağda kullanırken ağ ayarları ve sorunları çözme hakkında tüm bilgiyi ve talimatları sağlar.

Aşağıdaki yöntemlerle yukarıda belirtilen kılavuzların en son sürümlerini alabilirsiniz.

❏ Kağıda basılı kılavuz

<http://www.epson.eu/support> adresindeki Epson Avrupa destek web sitesini ya da<http://support.epson.net/> adresindeki Epson dünya çapında destek web sitesini ziyaret edin.

❏ Dijital kılavuz

Web kılavuzunu görüntülemek için aşağıdaki web sitesini ziyaret edin, ürün adını girin ve ardından **Destek** kısmına gidin.

<http://epson.sn>

## **Bilgi Arama**

PDF kılavuz, anahtar sözcüğe göre bulmak istediğiniz bilgiyi aramanızı veya yer işaretlerini kullanarak doğrudan belirli kısımlara atlamanızı sağlar. Bu bölümde bilgisayarınızda Adobe Acrobat Reader DC'de açılmış bir PDF kılavuzun nasıl kullanılacağı açıklanmaktadır.

#### **Anahtar sözcüğe göre arama**

**Düzen** > **Gelişmiş Arama**'ya tıklayın. Arama penceresinde bulmak istediğiniz bilgi için anahtar sözcüğü (metin) girin ve sonra **Ara** öğesine tıklayın. İsabetler bir liste olarak görüntülenir. O sayfaya gitmek için görüntülenen isabetlerden birine tıklayın.

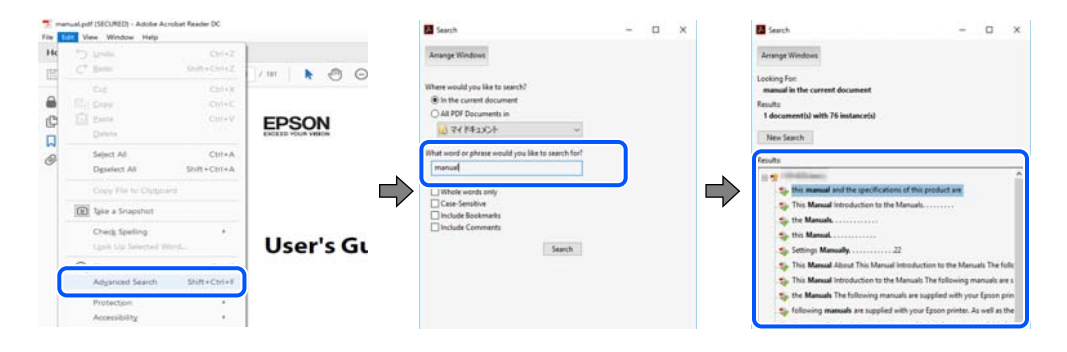

#### **Doğrudan yer işaretlerinden atlama**

O sayfaya atlamak için bir başlığa tıklayın. O bölümdeki alt düzey başlıkları görüntülemek için + veya > öğesine tıklayın. Önceki sayfaya dönmek için klavyenizde aşağıdaki işlemi gerçekleştirin.

- <span id="page-6-0"></span>❏ Windows: **Alt** tuşunu basılı tutun ve sonra **←** öğesine basın.
- ❏ Mac OS: bir komut tuşunu basılı tutun ve sonra **←** öğesine basın.

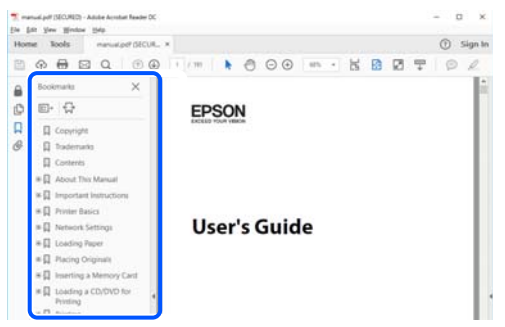

## **Yalnızca İhtiyacınız Olan Sayfaları Yazdırma**

Yalnızca gereken sayfaları çıkarabilir ve yazdırabilirsiniz. **Dosya** menüsünde **Yazdır** öğesine tıklayın ve sonra **Yazdırılacak Sayfalar** içindeki **Sayfalar** içinde yazdırmak istediğiniz sayfaları belirtin.

❏ Sayfa serisi belirtmek için başlangıç sayfası ve bitiş sayfası arasına bir tire girin.

Örnek: 20-25

❏ Seri olmayan sayfaları belirtmek için sayfaları virgüllerle ayırın.

Örnek: 5, 10, 15

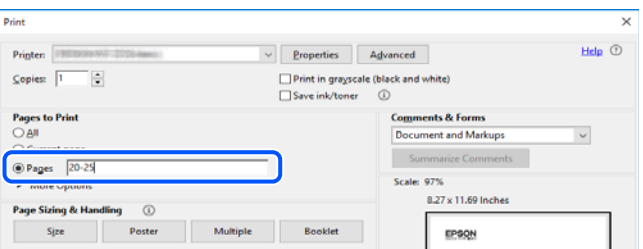

## **Bu Kılavuz Hakkında**

Bu kısımda işaret ve sembollerin anlamı, açıklamalar hakkında notlar ve bu kılavuzda kullanılan işletim sistemi referansı bilgileri açıklanmaktadır.

### **İşaret ve Semboller**

!*Dikkat:*

Kendinize bir zarar gelmemesi için uyulması gereken talimatlar.

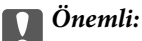

Aygıtınıza bir zarar gelmemesi için uyulması gereken talimatlar.

#### <span id="page-7-0"></span>*Not:*

Tamamlayıcı ve referans bilgiler sağlar.

#### **İlgili Bilgi**

 $\rightarrow$  İlgili bölümlere bağlantılar.

### **Ekran Görüntüleri ve Çizimler Hakkında Notlar**

- ❏ Yazıcı sürücüsü ekran görüntüleri Windows 10 veya macOS High Sierra'dan alınmıştır. Ekranlarda görüntülenen içerik, model ve duruma göre değişir.
- ❏ Bu kılavuzda kullanılan çizimler sadece örnek amaçlıdır. Kullanılan modele bağlı olarak küçük farklılıklar gözlemlenmesine rağmen çalışma yöntemi aynıdır.

### **İşletim Sistemi Referansları**

#### **Windows**

Bu kılavuzda "Windows 10", "Windows 8.1", "Windows 8", "Windows 7", "Windows Vista", "Windows XP", "Windows Server 2019", "Windows Server 2016", "Windows Server 2012 R2", "Windows Server 2012", "Windows Server 2008 R2", "Windows Server 2008", "Windows Server 2003 R2" ve "Windows Server 2003" gibi terimlerle aşağıdaki işletim sistemleri ifade edilmektedir. Ayrıca "Windows" ile tüm sürümler ifade edilmektedir.

- ❏ Microsoft® Windows® 10 işletim sistemi
- ❏ Microsoft® Windows® 8.1 işletim sistemi
- ❏ Microsoft® Windows® 8 işletim sistemi
- ❏ Microsoft® Windows® 7 işletim sistemi
- ❏ Microsoft® Windows Vista® işletim sistemi
- ❏ Microsoft® Windows® XP işletim sistemi
- ❏ Microsoft® Windows® XP Professional x64 Edition işletim sistemi
- ❏ Microsoft® Windows Server® 2019 işletim sistemi
- ❏ Microsoft® Windows Server® 2016 işletim sistemi
- ❏ Microsoft® Windows Server® 2012 R2 işletim sistemi
- ❏ Microsoft® Windows Server® 2012 işletim sistemi
- ❏ Microsoft® Windows Server® 2008 R2 işletim sistemi
- ❏ Microsoft® Windows Server® 2008 işletim sistemi
- ❏ Microsoft® Windows Server® 2003 R2 işletim sistemi
- ❏ Microsoft® Windows Server® 2003 işletim sistemi

#### **Mac OS**

Bu kılavuzda, "Mac OS" Mac OS X v10.6.8 veya sonrasını ifade etmek için kullanılır.

## <span id="page-8-0"></span>**Ticari Markalar**

- ❏ Epson Scan 2 software is based in part on the work of the Independent JPEG Group.
- ❏ libtiff

Copyright © 1988-1997 Sam Leffler

Copyright © 1991-1997 Silicon Graphics, Inc.

Permission to use, copy, modify, distribute, and sell this software and its documentation for any purpose is hereby granted without fee, provided that (i) the above copyright notices and this permission notice appear in all copies of the software and related documentation, and (ii) the names of Sam Leffler and Silicon Graphics may not be used in any advertising or publicity relating to the software without the specific, prior written permission of Sam Leffler and Silicon Graphics.

THE SOFTWARE IS PROVIDED "AS-IS" AND WITHOUT WARRANTY OF ANY KIND, EXPRESS, IMPLIED OR OTHERWISE, INCLUDING WITHOUT LIMITATION, ANY WARRANTY OF MERCHANTABILITY OR FITNESS FOR A PARTICULAR PURPOSE.

IN NO EVENT SHALL SAM LEFFLER OR SILICON GRAPHICS BE LIABLE FOR ANY SPECIAL, INCIDENTAL, INDIRECT OR CONSEQUENTIAL DAMAGES OF ANY KIND, OR ANY DAMAGES WHATSOEVER RESULTING FROM LOSS OF USE, DATA OR PROFITS, WHETHER OR NOT ADVISED OF THE POSSIBILITY OF DAMAGE, AND ON ANY THEORY OF LIABILITY, ARISING OUT OF OR IN CONNECTION WITH THE USE OR PERFORMANCE OF THIS SOFTWARE.

- ❏ QR Code is a registered trademark of DENSO WAVE INCORPORATED in Japan and other countries.
- ❏ Microsoft®, Windows®, Windows Server®, and Windows Vista® are registered trademarks of Microsoft Corporation.
- ❏ Apple, Mac, macOS, OS X, Bonjour, ColorSync, Safari, iPad, iPhone, iPod touch, and iTunes are trademarks of Apple Inc., registered in the U.S. and other countries.
- ❏ Chrome, Google Play, and Android are trademarks of Google LLC.
- ❏ Adobe, Acrobat, and Reader are either registered trademarks or trademarks of Adobe in the United States and/or other countries.
- ❏ Firefox is a trademark of the Mozilla Foundation in the U.S. and other countries.
- ❏ Genel Bildirim: Bu belgede geçen diğer ürün adları sadece tanımlama amaçlıdır ve bu ürünlerle ilgili ticari marka hakları ilgili sahiplerine aittir.Epson bu markalarla ilgili olarak hiçbir hak talep etmemektedir.

## **Telif Hakkı**

Bu belgenin herhangi bir kısmı, Seiko Epson Corporation'ın yazılı izni olmadan kısmen veya bütün olarak çoğaltılamaz, bilgi erişim sistemlerinde saklanamaz veya elektronik, mekanik yöntemlerle, fotokopi, kayıt yöntemleriyle veya diğer yöntemlerle başka ortamlara aktarılamaz. Burada bulunan bilgilerin kullanımı konusunda herhangi bir patent yükümlülüğü olduğu varsayılmamıştır. Buradaki bilgilerin kullanılması sonucu oluşan zararlar için de herhangi bir sorumluluk kabul edilmez. Burada bulunan bilgiler yalnızca bu Epson ürünü ile kullanılmak üzere tasarlanmıştır. Epson, bu bilgilerin diğer ürünlerle ilgili olarak herhangi bir şekilde kullanılmasından sorumlu değildir.

Seiko Epson Corporation ve bağlı kuruluşları ürünü satın alanın veya üçüncü kişilerin kaza, ürünün yanlış veya kötü amaçla kullanılması, ürün üzerinde yetkisiz kişilerce yapılan değişiklikler, onarımlar veya tadilatlar veya (ABD hariç olmak üzere) Seiko Epson Corporation'ın çalıştırma ve bakım talimatlarına aykırı hareketler nedeniyle uğradıkları zarar, kayıp, maliyet veya gider konusunda ürünü satın alana ve üçüncü kişilere karşı kesinlikle yükümlü olmayacaktır.

Seiko Epson Corporation tarafından Orijinal Epson Ürünü veya Epson Tarafından Onaylanmış Ürün olarak tanımlananlar dışında herhangi bir opsiyonun veya sarf malzemesi ürünün kullanılmasından kaynaklanan herhangi bir zarar veya sorun için Seiko Epson Corporation ve yan kuruluşları sorumlu tutulamaz.

Seiko Epson Corporation tarafından Epson Tarafından Onaylanmış Ürün olarak tanımlananlar dışında herhangi bir arayüz kablosu kullanıldığında oluşan elektromanyetik parazitlerden kaynaklanan herhangi bir hasar için Seiko Epson Corporation sorumlu tutulamaz.

© 2023 Seiko Epson Corporation

Bu kılavuzun içeriği ve bu ürünün teknik özellikleri önceden haber verilmeksizin değiştirilebilir.

# <span id="page-10-0"></span>**Önemli Yönergeler**

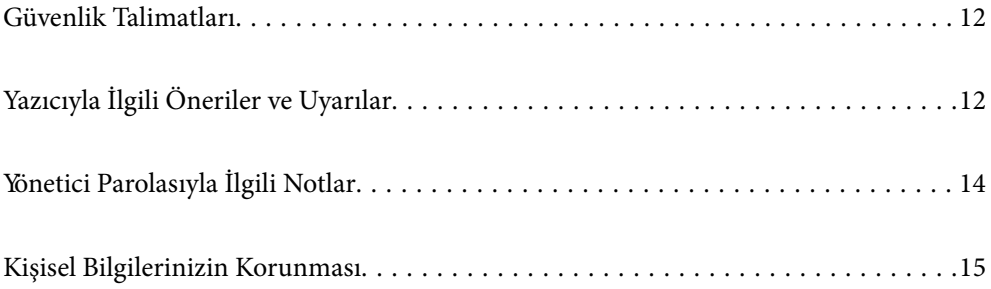

## <span id="page-11-0"></span>**Güvenlik Talimatları**

Ürünü güvenli bir şekilde kullanabilmek için bu talimatlara uyun.İleride başvurmak üzere bu kılavuzu saklayın.Ayrıca, yazıcı üzerinde belirtilen tüm uyarılara ve talimatlara uymaya özen gösterin.

❏ Yazıcınızda kullanılan sembollerden bazıları güvenliği ve yazıcının düzgün kullanımını sağlamak içindir. Sembollerin anlamlarını öğrenmek için aşağıdaki siteyi ziyaret edin.

<http://support.epson.net/symbols>

- ❏ Yalnızca yazıcıyla verilen güç kablosunu kullanın ve kabloyu başka bir ekipmanla kullanmayın. Bu yazıcıyla başka kabloların kullanımı veya ekipmanla ürünle verilen güç kablosunun kullanımı yangına veya elektrik çarpmasına neden olabilir.
- ❏ AC güç kablonuzun ilgili yerel güvenlik standardına uygun olmasına dikkat edin.
- ❏ Yazıcı kılavuzunda özellikle belirtilmedikçe elektrik kablosunu, fişini, yazıcı ünitesini, tarayıcı ünitesini veya çevresel üniteleri kendi başınıza hiçbir zaman sökmeyin, değiştirmeyin veya tamir etmeye çalışmayın.
- ❏ Aşağıdaki durumlarda yazıcının fişini çıkarın ve servis için yetkili bir servis personeline başvurun:

Güç kablosu veya fiş hasar görmüş, yazıcının içine su girmiş, yazıcı yere düşürülmüş veya kasası zarar görmüş, yazıcı normal biçimde çalışmıyor veya çalışması eskisinden farklı. Çalıştırma talimatlarında belirtilmemiş kumanda parçalarını ayarlamayın.

- ❏ Yazıcıyı, fişinin kolayca çıkarılabileceği bir prizin yakınına yerleştirin.
- ❏ Yazıcıyı açık alanlara, aşırı kir veya toz, su, ısı kaynaklarının yanına veya şok, titreme, yüksek sıcaklık veya neme maruz kalabileceği yerlere yerleştirmeyin veya bu tarz alanlarda depolamayın.
- ❏ Yazıcının üzerine sıvı sıçratmamaya ve yazıcıyı ıslak ellerle kullanmamaya dikkat edin.
- ❏ Yazıcıyı, kalp pillerinden en az 22 cm uzakta tutun. Yazıcının yaydığı radyo dalgaları, kalp pillerinin çalışmasını olumsuz yönde etkileyebilir.

### **Mürekkep İçin Güvenlik Yönergeleri**

- ❏ Mürekkep tankları, mürekkep tankı kapakları ve açılmış mürekkep şişeleri veya mürekkep şişesi kapaklarını ele alırken mürekkebe dokunmamaya özen gösterin.
	- ❏ Cildinize mürekkep bulaşırsa söz konusu yeri su ve sabunla iyice yıkayın.
	- ❏ Mürekkep gözünüze kaçarsa gözünüzü hemen bol suyla yıkayın. Gözünüzü bol suyla yıkadıktan sonra, yine de bir rahatsızlık hissederseniz veya görmenizde bir sorun olursa, hemen bir doktora başvurun.
	- ❏ Ağzınıza mürekkep kaçarsa, hemen bir doktora başvurun.
- ❏ Mürekkep şişesini çok şiddetli sallamayın veya güçlü darbelere maruz bırakmayın; mürekkep sızıntısı oluşabilir.
- ❏ Mürekkep şişelerini çocukların ulaşamayacağı yerlerde saklayın. Çocukların mürekkep şişelerinden içmelerine izin vermeyin.

## **Yazıcıyla İlgili Öneriler ve Uyarılar**

Yazıcıya veya malınıza zarar vermeyi önlemek için şu yönergeleri okuyun ve izleyin. Bu kılavuzu daha sonra başvurmak üzere saklayın.

### <span id="page-12-0"></span>**Yazıcı Kurulumu Hakkında Öneriler ve Uyarılar**

- ❏ Yazıcı üzerindeki hava deliklerini ve aralıkları tıkamayın ya da örtmeyin.
- ❏ Yalnızca, yazıcının etiketinde belirtilen türde güç kaynağı kullanın.
- ❏ Düzenli olarak açılıp kapatılan fotokopi makineleri ya da hava kontrol sistemleri gibi cihazlarla aynı prize takmaktan kaçının.
- ❏ Duvar üzerinde bulunan düğmelerle veya otomatik zaman ayarlayıcılarla kontrol edilen elektrik prizleri kullanmayın.
- ❏ Tüm bilgisayar sistemini, hoparlörler ya da kablosuz telefonların yuvaları gibi elektromanyetik parazite neden olabilecek kaynaklardan uzak tutun.
- ❏ Elektrik kabloları, sürtünme, kesilme, yıpranma, kıvrılma ve düğümlenme olmayacak şekilde yerleştirilmelidir. Elektrik kabloları üzerine herhangi bir nesne koymayın ve elektrik kabloları üzerine basılmasına veya üzerinden geçilmesine izin vermeyin. Özellikle tüm elektrik kablolarının transformatöre girdiği ve transformatörden çıktığı noktalarda düz bir biçimde bulunmalarına dikkat edin.
- ❏ Yazıcıyla birlikte bir uzatma kablosu kullanırsanız, uzatma kablosuna takılan cihazların toplam amper değerinin kablonun amper değerini geçmediğinden emin olun. Ayrıca, elektrik prizine bağlı aygıtların toplam amper değerinin de elektrik prizinin amper değerini aşmadığından emin olun.
- ❏ Bu yazıcıyı Almanya'da kullanmayı düşünüyorsanız, kısa devre durumunda veya bu yazıcının fazla akım çekmesi durumunda gerekli korumayı sağlamak için bina tesisatında 10 veya 16 amperlik devre kesiciler kullanılmalıdır.
- ❏ Yazıcıyı kablo ile bilgisayara veya başka bir aygıta bağlarken, konektör yönlerinin doğru olmasına dikkat edin. Her konektör için yalnızca bir doğru yön vardır. Bir konektörü yanlış yönde takmak, kabloya bağlı iki aygıta da zarar verebilir.
- ❏ Yazıcıyı düz, sağlam ve yazıcının tabanından her yöne doğru daha geniş bir zemine yerleştirin. Yazıcı, eğimli bir zeminde düzgün çalışmaz.
- ❏ Yazıcı üzerinde belge kapağını tamamen kaldırabileceğiniz kadar boşluk olmasını sağlayın.
- ❏ Yazıcının önünde kağıdın tam olarak çıkartılabilmesi için yeterli yer bırakın.
- ❏ Ani ısı ve nem değişikliklerinin olduğu yerleri seçmeyin. Ayrıca yazıcıyı, doğrudan güneş ışığı alan yerlerden, güçlü ışık ya da ısı kaynaklarından uzak tutun.

### **Yazıcının Kullanılması Hakkında Öneriler ve Uyarılar**

- ❏ Yazıcının üzerindeki yuvalara herhangi bir cisim sokmayın.
- ❏ Yazıcı çalışır durumdayken, elinizi yazıcının içine sokmayın.
- ❏ Yazıcının içinde bulunan beyaz düz kabloya ve mürekkep tüplerine dokunmayın.
- ❏ Yazıcının içinde ya da çevresinde yanıcı gazlar içeren aerosol ürünler kullanmayın. Bu, yangına neden olabilir.
- ❏ Yazdırma kafasını elinizle hareket ettirmeyin; aksi taktirde yazıcı zarar görebilir.
- ❏ Tarama ünitesini kapatırken parmaklarınızı sıkıştırmamaya dikkat edin.
- ❏ Orijinalleri yerleştirirken tarayıcı camı üzerine çok kuvvetli bastırmayın.
- ❏ Mürekkep seviyesi tanktaki alt çizginin altındayken yazıcının uzun süre kullanılması, yazıcının hasar görmesine neden olabilir. Yazıcı çalışmıyor durumdayken mürekkep tankını en üst çizgiye kadar doldurun. Doğru mürekkep seviyesi tahminlerini görüntülemek için tankı doldurduktan sonra mürekkep seviyesini sıfırlayın.
- $\Box$  Yazıcıyı her zaman  $\Theta$  düğmesini kullanarak kapatın.  $\Theta$  ışığının yanıp sönmesi duruncaya kadar yazıcının fişini çıkarmayın veya prizden gücünü kapatmayın.

<span id="page-13-0"></span>❏ Yazıcıyı uzun bir süre kullanmayacaksanız elektrik kablosunu prizden çektiğinizden emin olun.

## **Yazıcıyı Kablosuz Bağlantı ile Kullanma Önerileri ve Uyarıları**

- ❏ Bu yazıcıdan gelen radyo dalgaları tıbbi cihazların çalışmasını bozarak arızalara neden olabilir.Bu yazıcıyı tıbbi tesisler içinde ya da tıbbi cihaz yanında kullanırken, tıbbi tesisin ilgili sorumlularının talimatlarına ve tıbbi cihaza ilişkin tüm ilgili uyarı ve yönetmeliklere uyun.
- ❏ Bu yazıcıdan gelen radyo dalgaları otomatik kapılar ya da yangın alarmları gibi otomatik kumandalı cihazların çalışmasını olumsuz etkileyebilir ve arızadan ötürü kazalara neden olabilir.Bu yazıcıyı otomatik kumandalı cihazlar yanında kullanırken bu cihazlardaki tüm ilgili uyarı ve talimatları takip edin.

### **Yazıcıyı Taşıma veya Depolama Hakkında Öneriler ve Uyarılar**

- ❏ Yazıcıyı depolarken veya taşırken sarsmayın, dikey olarak veya baş aşağı koymayın; aksi takdirde mürekkep akabilir.
- ❏ Yazıcıyı bir yere taşımadan önce, yazdırma kafasının yuvasında (en sağ) olduğundan emin olun.

## **Yönetici Parolasıyla İlgili Notlar**

Bu yazıcı, bir ağa bağlanırken üründe depolanan cihaz ayarlarında ve ağ ayarlarında yetkisiz erişimi veya değişiklikleri önlemek için bir yönetici parolası belirlemenizi sağlar.

### **Yönetici Parolasının Varsayılan Değeri**

Yönetici parolasının varsayılan değeri, örnekteki gibi, ürünün üzerindeki etikette yazılıdır. Kapağın açıldığı taraf, arka veya alt gibi etiketin yapıştırıldığı konum, ürüne bağlıdır.

Aşağıdaki resim, kapağın açıldığı yazıcının yanındaki etiket takma konumuna bir örnektir.

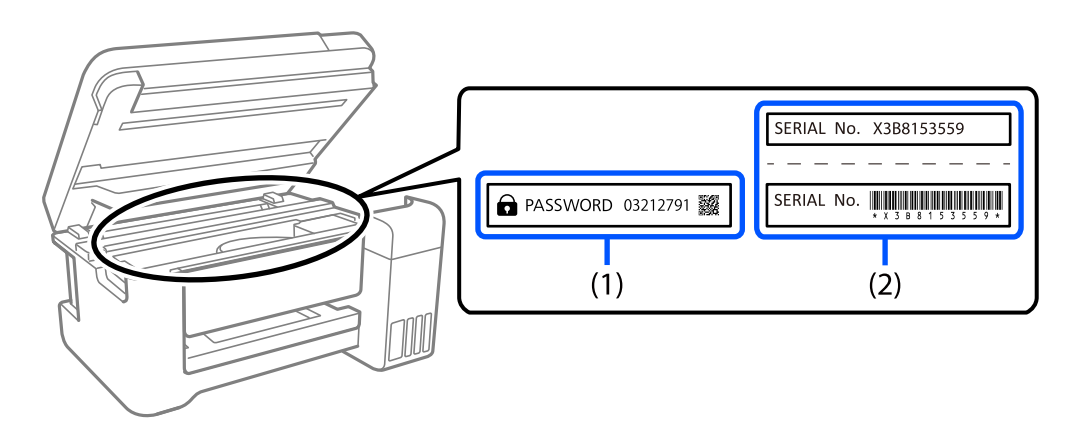

Hem (1) hem de (2) etiketleri yapıştırılmışsa, (1) etiketinde yazılı ŞİFRE'nin yanındaki değer varsayılan değerdir. Bu örnekte, varsayılan değer 03212791'dir.

Yalnız (2) etiketi yapıştırılmışsa, (2) etiketinde yazılı seri numarası varsayılan değerdir. Bu örnekte, varsayılan değer X3B8153559'dur.

## <span id="page-14-0"></span>**Yönetici Parolasını Değiştirme**

Güvenlik nedenleriyle, ilk parolayı değiştirmenizi öneririz.

Web Config ve Epson Device Admin kısmından değiştirilebilir. Parolayı değiştirirken, en az 8 adet tek baytlık alfasayısal karakter ve simgeyle ayarlayın.

#### **İlgili Bilgi**

& ["Bir Web Tarayıcısında Web Config Çalıştırma" sayfa 173](#page-172-0)

### **Yönetici Parolasını Girmenizi Gerektiren İşlemler**

Aşağıdaki işlemleri yaparken yönetici parolasını girmeniz istenirse, yazıcıda ayarlanan yönetici parolasını girin.

- ❏ Yazıcının yazılımını bir bilgisayardan veya akıllı cihazdan güncellerken
- ❏ Web Config'in gelişmiş ayarlarında oturum açarken
- ❏ Yazıcının ayarlarını değiştirebilecek bir uygulama kullanarak ayarlarken

### **Yönetici Parolasını Başlatma**

Ağ ayarlarını başlatarak yönetici parolasını varsayılan ayarlara döndürebilirsiniz.

#### **İlgili Bilgi**

◆ ["Düğme ve İşlevler" sayfa 20](#page-19-0)

## **Kişisel Bilgilerinizin Korunması**

Yazıcıyı birisine verir veya elden çıkarırsanız yazıcının düğmelerini kullanarak varsayılan ağ ayarlarını geri yükleyin.

#### **İlgili Bilgi**

& ["Düğme ve İşlevler" sayfa 20](#page-19-0)

# <span id="page-15-0"></span>**Parça Adları ve İşlevleri**

[Parça Adları ve İşlevleri. . . . . . . . . . . . . . . . . . . . . . . . . . . . . . . . . . . . . . . . . . . . . . 17](#page-16-0)

## <span id="page-16-0"></span>**Parça Adları ve İşlevleri**

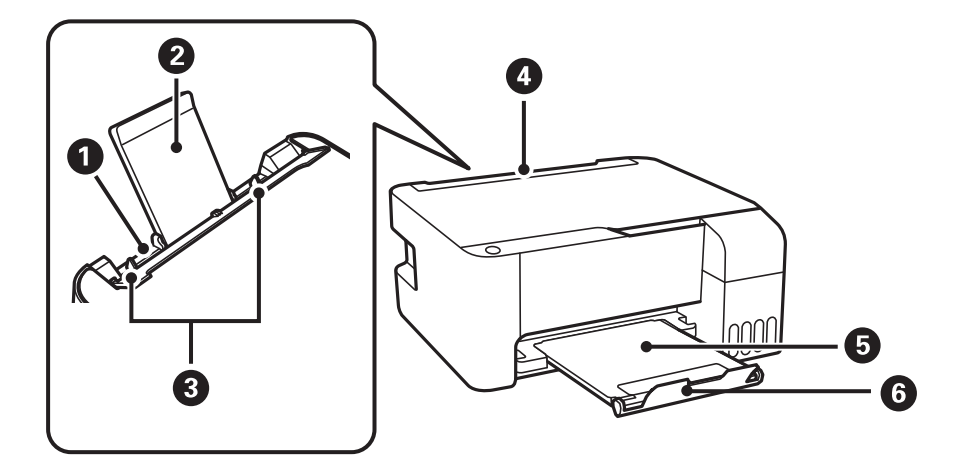

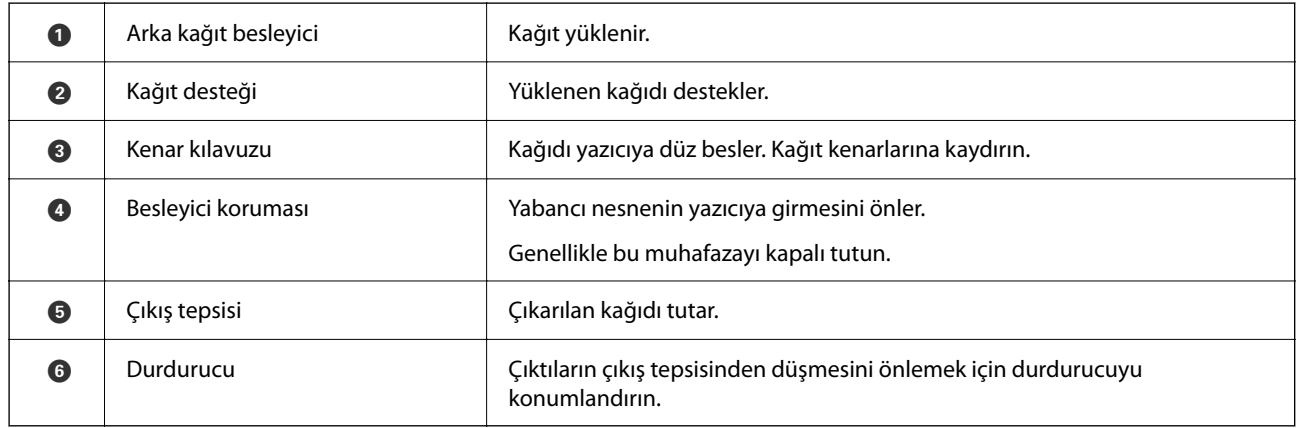

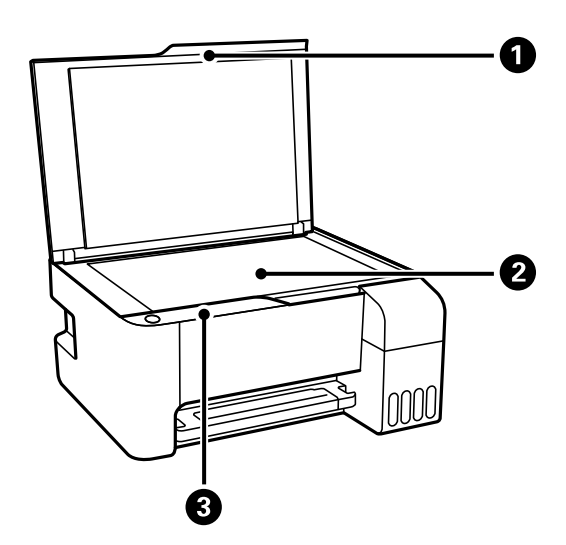

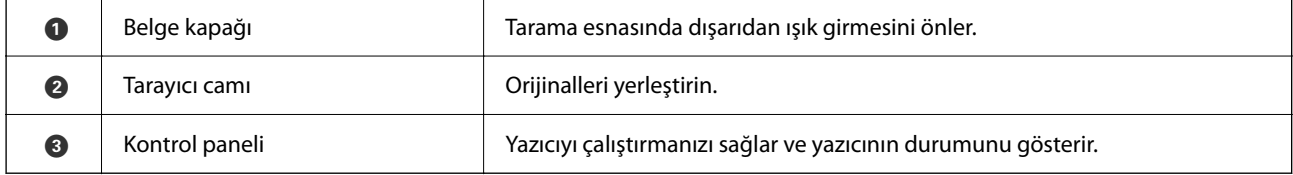

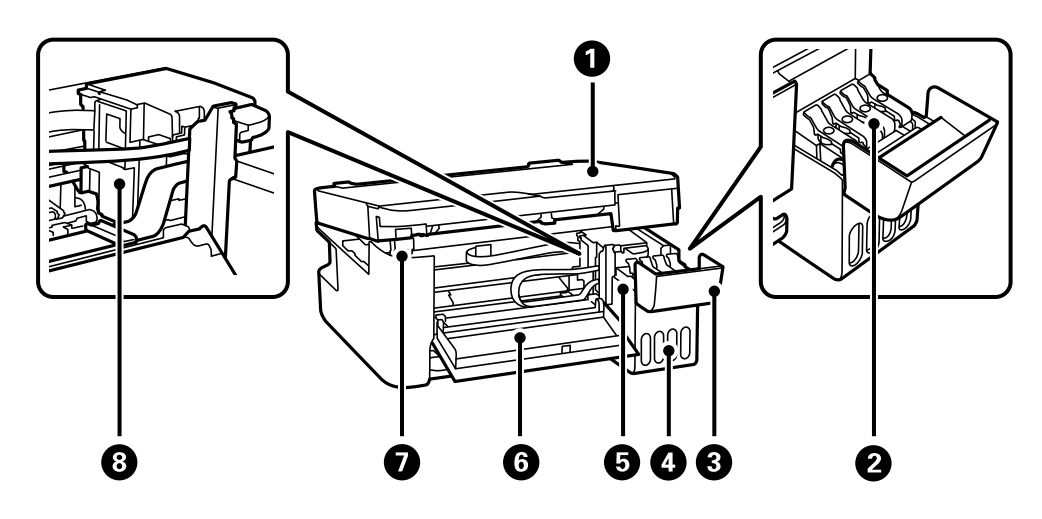

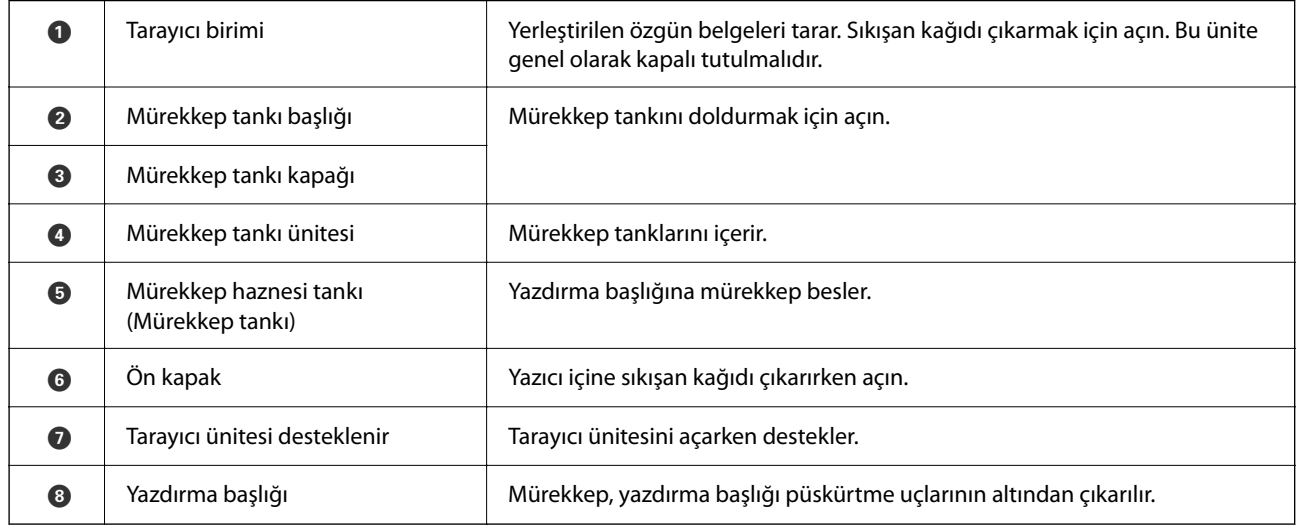

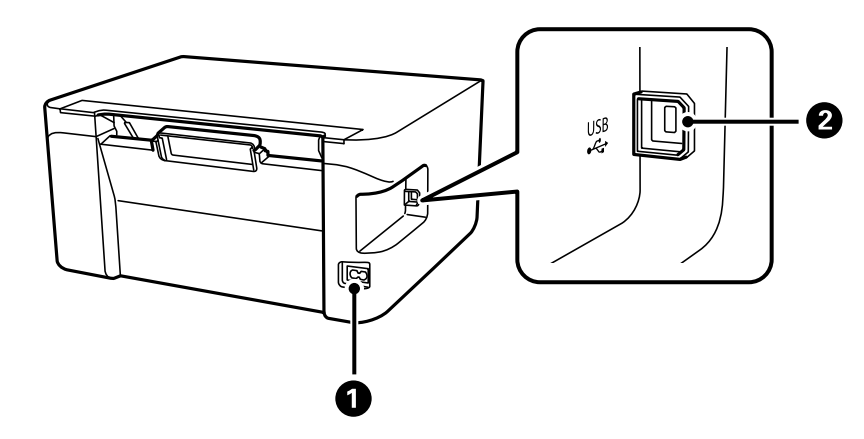

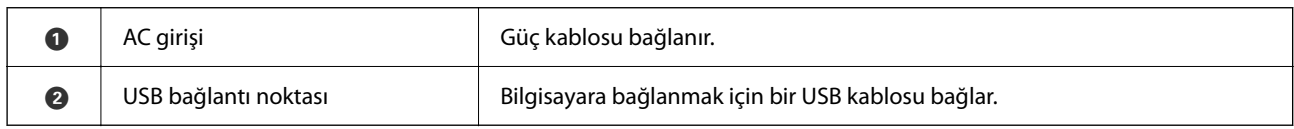

# <span id="page-18-0"></span>**Kontrol Paneli Kılavuzu**

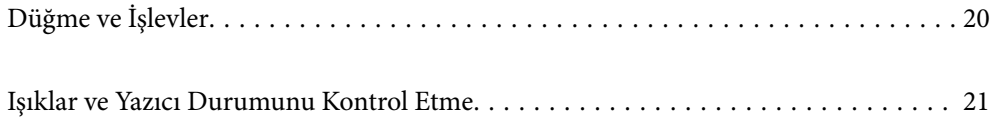

#### <span id="page-19-0"></span>**Düğme ve İşlevler**  $\boldsymbol{\Theta}$ 2 8  $\bigodot$ O  $\mathbf 0$  $\begin{array}{c}\circ \circ \\ \circ \mathrel{\mathsf{D}}\end{array}$  $\hat{F}$  0  $\begin{pmatrix} \mathbf{D}^{\mathbf{B}} \\ \mathbf{D}^{\mathbf{B}} \end{pmatrix}$  $\overline{\varphi}$  $\left[\overline{\mathbb{B}}\right]^\circ$  $\left(\text{H}^{\!\scriptscriptstyle (\!\!\!\!\!\!1)}\right)$  $\left( \bigotimes \right)$  $\bigl($ Wi-Fi $\bigr)$  $\mathbb{R}^{\circ}$

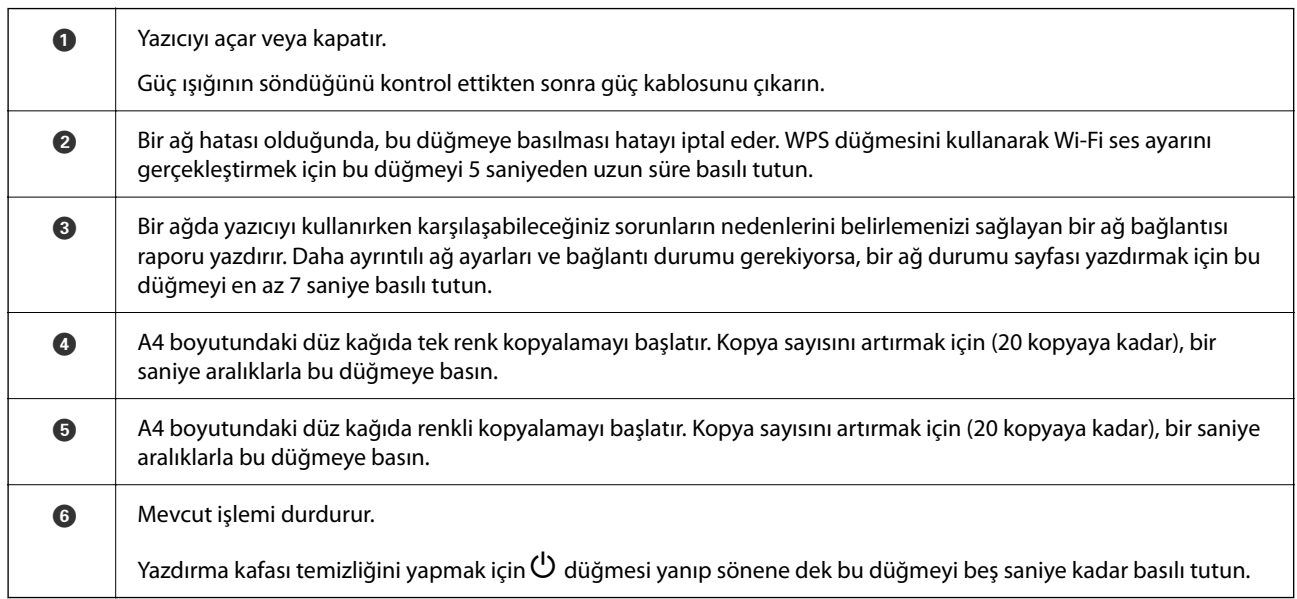

#### **Düğme Kombinasyonlarının İşlevleri**

Farklı düğme kombinasyonlarında ilave işlevler de mevcuttur.

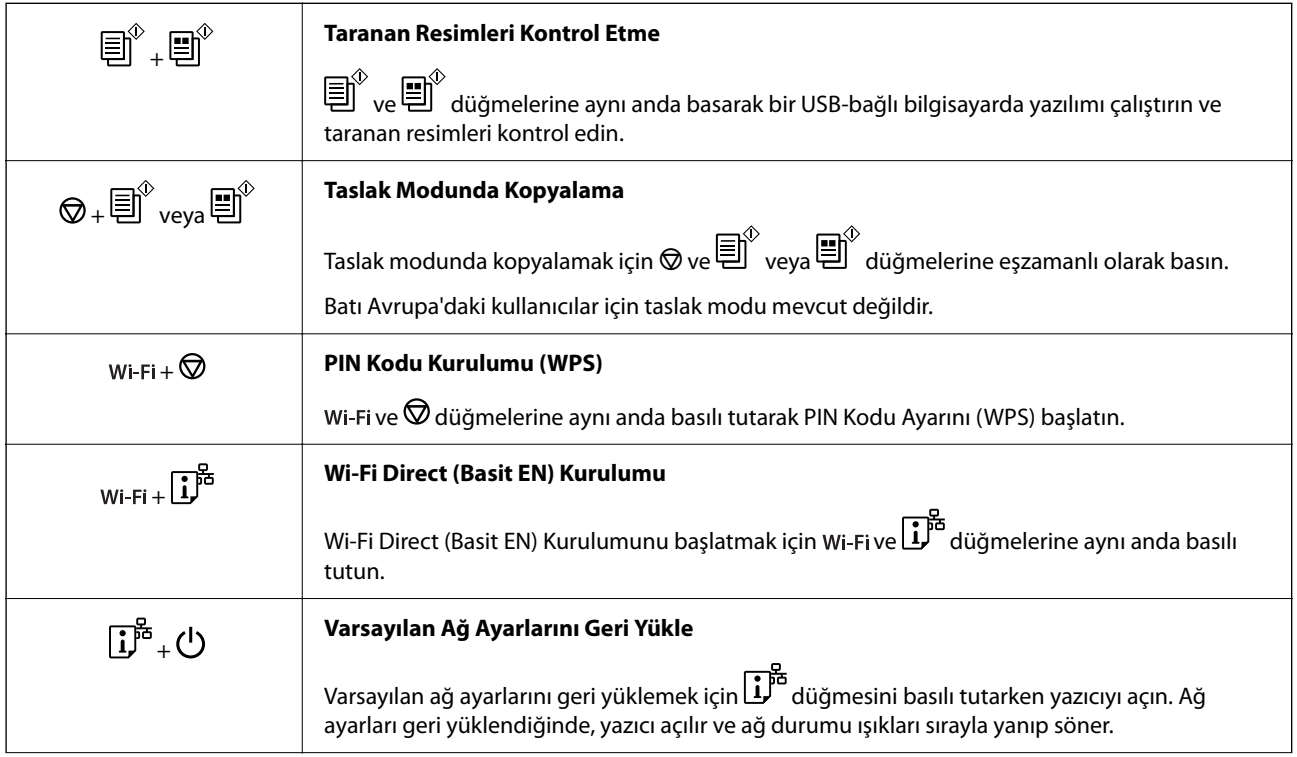

<span id="page-20-0"></span>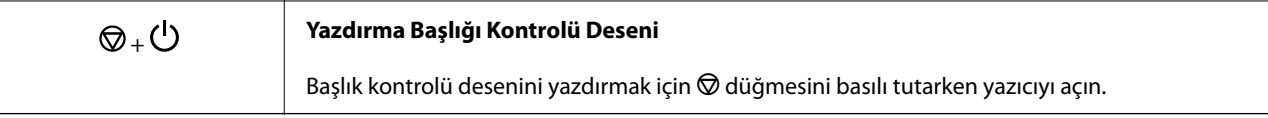

## **Işıklar ve Yazıcı Durumunu Kontrol Etme**

Kontrol panelindeki ışıklar yazıcının durumunu gösterir.

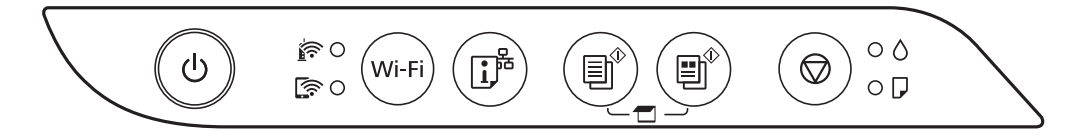

#### **Normal Durum**

: Yanık

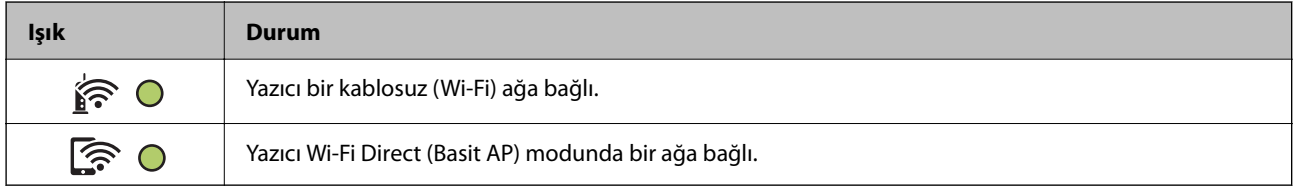

#### **Hata Durumu**

Bir hata olduğunda, ışık yanar veya yanıp söner. Hata bilgileri bilgisayar ekranında gösterilir.

O/O: Yanık

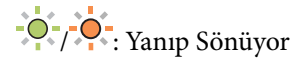

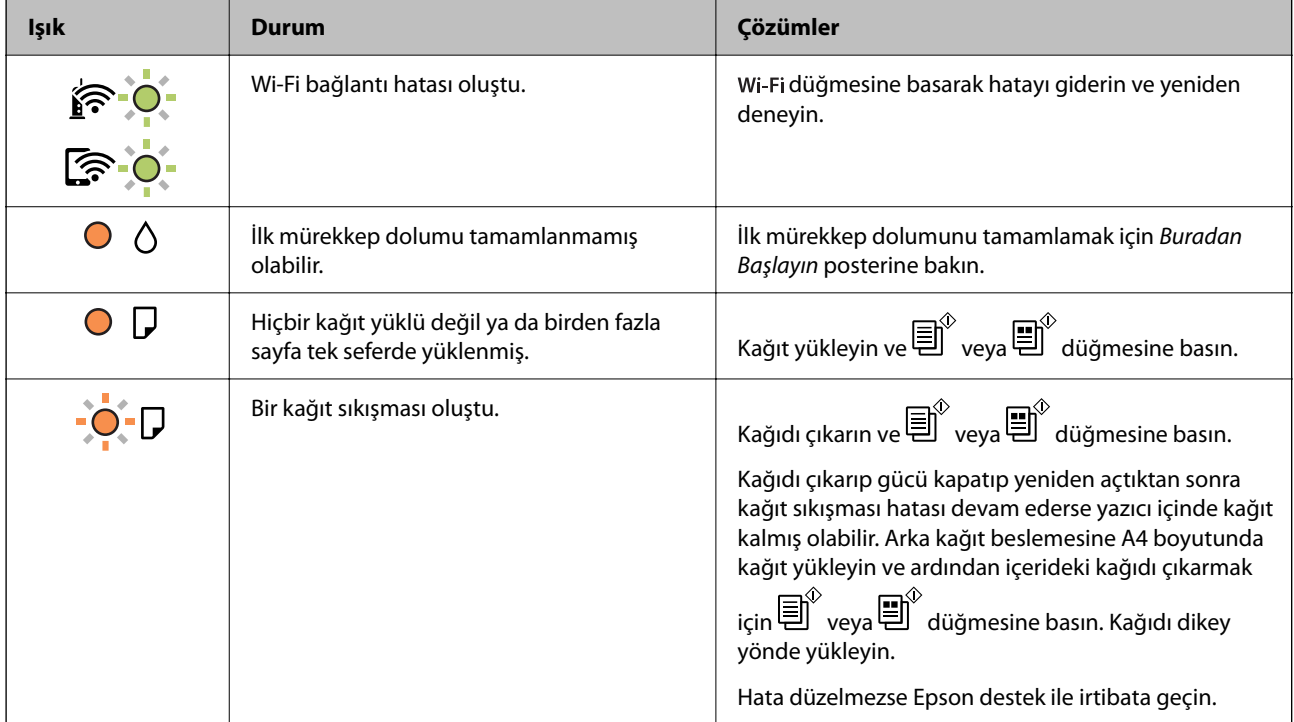

#### **[Kontrol Paneli Kılavuzu](#page-18-0) >** [Işıklar ve Yazıcı Durumunu Kontrol Etme](#page-20-0)

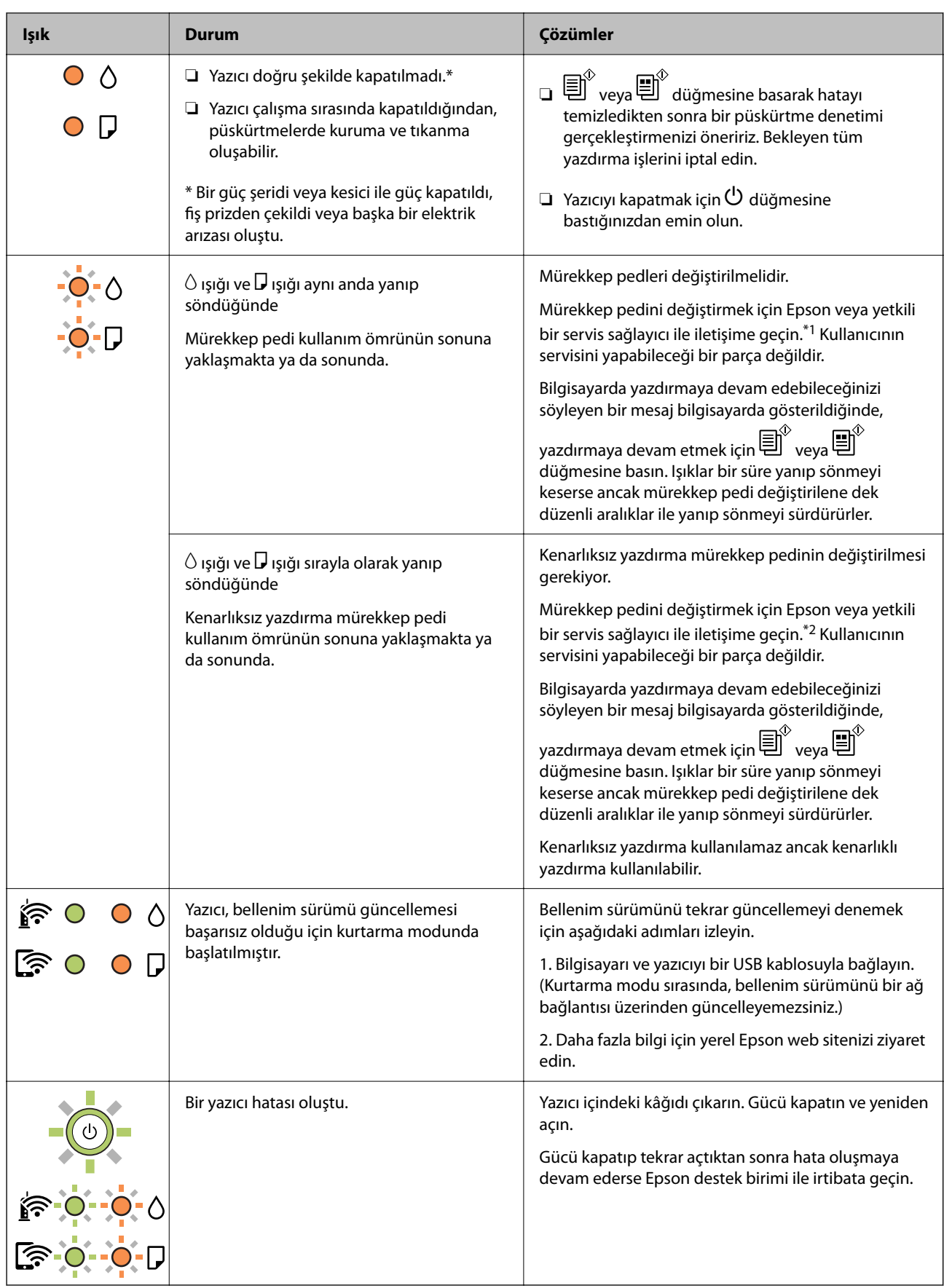

\*1 Bazı yazdırma çevrimlerinde, mürekkep pedi içinde az miktarda fazla mürekkep toplanabilir. Pedden mürekkep sızıntısını önlemek için ped sınıra ulaştığında yazıcıyı yazdırmayı durdurması tasarlanmıştır. Bu işlemin gerekip

gerekmeyeceği ve ne sıklıkta gerekeceği yazdırdığınız sayfa sayısına, yazdırdığınız malzemenin türüne ve yazıcının gerçekleştirdiği temizleme döngüsü sayısına göre değişir. Pedin değiştirilmesi ihtiyacı yazıcınızın teknik özelliklerine göre çalışmayı durdurduğu anlamına gelmez. Pedin değiştirilmesi gerektiğinde yazıcı size bildirecektir ve bu işlem sadece bir yetkili Epson Servis sağlayıcısı tarafından gerçekleştirilebilir. Epson garantisi bu değiştirmeyi kapsamaz.

\*2 Bazı yazdırma çevrimlerinde, kenarlıksız yazdırma mürekkep pedi içinde az miktarda fazla mürekkep toplanabilir. Pedden mürekkep sızıntısını önlemek için ped sınıra ulaştığında ürünün kenarlıksız yazdırmayı durdurması tasarlanmıştır. Bunun gerekip gerekmediği ve ne sıklıkla gerektiği, kenarlıksız yazdırma seçeneğini kullanarak kaç sayfa yazdırdığınıza göre değişir. Pedin değiştirilmesi ihtiyacı yazıcınızın teknik özelliklerine göre çalışmayı durdurduğu anlamına gelmez. Pedin değiştirilmesi gerektiğinde yazıcı size bildirecektir ve bu işlem sadece bir yetkili Epson Servis sağlayıcısı tarafından gerçekleştirilebilir. Epson garantisi bu değiştirmeyi kapsamaz.

#### **İlgili Bilgi**

- & ["Sıkışan Kağıdı Çıkarma" sayfa 122](#page-121-0)
- & ["Epson Desteğe Başvurma" sayfa 184](#page-183-0)

# <span id="page-23-0"></span>**Kağıt Yükleme**

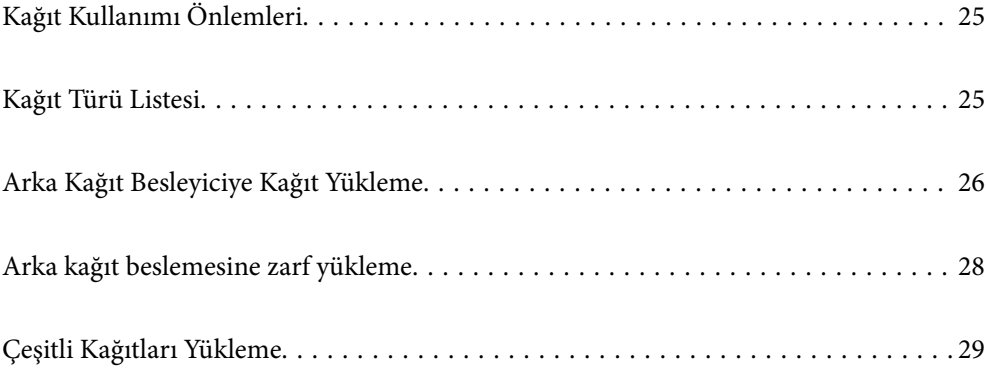

## <span id="page-24-0"></span>**Kağıt Kullanımı Önlemleri**

- ❏ Belgeler ile birlikte verilen talimat sayfalarını okuyun.
- ❏ Orijinal Epson kağıtla yüksek kaliteli çıktılar elde etmek için kağıdı kağıtla sağlanan sayfalarda belirtilen ortamda kullanın.
- ❏ Yüklemeden önce kağıdın kenarlarını havalandırın ve hizalayın. Fotoğraf kağıdını havalandırmayın veya kıvırmayın. Bu işlem, yazdırılabilir tarafın hasar görmesine sebep olabilir.

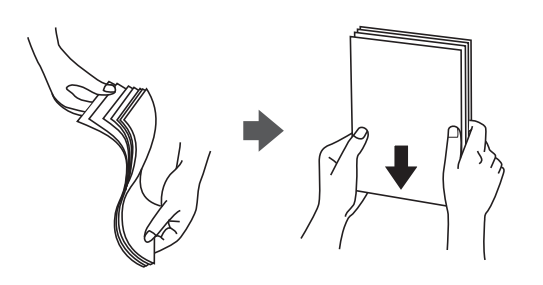

❏ Kağıt kıvrılmış ise yüklemeden önce bu kağıdı düzeltin veya hafifçe ters yöne kıvırın. Kıvrılmış kağıtlara yazdırmak kağıt sıkışmalarına veya çıktılar üzerinde bulaşmalara sebep olabilir.

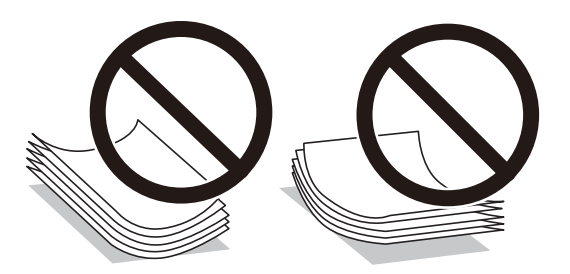

- ❏ Önceden basılmış kağıdın bir tarafına yazdırırken manuel 2 taraflı yazdırma için kağıt besleme sorunları sık sık oluşabilir. Kağıt sıkışmaları devam ederse yaprak sayısını yarıya indirin veya daha da azaltın veya bir kerede bir kağıt yapağı yükleyin.
- ❏ Uzun grenli kağıt kullandığınızdan emin olun. Ne tür kağıt kullandığınızdan emin değilseniz, kağıt özelliklerini teyit etmek için kağıt ambalajını kontrol edin veya üretici ile iletişim kurun.
- ❏ Yüklemeden önce zarfların kenarlarını havalandırın ve hizalayın. Yığın haline getirilmiş zarflar havayla dolmuşsa onları yüklemeden önce sıkıştırarak düzleştirin.

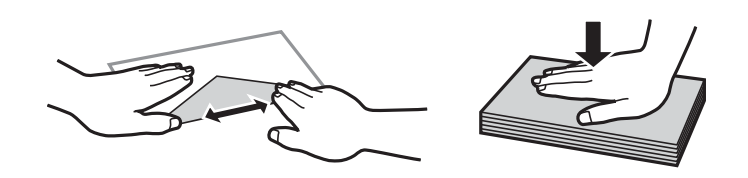

## **Kağıt Türü Listesi**

Optimum baskı sonuçları elde etmek için kağıda uygun kağıt türünü seçin.

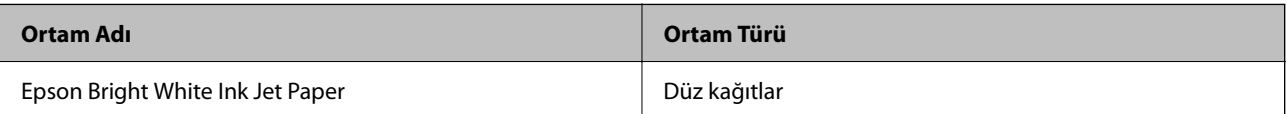

<span id="page-25-0"></span>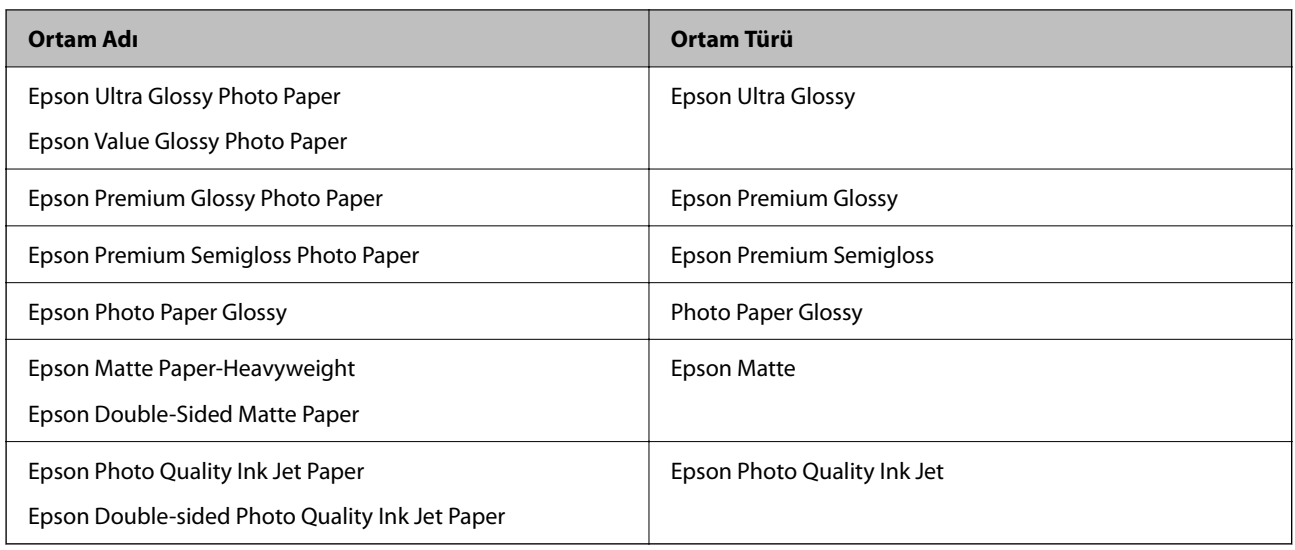

## **Arka Kağıt Besleyiciye Kağıt Yükleme**

1. Besleyici korumasını açın ve kağıt desteğini dışarı çekin.

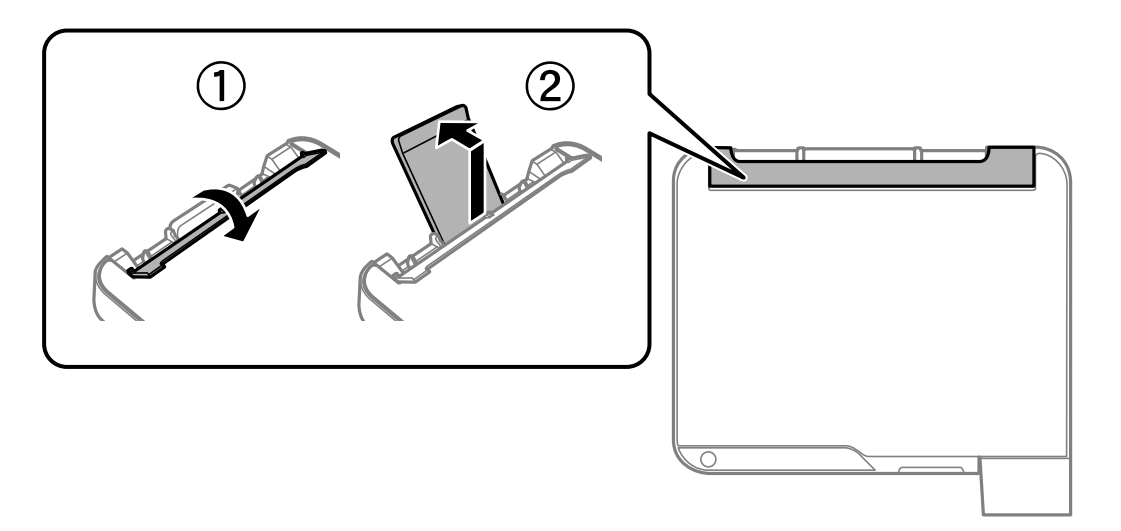

2. Kenar kılavuzlarını kaydırın.

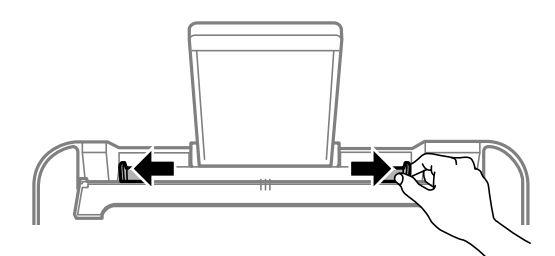

3. Kağıdı kağıt desteğinin ortasına yazdırılabilir tarafı yukarı bakacak şekilde yerleştirin.

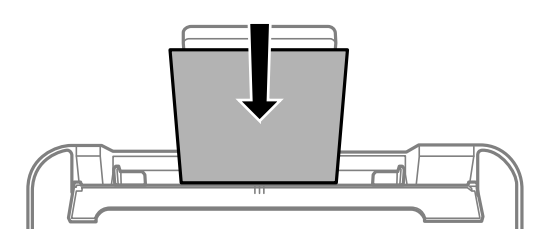

#### c*Önemli:*

- ❏ Kağıtta belirtilen maksimum sayıda sayfadan fazla yükleme yapmayın. Düz kağıtlar için, kenar kılavuzunun içindeki  $\blacktriangledown$  sembolünün hemen altındaki çizgiyi aşacak şekilde kağıt yüklemeyin.
- ❏ Öncelikle kağıt kısa kenarını yükleyin. Ancak uzun kenarı kullanıcı tanımlı boyutun genişliği olarak ayarladığınızda, öncelikle uzun kağıt kenarını yükleyin.
- 4. Yan kenar kılavuzlarını kağıdın kenarlarına kadar kaydırın.

Kenar kılavuzlarını kaydırdıktan sonra besleyici korumasını kapatın.

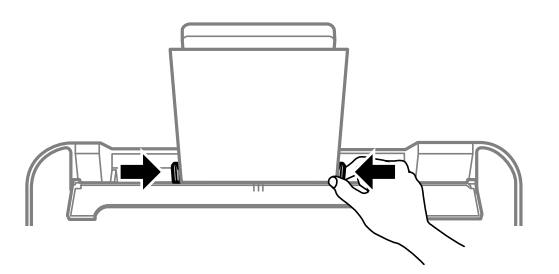

#### c*Önemli:*

Besleyici muhafazası üzerine nesne yerleştirmeyin. Bu, kağıdın beslenmesini önleyebilir.

5. Çıkış tepsisini dışa kaydırın.

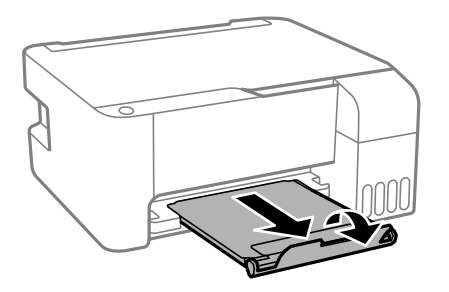

*Not:*

Kalan kağıdı paketine geri koyun. Kağıdı yazıcı içinde bırakmanız durumunda kağıt kıvrılabilir veya yazdırma kalitesi düşebilir.

## <span id="page-27-0"></span>**Arka kağıt beslemesine zarf yükleme**

1. Besleyici korumasını açın ve kağıt desteğini dışarı çekin.

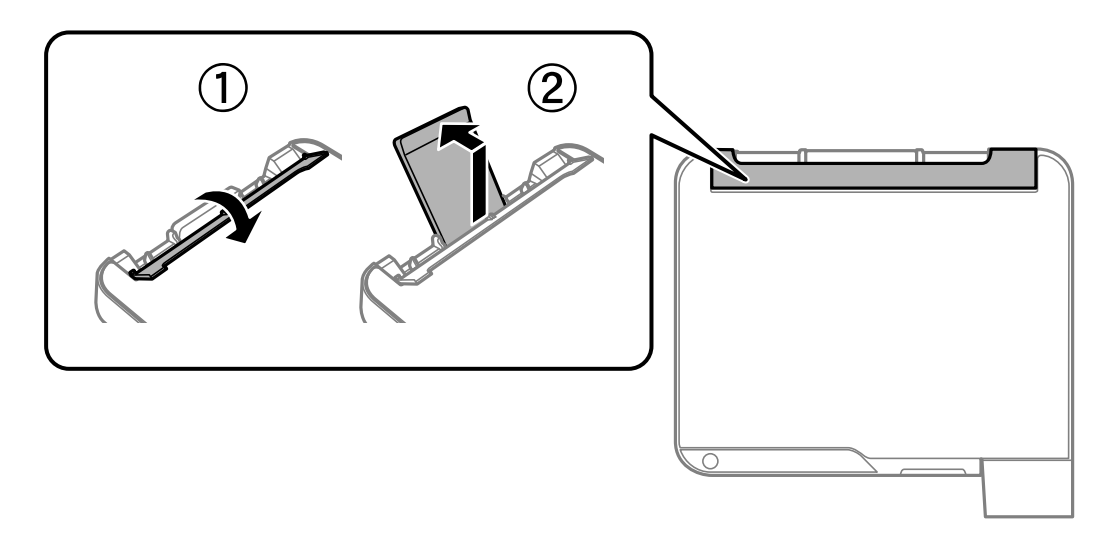

2. Kenar kılavuzlarını kaydırın.

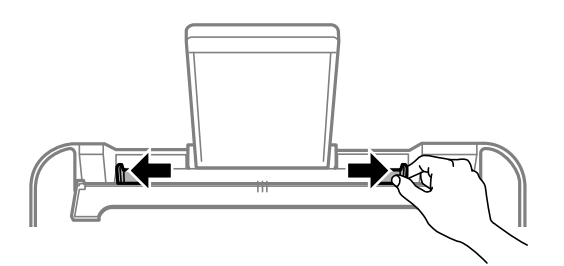

3. Zarfları, kağıt desteğinin ortasına kanatları aşağı bakacak ve önce kısa kenarı gelecek şekilde yükleyin.

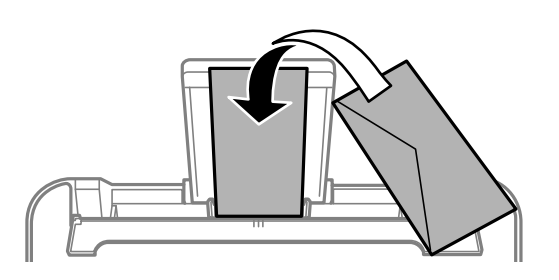

### c*Önemli:* Zarflarda belirtilen maksimum sayıda sayfadan fazla yükleme yapmayın.

<span id="page-28-0"></span>4. Yan kenar kılavuzlarını zarfların kenarlarına kadar kaydırın.

Kenar kılavuzlarını kaydırdıktan sonra besleyici korumasını kapatın.

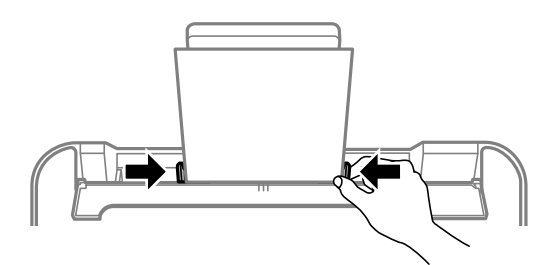

c*Önemli:*

Besleyici muhafazası üzerine nesne yerleştirmeyin. Bu, kağıdın beslenmesini önleyebilir.

5. Çıkış tepsisini dışa kaydırın.

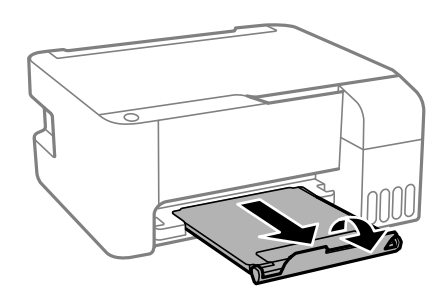

## **Çeşitli Kağıtları Yükleme**

## **Önceden Delinmiş Kağıt Yükleme**

Kağıdı kağıt desteğinin orta ok işaretine yazdırılabilir tarafı yukarı bakacak şekilde yerleştirin.

Solda veya sağda ciltleme delikleri olan tanımlı boyutta tek sayfalık düz kağıt yükleyin. Delikler üzerine yazdırmaktan kaçınmak için dosyanızın baskı konumunu ayarlayın.

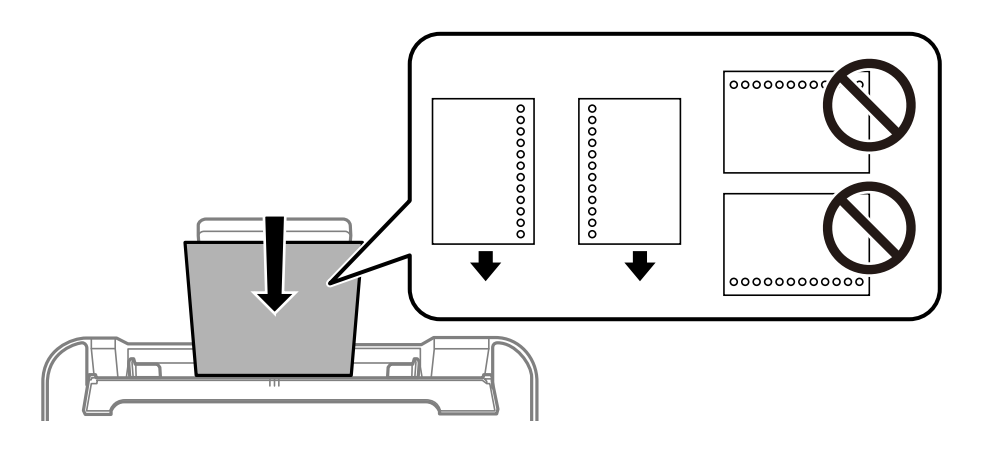

## <span id="page-29-0"></span>**Uzun Kağıtları Yükleme**

Legal boyuttan büyük kağıtları yükleyeceğinizde, kağıt desteğini kaldırın ve kenarın ön kenarını düzleştirin.

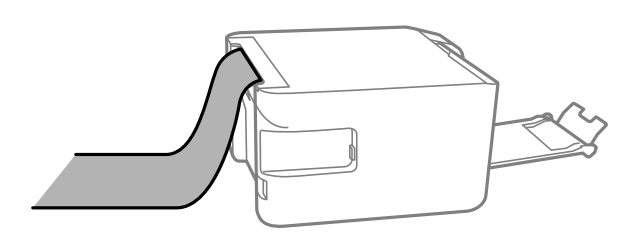

# <span id="page-30-0"></span>**Orijinalleri Yerleştirme**

[Orijinalleri Tarayıcı Camı'na Yerleştirme. . . . . . . . . . . . . . . . . . . . . . . . . . . . . . . . . 32](#page-31-0)

## <span id="page-31-0"></span>**Orijinalleri Tarayıcı Camı'na Yerleştirme**

1. Belge kapağını açın.

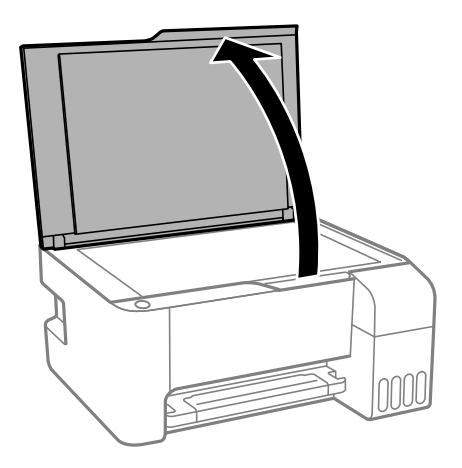

2. Yumuşak, kuru, temiz bir bez kullanarak tarayıcı camı yüzeyindeki toz veya izi çıkarın.

#### *Not:*

tarayıcı camı üzerinde çöp veya kir varsa bunu eklemek için tarama aralığı genişleyebilir, böylece orijinalin görüntüsü değişebilir veya azalabilir.

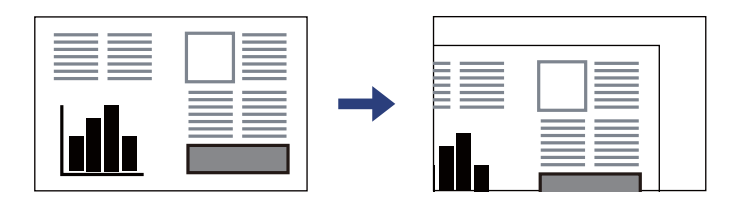

3. Orijinali aşağı bakacak şekilde yerleştirin ve köşe işaretine kaydırın.

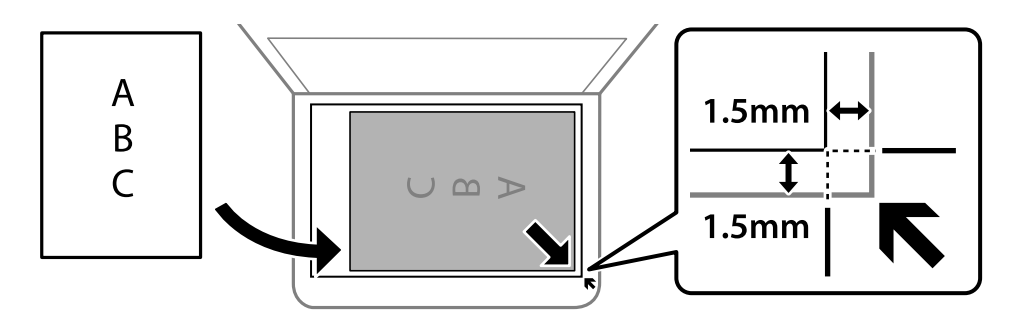

#### *Not:*

tarayıcı camı köşesinden 1,5 mm alan taranmaz.

4. Kapağı yavaşça kapatın.

#### c*Önemli:*

❏ Kitap gibi hacimli orijinaller yerleştirdiğinizde tarayıcı camına doğrudan harici ışık gelmesini önleyin.

❏ tarayıcı camı veya belge kapağına çok fazla güç uygulamayın. Aksi halde hasar görebilirler.

5. Taradıktan sonra orijinalleri çıkarın.

*Not:*

Orijinalleri tarayıcı camı'nda uzun süre bırakırsanız, camın yüzeyine yapışabilir.

### **İlgili Bilgi**

& ["Tarayıcı Özellikleri" sayfa 177](#page-176-0)

# <span id="page-33-0"></span>**Yazdırma**

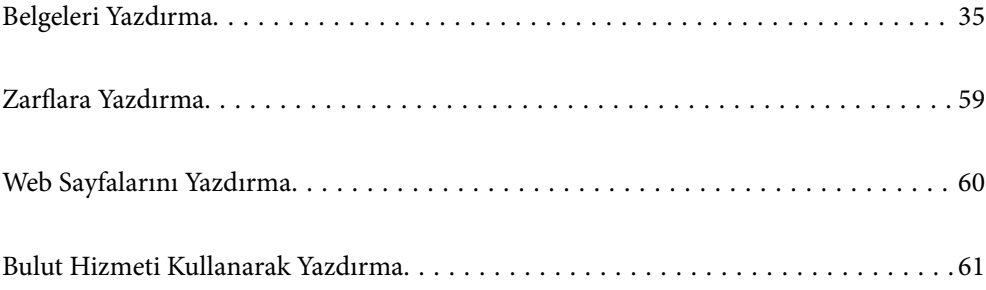

## <span id="page-34-0"></span>**Belgeleri Yazdırma**

## **Bilgisayardan Yazdırma — Windows**

### **Kolay Ayarları Kullanarak Yazdırma**

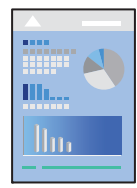

#### *Not:*

Uygulamaya bağlı olarak işlemler farklılık gösterebilir. Ayrıntılar için uygulamanın yardımına bakın.

1. Yazıcıya kağıt yükleyin.

["Arka Kağıt Besleyiciye Kağıt Yükleme" sayfa 26](#page-25-0)

- 2. Yazdırmak istediğiniz dosyayı açın.
- 3. **Dosya** menüsünden **Yazdır** veya **Yazdırma Ayarı** öğesini seçin.
- 4. Yazıcınızı seçin.
- 5. Yazıcı sürücüsü penceresine erişim için **Tercihler** veya **Özellikler** öğesini seçin.

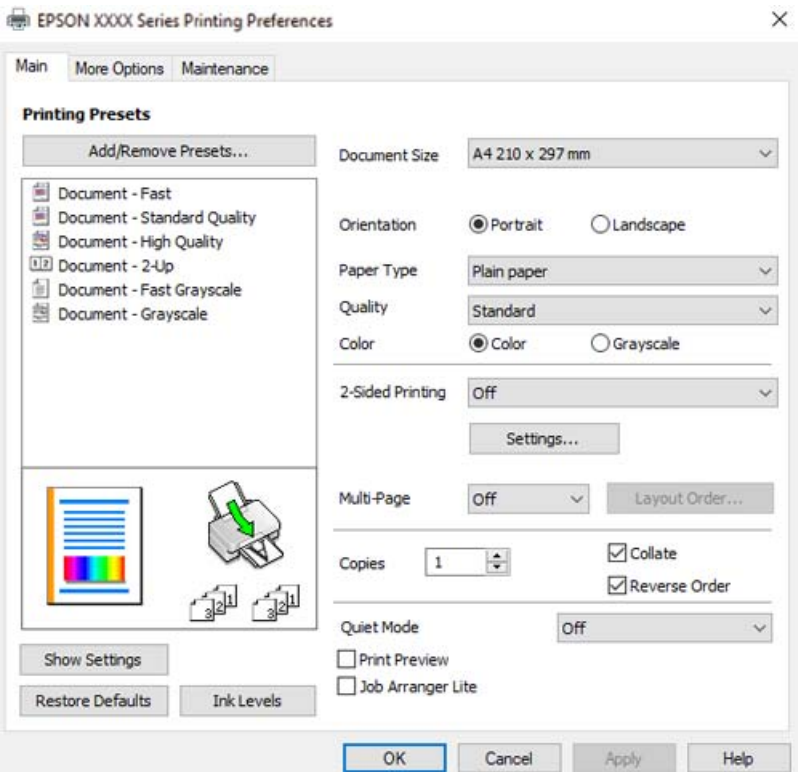

6. Ayarları gerektiği gibi değiştirin.

Ayar öğelerinin açıklamaları için çevrimiçi yardımı inceleyebilirsiniz. Bir öğeye sağ tıklandığında **Yardım** görüntülenir.

- 7. Yazıcı sürücüsü penceresini kapatmak için **OK** öğesine tıklayın.
- 8. **Yazdır** öğesini tıklatın.

#### **İlgili Bilgi**

- & ["Kullanılabilir Kağıtlar ve Kapasiteler" sayfa 165](#page-164-0)
- & ["Kağıt Türü Listesi" sayfa 25](#page-24-0)

### **Kolay Yazdırma İçin Yazdırma Önayarlarını Ekleme**

Yazıcı sürücüsünde kendi sık kullanılan yazdırma önayarınızı oluşturursanız, listeden önayarı seçerek kolayca yazdırabilirsiniz.

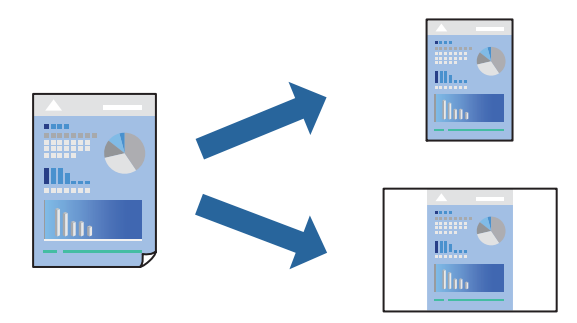

- 1. Yazıcı sürücüsünün **Ana** veya **Daha Fazla Seçenek** sekmesinde, her öğeyi ayarlayın (**Kağıt Boyutu** ve **Kağıt Türü** gibi).
- 2. **Yazdırma Ön Ayarları** içinde **Önayarları Ekle/Kaldır** öğesini tıklatın.
- 3. Bir **Ad** girin ve gerekirse bir açıklama girin.
- 4. **Kaydet** öğesini tıklatın.

#### *Not:*

Eklenen bir önayarı silmek için *Önayarları Ekle/Kaldır* öğesini tıklatın, listeden silmek istediğiniz önayar adını seçin ve ardından silin.

5. **Yazdır** öğesini tıklatın.

Aynı ayarları kullanarak bir sonraki yazdırmak istediğinizde, kayıtlı ayar adını **Yazdırma Ön Ayarları** içinden seçin ve **OK** öğesini tıklatın.

#### **İlgili Bilgi**

- & ["Arka Kağıt Besleyiciye Kağıt Yükleme" sayfa 26](#page-25-0)
- & ["Kolay Ayarları Kullanarak Yazdırma" sayfa 35](#page-34-0)
### **2 Taraflı Yazdırma**

Yazıcı sürücüsü otomatik olarak tek sayfaları ve çift sayfaları ayrı ayrı yazdıracaktır. Tek sayfalar yazdırıldığında, talimatlara göre kağıdı ters çevirin ve çift sayfaları yazdırın.

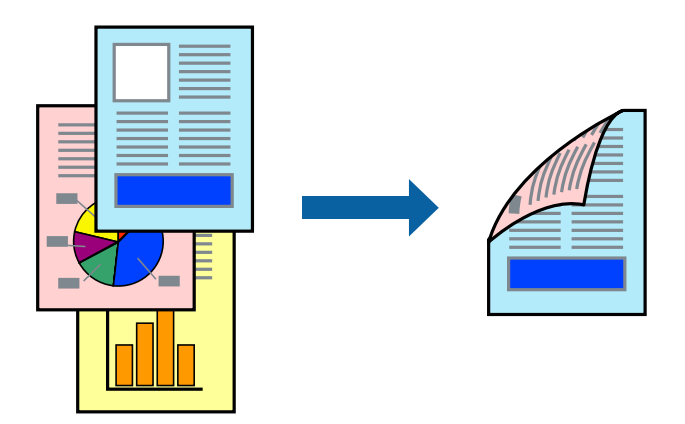

#### *Not:*

- ❏ Bu özellik, kenarlıksız yazdırma için kullanılamaz.
- ❏ 2 taraflı yazdırmaya uygun olmayan kağıt kullanmanız durumunda yazdırma kalitesi düşebilir ve kağıt sıkışmaları meydana gelebilir.

["2 Taraflı Yazdırma İçin Kağıt" sayfa 167](#page-166-0)

- ❏ Kağıda ve veriye bağlı olarak mürekkep sayfanın diğer tarafına geçebilir.
- ❏ *EPSON Status Monitor 3* etkin olmadıkça manuel 2 taraflı yazdırma gerçekleştiremezsiniz. *EPSON Status Monitor 3* devre dışıysa yazıcı sürücüsü penceresine erişin, *Genişletilmiş Ayarlar* öğesini *Bakım* sekmesinden tıklatın ve ardından *EPSON Status Monitor 3'ü Etkinleştir* öğesini seçin.
- ❏ Ancak, yazıcıya bir ağ üzerinden erişiliyor veya paylaştırılmış bir yazıcı olarak kullanılıyorsa bu özellik kullanılamayabilir.
- 1. Yazıcı sürücüsünün **Ana** sekmesinde, **2- taraflı yazdırma** yöntemini seçin.
- 2. **Ayarlar** öğesini tıklatın, uygun ayarları yapın ve sonra **Tamam** öğesini tıklatın.
- 3. **Ana** ve **Daha Fazla Seçenek** sekmelerinde diğer öğeleri gerektiği gibi ayarlayın ve sonra **Tamam** öğesini tıklatın.
- 4. **Yazdır** öğesini tıklatın.

İlk tarafın yazdırılması tamamlandığında, bilgisayarda bir açılır pencere görüntülenir. Ekrandaki talimatları izleyin.

- & ["Kullanılabilir Kağıtlar ve Kapasiteler" sayfa 165](#page-164-0)
- & ["Arka Kağıt Besleyiciye Kağıt Yükleme" sayfa 26](#page-25-0)
- & ["Kolay Ayarları Kullanarak Yazdırma" sayfa 35](#page-34-0)

### **Kitapçık Yazdırma**

Sayfaları yeniden sıralayarak ve çıktıyı katlayarak oluşturulabilecek bir kitapçık da yazdırabilirsiniz.

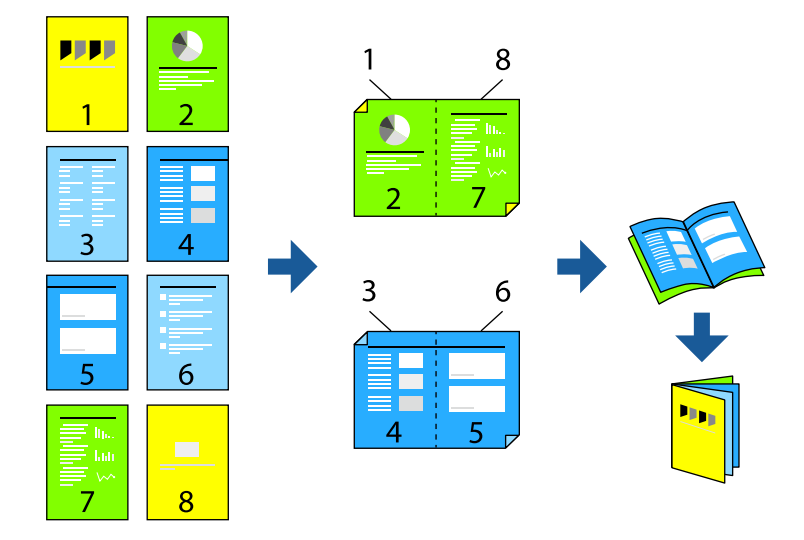

#### *Not:*

- ❏ Bu özellik, kenarlıksız yazdırma ile kullanılamaz.
- ❏ 2 taraflı yazdırmaya uygun olmayan kağıt kullanmanız durumunda yazdırma kalitesi düşebilir ve kağıt sıkışmaları meydana gelebilir.

["2 Taraflı Yazdırma İçin Kağıt" sayfa 167](#page-166-0)

- ❏ Kağıda ve veriye bağlı olarak mürekkep sayfanın diğer tarafına geçebilir.
- ❏ *EPSON Status Monitor 3* etkin olmadıkça manuel 2 taraflı yazdırma gerçekleştiremezsiniz. *EPSON Status Monitor 3* devre dışıysa yazıcı sürücüsü penceresine erişin, *Genişletilmiş Ayarlar* öğesini *Bakım* sekmesinden tıklatın ve ardından *EPSON Status Monitor 3'ü Etkinleştir* öğesini seçin.
- ❏ Ancak, yazıcıya bir ağ üzerinden erişiliyor veya paylaştırılmış bir yazıcı olarak kullanılıyorsa bu özellik kullanılamayabilir.
- 1. Yazıcı sürücüsünün **Ana** sekmesinde, **2- taraflı yazdırma** içinden kullanmak istediğiniz uzun kenardan ciltleme türünü seçin.
- 2. **Ayarlar**, öğesine tıklayın **Kitapçık** öğesini ve ardından **Orta Kenar** veya **Yan Cilt** öğesini seçin.
	- ❏ Ortadan Ciltleme: bu yöntemi yığınlanabilen ve kolayca ortadan katlanabilen az sayıda sayfa yazdırırken kullanın.
	- ❏ Yandan Ciltleme. Bu yöntemi bir kerede bir yaprak (dört sayfa) yazdırırken, her birini ortadan katlarken ve sonra bir cilt olarak birleştirirken kullanın.
- 3. **OK**'ı tıklatın.
- 4. **Ana** ve **Daha Fazla Seçenek** sekmelerinde diğer öğeleri gerektiği gibi ayarlayın ve sonra **Tamam** öğesini tıklatın.
- 5. **Yazdır** öğesini tıklatın.

#### **İlgili Bilgi**

& ["Kullanılabilir Kağıtlar ve Kapasiteler" sayfa 165](#page-164-0)

- & ["Arka Kağıt Besleyiciye Kağıt Yükleme" sayfa 26](#page-25-0)
- & ["Kolay Ayarları Kullanarak Yazdırma" sayfa 35](#page-34-0)

# **Birden Fazla Sayfayı bir Sayfaya Yazdırma**

Birkaç sayfalık veriyi tek bir kağıda yazdırabilirsiniz.

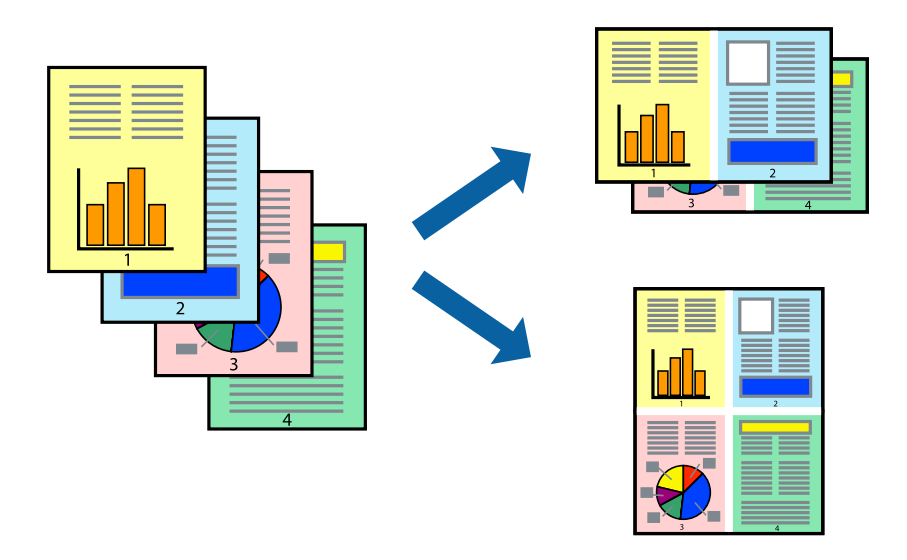

*Not:* Bu özellik, kenarlıksız yazdırma ile kullanılamaz.

- 1. Yazıcı sürücüsünün **Ana** sekmesinde, **2 yanyana**, **4 yanyana**, **6-birlikde**, **8 yanyana**, **9-birlikde** veya **16 birlikde** öğesini **Çok sayfalı** ayarı olarak seçin.
- 2. **Yrleşim Düzen** öğesini tıklatın, uygun ayarları yapın ve sonra **Tamam** öğesini tıklatın.
- 3. **Ana** ve **Daha Fazla Seçenek** sekmelerinde diğer öğeleri gerektiği gibi ayarlayın ve sonra **Tamam** öğesini tıklatın.
- 4. **Yazdır** öğesini tıklatın.

- & ["Arka Kağıt Besleyiciye Kağıt Yükleme" sayfa 26](#page-25-0)
- & ["Kolay Ayarları Kullanarak Yazdırma" sayfa 35](#page-34-0)

# **Kağıt Boyutuna Uydurarak Yazdırma**

Yazıcıya yüklediğiniz kağıt boyutunu Hedef Kağıt Boyutu ayarı olarak seçin.

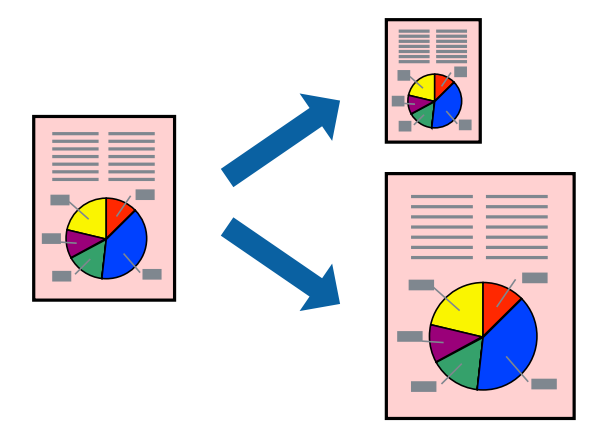

*Not:* Bu özellik, kenarlıksız yazdırma ile kullanılamaz.

- 1. Yazıcı sürücüsünün **Daha Fazla Seçenek** sekmesinde aşağıdaki ayarları yapın.
	- ❏ Kağıt Boyutu: uygulama ayarında ayarladığınız kağıdın boyutunu seçin.
	- ❏ Çıktı Kağıt: yazıcıya yüklediğiniz kağıt boyutunu seçin. **Sayfaya Sığdır** otomatik seçilir.

#### *Not:*

Kağıdın ortasına küçültülen görüntüyü yazdırmak için *Orta* öğesini tıklatın.

- 2. **Ana** ve **Daha Fazla Seçenek** sekmelerinde diğer öğeleri gerektiği gibi ayarlayın ve sonra **Tamam** öğesini tıklatın.
- 3. **Yazdır** öğesini tıklatın.

- & ["Arka Kağıt Besleyiciye Kağıt Yükleme" sayfa 26](#page-25-0)
- & ["Kolay Ayarları Kullanarak Yazdırma" sayfa 35](#page-34-0)

# **Herhangi Bir Büyütme Oranında Küçültülmüş veya Büyütülmüş Belge Yazdırma**

Bir belgenin boyutunu belirli bir yüzde olarak küçültebilir veya büyütebilirsiniz.

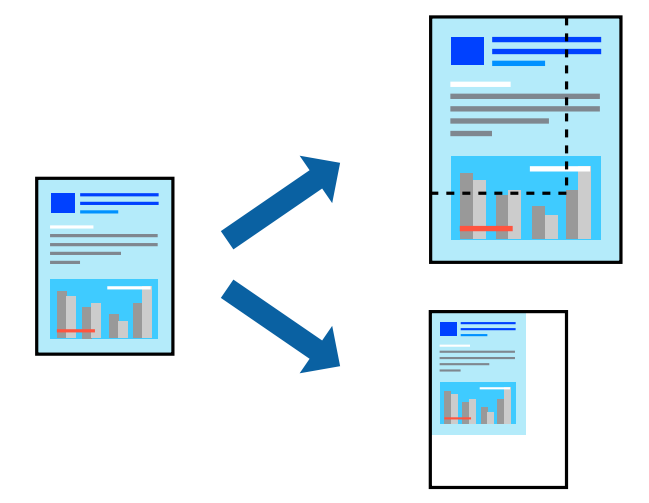

#### *Not:*

Bu özellik, kenarlıksız yazdırma ile kullanılamaz.

- 1. Yazıcı sürücüsünün **Daha Fazla Seçenek** sekmesinde, **Kağıt Boyutu** ayarından belge boyutunu seçin.
- 2. **Çıktı Kağıt** ayarından üzerine yazdırmak istediğiniz kağıt boyutunu seçin.
- 3. **Belgeyi Küçült/Büyüt**, **Yakınlaştır** seçeneklerini seçin ve bir yüzde girin.
- 4. **Ana** ve **Daha Fazla Seçenek** sekmelerinde diğer öğeleri gerektiği gibi ayarlayın ve sonra **Tamam** öğesini tıklatın.
- 5. **Yazdır** öğesini tıklatın.

- & ["Arka Kağıt Besleyiciye Kağıt Yükleme" sayfa 26](#page-25-0)
- & ["Kolay Ayarları Kullanarak Yazdırma" sayfa 35](#page-34-0)

# **Bir Görüntüyü Birden Fazla Büyütme Sayfasına Yazdırma (Poster Oluşturma)**

Bu özellik, bir görüntüyü birden fazla sayfaya yazdırmanızı sağlar. Bunları bantlayıp bir araya getirerek büyük bir poster oluşturabilirsiniz.

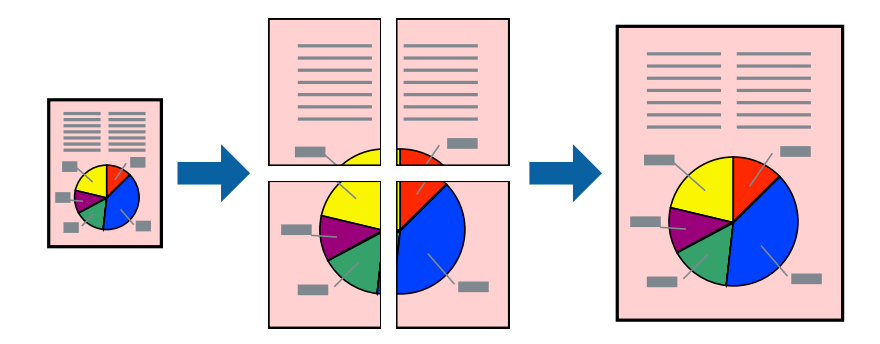

- 1. Yazıcı sürücüsünün **Ana** sekmesinde, **2x1 Poster**, **2x2 Poster**, **3x3 Poster** veya **4x4 Poster** öğesini **Çok sayfalı** ayarı olarak seçin.
- 2. **Ayarlar** öğesini tıklatın, uygun ayarları yapın ve sonra **Tamam** öğesini tıklatın.

*Not:*

*Kesme KıIavuz Çizgilerini Yazdır*, bir kesme kılavuzu yazdırmanızı sağlar.

- 3. **Ana** ve **Daha Fazla Seçenek** sekmelerinde diğer öğeleri gerektiği gibi ayarlayın ve sonra **Tamam** öğesini tıklatın.
- 4. **Yazdır** öğesini tıklatın.

- & ["Arka Kağıt Besleyiciye Kağıt Yükleme" sayfa 26](#page-25-0)
- & ["Kolay Ayarları Kullanarak Yazdırma" sayfa 35](#page-34-0)

#### *Üst Üste Binen Hizalama İşaretleri Kullanarak Posterler Yapma*

**2x2 Poster** seçildiğinde ve **Çakışan Hizalama İşaretleri**, **Kesme KıIavuz Çizgilerini Yazdır**'nda seçildiğinde nasıl poster yapılacağının bir örneği.

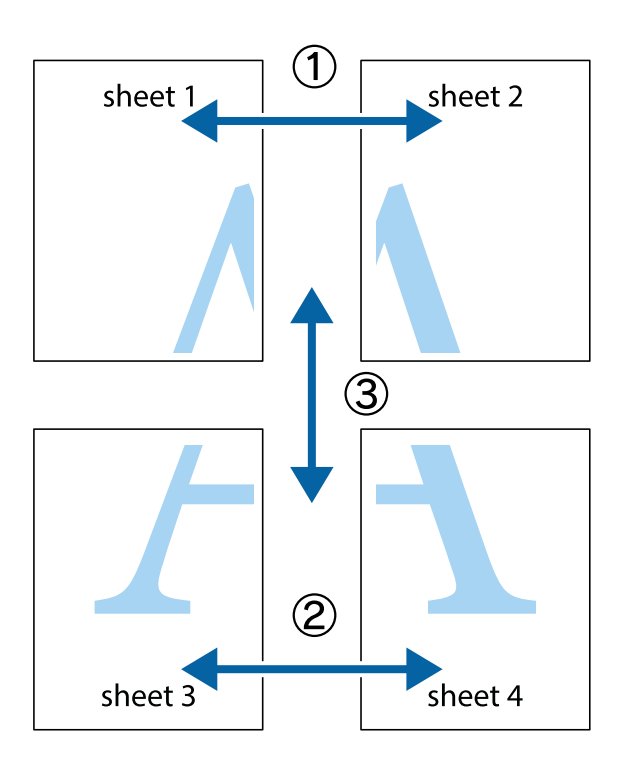

1. Sheet 1 ve Sheet 2 hazırlayın. Üst ve alt çarpı işaretlerinin ortasından dikey mavi çizgi boyunca Sheet 1 kenar boşluklarını kesin.

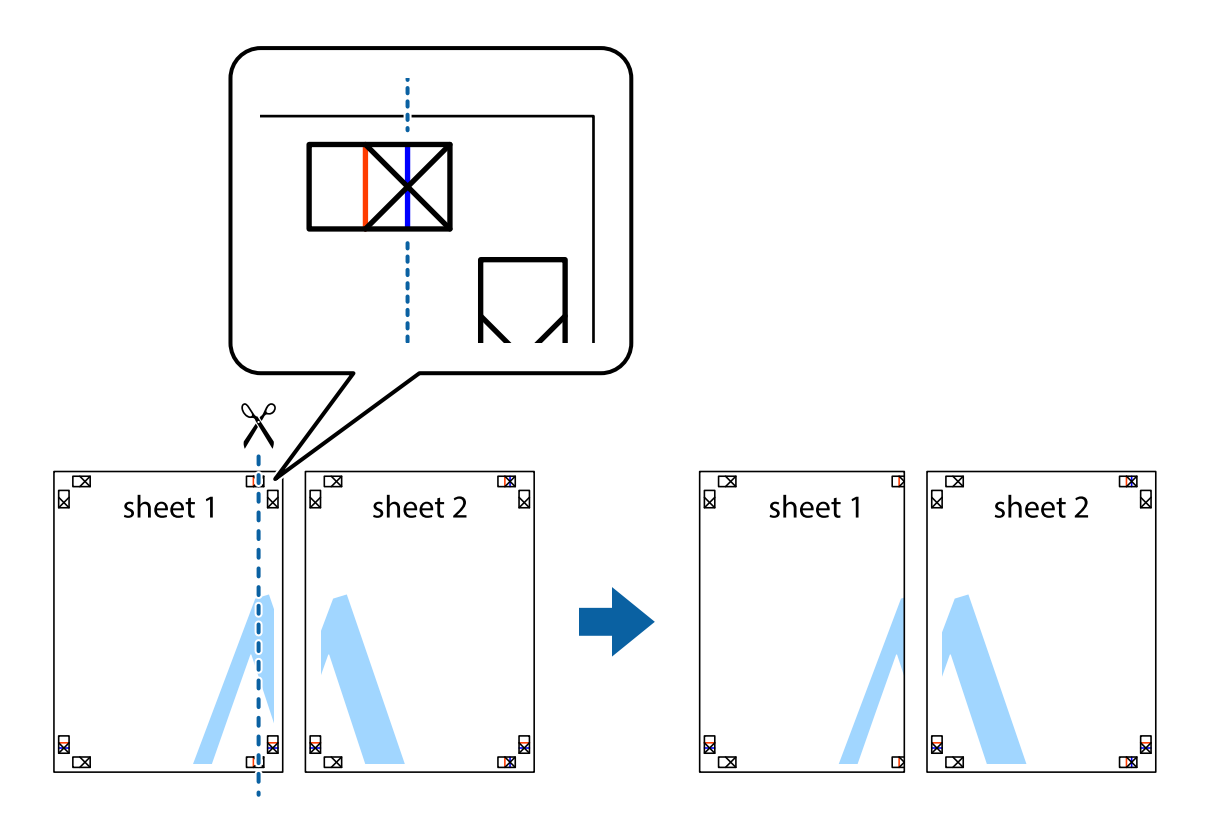

2. Sheet 1 kenarını Sheet 2 üstüne yerleştirip, çarpı işaretlerini hizalayın ve ardından iki sayfayı arkadan geçici olarak bantlayın.

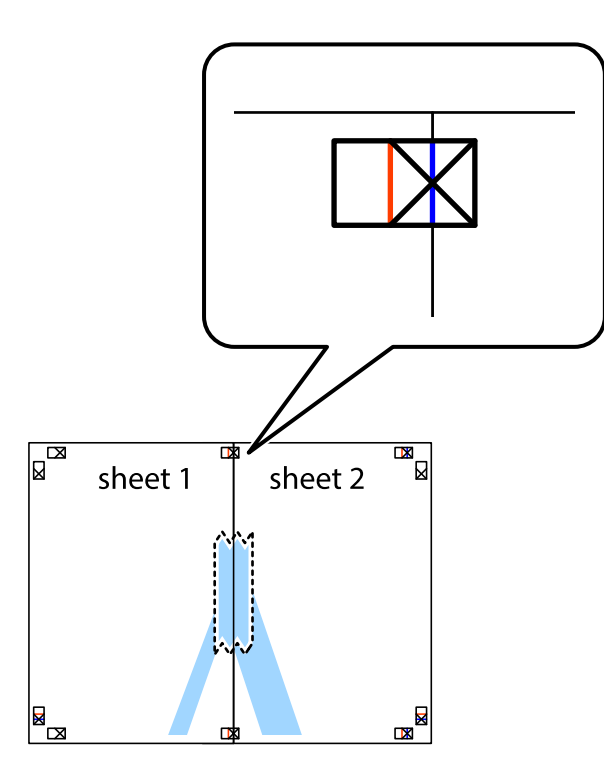

3. Hizalama işaretlerindeki kırmızı dikey çizgi boyunca bantlı sayfaları ikiye kesin (bu sefer çarpı işaretlerinin solundaki çizgi).

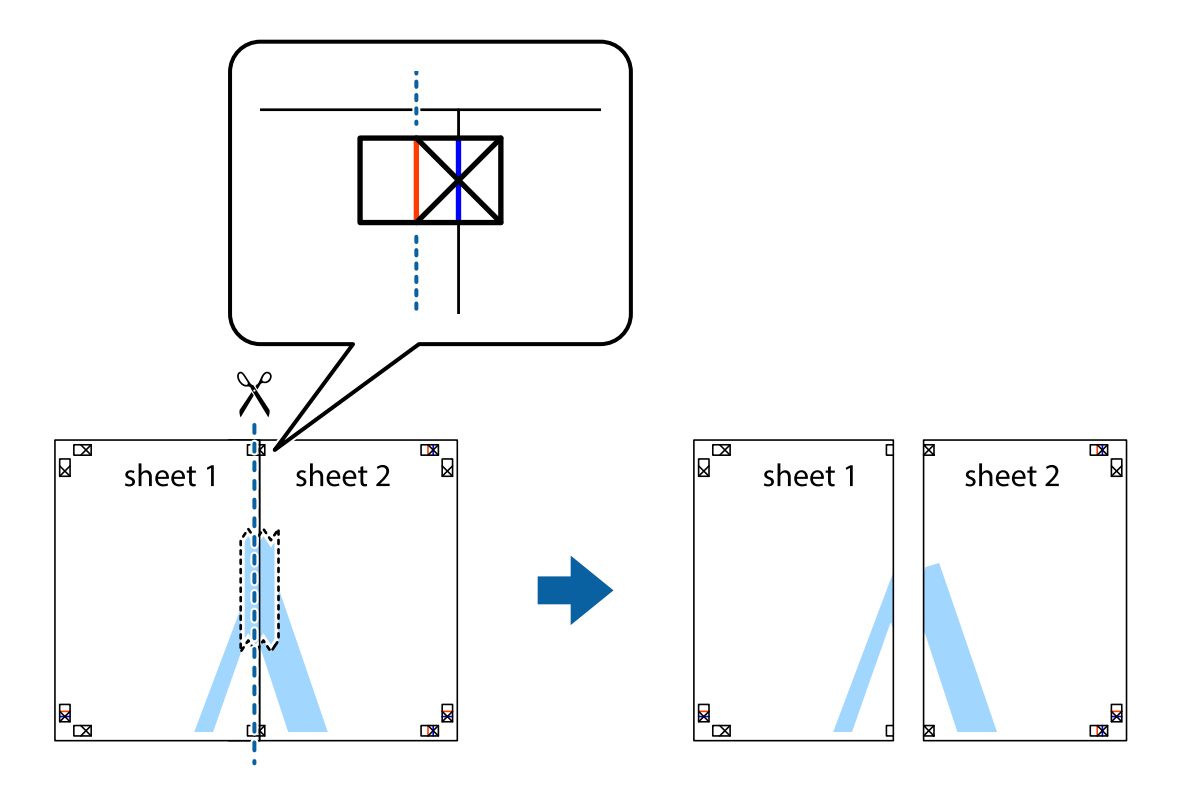

4. Sayfaları arkadan birbirine bantlayın.

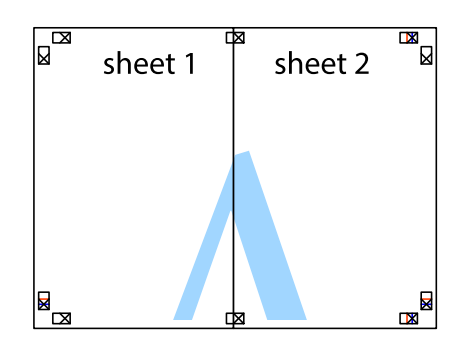

- 5. Sheet 3 ve Sheet 4'yı birbirine bantlamak için 1'den 4'e kadar olan adımları tekrarlayın.
- 6. Sol ve sağ çarpı işaretlerinin ortasından yatay mavi çizgi boyunca Sheet 1 ve Sheet 2 kenar boşluklarını kesin.

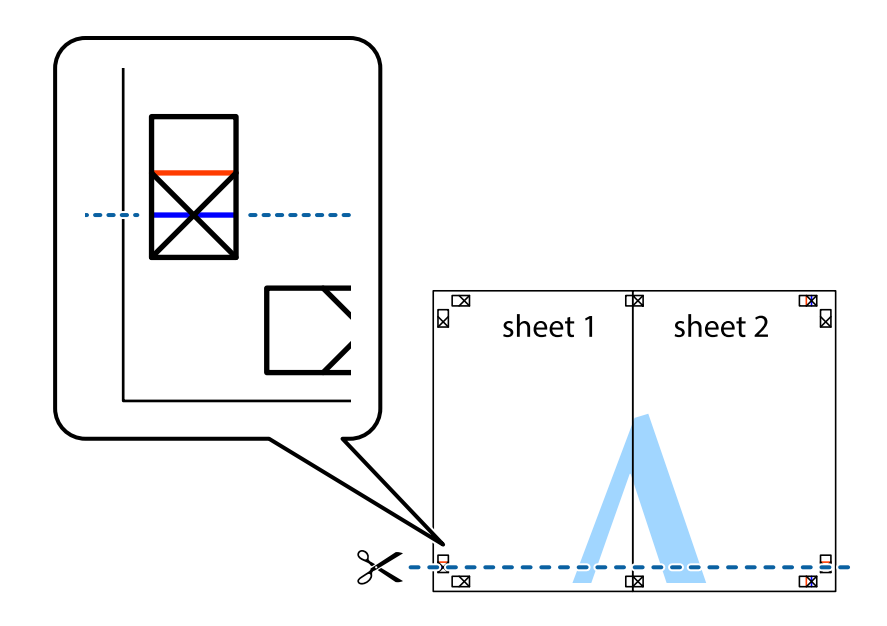

7. Sheet 1 ve Sheet 2 kenarını Sheet 3 ve Sheet 4 kenarına yerleştirin ve ardından çarpı işaretlerini hizalayıp, arkadan geçici olarak birbirine bantlayın.

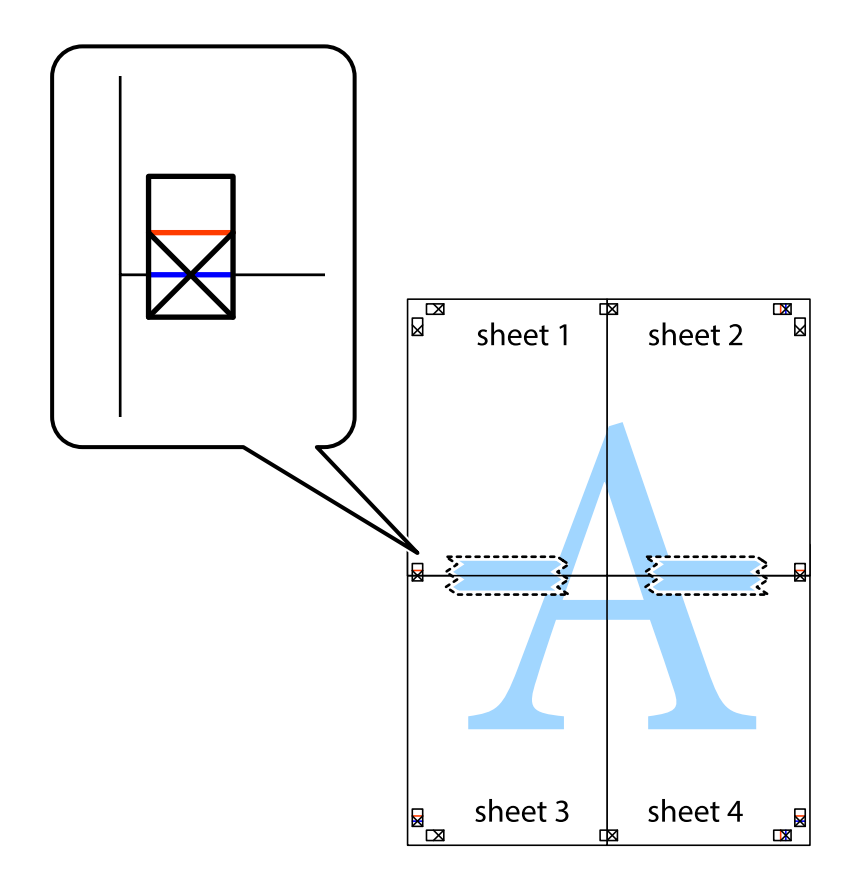

8. Hizalama işaretlerindeki kırmızı yatay çizgi boyunca bantlı sayfaları ikiye kesin (bu sefer çarpı işaretlerinin üstündeki çizgi).

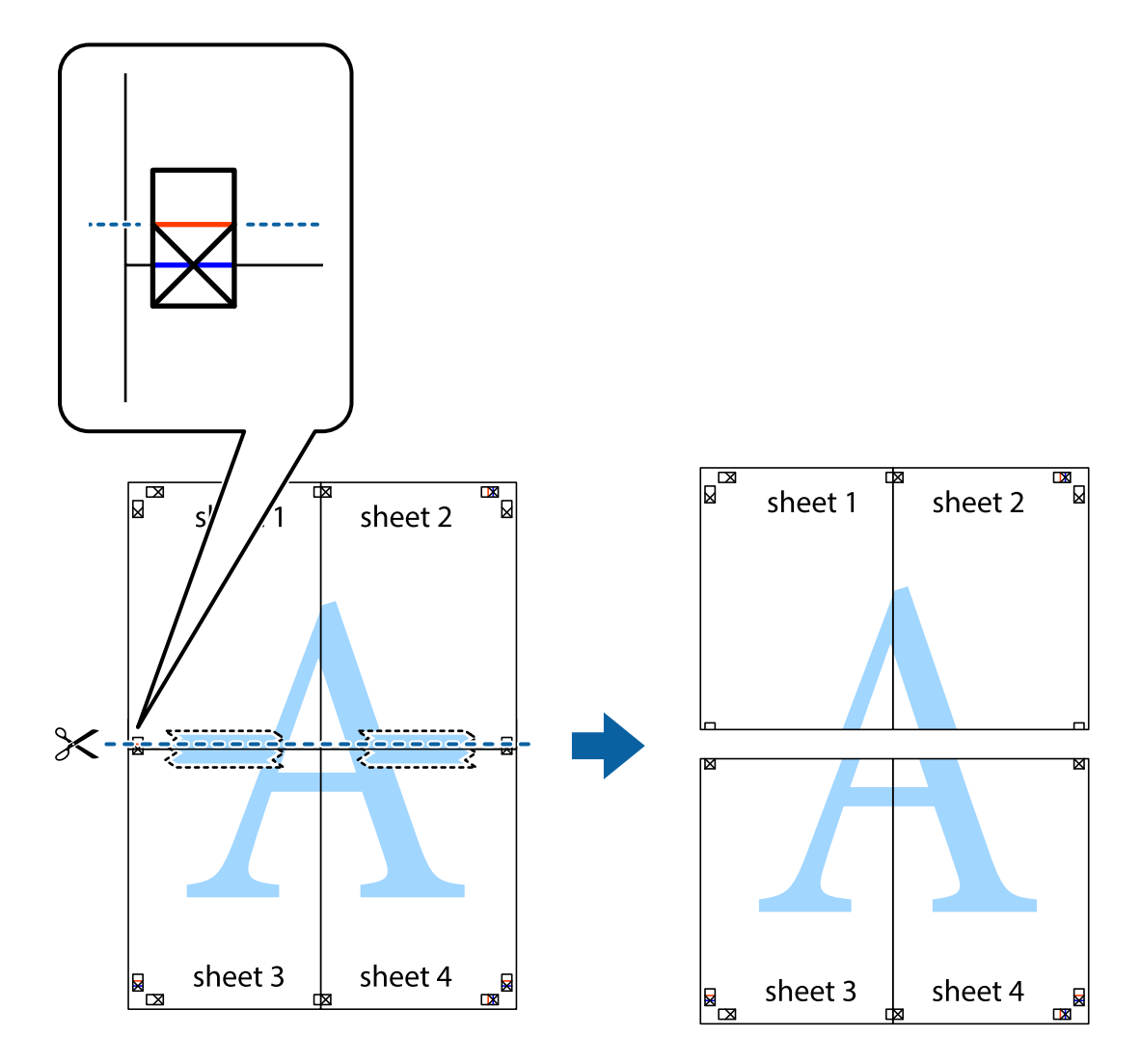

9. Sayfaları arkadan birbirine bantlayın.

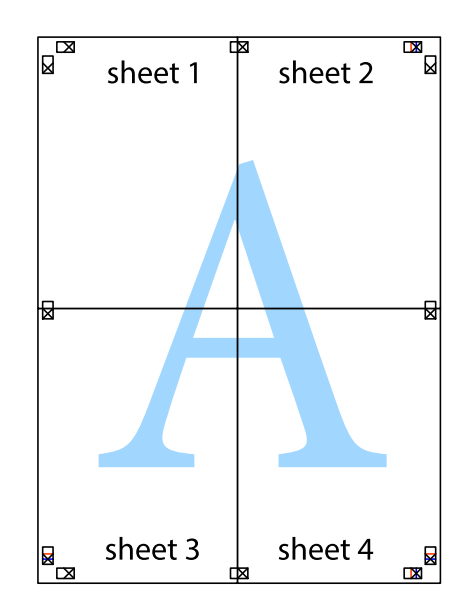

10. Kalan kenar boşluklarını dış kılavuz boyunca kesin.

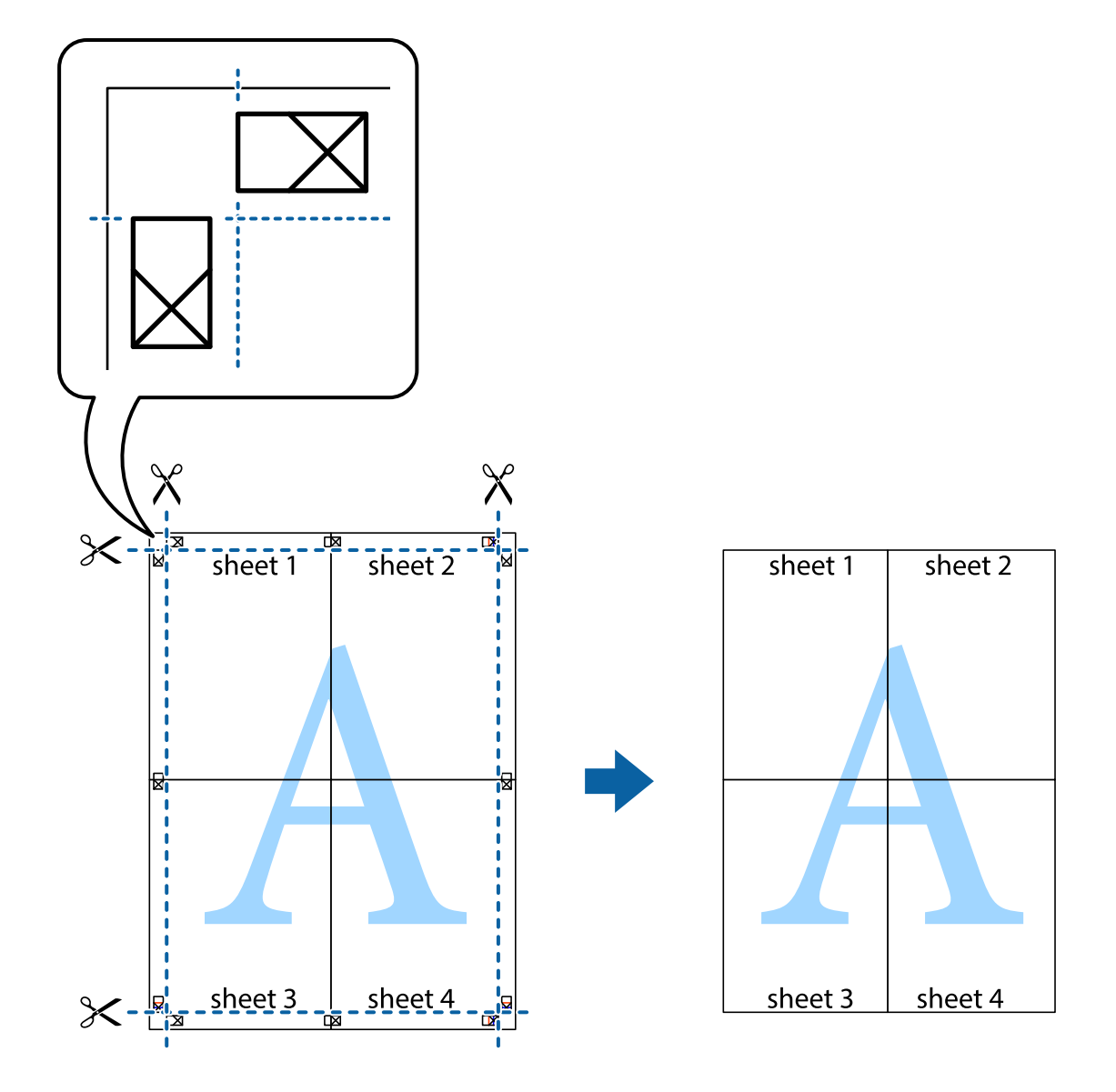

# **Üstbilgi ve Altbilgiyle Yazdırma**

Kullanıcı adı ve yazdırma tarihi gibi bilgileri üstbilgide veya altbilgide yazdırabilirsiniz.

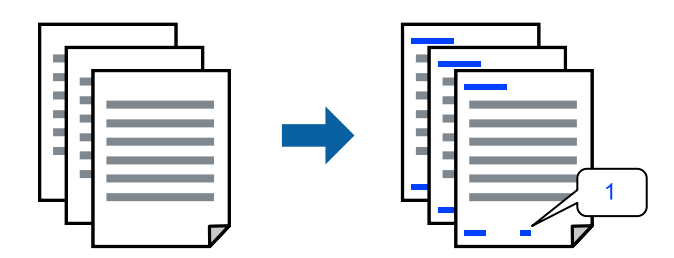

1. Yazıcı sürücüsünün **Daha Fazla Seçenek** sekmesinde, **Filigran Özellikleri** öğesini tıklatın ve sonra **Üstbilgi/ Altbilgi** öğesini seçin.

2. **Ayarlar** öğesine tıklayın ve sonra yazdırmak istediğiniz öğeleri seçerek OK'a tıklayın.

*Not:*

- ❏ İlk sayfa numarasını belirtmek için *Sayfa Numarası* öğesini üstbilgi veya altbilgide yazdırmak istediğiniz konumdan seçin ve sonra *Başlangıç numarası* içinde numarayı seçin.
- ❏ Metni üstbilgi veya altbilgide yazdırmak istiyorsanız, yazdırmak istediğiniz konumu seçin ve sonra *Metin* öğesini seçin. Yazdırmak istediğiniz metni metin giriş alanına girin.
- 3. **Ana** ve **Daha Fazla Seçenek** sekmelerinde diğer öğeleri gerektiği gibi ayarlayın ve sonra **Tamam** öğesini tıklatın.
- 4. **Yazdır** öğesini tıklatın.

#### **İlgili Bilgi**

- & ["Arka Kağıt Besleyiciye Kağıt Yükleme" sayfa 26](#page-25-0)
- & ["Kolay Ayarları Kullanarak Yazdırma" sayfa 35](#page-34-0)

### **Filigran Yazdırma**

Çıktılarınızın üzerine "Gizli" veya kopyalama önleme deseni gibi bir filigran yazdırabilirsiniz. Kopyalama önleme deseni yazdırırsanız, orijinali kopyalarından ayırmak için fotokopi çekildiğinde gizli harfler görünür.

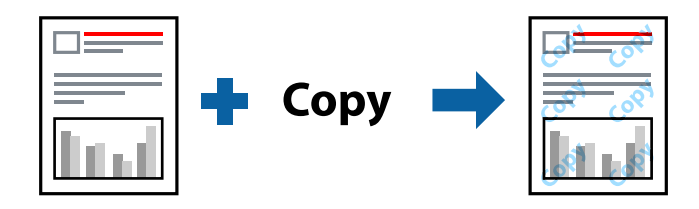

Kopyalama Koruması Deseni aşağıdaki koşullar altında kullanılabilir:

- ❏ Kağıt Türü: Düz kağıtlar
- ❏ Kenarlıksız: seçili değil
- ❏ Kalite: Standart
- ❏ 2- taraflı yazdırma: Kapalı, Manuel (Uzun kenar cilt payı) veya Manuel (Kısa kenar cilt payı)
- ❏ Renk Düzeltme: Otomatik
- ❏ Kısa Çizgili Kağıt: seçili değil

#### *Not:*

Ayrıca kendi filigranınızı veya kopyalama önleme deseninizi de ekleyebilirsiniz.

- 1. Yazıcısı sürücüsünün **Daha Fazla Seçenek** sekmesinde, **Filigran Özellikleri** öğesine tıklayın ve sonra Kopyalama Koruması Deseni veya Filigran öğesini seçin.
- 2. Desenin veya işaretin boyut, yoğunluk veya konumu gibi ayrıntılarının değiştirmek için **Ayarlar** öğesini tıklatın.
- 3. **Ana** ve **Daha Fazla Seçenek** sekmelerinde diğer öğeleri gerektiği gibi ayarlayın ve sonra **Tamam** öğesini tıklatın.
- 4. **Yazdır** öğesini tıklatın.

#### **İlgili Bilgi**

- & ["Arka Kağıt Besleyiciye Kağıt Yükleme" sayfa 26](#page-25-0)
- & ["Kolay Ayarları Kullanarak Yazdırma" sayfa 35](#page-34-0)

# **Birden Fazla Dosyayı Birlikte Yazdırma**

İş Düzenleyici Lite farklı uygulamalar tarafından oluşturulan birden fazla dosyayı birleştirmenize ve tek bir yazdırma işi olarak yazdırmanıza imkan tanır. Çok sayfalı düzen ve 2 taraflı yazdırma gibi birleştirilmiş dosyalar için yazdırma ayarlarını belirtebilirsiniz.

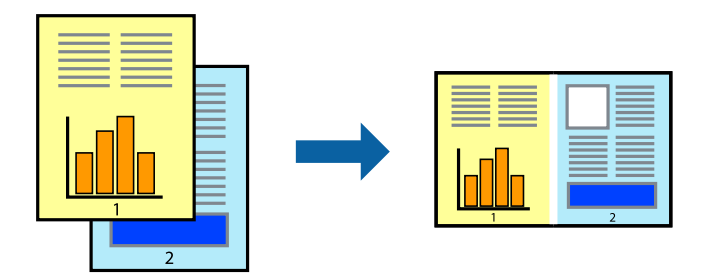

- 1. Yazıcı sürücüsünün **Ana** sekmesinde, **İş Düzenleyici Lite** öğesini seçin.
- 2. **Yazdır** öğesini tıklatın.

Yazdırmayı başlattığınızda, İş Düzenleyici Lite penceresi görüntülenir.

- 3. İş Düzenleyici Lite penceresi açıkken geçerli dosyayla birleştirmek istediğiniz dosyayı açın ve sonra yukarıdaki adımları tekrarlayın.
- 4. İş Düzenleyici Lite penceresinde Projeyi Yazdır Lite öğesine eklenmiş bir yazdırma işi seçtiğinizde sayfa düzenini değiştirebilirsiniz.
- 5. Yazdırmayı başlatmak için **Dosya** menüsünden **Yazdır** öğesine tıklayın.

#### *Not:*

Tüm yazdırma verilerini Projeyi Yazdır öğesine eklemeden önce İş Düzenleyici Lite penceresini kapatırsanız geçerli olarak üzerinde çalıştığınız yazdırma işi iptal edilir. Geçerli işi kaydetmek için *Dosya* menüsünden *Kaydet* öğesine tıklayın. Kaydedilen dosyaların uzantısı "ecl"dir.

Bir Yazdırma Projesi açmak için Job Arranger Lite penceresini açmak için yazıcı sürücüsünün *Bakım* sekmesinde *İş Düzenleyici Lite* öğesine tıklayın. Daha sonra dosyayı seçmek için *Aç* menüsünden *Dosya* öğesini seçin.

- & ["Arka Kağıt Besleyiciye Kağıt Yükleme" sayfa 26](#page-25-0)
- & ["Kolay Ayarları Kullanarak Yazdırma" sayfa 35](#page-34-0)

# **Renk Evrensel Yazdırma Özelliği Kullanılarak Yazdırma**

Çıktılardaki metin ve görüntülerin görünürlüğünü iyileştirebilirsiniz.

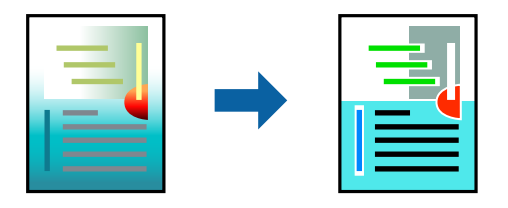

Renkli Evrensel Baskı yalnızca aşağıdaki ayarlar seçildiğinde kullanılabilir.

- ❏ Kağıt Türü: Düz kağıtlar
- ❏ Kalite: **Standart** veya daha yüksek bir kalite
- ❏ Renk: **Renk**
- ❏ Uygulamalar: Microsoft® Office 2007 veya üstü
- ❏ Metin Boyutu: 96 punto veya daha az
- 1. Yazıcı sürücüsünün **Daha Fazla Seçenek** sekmesinde, **Renk Düzeltme** ayarında **Görüntü Seçenekleri** öğesini tıklatın.
- 2. **Renkli Evrensel Baskı** ayarından bir seçenek seçin.
- 3. Daha fazla ayar yapmak için **Pekiştirme Seçenekleri**.
- 4. **Ana** ve **Daha Fazla Seçenek** sekmelerinde diğer öğeleri gerektiği gibi ayarlayın ve sonra **Tamam** öğesini tıklatın.
- 5. **Yazdır** öğesini tıklatın.
	- *Not:*
	- ❏ Bazı karakterler "±" olarak görünen "+" gibi desenlerle değiştirilebilir.
	- ❏ Uygulamaya özgü desenler ve alt çizgiler bu ayarlar kullanılarak yazdırılan içeriği değiştirebilir.
	- ❏ Renkli Evrensel Baskı ayarları kullanılırken fotoğraflarda ve diğer görüntülerde yazdırma kalitesi azalabilir.
	- ❏ Yazdırma Renkli Evrensel Baskı ayarları kullanılırken daha yavaştır.

#### **İlgili Bilgi**

- & ["Arka Kağıt Besleyiciye Kağıt Yükleme" sayfa 26](#page-25-0)
- & ["Kolay Ayarları Kullanarak Yazdırma" sayfa 35](#page-34-0)

### **Yazdırma Rengini Ayarlama**

Yazdırma işlemi için kullanılan renkleri ayarlayabilirsiniz. Bu ayarlamalar orijinal veriye uygulanmaz.

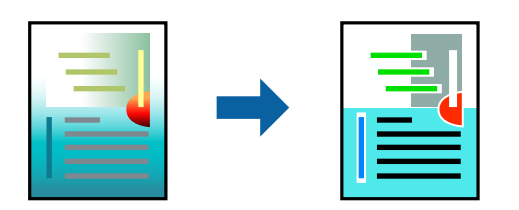

**PhotoEnhance** özelliği orijinal resim verisinin kontrastını, doygunluğunu ve parlaklığını otomatik olarak ayarlayarak daha net resimler ve daha canlı renkler üretir.

#### *Not:*

*PhotoEnhance* konu konumunu analiz ederek rengi ayarlar. Bu nedenle eğer konu konumunu resmi küçülterek, büyüterek, kırparak veya döndürerek değiştirdiyseniz, renk beklenmeyen şekilde değişebilir. Kenarlıksız ayarını değiştirmek konu konumunu da değiştirir ve rengin değişmesine neden olur. Resim odak dışındaysa, ton doğal olmayabilir. Renk değiştirilir veya yapay hale gelirse, *PhotoEnhance* dışında bir modda yazdırın.

- 1. Yazıcısı sürücüsünün **Daha Fazla Seçenek** sekmesinde, **Renk Düzeltme** ayarından renk düzeltme yöntemini seçin.
	- ❏ Otomatik: bu ayarla, kağıt türü ve yazdırma kalitesi ayarlarıyla eşleşen ton otomatik olarak ayarlanır.
	- ❏ Özel: **Gelişmiş** öğesine tıklayarak kendi ayarlarınızı yapabilirsiniz.
- 2. **Ana** ve **Daha Fazla Seçenek** sekmelerinde diğer öğeleri gerektiği gibi ayarlayın ve sonra **Tamam** öğesini tıklatın.
- 3. **Yazdır** öğesini tıklatın.

#### **İlgili Bilgi**

- & ["Arka Kağıt Besleyiciye Kağıt Yükleme" sayfa 26](#page-25-0)
- & ["Kolay Ayarları Kullanarak Yazdırma" sayfa 35](#page-34-0)

### **İnce Çizgileri Vurgulamak İçin Yazdırma**

Yazdırmak için çok ince olan çizgileri kalınlaştırabilirsiniz.

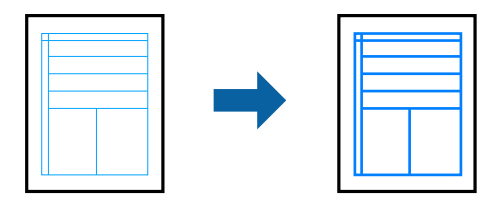

- 1. Yazıcı sürücüsünün **Daha Fazla Seçenek** sekmesinde, **Renk Düzeltme** ayarında **Görüntü Seçenekleri** öğesini tıklatın.
- 2. **İnce Çizgileri Vurgula** öğesini seçin.
- 3. **Ana** ve **Daha Fazla Seçenek** sekmelerinde diğer öğeleri gerektiği gibi ayarlayın ve sonra **Tamam** öğesini tıklatın.
- 4. **Yazdır** öğesini tıklatın.

- & ["Arka Kağıt Besleyiciye Kağıt Yükleme" sayfa 26](#page-25-0)
- & ["Kolay Ayarları Kullanarak Yazdırma" sayfa 35](#page-34-0)

# <span id="page-52-0"></span>**Temiz Barkodlar Yazdırma**

Bir barkodu temiz yazdırabilir ve taranmasını kolaylaştırabilirsiniz. Bu özelliği yalnızca yazdırdığınız barkod taranamıyorsa etkinleştirin.

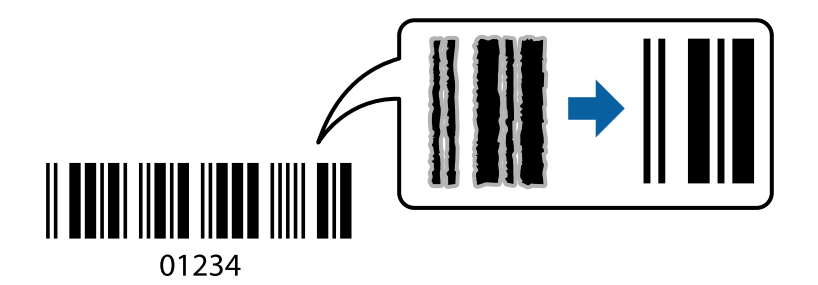

Bu özelliği aşağıdaki koşullarda kullanabilirsiniz.

- ❏ Kağıt Türü: Düz kağıtlar, Zarf
- ❏ Kalite: **Standart**
- 1. Yazıcı sürücüsünün **Bakım** sekmesinde, **Genişletilmiş Ayarlar** öğesini tıklatın ve sonra **Barkot modu** öğesini seçin.
- 2. **Ana** ve **Daha Fazla Seçenek** sekmelerinde diğer öğeleri gerektiği gibi ayarlayın ve sonra **Tamam** öğesini tıklatın.
- 3. **Yazdır** öğesini tıklatın.

*Not:* Bulanıklık giderme şartlara bağlı olarak her zaman mümkün olmayabilir.

#### **İlgili Bilgi**

- & ["Arka Kağıt Besleyiciye Kağıt Yükleme" sayfa 26](#page-25-0)
- & ["Kolay Ayarları Kullanarak Yazdırma" sayfa 35](#page-34-0)

# **Bilgisayardan Yazdırma — Mac OS**

### **Kolay Ayarları Kullanarak Yazdırma**

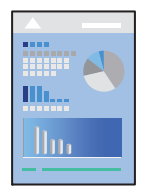

#### *Not:*

Uygulamaya bağlı olarak işlemler ve ekranlar farklılık gösterebilir. Ayrıntılar için uygulamanın yardımına bakın.

- 1. Yazıcıya kağıt yükleyin.
- 2. Yazdırmak istediğiniz dosyayı açın.
- 3. Yazdırma iletişimine ulaşmak için **Dosya** menüsünden **Yazdır** öğesini veya başka bir komut seçin. Gerekirse yazdırma penceresini genişletmek için Ayrıntıları Göster veya  $\blacktriangledown$  öğesine tıklayın.
- 4. Yazıcınızı seçin.
- 5. Açılır menüden **Yazdırma Ayarları** öğesini seçin.

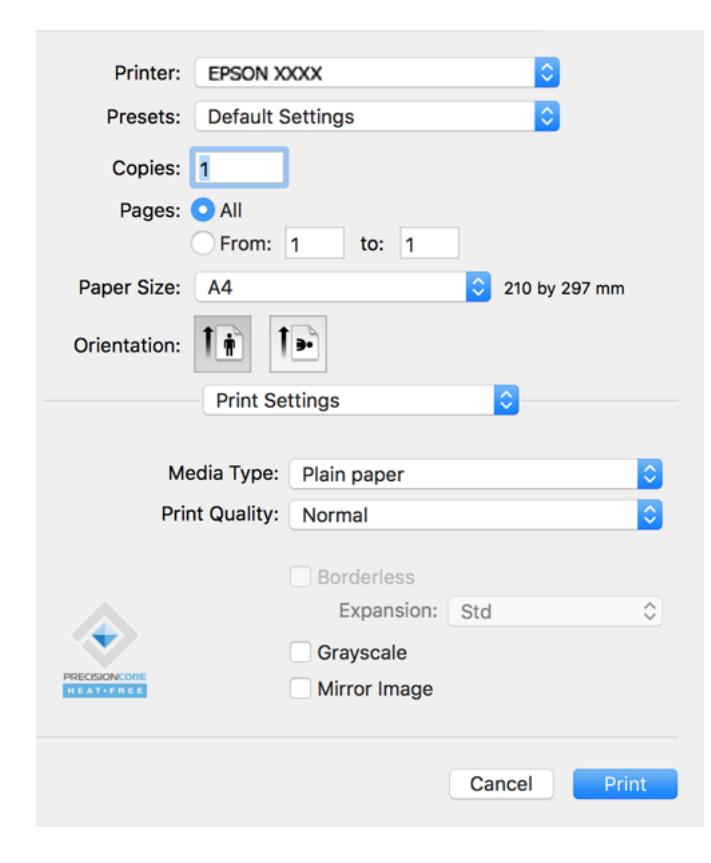

- 6. Ayarları gerektiği gibi değiştirin.
- 7. **Yazdır** öğesini tıklatın.

- & ["Kullanılabilir Kağıtlar ve Kapasiteler" sayfa 165](#page-164-0)
- & ["Kağıt Türü Listesi" sayfa 25](#page-24-0)

# **Kolay Yazdırma İçin Yazdırma Önayarlarını Ekleme**

Yazıcı sürücüsünde kendi sık kullanılan yazdırma önayarınızı oluşturursanız, listeden önayarı seçerek kolayca yazdırabilirsiniz.

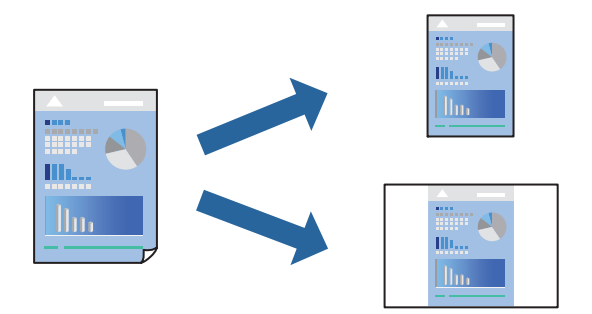

- 1. **Yazdırma Ayarları** ve **Düzen** (**Kağıt Boyutu**, **Ortam Türü** vb.) gibi her öğeyi ayarlayın.
- 2. Geçerli ayarları bir ön ayar olarak kaydetmek için **Önayarlar**'a tıklayın.
- 3. **OK**'a tıklayın.

#### *Not:*

Eklenen bir önayarı silmek için *Ön Ayarlar* > *Ön Ayarları Göster* öğesine tıklayın, listeden silmek istediğiniz önayar adını seçin ve ardından silin.

4. **Yazdır** öğesine tıklayın.

Aynı ayarları kullanarak bir sonraki yazdırmak istediğinizde, kayıtlı önayar adını **Önayarlar**'dan seçin.

#### **İlgili Bilgi**

- & ["Arka Kağıt Besleyiciye Kağıt Yükleme" sayfa 26](#page-25-0)
- & ["Kolay Ayarları Kullanarak Yazdırma" sayfa 53](#page-52-0)

### **Birden Fazla Sayfayı bir Sayfaya Yazdırma**

Birkaç sayfalık veriyi tek bir kağıda yazdırabilirsiniz.

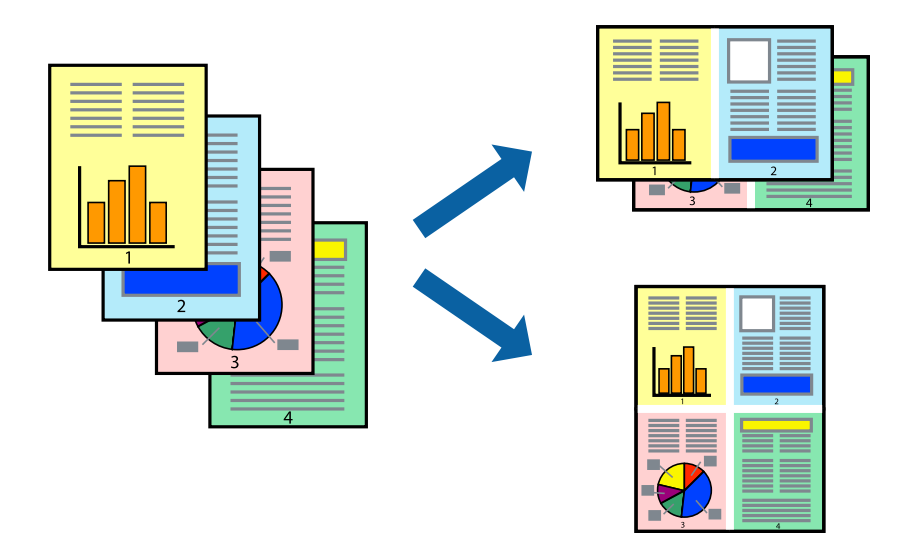

- 1. Açılır menüden **Düzen**'i seçin.
- 2. Sayfa sayısını **Yaprak Başına Sayfa Adedi**, **Yerleşim Yönü** (sayfa sırası) ve **Kenar** seçeneklerinden seçin.
- 3. Diğer öğeleri gerektiği gibi ayarlayın.
- 4. **Yazdır** öğesini tıklatın.

#### **İlgili Bilgi**

- & ["Arka Kağıt Besleyiciye Kağıt Yükleme" sayfa 26](#page-25-0)
- & ["Kolay Ayarları Kullanarak Yazdırma" sayfa 53](#page-52-0)

# **Kağıt Boyutuna Uydurarak Yazdırma**

Yazıcıya yüklediğiniz kağıt boyutunu Hedef Kağıt Boyutu ayarı olarak seçin.

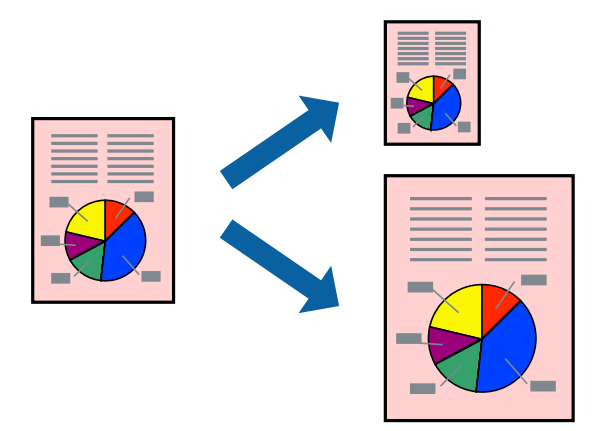

- 1. Uygulamada belirlediğiniz kağıt boyutunu **Kağıt Boyutu** ayarı olarak seçin.
- 2. Açılan menüden **Kağıt İşleme**'yi seçin.
- 3. **Kağıt boyutuna göre ölçekle**'yi seçin.
- 4. Yazıcıya yüklediğiniz kağıt boyutunu **Hedef Kağıt Boyutu** ayarı olarak seçin.
- 5. Gereken diğer öğeleri ayarlayın.
- 6. **Yazdır** öğesine tıklayın.

- & ["Arka Kağıt Besleyiciye Kağıt Yükleme" sayfa 26](#page-25-0)
- & ["Kolay Ayarları Kullanarak Yazdırma" sayfa 53](#page-52-0)

# **Herhangi Bir Büyütme Oranında Küçültülmüş veya Büyütülmüş Belge Yazdırma**

Bir belgenin boyutunu belirli bir yüzde olarak küçültebilir veya büyütebilirsiniz.

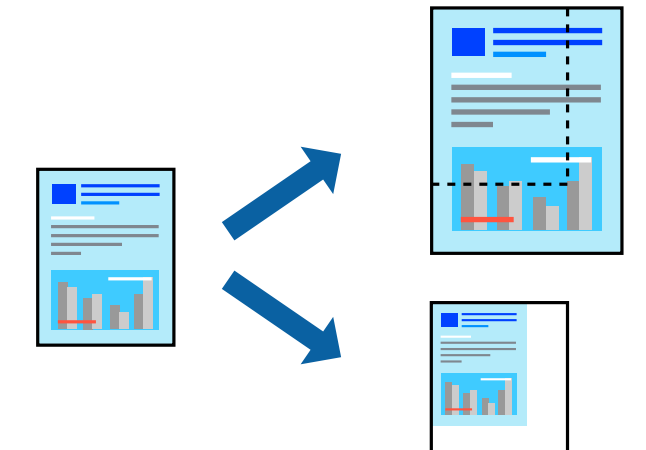

- 1. Yazdırma iletişimine ulaşmak için **Dosya** menüsünden **Yazdır** öğesini veya başka bir komut seçin.
- 2. Uygulamanın **Dosya** menüsünden **Sayfa Düzeni** öğesini seçin.
- 3. **Yazıcı**, **Kağıt Boyutu** öğelerini seçin, **Ölçek** içinde yüzdeyi girin ve sonra **OK**'a tıklayın. *Not:*

Uygulamada ayarladığınız kağıt boyutunu *Kağıt Boyutu* ayarı olarak seçin.

- 4. Gereken diğer öğeleri ayarlayın.
- 5. **Yazdır** öğesine tıklayın.

#### **İlgili Bilgi**

- & ["Arka Kağıt Besleyiciye Kağıt Yükleme" sayfa 26](#page-25-0)
- & ["Kolay Ayarları Kullanarak Yazdırma" sayfa 53](#page-52-0)

# **Yazdırma Rengini Ayarlama**

Yazdırma işlemi için kullanılan renkleri ayarlayabilirsiniz. Bu ayarlamalar orijinal veriye uygulanmaz.

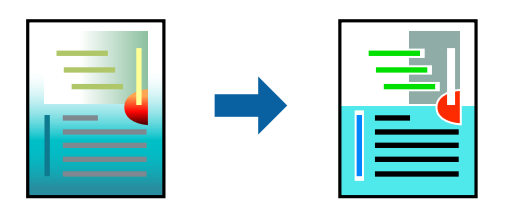

**PhotoEnhance** özelliği orijinal resim verisinin kontrastını, doygunluğunu ve parlaklığını otomatik olarak ayarlayarak daha net resimler ve daha canlı renkler üretir.

*Not:*

*PhotoEnhance* konu konumunu analiz ederek rengi ayarlar. Bu nedenle eğer konu konumunu resmi küçülterek, büyüterek, kırparak veya döndürerek değiştirdiyseniz, renk beklenmeyen şekilde değişebilir. Kenarlıksız ayarını değiştirmek konu konumunu da değiştirir ve rengin değişmesine neden olur. Resim odak dışındaysa, ton doğal olmayabilir. Renk değiştirilir veya yapay hale gelirse, *PhotoEnhance* dışında bir modda yazdırın.

- 1. Açılır menüden **Renk Eşleme** öğesini ve ardından **EPSON Renk Kontrolleri** öğesini seçin.
- 2. Açılır menüden **Renk Seçenekleri** öğesini ve ardından mevcut seçeneklerden birini seçin.
- 3. **Gelişmiş Ayarlar** seçeneğinin yanında bulunan oka tıklayın ve gerekli ayarlamaları yapın.
- 4. Gereken diğer öğeleri ayarlayın.
- 5. **Yazdır** öğesine tıklayın.

#### **İlgili Bilgi**

- & ["Arka Kağıt Besleyiciye Kağıt Yükleme" sayfa 26](#page-25-0)
- & ["Kolay Ayarları Kullanarak Yazdırma" sayfa 53](#page-52-0)

# **Akıllı Cihazlardan Belgeleri Yazdırma (iOS)**

Akıllı telefon veya tablet gibi bir akıllı bir cihazdan belgeleri yazdırabilirsiniz.

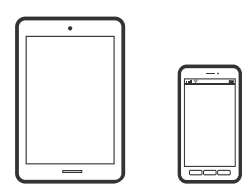

# **Epson Smart Panel Kullanarak Belgeleri Yazdırma**

#### *Not:*

Cihaza bağlı olarak işlemler farklılık gösterebilir.

- 1. Epson Smart Panel yüklü değilse yükleyin. ["Yazıcıyı Akıllı Bir Aygıttan Kolayca Çalıştırmak İçin Uygulama \( Epson Smart Panel \)" sayfa 172](#page-171-0)
- 2. Epson Smart Panel programını başlatın.
- 3. Ana ekrandan belgeyi yazdırma menüsünü seçin.
- 4. Yazdırmak istediğiniz belgeyi seçin.
- 5. Yazdırmayı başlatın.

# **Akıllı Cihazlardan Belgeleri Yazdırma (Android)**

Akıllı telefon veya tablet gibi bir akıllı bir cihazdan belgeleri yazdırabilirsiniz.

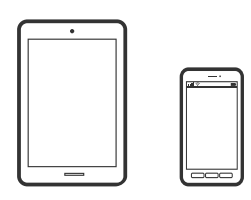

# **Epson Smart Panel Kullanarak Belgeleri Yazdırma**

#### *Not:*

Cihaza bağlı olarak işlemler farklılık gösterebilir.

- 1. Epson Smart Panel yüklü değilse yükleyin. ["Yazıcıyı Akıllı Bir Aygıttan Kolayca Çalıştırmak İçin Uygulama \( Epson Smart Panel \)" sayfa 172](#page-171-0)
- 2. Epson Smart Panel programını başlatın.
- 3. Ana ekrandan belgeyi yazdırma menüsünü seçin.
- 4. Yazdırmak istediğiniz belgeyi seçin.
- 5. Yazdırmayı başlatın.

### **Epson Print Enabler'ı Kullanarak Belgeleri Yazdırma**

#### *Not:*

Cihaza bağlı olarak işlemler farklılık gösterebilir.

- 1. Android aygıtınıza Google Play kaynağından Epson Print Enabler eklentisini yükleyin.
- 2. Android aygıtınızda **Ayarlar** sekmesine gidin, **Yazdırma** seçeneğini seçin ve ardından Epson Print Enabler'ı etkinleştirin.
- 3. Chrome gibi bir Android uygulamasından menü simgesine dokunun ve ekrandakileri yazdırın.

```
Not:
Yazıcınızı göremiyorsanız Tüm Yazıcılar'a dokunun ve yazıcınızı seçin.
```
# **Zarflara Yazdırma**

# **Bilgisayardan Zarflara Yazdırma (Windows)**

1. Yazıcıya zarfları yükleyin.

["Arka kağıt beslemesine zarf yükleme" sayfa 28](#page-27-0)

- 2. Yazdırmak istediğiniz dosyayı açın.
- 3. Yazıcı sürücüsü penceresine erişin.
- 4. **Ana** sekmesinde **Kağıt Boyutu** içinden zarf boyutunu seçin ve sonra **Kağıt Türü** içinden **Zarf** öğesini seçin.
- 5. **Ana** ve **Daha Fazla Seçenek** sekmelerindeki diğer öğeleri de ayarlayın ve ardından **Tamam** öğesine tıklayın.
- 6. **Yazdır** öğesine tıklayın.

# **Bilgisayardan Zarflara Yazdırma (Mac OS)**

- 1. Yazıcıya zarfları yükleyin. ["Arka kağıt beslemesine zarf yükleme" sayfa 28](#page-27-0)
- 2. Yazdırmak istediğiniz dosyayı açın.
- 3. Yazdırma iletişimine ulaşmak için **Dosya** menüsünden **Yazdır** öğesini veya başka bir komut seçin.
- 4. **Kağıt Boyutu** ayarıyla aynı boyutu seçin.
- 5. Açılır menüden **Yazdırma Ayarları** öğesini seçin.
- 6. **Ortam Türü** ayarı olarak **Zarf**'ı seçin.
- 7. Gereken diğer öğeleri ayarlayın.
- 8. **Yazdır** öğesine tıklayın.

# **Web Sayfalarını Yazdırma**

# **Bilgisayardan Web Sayfalarını Yazdırma**

Epson Photo+ web sayfalarını görüntülemenizi, belirtilen alanı kırpmanızı ve sonra onları yazdırmanızı sağlar. Ayrıntılar için uygulamanın yardımına bakın.

# **Akıllı Cihazlardan Web Sayfalarını Yazdırma**

#### *Not:*

Cihaza bağlı olarak işlemler farklılık gösterebilir.

- 1. Yazıcınızı kablosuz yazdırma için ayarlayın.
- 2. Epson Smart Panel yüklü değilse yükleyin. ["Yazıcıyı Akıllı Bir Aygıttan Kolayca Çalıştırmak İçin Uygulama \( Epson Smart Panel \)" sayfa 172](#page-171-0)
- 3. Akıllı cihazınızı yazıcınızın kullandığı kablosuz ağa bağlayın.
- <span id="page-60-0"></span>4. Web tarayıcısı uygulamanızda yazdırmak istediğiniz web sayfasını açın.
- 5. Web tarayıcısı uygulamasının menüsünden **Paylaş**'a dokunun.
- 6. **Smart Panel**'i seçin.
- 7. **Yazdır** öğesine dokunun.

# **Bulut Hizmeti Kullanarak Yazdırma**

Epson Connect'i İnternet üzerinden kullanarak herhangi bir zamanda ve herhangi bir yerden akıllı telefonunuz, tablet bilgisayarınız veya dizüstü bilgisayarınızla kolayca yazdırma yapabilirsiniz. Bu hizmeti kullanmak için kullanıcıyı ve yazıcıyı Epson Connect'te kaydetmeniz gerekir.

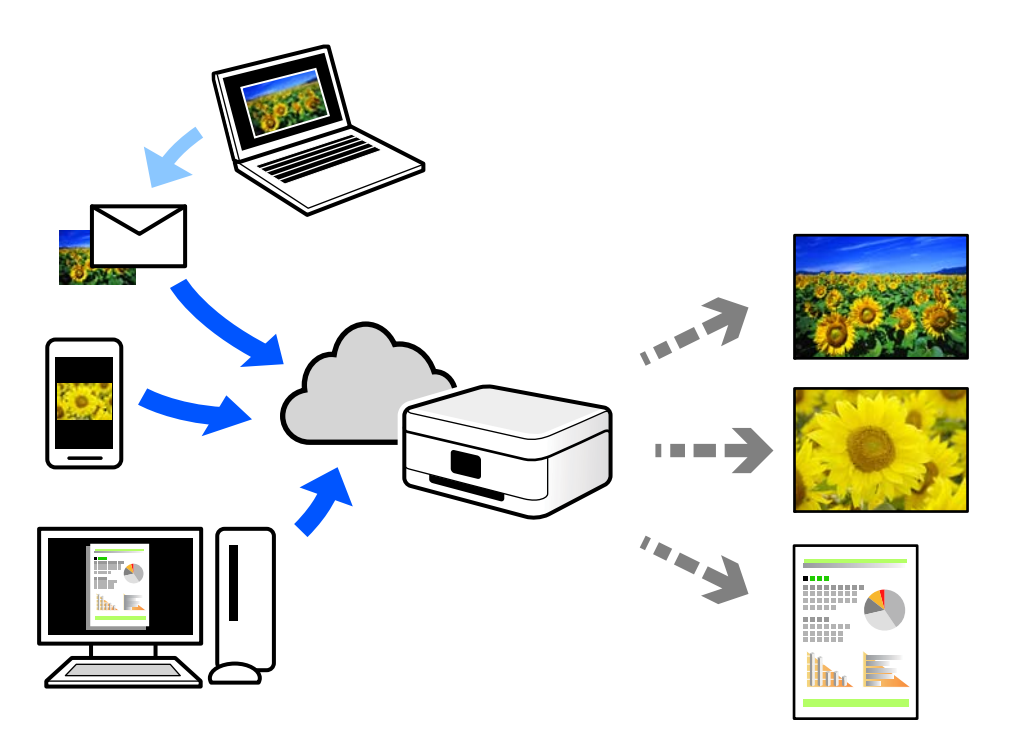

İnternet'te bulunan özellikler şu şekildedir.

❏ Email Print

Yazıcıya atanmış bir e-posta adresine belgeler veya görüntüler gibi ekler içeren bir e-posta gönderirken o eposta ve ekleri ev ve ofis yazıcınız gibi uzak konumlardan yazdırabilirsiniz.

❏ Epson iPrint

Bu Uygulama iOS ve Android içindir ve bir akıllı telefon veya tabletten yazdırmanızı veya taramanızı sağlar. Belgeleri, görüntüleri ve web sitelerini doğrudan aynı kablosuz LAN'da bulunan bir yazıcıya göndererek yazdırabilirsiniz.

❏ Remote Print Driver

Bu, Uzak Yazdırma Sürücüsü tarafından desteklenen paylaşılan bir sürücüdür. Uzak bir konumda bir yazıcı kullanarak yazdırırken, normal uygulamalar penceresindeki yazıcıyı değiştirerek yazdırabilirsiniz.

Kurma veya yazdırma hakkında ayrıntılar için Epson Connect web portalına bakın.

<https://www.epsonconnect.com/>

[http://www.epsonconnect.eu](http://www.epsonconnect.eu/) (yalnızca Avrupa)

# <span id="page-62-0"></span>**Kopyalama**

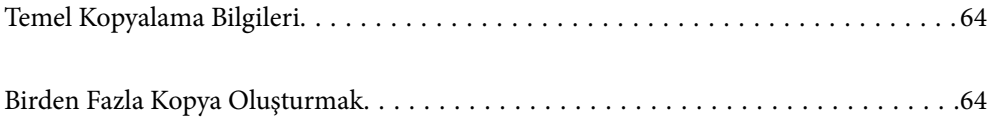

# <span id="page-63-0"></span>**Temel Kopyalama Bilgileri**

Aynı büyütme oranında A4-boyutundaki kağıda kopyalayabilirsiniz. Orijinalin kağıt çevresinde kenar boşlukları olup olmamasına bakmaksızın 3 mm genişlikteki bir kenar boşluğu kağıdın kenarlarının çevresinde görünür. A4 boyutundan küçük orijinalleri kopyalarken, orijinali koyduğunuz yere bağlı olarak kenar boşlukları 3 m'den geniş olacaktır.

1. Yazıcıya kağıt yükleyin.

["Arka Kağıt Besleyiciye Kağıt Yükleme" sayfa 26](#page-25-0)

2. Orijinalleri yerleştirin.

["Orijinalleri Tarayıcı Camı'na Yerleştirme" sayfa 32](#page-31-0)

3.  $\mathbb{B}^{\mathbb{O}}$  veya  $\mathbb{B}^{\mathbb{O}}$  düğmesine basın.

*Not:*

❏ Renk, boyut ve kopyalanan görüntünün kenarlığı orijinalden biraz farklı olabilir.

# **Birden Fazla Kopya Oluşturmak**

Tek seferde birden fazla kopyanın üretilmesi. En fazla 20 kopya belirleyebilirsiniz. 3 mm genişlikteki kenar boşlukları kağıt kenarları çevresinde görünürler.

1. Kopyalamak istediğiniz kopya sayısı kadar A4-boyutunda kağıdı yükleyin.

["Arka Kağıt Besleyiciye Kağıt Yükleme" sayfa 26](#page-25-0)

2. Orijinalleri yerleştirin.

["Orijinalleri Tarayıcı Camı'na Yerleştirme" sayfa 32](#page-31-0)

3. Yapmak istediğiniz kopya sayısı kadar  $\text{m}^{\diamond}$ veya  $\text{m}^{\diamond}$ düğmesine aynı anda basın. Örneğin, renkli 10 kopya yapmak istiyorsanız $\overline{\Xi}^{\mathbb{D}}$ düğmesine 10 kez basın.

*Not:*

Kopya sayısını değiştirmek için düğmeye bir saniye içinde basın. Bir saniye sonra düğmeye basılırsa, kopya sayısı ayarlanır ve kopyalama başlar.

#### **İlgili Bilgi**

& "Temel Kopyalama Bilgileri" sayfa 64

# <span id="page-64-0"></span>**Tarama**

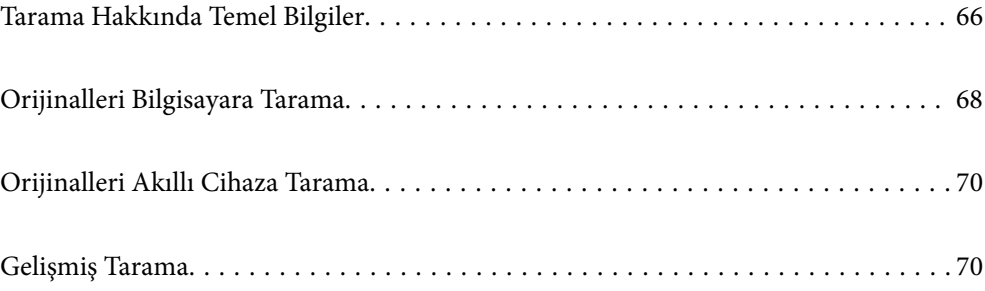

# <span id="page-65-0"></span>**Tarama Hakkında Temel Bilgiler**

# **"Tarama" nedir?**

"Tarama", kağıt verilerin (belge, magazin kupürleri, fotoğraflar, elle çizilen çizimler vb. gibi) optik bilgilerini dijital görüntü verilerine dönüştürme işlemidir.

Taranan verileri JPEG veya PDF gibi dijital görüntü olarak kaydedebilirsiniz.

Görüntüyü yazdırabilirsiniz, e-posta ile gönderebilirsiniz vb.

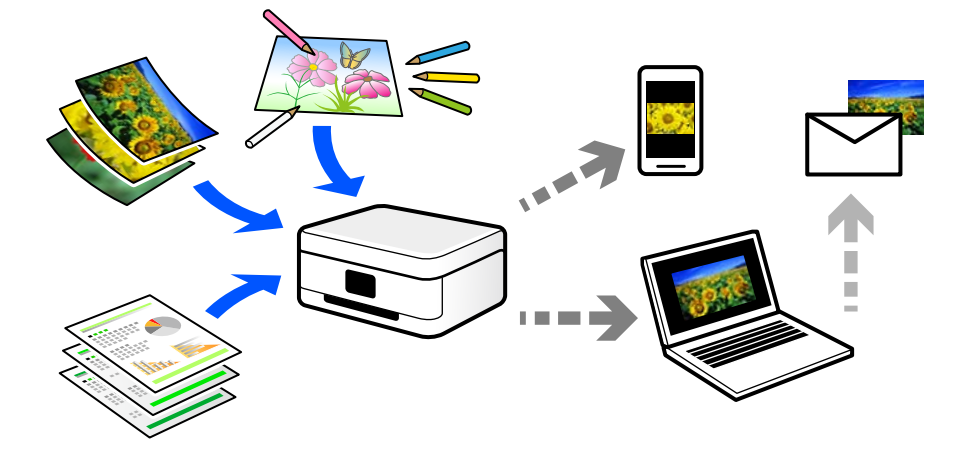

# **Tarama Kullanımları**

Yaşamınızı kolaylaştırmak için taramayı çeşitli yollarla kullanabilirsiniz.

- ❏ Bir kağıt belgeyi tarayarak ve dijital verilere döndürerek, bir bilgisayarda veya akıllı bir cihazda okuyabilirsiniz.
- ❏ Biletleri veya broşürleri dijital verilere tarayarak orijinalleri atabilir ve dağınıklığı azaltabilirsiniz.
- ❏ Önemli belgeleri tarayarak kaybolma riskine karşı bulut hizmetlerine veya başka bir depolama ortamına yedekleyebilirsiniz.
- ❏ Taranan fotoğrafları veya belgeleri arkadaşlarınıza e-posta ile gönderebilirsiniz.
- ❏ Elle çizilen çizimleri vb. tarayarak akıllı telefonunuzla fotoğrafını çizme kalitesinden daha yüksek bir kaliteyle sosyal medyada paylaşabilirsiniz.
- ❏ Gazetelerden veya magazinlerden favori sayfalarınızı tarayarak bunları kaydedebilir ve orijinalleri atabilirsiniz.

# **Kullanılabilir Tarama Yöntemleri**

Bu yazıcıyı kullanarak taramak için aşağıdaki yöntemlerden birini kullanabilirsiniz.

### **Bilgisayara Tarama**

Orijinalleri bir bilgisayara taramak için iki yöntem vardır; yazıcının kontrol panelini kullanarak tarama ve bilgisayardan tarama.

Kontrol panelinden kolayca tarayabilirsiniz.

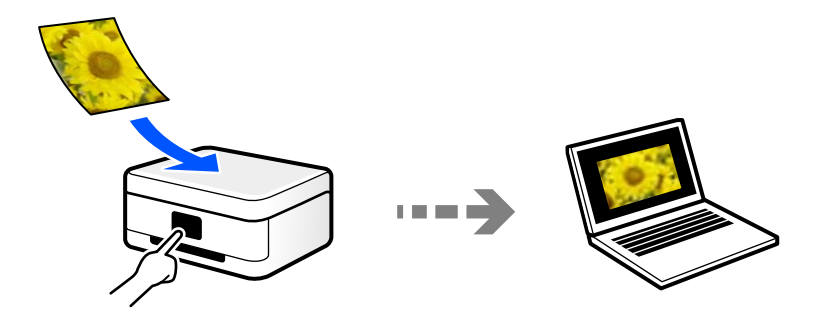

Bilgisayardan taramak için Epson ScanSmart tarama uygulamasını kullanın. Taradıktan sonra görüntüleri düzenleyebilirsiniz.

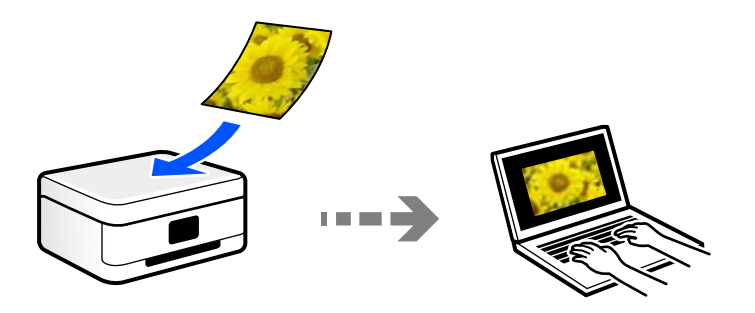

### **Akıllı Cihazlardan Doğrudan Tarama**

Akıllı cihazda Epson Smart Panel uygulamasını kullanarak taranan görüntüleri akıllı telefon veya tablet gibi bir akıllı cihaza doğrudan kaydedebilirsiniz.

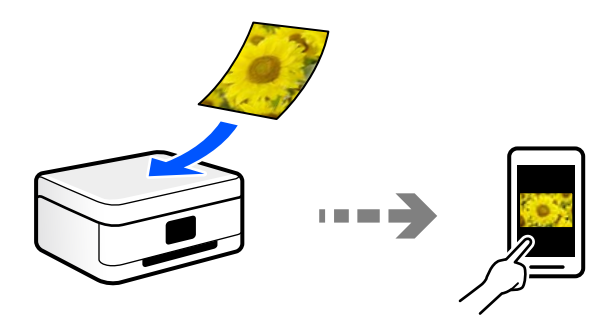

# **Amacınıza Uygun Önerilen Dosya Biçimleri**

Genel olarak, fotoğraflar için JPEG biçimi uygunken belgeler için PDF biçimi uygundur.

Yapmak istediğiniz işe uygun en iyi biçimi seçmek için aşağıdaki açıklamalara bakın.

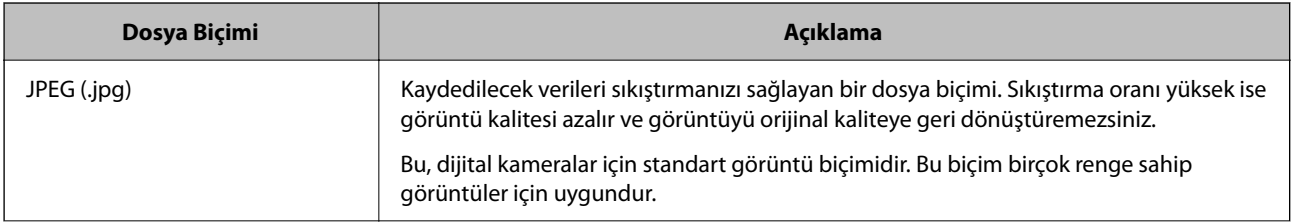

<span id="page-67-0"></span>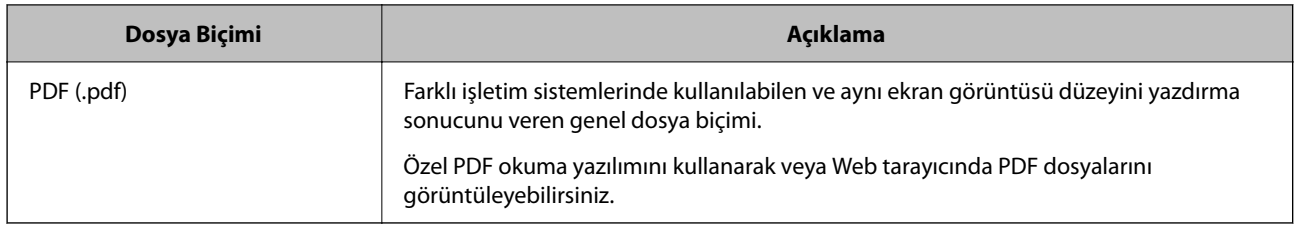

# **Amacınıza Uygun Önerilen Çözünürlükler**

Çözünürlük her inç için (25,4 mm) piksel sayısını gösterir (görüntünün en küçük alanı) ve dpi (nokta/inç) olarak ölçülür. Çözünürlüğü artırmanın avantajı görüntüdeki ayrıntıların iyileşmesidir. Ancak, aşağıdaki dezavantajları da vardır.

❏ Dosya boyutu büyür

(Çözünürlüğü iki katına çıkardığınızda, dosya boyutu dört kat büyür.)

- ❏ Görüntüyü tarama, kaydetme ve okuma uzun sürer
- ❏ Görüntü ekrana sığmak veya kağıda yazdırmak için çok büyük hale gelir

Tabloya bakın ve taranan görüntünüzün amacına uygun çözünürlüğü ayarlayın.

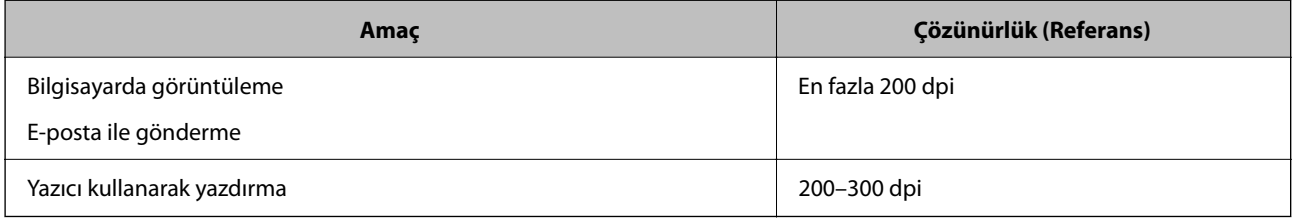

# **Orijinalleri Bilgisayara Tarama**

Orijinalleri bir bilgisayara taramak için iki yöntem vardır; yazıcının kontrol panelini kullanarak tarama ve bilgisayardan tarama.

# **Kontrol Panelinden Tarama**

Bir USB kablosu ile yazıcıya bağlı bir bilgisayara taranmış görüntüyü kaydedebilirsiniz.

#### *Not:*

Bu özelliği kullanmak için aşağıdaki uygulamaların bilgisayarınızda yüklü olduğundan emin olun.

- ❏ Epson ScanSmart (Windows 7 veya üstü ya da OS X El Capitan veya üstü)
- ❏ Epson Event Manager (Windows Vista/Windows XP veya OS X Yosemite/OS X Mavericks/OS X Mountain Lion/Mac OS X v10.7.x/Mac OS X v10.6.8)
- ❏ Epson Scan 2 (tarayıcı özelliğinin kullanılması için uygulama gereklidir)

Yüklü uygulamaları kontrol etmek için aşağıdakilere bakın.

Windows 10: başlat düğmesine tıklayın ve sonra *Epson Software* klasörü> *Epson ScanSmart* ve *EPSON* klasörü > *Epson Scan 2* öğesini kontrol edin.

Windows 8.1/Windows 8: arama kutusuna uygulama adını girin ve ardından görüntülenen simgeyi kontrol edin.

Windows 7: başlat düğmesine tıklayın ve sonra *Tüm Programlar*'ı seçin. Sonra, *Epson Software* klasörü > *Epson ScanSmart* ve *EPSON* klasörü > *Epson Scan 2* öğesini kontrol edin.

Windows Vista/Windows XP: başlat düğmesine tıklayın ve sonra *Tüm Programlar* veya *Programlar* öğesini seçin. Sonra, *Epson Software* klasörü > *Epson Event Manager* ve *EPSON* klasörü > *Epson Scan 2* öğesini kontrol edin.

Mac OS: *Git* > *Uygulamalar* > *Epson Software* öğesini seçin.

1. Orijinalleri yerleştirin.

["Orijinalleri Tarayıcı Camı'na Yerleştirme" sayfa 32](#page-31-0)

2. Taramayı başlatmak için  $\mathbb{\overline{\Xi}}^{\mathbb{O}}$  düğmesi ve  $\mathbb{\overline{\Xi}}^{\mathbb{O}}$  düğmesine aynı anda basın.

Windows 7 veya üstünü ya da OS X El Capitan veya üstünü kullanırken: Epson ScanSmart otomatik olarak bilgisayarınızda başlar ve tarama başlar.

#### *Not:*

- ❏ Yazılım için ayrıntılı çalıştırma bilgileri için Epson ScanSmart yardımına bakın. Yardımı açmak için Epson ScanSmart ekranında *Yardım* öğesini tıklatın.
- ❏ Taramayı yalnızca yazıcıdan değil, Epson ScanSmart programını kullanarak bilgisayarınızdan da başlatabilirsiniz.

# **Bilgisayardan Tarama**

Epson ScanSmart'ı kullanarak bir bilgisayardan tarayabilirsiniz.

Bu uygulama belgeleri ve fotoğrafları kolayca taramanızı ve sonra taranan görüntüleri basit adımlarla kaydetmenizi sağlar.

1. Orijinalleri yerleştirin.

["Orijinalleri Tarayıcı Camı'na Yerleştirme" sayfa 32](#page-31-0)

- 2. Epson ScanSmart programını başlatın.
	- ❏ Windows 10

Başlat düğmesine tıklayın ve ardından **Epson Software** > **Epson ScanSmart** öğesini seçin.

❏ Windows 8.1/Windows 8

Arama kutusuna uygulama adını girin ve ardından görüntülenen simgeyi seçin.

❏ Windows 7

Başlat düğmesine tıklayın ve ardından **Tüm Programlar** > **Epson Software** > **Epson ScanSmart** öğesini seçin.

<span id="page-69-0"></span>❏ Mac OS

**Git** > **Uygulamalar** > **Epson Software** > **Epson ScanSmart** öğesini seçin.

3. Epson ScanSmart ekranı görüntülendiğinde taramak için ekrandaki talimatları izleyin.

*Not:*

Ayrıntılı çalıştırma bilgilerini görüntülemek için *Yardım* öğesine tıklayın.

# **Orijinalleri Akıllı Cihaza Tarama**

#### *Not:*

- ❏ Taramadan önce Epson Smart Panel'i akıllı cihazınıza yükleyin.
- ❏ Epson Smart Panel ekranları haber verilmeksizin değiştirilebilir.
- ❏ Epson Smart Panel içeriği ürüne bağlı olarak değişebilir.
- 1. Orijinalleri yerleştirin.

["Orijinalleri Yerleştirme" sayfa 31](#page-30-0)

- 2. Akıllı aygıtınızda Epson Smart Panel öğesini başlatın.
- 3. Ana ekrandan tarama menüsünü seçin.
- 4. Görüntüleri taramak ve kaydetmek için ekrandaki talimatları izleyin.

# **Gelişmiş Tarama**

# **Aynı Zamanda Birden Fazla Fotoğrafı Tarama**

Epson ScanSmart'ı kullanarak birden fazla fotoğrafı aynı anda tarayabilirsiniz ve her görüntüyü tek tek kaydedebilirsiniz.

1. Tarayıcı camına fotoğrafları yerleştirin. Bunları tarayıcı camının yatay ve dikey kenarlarından 4,5 mm (0,2 inç) ötesine ve birbirinden en az 20 mm (0,8 inç) öteye yerleştirin.

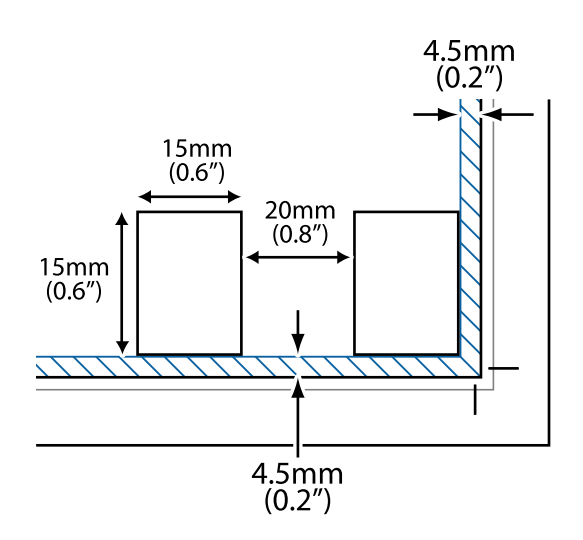

#### *Not:*

Fotoğraflar 15×15 mm'den (0,6×0,6 inç) büyük olmalıdır.

- 2. Epson ScanSmart programını başlatın.
	- ❏ Windows 10

Başlat düğmesine tıklayın ve ardından **Epson Software** > **Epson ScanSmart** öğesini seçin.

❏ Windows 8.1/Windows 8

Arama kutusuna uygulama adını girin ve ardından görüntülenen simgeyi seçin.

❏ Windows 7

Başlat düğmesine tıklayın ve ardından **Tüm Programlar** > **Epson Software** > **Epson ScanSmart** öğesini seçin.

❏ Mac OS

**Git** > **Uygulamalar** > **Epson Software** > **Epson ScanSmart** öğesini seçin.

3. Epson ScanSmart ekranı görüntülendiğinde taramak için ekrandaki talimatları izleyin.

Taranan fotoğraflar tek tek görüntüler olarak kaydedilir.

# **Yazıcının Bakımını Yapma**

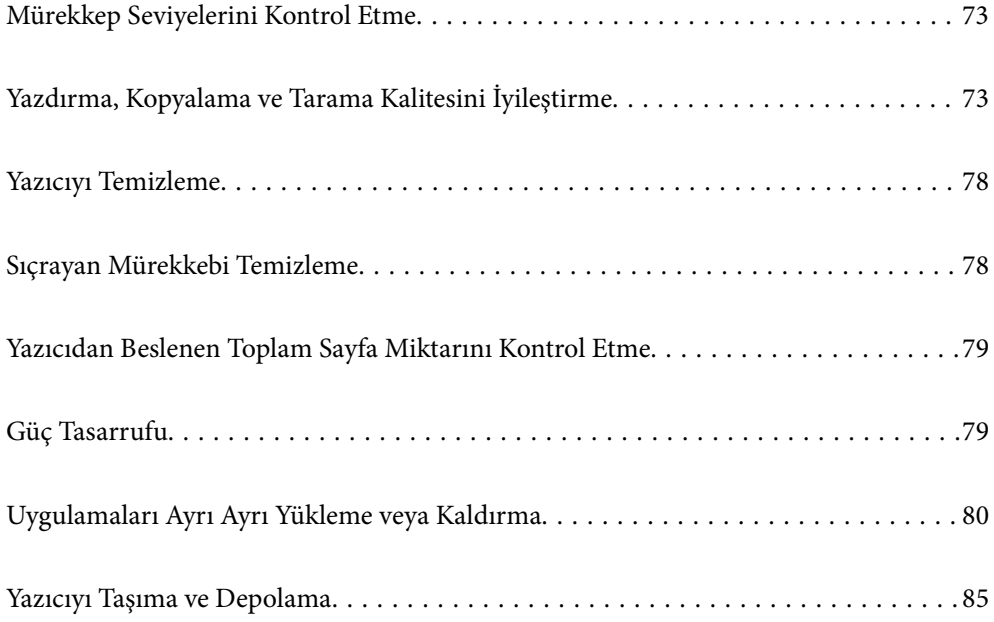
# <span id="page-72-0"></span>**Mürekkep Seviyelerini Kontrol Etme**

Kalan gerçek mürekkep miktarını teyit etmek için, yazıcının tüm mürekkep tanklarındaki seviyeleri görsel olarak kontrol edin.

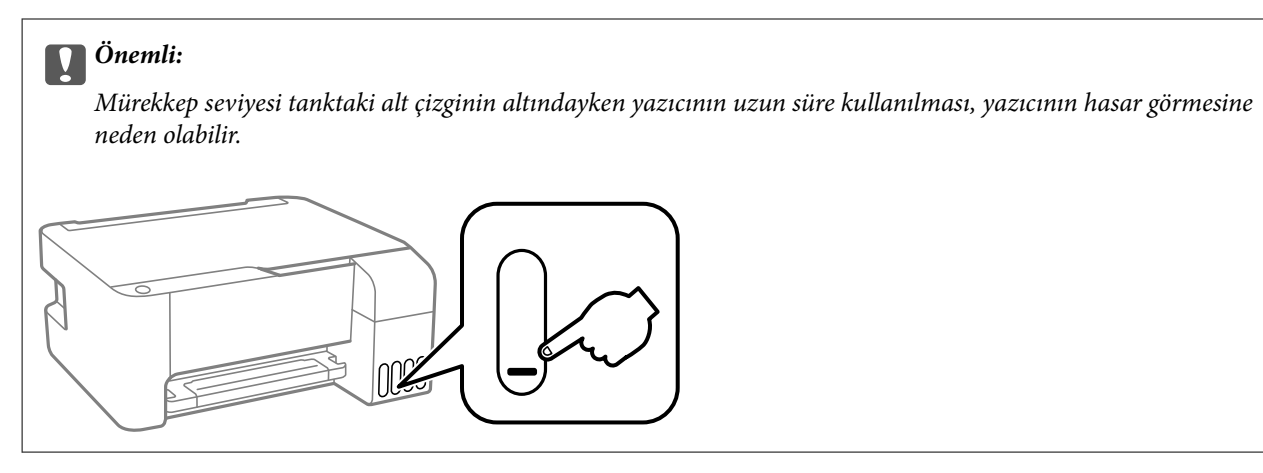

#### **İlgili Bilgi**

& ["Mürekkep Tanklarını Doldurma" sayfa 126](#page-125-0)

# **Yazdırma, Kopyalama ve Tarama Kalitesini İyileştirme**

# **Yazdırma Başlığını Kontrol Etme ve Temizleme**

Başlıklar tıkalıysa çıktılar soluk olur, görünür bantlar vardır veya beklenmeyen renkler görülür. Başlıklar ciddi şekilde tıkandıysa boş bir sayfa yazdırılacaktır. Yazdırma kalitesi düştüğünde, önce başlıkların tıkalı olup olmadığını kontrol etmek için başlık kontrolü özelliğini kullanın. Başlıklar tıkalıysa yazdırma başlığını temizleyin.

#### c*Önemli:*

- ❏ Kafa temizleme sırasında ön kapağı açmayın veya yazıcıyı kapatın. Kafa temizleme işlemi tamamlanmazsa yazdırma işlemi gerçekleştiremeyebilirsiniz.
- ❏ Kafa temizleme mürekkep tüketir ve gereğinden fazla yapılamamalıdır.
- ❏ Mürekkep azaldığında yazdırma kafasını temizleyemeyebilirsiniz.
- ❏ Başlık kontrolü ve kafa temizleme işlemini 3 kez gerçekleştirdikten sonra baskı kalitesi iyileşmediyse yazdırmadan en az 12 saat bekleyin ve ardından gerekirse başlık kontrolünü gerçekleştirin ve kafa temizlemeyi

tekrarlayın.  $\mathbb U$  düğmesini kullanarak yazıcıyı kapatmanızı öneririz. Yazdırma kalitesi hala iyileşmediyse Güçlü Temizleme işlevini çalıştırın.

❏ Yazdırma başlığının kurumasını önlemek için güç açıkken yazıcı fişini çekmeyin.

Yazıcının kontrol panelini kullanarak yazdırma başlığını kontrol edebilir ve temizleyebilirsiniz.

- 1. Yazıcıya A4 boyutunda düz kağıt yükleyin.
- 2. Yazıcıyı kapatmak için  $\bigcup$  düğmesine basın.
- $\circ$   $\circ$ ౹ౖెం  $\epsilon$  $\mathbb{D}^n$ 圁 画 (Wi-F <del>€</del> తా శ్రీ  $\circ$   $\Box$
- 3.  $\circled{}$  düğmesini basılı tutarken yazıcıyı açın ve güç ışığı yanıp sönerken düğmeleri serbest bırakın.

Başlık kontrolü deseni yazdırılır.

#### *Not:*

Başlık kontrolü deseninin yazdırılmaya başlaması biraz zaman alabilir.

4. Yazdırma başlığı başlıklarının tıkanıp tıkanmadığını görmek için yazdırılan deseni kontrol edin.

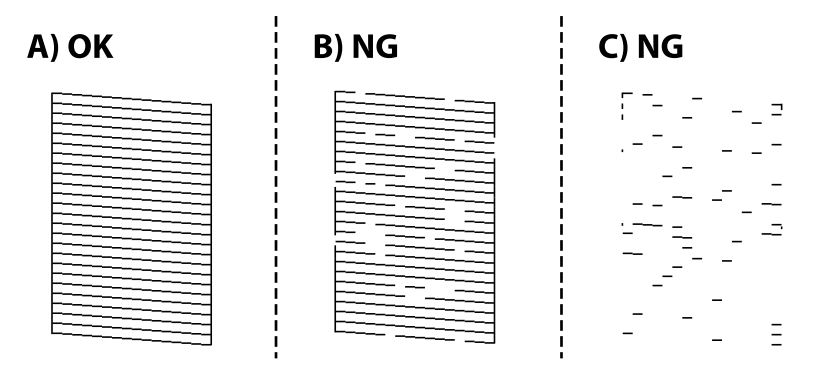

#### ❏ A:

Tüm satırlar yazdırılır. Başka adım gerekmez.

❏ B veya B'ye yakın

Bazı başlıklar tıkalı. Güç ışığı yanıp sönünceye kadar  $\bigcirc$  düğmesini beş saniye basılı tutun. Yazdırma kafası temizliği başlar.

#### *Not:*

Yazdırma kafası temizliğinin başlatılması biraz zaman alabilir.

#### ❏ C veya C'ye yakın

Çoğu çizgiler eksik olduğundan veya yazdırılmadığından, bu, çoğu başlıkların tıkalı olduğunu gösterir. Güçlü Temizleme'i çalıştırın. Ayrıntılar için aşağıdaki "İlgili bilgiler"e bakın.

5. Güç ışığı yanıp sönmeyi kestiğinde, bir püskürtme denetimi deseni yazdırın. Tüm çizgiler tamamen yazdırılana kadar temizleme ve yazdırmayı tekrarlayın.

#### c*Önemli:*

Başlık kontrolü ve kafa temizleme işlemini 3 kez gerçekleştirdikten sonra baskı kalitesi iyileşmediyse yazdırmadan en az 12 saat bekleyin ve ardından gerekirse başlık kontrolünü gerçekleştirin ve kafa temizlemeyi tekrarlayın.  $\mathcal O$ düğmesini kullanarak yazıcıyı kapatmanızı öneririz. Yazdırma kalitesi hala iyileşmediyse Güçlü Temizleme işlevini çalıştırın.

#### *Not:*

Ayrıca yazıcı sürücüsünden yazdırma başlığını kontrol edebilir ve temizleyebilirsiniz.

❏ Windows

*Bakım* sekmesinde *Yzdrm Kafası Bşlk Kntrolü* öğesini tıklatın.

❏ Mac OS

Apple menüsü > *Sistem Tercihleri* > *Yazıcılar ve Tarayıcılar* (veya *Yazdır ve Tarama*, *Yazdır ve Faksla*) > Epson(XXXX) > *Seçenekler ve Sarf Malzemeleri* > *Yardımcı Program* > *Yazıcı Yardımcı Programını Aç* > *Yzdrm Kafası Bşlk Kntrolü*

#### **İlgili Bilgi**

& "Güçlü Temizleme öğesini Çalıştırma" sayfa 75

# **Güçlü Temizleme öğesini Çalıştırma**

**Güçlü Temizleme** yardımcı programı, mürekkep tüpleri içindeki mürekkebi değiştirmenize yardımcı olur.Aşağıdaki durumlarda yazdırma kalitesini iyileştirmek için bu özelliği kullanmanız gerekebilir.

- ❏ Mürekkep seviyeleri mürekkep tankı pencerelerinde görülmeyecek kadar düşük olduğunda yazdırma işi yaptınız veya kafa temizliğini çalıştırdınız.
- ❏ Birkaç defa püskürtme denetimi ve kafa temizliği gerçekleştirdiniz ve yazdırma işi yapmadan en az 12 saat beklemenize rağmen yazdırma kalitesinde iyileşme olmadı.

Bu özelliği çalıştırmadan önce aşağıdaki talimatları okuyun.

#### c*Önemli:*

Mürekkep tanklarında yeterli miktarda mürekkep bulunduğundan emin olun.

Tüm mürekkep tanklarının en az üçte bir oranda dolu olup olmadığını gözle kontrol edin.Güçlü Temizleme sırasında mürekkep seviyelerinin düşük olması ürüne zarar verebilir.

#### c*Önemli:*

Güçlü Temizleme işlemleri arasında 12 saat beklenmesi gerekmektedir.

Normal durumda, tek bir Güçlü Temizleme işlemi yazdırma kalitesi sorununu 12 saat içinde çözecektir.Bu nedenle, gereksiz mürekkep kullanımından kaçınmak için yeniden denemeden önce 12 saat beklemeniz gerekmektedir.

#### c*Önemli:*

Bu özellik, mürekkep pedlerinin kullanım ömrünü etkiler.Bu özelliğin kullanılması sonucunda mürekkep pedlerinin kapasitesine daha erken ulaşılır.Mürekkep pedleri hizmet ömrünün sonuna ulaştığında yedek talep etmek için Epson destek ekibi ile irtibata geçin.

#### <span id="page-75-0"></span>*Not:*

Mürekkep seviyeleri Güçlü Temizleme için yeterli olmadığında bu işlevi çalıştıramazsınız.Bu durumda dahi, yazdırma için seviye kalabilir.

#### **İlgili Bilgi**

& ["Yazdırma Başlığını Kontrol Etme ve Temizleme" sayfa 73](#page-72-0)

# **Güçlü Temizleme İşlemini Çalıştırma (Windows)**

- 1. Yazıcı sürücüsü penceresine erişin.
- 2. **Bakım** sekmesinde **Güçlü Temizleme** öğesini tıklatın.
- 3. Ekrandaki talimatları izleyin.

# **Güçlü Temizleme öğesini çalıştırma (Mac OS)**

- 1. Apple menüsünden **Sistem Tercihleri** > **Yazıcılar ve Tarayıcılar** (veya **Yazdırma ve Tarama**, **Yazdırma ve Faksla**) öğesini seçin ve sonra yazıcıyı seçin.
- 2. **Seçenekler ve Sarf Malzemeleri** > **Yardımcı Program** > **Yazıcı Yardımcı Programını Aç** öğesini tıklatın.
- 3. **Güçlü Temizleme** öğesini tıklatın.
- 4. Ekrandaki talimatları izleyin.

# **Başlık tıkanmasını önleme**

Yazıcıyı açıp kapatırken her zaman güç düğmesini kullanın.

Güç kablosunun bağlantısını kesmeden önce güç ışığının sönük olduğunu kontrol edin.

Kapatılmazsa mürekkebin kendisi kuruyabilir. Dolma kalemin veya yağ ölçer kaleminin kurumasını önlemek için kapağını kapattığınız gibi mürekkebin kurumasını önlemek için yazdırma başlığının düzgün kapatıldığından emin olun.

Yazıcı çalışırken elektrik kablosu çıkarıldığında veya elektrik kesintisi olduğunda, yazdırma başlığı düzgün kapatılmayabilir. Başlıkların (mürekkep çıkışları) tıkanmasına neden olacak şekilde yazdırma başlığı olduğu gibi bırakılırsa kurur.

Bu gibi durumlarda, yazdırma başlığını kapatmak için yazıcıyı en kısa sürede yeniden açıp kapatın.

# **Yazdırma Kafasını Hizalama**

Çıktılarınızda yanlış hizalanmış dikey çizgiler oluştuğunu veya resimlerin bulanıklaştığını fark ederseniz yazdırma kafasını hizalayın.

## **Yazdırma Kafasını Hizalama — Windows**

- 1. Yazıcıya A4 boyutunda düz kağıt yükleyin.
- 2. Yazıcı sürücüsü penceresine girin.
- 3. **Yazdırma Kafası Hizalama** sekmesinde **Bakım** öğesine tıklayın.
- 4. Ekrandaki talimatları izleyin.

# **Yazdırma Kafasını Hizalama — Mac OS**

- 1. Yazıcıya A4 boyutunda düz kağıt yükleyin.
- 2. Apple menüsünden **Sistem Tercihleri** > **Yazıcılar ve Tarayıcılar** (veya **Yazdır ve Tarama**, **Yazdır ve Faksla**) öğesini seçin ve sonra yazıcıyı seçin.
- 3. **Seçenekler ve Sarf Malzemeleri** > **Yardımcı Program** > **Yazıcı Yardımcı Programını Aç** öğesini tıklatın.
- 4. **Yazdırma Kafası Hizalama** öğesini tıklatın.
- 5. Ekrandaki talimatları izleyin.

# **Mürekkep Lekeleri için Kağıt Yolunu Temizleme**

Çıktılar lekeli veya eskimiş görünüyorsa, içerideki ruloyu temizleyin.

# c*Önemli:*

Yazıcının içini temizlemek için kağıt mendil kullanmayın. Yazdırma başlığı başlıkları tiftikle tıkanabilir.

- 1. Tarayıcı camı ve belge kapağı üzerinde toz veya lekeler bulunmadığından emin olun.
- 2. Yazıcıya A4 boyutunda düz kağıt yükleyin.
- 3. Orijinali yerleştirmeden kopyalamaya başlayın.
	- *Not:*

Kağıda mürekkep bulaşmayana kadar bu işlemi tekrarlayın.

# **Tarayıcı Camı'nı Temizleme**

Kopyalar veya taranan resimler lekeliyse tarayıcı camı'nı temizleyin.

#### c*Önemli:*

Yazıcıyı temizlemek için asla alkol veya tiner kullanmayın. Bu kimyasallar yazıcıya zarar verebilir.

1. Belge kapağını açın.

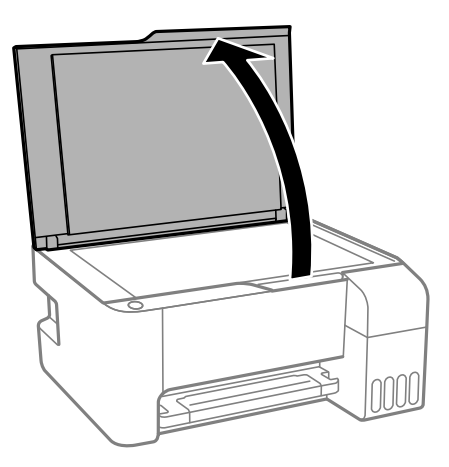

2. tarayıcı camı yüzeyini temizlemek için yumuşak, kuru, temiz bir bez kullanın.

#### c*Önemli:*

- ❏ Cam yüzey, yağ veya çıkarması zor bir materyalle kaplanmış ise az miktarda cam temizleyici ve yumuşak bir bez kullanarak bu materyali çıkarın. Kalan tüm sıvıyı silin.
- ❏ Cam yüzeye çok sert bastırmayın.
- ❏ Cam yüzeyi çizmemeye veya yüzeye hasar vermemeye dikkat edin. Hasar görmüş bir cam yüzey tarama kalitesini azaltabilir.

# **Yazıcıyı Temizleme**

Bileşenler ve muhafaza kirli veya tozluysa yazıcıyı kapatın ve bunları suyla nemlendirilmiş yumuşak, temiz bir bezle temizleyin. Kiri gideremiyorsanız, nemli beze az miktarda hafif deterjan eklemeyi deneyin.

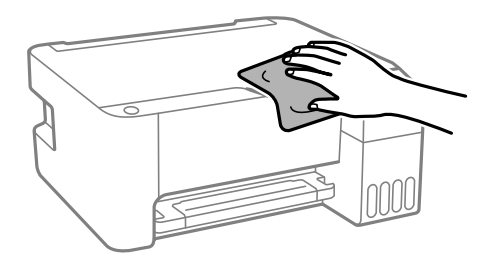

#### c*Önemli:*

- ❏ Yazıcı mekanizması veya elektrikli bileşenler içine su girmemesine dikkat edin. Aksi halde, yazıcı hasar görebilir.
- ❏ Bileşenleri temizlemek için kesinlikle alkol veya boya tineri kullanmayın. Bu kimyasallar zarar verebilir.

# **Sıçrayan Mürekkebi Temizleme**

Mürekkep sıçrarsa şu yollarla temizleyin.

- ❏ Tank çevresindeki alana mürekkep yapışırsa havsız, temiz bir bez veya kulak temizleme çubuğu kullanarak mürekkebi temizleyin.
- ❏ Mürekkep masaya veya yere dökülürse hemen silin. Mürekkep kuruduktan sonra lekenin giderilmesi zor olacaktır. Lekenin yayılmasını önlemek için mürekkebi kuru bir bezle toplayın ve daha sonra da nemli bir bezle silin.
- ❏ Mürekkep elinize bulaşırsa, ellerinizi su ve sabunla yıkayın.

# **Yazıcıdan Beslenen Toplam Sayfa Miktarını Kontrol Etme**

Yazıcıdan beslenen toplam sayfa miktarını kontrol edebilirsiniz. Bilgiler püskürtme denetim deseni ile birlikte yazdırılır.

- 1. Yazıcıya A4 boyutunda düz kağıt yükleyin.
- 2. Yazıcıyı kapatmak için  $\bigcup$  düğmesine basın.
- 3.  $\otimes$  düğmesini basılı tutarken yazıcıyı açın ve güç ışığı yanıp sönerken düğmeleri serbest bırakın.

#### *Not:*

Ayrıca yazıcı sürücüsünden beslenen toplam sayfa sayısını kontrol edebilirsiniz.

❏ Windows

*Bakım* sekmesinde *Yazıcı ve Seçenek Bilgileri* öğesini tıklatın.

❏ Mac OS

Apple menüsü > *Sistem Tercihleri* > *Yazıcılar ve Tarayıcılar* (veya *Yazdır ve Tarama*, *Yazdır ve Faksla*) > Epson(XXXX) > *Seçenekler ve Sarf Malzemeleri* > *Yardımcı Program* > *Yazıcı Yardımcı Programını Aç* > *Yazıcı ve Seçenek Bilgileri*

# **Güç Tasarrufu**

Belli bir süre hiçbir işlem yapılmazsa yazıcı uyku moduna girer ya da otomatik olarak kapanır. Güç yönetimi uygulanmadan önceki süreyi ayarlayabilirsiniz. Herhangi bir artış, ürünün enerji verimliliğini etkileyecektir. Herhangi bir değişiklik yapmadan önce lütfen çevreyi düşünün.

Yazıcı, satın alındığı konuma bağlı olarak, belirli bir süre boyunca ağa bağlanmadığında otomatik olarak kapatan bir özelliğe sahip olabilir.

<https://www.epson.eu/energy-consumption>

# **Güç Tasarrufu — Windows**

- 1. Yazıcı sürücüsü penceresine girin.
- 2. **Yazıcı ve Seçenek Bilgileri** sekmesinde **Bakım** öğesine tıklayın.

<span id="page-79-0"></span>3. Aşağıdakilerden birini yapın.

*Not:*

Ürünü satın aldığınız yere bağlı olarak ürününüzde *Kapanma Zamanlayıcısı* özelliği veya Power Off If Disconnected ve *Bağlantı Kesilirse Kapat* özellikleri bulunmayabilir.

- ❏ **Uyku Zamanlayıcısı** ayarından yazıcının uyku moduna girmeden önce geçecek süreyi seçin ve **Gönderim** öğesine tıklayın. Yazıcıyı otomatik kapatmak için **Kapanma Zamanlayıcısı** ayarından süreyi seçin ve **Gönderim** öğesine tıklayın.
- ❏ **Uyku Zamanlayıcısı** ayarından yazıcının uyku moduna girmeden önce geçecek süreyi seçin ve **Gönderim** öğesine tıklayın. Yazıcıyı otomatik olarak kapatmak için **Etkin Değilse Kapat** veya **Bağlantı Kesilirse Kapat** ayarından süreyi seçin ve ardından **Gönderim** öğesine tıklayın.
- 4. **Tamam** öğesini tıklatın.

# **Güç Tasarrufu — Mac OS**

- 1. Apple menüsünden **Sistem Tercihleri** > **Yazıcılar ve Tarayıcılar** (veya **Yazdır ve Tarama**, **Yazdır ve Faksla**) öğesini seçin ve sonra yazıcıyı seçin.
- 2. **Seçenekler ve Sarf Malzemeleri** > **Yardımcı Program** > **Yazıcı Yardımcı Programını Aç** öğesini tıklatın.
- 3. **Yazıcı Ayarları** öğesini tıklatın.
- 4. Aşağıdakilerden birini yapın.

*Not:*

Ürünü satın aldığınız yere bağlı olarak ürününüzde *Kapanma Zamanlayıcısı* özelliği ya da *Etkin Değilse Kapat* ve *Bağlantı Kesilirse Kapat* özellikleri bulunabilir.

- ❏ **Uyku Zamanlayıcısı** ayarından yazıcının uyku moduna girmeden önce geçecek süreyi seçin ve **Uygula** öğesine tıklayın. Yazıcıyı otomatik kapatmak için **Kapanma Zamanlayıcısı** ayarından süreyi seçin ve **Uygula** öğesine tıklayın.
- ❏ **Uyku Zamanlayıcısı** ayarından yazıcının uyku moduna girmeden önce geçecek süreyi seçin ve **Uygula** öğesine tıklayın. Yazıcıyı otomatik olarak kapatmak için **Etkin Değilse Kapat** veya **Bağlantı Kesilirse Kapat** ayarından süreyi seçin ve ardından **Uygula** öğesine tıklayın.

# **Uygulamaları Ayrı Ayrı Yükleme veya Kaldırma**

Bilgisayarınızı ağa bağlayın ve web sitesinden uygulamaların en son sürümünü yükleyin. Bilgisayarınızda yönetici olarak oturum açın. Bilgisayar sorarsa yönetici parolasını girin.

# **Uygulamaları Ayrı Ayrı Yükleme**

#### *Not:*

Uygulamayı tekrar yüklerken uygulamayı öncelikle kaldırmanız gerekir.

1. Yazıcının ve bilgisayarın iletişim için kullanılabilir olduğundan ve yazıcının Internet'e bağlı olduğundan emin olun.

<span id="page-80-0"></span>2. EPSON Software Updater programını başlatın. Ekran görüntüsü Windows için bir örnektir.

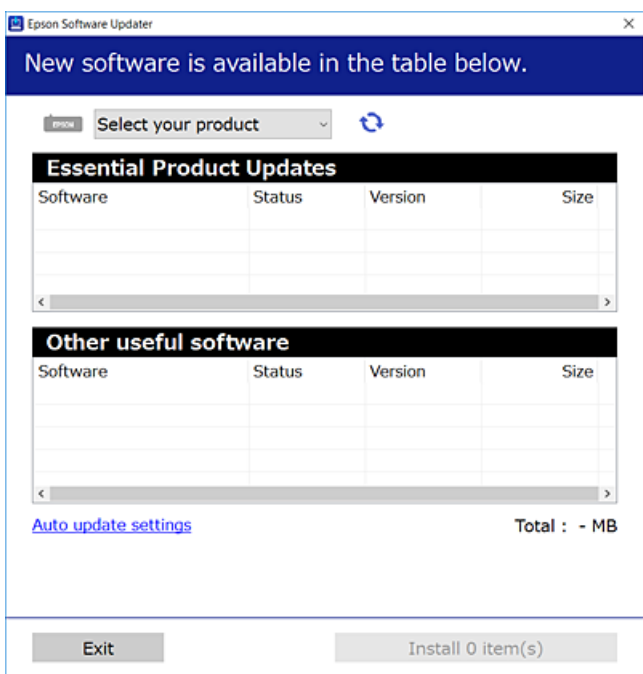

- 3. Windows için yazıcınızı seçin ve ardından en yeni uygulamalar için  $\bullet$  öğesine tıklayın.
- 4. Yüklemek veya güncellemek istediğiniz öğeleri seçin ve yükle düğmesine tıklayın.

#### c*Önemli:*

Güncelleme tamamlanana kadar yazıcıyı kapatmayın veya fişini çıkarmayın. Aksi halde yazıcıda arızayla sonuçlanabilir.

#### *Not:*

❏ En son uygulamaları Epson web sitesinden indirebilirsiniz.

#### [http://www.epson.com](http://www.epson.com/)

❏ Windows Server işletim sistemlerini kullanıyorsanız, Epson Software Updater öğesini kullanamazsınız. En son uygulamaları Epson web sitesinden indirin.

#### **İlgili Bilgi**

- & ["Yazılım ve Bellenimi Güncelleme İçin Uygulama \(Epson Software Updater\)" sayfa 175](#page-174-0)
- & ["Uygulamaları Kaldırma" sayfa 83](#page-82-0)

# **Orijinal bir Epson yazıcı sürücüsü yüklü olup olmadığını kontrol etme — Windows**

Aşağıdaki yöntemlerden birini kullanarak orijinal bir Epson yazıcı sürücüsünün bilgisayarınızda yüklü olup olmadığını kontrol edebilirsiniz.

**Denetim Masası** > **Cihazları ve yazıcıları görüntüle** (**Yazıcılar**, **Yazıcılar ve Fakslar**) öğesini seçin ve sonra yazdırma sunucusu özellikleri penceresini açmak için aşağıdakini yapın.

<span id="page-81-0"></span>❏ Windows Windows 10/Windows 8.1/Windows 8/Windows 7/Windows Server 2019/Windows Server 2016/ Windows Server 2012 R2/Windows Server 2012/Windows Server 2008 R2

Yazıcı simgesine tıklayın ve sonra pencerenin en üstündeki **Yazıcı sürücüsü özellikleri** öğesine tıklayın.

❏ Windows Vista/Windows Server 2008

**Yazıcılar** klasörüne sağ tıklayın ve sonra **Yönetici olarak çalıştır** > **Sunucu Özellikleri** öğesine tıklayın.

❏ Windows XP/Windows Server 2003 R2/Windows Server 2003

**Dosya** menüsünden, **Sunucu Özellikleri** öğesini seçin.

**Sürücü** sekmesine tıklayın. Yazıcınızın adı listede görüntülenirse orijinal bir Epson yazıcı sürücüsü bilgisayarınıza yüklenir.

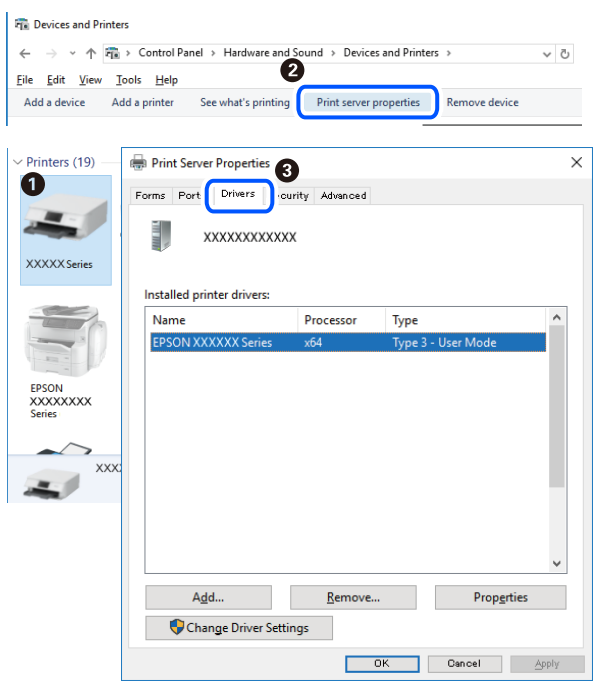

#### **İlgili Bilgi**

& ["Uygulamaları Ayrı Ayrı Yükleme" sayfa 80](#page-79-0)

# **Orijinal bir Epson yazıcı sürücüsü yüklü olup olmadığını kontrol etme — Mac OS**

Aşağıdaki yöntemlerden birini kullanarak orijinal bir Epson yazıcı sürücüsünün bilgisayarınızda yüklü olup olmadığını kontrol edebilirsiniz.

<span id="page-82-0"></span>Apple menüsünden **Sistem Tercihleri** > **Yazıcılar ve Tarayıcılar** (veya **Yazdırma ve Tarama**, **Yazdırma ve Faks**) öğesini seçin ve sonra yazıcıyı seçin. **Seçenekler ve Sarf Malzemeleri** öğesine tıklayın ve **Seçenekler** sekmesi ve **Yardımcı Program** sekmesi pencerede görüntülenirse orijinal bir Epson yazıcı sürücüsü bilgisayarınıza yüklenir.

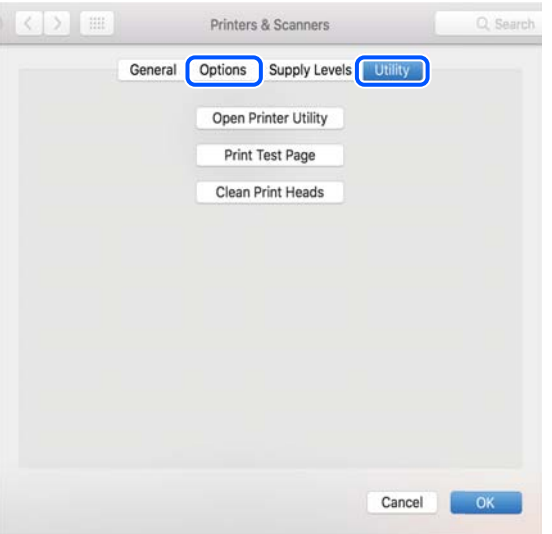

#### **İlgili Bilgi**

& ["Uygulamaları Ayrı Ayrı Yükleme" sayfa 80](#page-79-0)

# **Yazıcı Ekleme (sadece Mac OS için)**

- 1. **Sistem Tercihleri** seçeneğini Apple menüsü > **Yazıcılar ve Tarayıcılar** (veya **Yazdırma ve Tarama**, **Yazdırma ve Fakslama**) bölümünden seçin.
- 2. **+** işaretine tıklayın ve ardından **Başka Yazıcı veya Tarayıcı Ekle** seçeneğini seçin.
- 3. Yazıcınızı seçin ve ardından yazıcınızı **Kullan**'dan seçin.
- 4. **Ekle**'yi tıklatın.

```
Not:
```
Yazıcı listede yer almıyorsa, bilgisayara doğru bağlandığını ve yazıcının açık olduğunu kontrol edin.

# **Uygulamaları Kaldırma**

Bilgisayarınızda yönetici olarak oturum açın. Bilgisayar sorarsa yönetici parolasını girin.

# **Uygulamaları Kaldırma — Windows**

- 1. Yazıcıyı kapatmak için  $\bigcup$  düğmesine basın.
- 2. Çalışan tüm uygulamaları kapatın.

#### 3. **Denetim Masası**'nı açın:

- ❏ Windows 10/Windows Server 2019/Windows Server 2016
	- Başlat düğmesini tıklatın ve ardından **Windows Sistemi** > **Denetim Masası**'nı seçin.
- ❏ Windows 8.1/Windows 8/Windows Server 2012 R2/Windows Server 2012

**Masaüstü** > **Ayarlar** > **Denetim Masası**'nı seçin.

❏ Windows 7/Windows Vista/Windows XP/Windows Server 2008 R2/Windows Server 2008/Windows Server 2003 R2/Windows Server 2003

Başlat düğmesine tıklayın ve **Denetim Masası**'nı seçin.

- 4. **Program kaldır** (veya **Program ekle veya kaldır**)'ı açın:
	- ❏ Windows 10/Windows 8.1/Windows 8/Windows 7/Windows Vista/Windows Server 2019/Windows Server 2016/Windows Server 2012 R2/Windows Server 2012/Windows Server 2008 R2/Windows Server 2008

**Programlar**'da **Program kaldır**'ı seçin.

❏ Windows XP/Windows Server 2003 R2/Windows Server 2003

**Program Ekle veya Kaldır**'a tıklayın.

5. Kaldırmak istediğiniz uygulamayı seçin.

Bir yazdırma işi varsa yazıcı sürücüsünü kaldıramazsınız. Yüklemeyi kaldırmadan önce işleri silin veya yazdırılmalarını bekleyin.

- 6. Uygulamaları kaldırın:
	- ❏ Windows 10/Windows 8.1/Windows 8/Windows 7/Windows Vista/Windows Server 2019/Windows Server 2016/Windows Server 2012 R2/Windows Server 2012/Windows Server 2008 R2/Windows Server 2008

**Kaldır/Değiştir** veya **Kaldır** öğesine tıklayın.

❏ Windows XP/Windows Server 2003 R2/Windows Server 2003

**Değiştir/Kaldır** veya **Kaldır** öğesine tıklayın.

#### *Not:*

*Kullanıcı Hesabı Denetimi* penceresi görüntülenirse, *Devam* düğmesine tıklayın.

7. Ekrandaki talimatları izleyin.

# **Uygulamaları Kaldırma — Mac OS**

1. Uninstaller uygulamasını EPSON Software Updater'ı kullanarak yükleyin.

Uninstaller'ı yükledikten sonra, uygulamayı kaldırdığınız bir sonraki seferde tekrar yüklemeniz gerekmez.

- 2. Yazıcıyı kapatmak için  $\mathcal{O}$  düğmesine basın.
- 3. Yazıcı sürücüsünü kaldırmak için Apple menüsünden > **Sistem Tercihleri** > **Yazıcılar ve Tarayıcılar** (veya **Yazdır ve Tara**, **Yazdır ve Faksla**) öğesini seçin ve ardından yazıcıyı etkinleştirilmiş yazıcılar listesinden kaldırın.
- 4. Çalışan tüm uygulamaları kapatın.
- 5. **Git** > **Uygulamalar** > **Epson Software** > **Uninstaller** öğesini seçin.

<span id="page-84-0"></span>6. Kaldırmak istediğiniz uygulamayı seçin ve ardından **Uninstall** öğesine tıklayın.

#### c*Önemli:*

Uninstaller bilgisayardaki tüm Epson mürekkep püskürtmeli yazıcı sürücülerini kaldırır. Birden fazla Epson mürekkep püskürtmeli yazıcı kullanıyorsanız ve sadece bazı sürücüleri silmek isterseniz, öncelikle hepsini silin ve ardından gereken yazıcı sürücüsünü tekrar yükleyin.

*Not:*

Kaldırmak istediğiniz uygulamayı uygulama listesinde bulamıyorsanız, Uninstaller ile kaldıramazsınız. Bu durumda, *Git* > *Uygulamalar* > *Epson Software*'i seçin, kaldırmak istediğiniz uygulamayı seçin ve çöp simgesine sürükleyin.

#### **İlgili Bilgi**

& ["Yazılım ve Bellenimi Güncelleme İçin Uygulama \(Epson Software Updater\)" sayfa 175](#page-174-0)

# **Uygulamaları ve Bellenim Sürümünü Güncelleme**

Belirli sorunları giderebilir ve uygulamaları ve bellenim sürümünü güncelleyerek işlevleri iyileştirebilir veya işlev ekleyebilirsiniz. Uygulamanın ve bellenim sürümünün en güncel versiyonunu kullandığınızdan emin olun.

- 1. Yazıcının ve bilgisayarın takılı olduğundan ve bilgisayarın internete bağlı olduğundan emin olun.
- 2. EPSON Software Updater'ı başlatın ve uygulamaları veya bellenim sürümünü güncelleyin.

#### c*Önemli:*

Güncelleme tamamlanana kadar bilgisayarı veya yazıcıyı kapatmayın; aksi halde yazıcı arızalanabilir.

#### *Not:*

Güncellemek istediğiniz uygulamayı listede bulamıyorsanız, EPSON Software Updater'ı kullanarak güncelleyemezsiniz. Yerel Epson web sitesinden uygulamaların en güncel sürümlerini kontrol edin.

[http://www.epson.com](http://www.epson.com/)

# **Yazıcıyı Taşıma ve Depolama**

Hareket ederken veya onarımlar için yazıcıyı depolamanız veya taşımanız gerektiğinde, yazıcıyı paketlemek için aşağıdaki adımları izleyin.

- 1.  $\bigcirc$  düğmesine basarak yazıcıyı kapatın.
- 2. Güç ışığının söndüğünden emin olduktan sonra güç kablosunu çıkarın.

#### c*Önemli:*

Güç ışığı söndüğünde güç kablosunu çıkarın. Aksi takdirde, yazdırma başlığı başlangıç konumuna dönmez ve mürekkebin kurumasına neden olarak yazdırma işleminin imkansız hale gelmesine yol açabilir.

- 3. Güç kablosu ve USB kablosu gibi tüm kabloların bağlantılarını kesin.
- 4. Yazıcıdaki tüm kağıtları çıkarın.
- 5. Yazıcıda herhangi bir orijinal kalmadığından emin olun.
- 6. Kapağı sıkıca mürekkep tankının üstüne taktığınızdan emin olun.

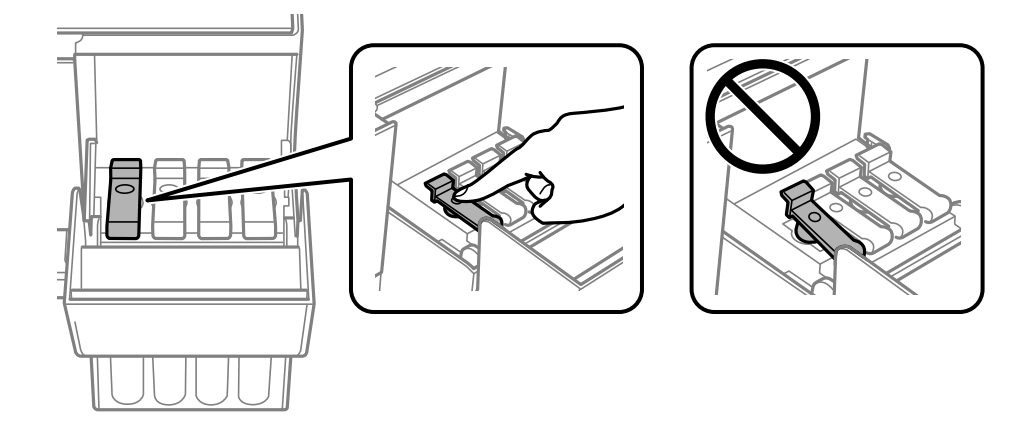

7. Mürekkep tankı kapağını sıkıca kapatın.

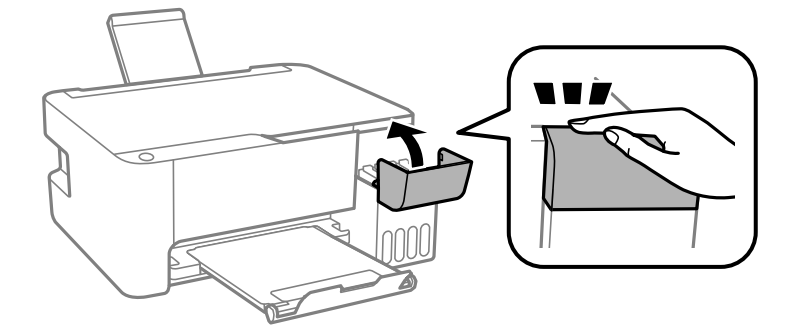

8. Yazıcıyı aşağıda gösterildiği üzere paketlemeye hazırlanın.

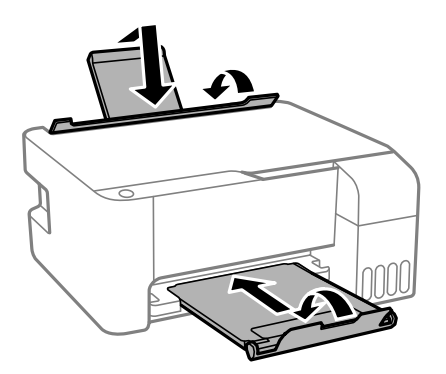

9. Yazıcıyı plastik torba içine koyun ve katlayarak kapatın.

10. Yazıcıyı koruyucu malzemelerle kutusuna koyun.

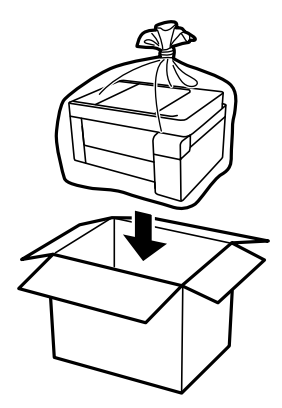

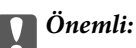

❏ Yazıcıyı depolarken veya nakil ederken, yazıcıyı plastik torba içine koyun ve katlayarak kapatın. Yazıcıyı eğmekten, dikey olarak veya baş aşağı koymaktan kaçının; aksi takdirde mürekkep akabilir.

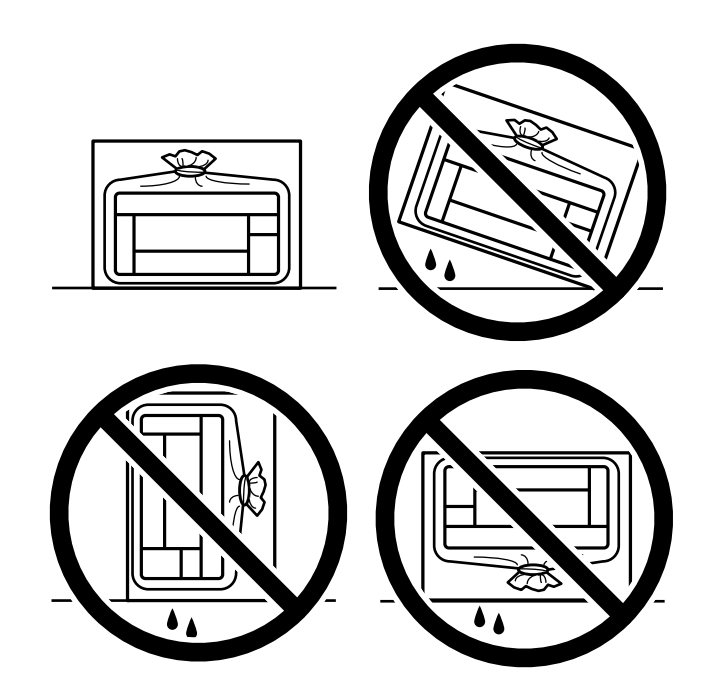

- ❏ Bir mürekkep şişesini depolarken ya da taşırken şişeyi yan yatırmayın ve darbe veya sıcaklık değişikliklerine maruz kalmasına izin vermeyin.Aksi takdirde, mürekkep şişesinin kapağı sıkıca kapatılmış olsa bile mürekkep sızıntısı meydana gelebilir.Kapağını sıkarken mürekkep şişesini dik konumda tuttuğunuzdan ve şişeyi taşırken (örneğin; şişeyi bir çantaya koyarken) mürekkep sızıntısını önleyecek önlemler aldığınızdan emin olun.
- ❏ Açılmış mürekkep kutularını yazıcı ile birlikte kutuya koymayın.

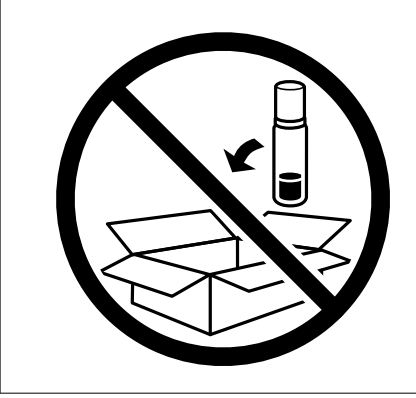

Gerçekleştirdiğiniz bir sonraki yazdırma işleminde yazdırma kalitesi düştüyse yazdırma başlığını temizleyin ve hizalayın.

#### **İlgili Bilgi**

- & ["Yazdırma Başlığını Kontrol Etme ve Temizleme" sayfa 73](#page-72-0)
- & ["Yazdırma Kafasını Hizalama" sayfa 76](#page-75-0)

# <span id="page-88-0"></span>**Sorun Çözme**

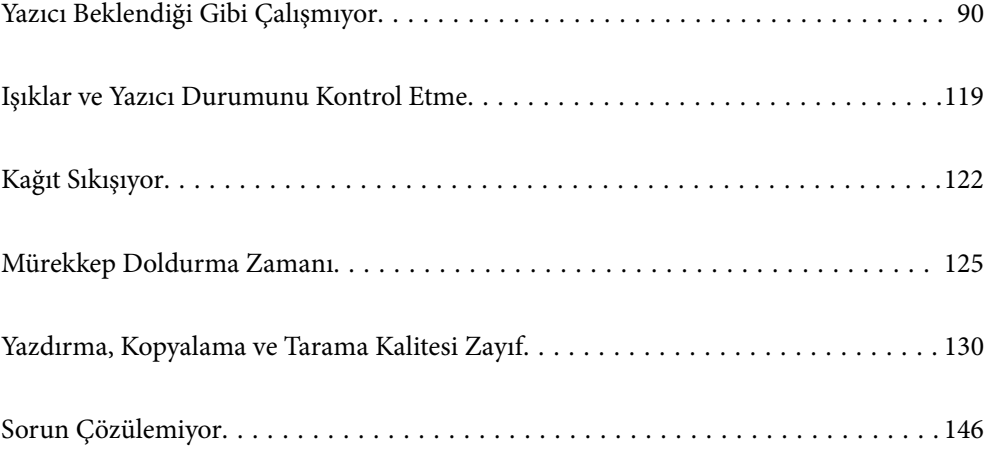

# <span id="page-89-0"></span>**Yazıcı Beklendiği Gibi Çalışmıyor**

# **Yazıcı Açılmıyor veya Kapanmıyor**

## **Güç Açılmıyor**

Aşağıdaki nedenler düşünülebilir.

#### **Güç kablosu elektrik prizine düzgün takılmamış.**

#### **Çözümler**

Güç kablosunun sıkıca takıldığından emin olun.

### $\blacksquare$   $\bigcirc$  düğmesine yetirince uzun süre basılmadı.

#### **Çözümler**

P düğmesini biraz daha uzun süre basılı tutun.

#### **Güç Kapanmıyor**

#### $\blacksquare$   $\bigcirc$  düğmesine yetirince uzun süre basılmadı.

#### **Çözümler**

 $\bigcirc$  düğmesini biraz daha uzun süre basılı tutun. Yazıcıyı kapatamazsanız, güç kablosunu çıkarın. Yazdırma başlığının kurumasını önlemek için,  $\bigcup$  düğmesine basarak yazıcıyı tekrar açın ve kapatın.

### **Güç Otomatik Olarak Kapanır**

#### **Kapanma Zamanlayıcısı özelliği veya Etkin Değilse Kapat ve Bağlantı Kesilirse Kapat özelliği etkinleştirilmiştir.**

#### **Çözümler**

❏ Windows

Yazıcı sürücüsünün **Yazıcı ve Seçenek Bilgileri** sekmesinde **Bakım** öğesini tıklatın.

- ❏ **Etkin Değilse Kapat** ve **Bağlantı Kesilirse Kapat** ayarlarını devre dışı bırakın.
- ❏ **Kapanma Zamanlayıcısı** ayarını devre dışı bırakın.
- ❏ Mac OS

Apple menüsünden **Sistem Tercihleri** > **Yazıcılar ve Tarayıcılar** (veya **Yazdır ve Tarama**, **Yazdır ve Faksla**) öğesini seçin ve sonra yazıcıyı seçin. **Seçenekler ve Malzemeler** > **Uygulama** > **Yazıcı Uygulamasını Aç** öğesine ve ardından **Yazıcı Ayarları** öğesine tıklayın.

- ❏ **Etkin Değilse Kapat** ve **Bağlantı Kesilirse Kapat** ayarlarını devre dışı bırakın.
- ❏ **Kapanma Zamanlayıcısı** ayarını devre dışı bırakın.

<span id="page-90-0"></span>*Not:*

Ürünü satın aldığınız yere bağlı olarak ürününüzde *Kapanma Zamanlayıcısı* özelliği ya da *Etkin Değilse Kapat* ve *Bağlantı Kesilirse Kapat* özellikleri bulunabilir.

# **Kağıt Düzgün Bir Şekilde Beslenmiyor**

#### **Kağıt Beslemesi Yok**

Aşağıdaki nedenler düşünülebilir.

#### **Yükleme konumu uygun değilse.**

#### **Çözümler**

Yazıcıyı düz bir yüzeye yerleştirin ve tavsiye edilen ortam koşullarında çalıştırın.

& ["Çevre Teknik Özellikleri" sayfa 180](#page-179-0)

#### **Desteklenmeyen kağıt kullanılmakta.**

#### **Çözümler**

Bu yazıcının desteklediği kağıdı kullanın.

- & ["Kullanılabilir Kağıtlar ve Kapasiteler" sayfa 165](#page-164-0)
- & ["Kullanılamayan Kağıt Türleri" sayfa 167](#page-166-0)

#### **Kağıt kullanımı uygun değil.**

#### **Çözümler**

Kağıt kullanım önlemlerinizi izleyin.

& ["Kağıt Kullanımı Önlemleri" sayfa 25](#page-24-0)

#### **Yazıcıya çok fazla sayfa yüklendi.**

#### **Çözümler**

Kağıtta belirtilen maksimum sayıda sayfadan fazla yükleme yapmayın. Düz kağıt kullanıldığında kenar kılavuzunda üçgen sembol ile belirtilen çizgiyi aşacak şekilde kağıt yüklemeyin.

& ["Kullanılabilir Kağıtlar ve Kapasiteler" sayfa 165](#page-164-0)

#### **Kağıt Eğik Besleniyor**

Aşağıdaki nedenler düşünülebilir.

#### **Yükleme konumu uygun değilse.**

#### **Çözümler**

Yazıcıyı düz bir yüzeye yerleştirin ve tavsiye edilen ortam koşullarında çalıştırın.

& ["Çevre Teknik Özellikleri" sayfa 180](#page-179-0)

#### **Desteklenmeyen kağıt kullanılmakta.**

#### **Çözümler**

Bu yazıcının desteklediği kağıdı kullanın.

- & ["Kullanılabilir Kağıtlar ve Kapasiteler" sayfa 165](#page-164-0)
- & ["Kullanılamayan Kağıt Türleri" sayfa 167](#page-166-0)

#### **Kağıt kullanımı uygun değil.**

#### **Çözümler**

Kağıt kullanım önlemlerinizi izleyin.

& ["Kağıt Kullanımı Önlemleri" sayfa 25](#page-24-0)

#### **Kağıt yanlış yüklendi.**

#### **Çözümler**

Kağıdı doğru yönde yükleyin ve kenar kılavuzu kağıdın kenarına denk gelecek şekilde kaydırın.

& ["Arka Kağıt Besleyiciye Kağıt Yükleme" sayfa 26](#page-25-0)

#### **Yazıcıya çok fazla sayfa yüklendi.**

#### **Çözümler**

Kağıtta belirtilen maksimum sayıda sayfadan fazla yükleme yapmayın. Düz kağıt kullanıldığında kenar kılavuzunda üçgen sembol ile belirtilen çizgiyi aşacak şekilde kağıt yüklemeyin.

& ["Kullanılabilir Kağıtlar ve Kapasiteler" sayfa 165](#page-164-0)

#### **Aynı Anda Birkaç Kağıt Besleniyor**

Aşağıdaki nedenler düşünülebilir.

#### **Yükleme konumu uygun değilse.**

#### **Çözümler**

Yazıcıyı düz bir yüzeye yerleştirin ve tavsiye edilen ortam koşullarında çalıştırın.

& ["Çevre Teknik Özellikleri" sayfa 180](#page-179-0)

#### **Desteklenmeyen kağıt kullanılmakta.**

#### **Çözümler**

Bu yazıcının desteklediği kağıdı kullanın.

- & ["Kullanılabilir Kağıtlar ve Kapasiteler" sayfa 165](#page-164-0)
- & ["Kullanılamayan Kağıt Türleri" sayfa 167](#page-166-0)

#### <span id="page-92-0"></span>**Kağıt kullanımı uygun değil.**

#### **Çözümler**

Kağıt kullanım önlemlerinizi izleyin.

& ["Kağıt Kullanımı Önlemleri" sayfa 25](#page-24-0)

#### **Kağıt nemli veya rutubetli.**

#### **Çözümler**

Yeni kağıt yükleyin.

#### **Statik elektrik kağıt sayfalarının birbirine yapışmasına neden oluyor.**

#### **Çözümler**

Yüklemeden önce kağıtları havalandırın. Kağıt hala beslenmiyorsa bir kerede bir kağıt yaprağı yükleyin.

#### **Yazıcıya çok fazla sayfa yüklendi.**

#### **Çözümler**

Kağıtta belirtilen maksimum sayıda sayfadan fazla yükleme yapmayın. Düz kağıt kullanıldığında kenar kılavuzunda üçgen sembol ile belirtilen çizgiyi aşacak şekilde kağıt yüklemeyin.

& ["Kullanılabilir Kağıtlar ve Kapasiteler" sayfa 165](#page-164-0)

#### **Birden fazla kağıt sayfası yüklenmiş.**

#### **Çözümler**

Aynı anda tek kağıt yükleyin.

#### **Manuel 2 taraflı yazdırma sırasında birden fazla kağıt sayfası beslendi.**

#### **Çözümler**

Kağıdı yeniden yüklemeden önce kağıt kaynağına yüklenen kağıtları çıkarın.

#### **Kağıt Yok Hatası Oluşuyor**

#### **Kağıt, arka kağıt beslemesinin ortasına yüklenmemiş.**

#### **Çözümler**

Arka kağıt beslemesinde kağıt yüklü olduğu halde bir kağıt çıkış hatası oluştuğunda, arka kağıt beslemesinin ortasına kağıdı yeniden yükleyin.

# **Yazdırılamıyor**

### **Windows'dan Yazdırılamıyor**

Bilgisayarın ve yazıcının düzgün bağlandığından emin olun.

Sorunun nedeni ve çözümü bağlı olup olmadıklarına bağlı olarak değişebilir.

#### *Bağlantı Durumunu Kontrol Etme*

Bilgisayar ve yazıcının bağlantı durumunu kontrol etmek için Epson Printer Connection Checker'ü kullanın. Kontrolün sonucuna bağlı olarak sorunu çözebilirsiniz.

1. Masaüstündeki **Epson Printer Connection Checker** simgesini çift tıklayın.

Epson Printer Connection Checker başlar.

Masaüstünde simge yoksa Epson Printer Connection Checker öğesini başlatmak için aşağıdaki yöntemleri izleyin.

❏ Windows 10

Başlat düğmesini tıklatın ve ardından **Epson Software** > **Epson Printer Connection Checker** öğesini seçin.

❏ Windows 8.1/Windows 8

Arama kutusuna uygulama adını girin ve ardından görüntülenen simgeyi seçin.

❏ Windows 7

Başlat düğmesini tıklatın ve ardından **Tüm Programlar** > **Epson Software** > **Epson Printer Connection Checker** öğesini seçin.

2. Kontrol etmek için ekrandaki talimatları izleyin.

#### *Not:*

Yazıcı adı görüntülenmiyorsa orijinal bir Epson yazıcı sürücüsü yükleyin. ["Orijinal bir Epson yazıcı sürücüsü yüklü olup olmadığını kontrol etme — Windows" sayfa 81](#page-80-0)

Sorunu tanımladığınızda, ekranda görüntülenen çözümü izleyin.

Sorunu çözemezseniz, duruma göre aşağıdakini kontrol edin.

❏ Yazıcı bir ağ bağlantısı üzerinden tanınmıyor "Bir Ağa bağlanılamıyor" sayfa 94

❏ Yazıcı bir USB bağlantısı kullanılarak tanınmıyor ["Yazıcı USB İle Bağlanamıyor \(Windows\)" sayfa 96](#page-95-0)

❏ Yazıcı tanındı, ancak yazdırma gerçekleştirilemiyor. ["Bir Bağlantı Kurulduğu Halde Yazdıramıyor \(Windows\)" sayfa 97](#page-96-0)

### **Bir Ağa bağlanılamıyor**

Sorun aşağıdaki sorunlardan biri olabilir.

#### **Wi-Fi bağlantısı için ağ cihazlarıyla ilgili bir şeyler yanlış.**

#### **Çözümler**

Ağa bağlamak istediğiniz cihazları kapatın. Yaklaşık 10 saniye bekleyin ve sonra cihazları şu sırayla açın; kablosuz yönlendirici, bilgisayar veya akıllı cihaz ve sonra yazıcı. Yazıcıyı ve bilgisayarı veya akıllı cihazı

radyo dalgası iletişimine yardımcı olmak için kablosuz yönlendiricinin yakınına taşıyın ve sonra ağ ayarlarını yeniden yapmayı deneyin.

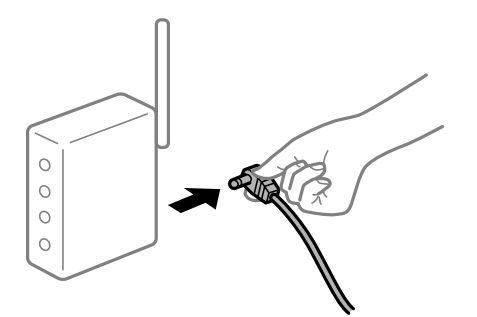

## **Araları çok açık olduğundan cihazlar kablosuz yönlendiriciden sinyalleri alamıyor. Çözümler**

Bilgisayarı veya akıllı cihazı ve yazıcıyı kablosuz yönlendiricinin yakınına taşıdıktan sonra kablosuz yönlendiriciyi kapatın ve sonra yeniden açın.

**Kablosuz yönlendiriciyi değiştirirken, ayarlar yeni yönlendiriciyle eşleşmiyor.**

#### **Çözümler**

Bağlantı ayarlarını yeni kablosuz yönlendiriciyle eşleşecek şekilde yeniden yapın.

#### **Bilgisayardan veya akıllı cihazdan ve bilgisayardan bağlanan SSID'ler farklı.**

#### **Çözümler**

Birden fazla kablosuz yönlendiriciyi aynı zamanda kullanırken veya kablosuz yönlendiricinin birden fazla SSID'si ve aygıtı farklı SSID'lere bağlandığında, kablosuz yönlendiriciye bağlanamazsınız.

Bilgisayarı veya akıllı cihazı yazıcıyla aynı SSID'ye bağlayın.

❏ Farklı SSID'lere bağlanma örneği

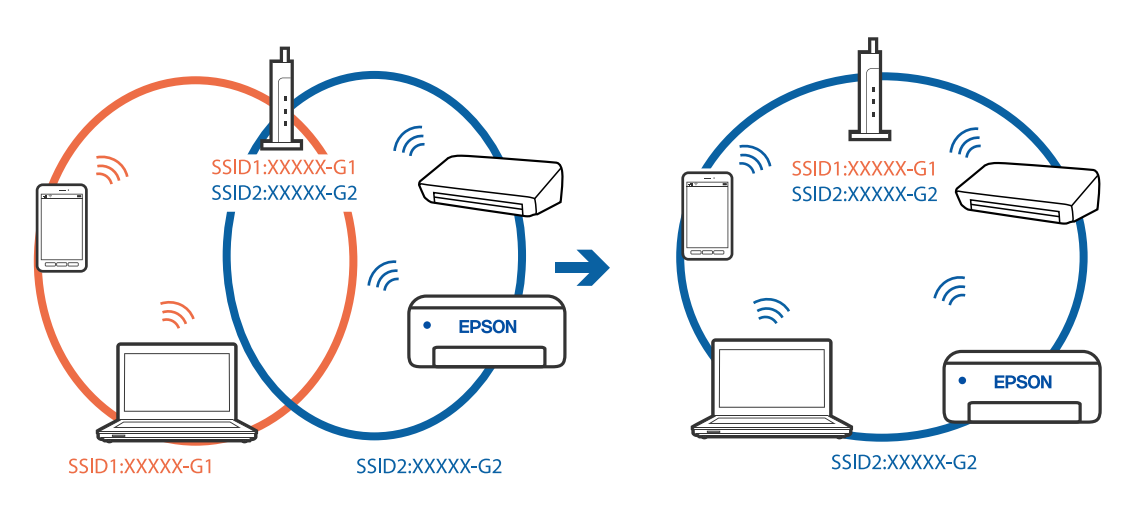

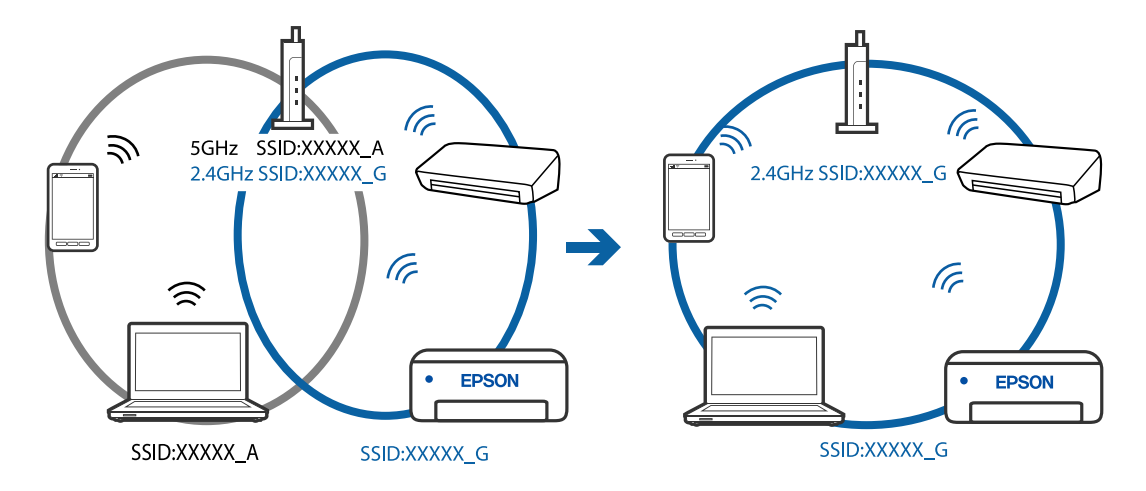

<span id="page-95-0"></span>❏ Farklı frekans aralığı ile SSID'lere bağlanma örneği

#### **Kablosuz yönlendiricide özel bir ayraç bulunur.**

#### **Çözümler**

Çoğu kablosuz yönlendiricinin, aynı SSID içindeki aygıtlar arasındaki iletişimi engelleyen bir ayırıcı işlevi vardır. Aynı ağa bağlı olsalar bile yazıcı ile bilgisayar veya akıllı cihaz arasında iletişim kuramıyorsanız, kablosuz yönlendiricideki ayırıcı işlevini devre dışı bırakın. Ayrıntılar için kablosuz yönlendiriciyle verilen kılavuza bakın.

#### **IP adresi yanlış atanmış.**

#### **Çözümler**

Yazıcıya atanan IP adresi 169.254.XXX.XXX ve alt ağ maskesi 255.255.0.0 ise IP adresi doğru atanmamış olabilir.

Ağ bağlantısı raporunu yazdırın ve sonra IP adresinin ve alt ağ maskesinin yazıcıya atandığını kontrol

edin. Ağ bağlantısı raporunu yazdırmak için, yazıcının kontrol panelindeki  $\mathbf{D}^{\mathbf{g}}$ düğmesine basın.

Kablosuz yönlendiriciyi yeniden başlatın veya yazıcının ağ ayarlarını sıfırlayın.

#### **Bilgisayardaki ağ ayarlarında bir sorun var.**

#### **Çözümler**

Bilgisayarınızın ağ ayarlarının doğru olduğundan emin olmak için bilgisayarınızdan herhangi bir web sitesine erişmeye çalışın. Herhangi bir web sitesine erişemiyorsanız, bilgisayarda bir sorun olabilir.

Bilgisayarın ağ bağlantısını kontrol edin. Ayrıntılar için bilgisayarla sağlanan belgelere bakın.

#### **Yazıcı USB İle Bağlanamıyor (Windows)**

Aşağıdaki nedenler düşünülebilir.

#### **USB kablosu elektrik prizine düzgün takılmamış.**

#### **Çözümler**

USB kablosunu yazıcıya ve bilgisayara sıkıca bağlayın.

#### <span id="page-96-0"></span>**USB hubda bir sorun var.**

#### **Çözümler**

Bir USB hub'ı kullanıyorsanız, yazıcıyı doğrudan bilgisayara bağlamaya çalışın.

#### **USB kablo veya USB girişinde bir sorun var.**

#### **Çözümler**

USB kablosu tanınmıyorsa bağlantı noktasını veya USB kablosunu değiştirin.

#### **Bir Bağlantı Kurulduğu Halde Yazdıramıyor (Windows)**

Aşağıdaki nedenler düşünülebilir.

#### **Yazılım veya verilerde bir sorun var.**

#### **Çözümler**

- ❏ Orijinal Epson yazıcısı sürücüsünün (EPSON XXXXX) yüklü olduğundan emin olun. Orijinal Epson yazıcısı sürücüsü yüklü değilse kullanılabilir işlevler sınırlıdır. Orijinal Epson yazcısı sürücüsünün kullanılmasını öneriyoruz.
- ❏ Büyük veri boyutunda bir görüntü yazdırmayı deniyorsanız, bilgisayarınızın belleği yeterli olmayabilir. Resmi daha düşük çözünürlük veya daha küçük boyut kullanarak yazdırın.
- ❏ Çözümlerin hepsini denediyseniz ve sorunu çözemediyseniz, yazıcı sürücüsünü kaldırmayı ve yeniden yüklemeyi deneyin.
- ❏ Yazılımı en son sürüme güncelleyerek sorunu düzeltebilirsiniz. Yazılım durumunu kontrol etmek için yazılım güncelleme aracını kullanın.
- ◆ ["Orijinal bir Epson yazıcı sürücüsü yüklü olup olmadığını kontrol etme Windows" sayfa 81](#page-80-0)
- & ["Orijinal bir Epson yazıcı sürücüsü yüklü olup olmadığını kontrol etme Mac OS" sayfa 82](#page-81-0)
- & ["Uygulamaları Ayrı Ayrı Yükleme veya Kaldırma" sayfa 80](#page-79-0)
- & ["Uygulamaları ve Bellenim Sürümünü Güncelleme" sayfa 85](#page-84-0)

#### **Yazıcının durumunda bir sorun var.**

#### **Çözümler**

Yazıcı sürücüsünün **Bakım** sekmesinde **EPSON Status Monitor 3** öğesine tıklayın ve yazıcı durumunu kontrol edin. **EPSON Status Monitor 3** devre dışıysa **Genişletilmiş Ayarlar** öğesine (**Bakım** sekmesinde) tıklayın ve sonra **EPSON Status Monitor 3'ü Etkinleştir** öğesini seçin.

#### **Hala yazdırılmayı bekleyen bir iş var.**

#### **Çözümler**

Yazıcı sürücüsünün **Yazdırma Kuyruğu** sekmesinde **Bakım** öğesine tıklayın. Gereksiz veriler varsa **Yazıcı** menüsünden **Tüm belgeleri iptal et** öğesini seçin.

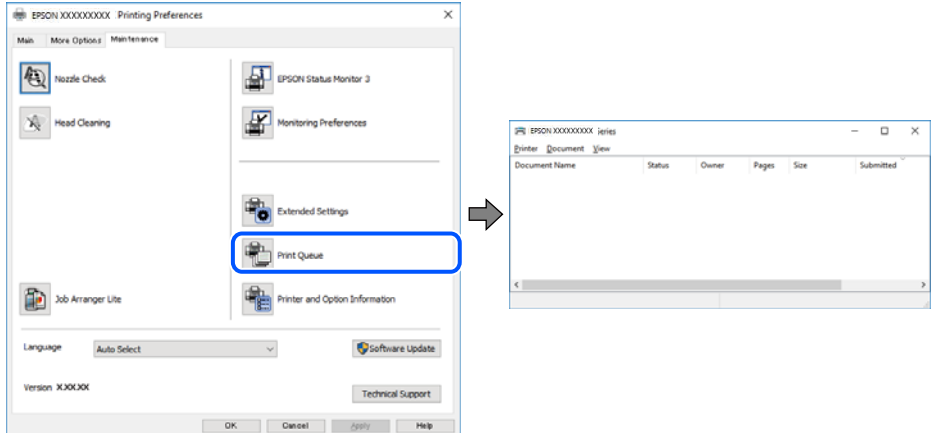

#### **Yazıcı beklemede veya çevrimdışı.**

#### **Çözümler**

Yazıcı sürücüsünün **Yazdırma Kuyruğu** sekmesinde **Bakım** öğesine tıklayın.

Yazıcı çevrimdışıysa veya bekliyorsa, **Yazıcı** menüsünden çevrimdışı veya bekliyor ayarını kaldırın.

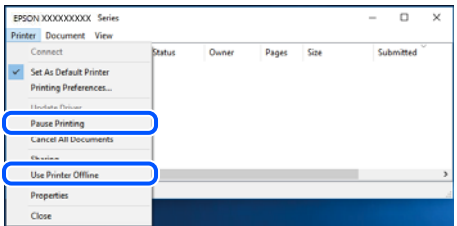

#### **Yazıcı varsayılan yazıcı olarak seçilmedi.**

#### **Çözümler**

**Denetim Masası** > **Aygıtları ve yazıcıları görüntüle** (veya **Yazıcılar**, **Yazıcılar ve Fakslar**) içinde yazıcı simgesine sağ tıklayın ve **Varsayılan yazıcı olarak ayarla** öğesine tıklayın.

*Not:*

Birden fazla yazıcı simgesi varsa doğru yazıcıyı seçmek için şuna bakın.

Örnek)

USB bağlantısı: EPSON XXXX Serisi

Ağ bağlantısı: EPSON XXXX Serisi (ağ)

Yazıcı sürücüsünü birden fazla defa yüklerseniz yazıcı sürücüsünün kopyaları oluşturulabilir. "EPSON XXXX Serisi (kopya 1)" gibi kopyalar oluşturulursa kopyalanan sürücü simgesine sağ tıklayın ve **Aygıtı Kaldır**'a tıklayın.

#### **Yazıcı bağlantı noktası düzgün ayarlanmamış.**

#### **Çözümler**

Yazıcı sürücüsünün **Yazdırma Kuyruğu** sekmesinde **Bakım** öğesine tıklayın.

Yazıcı bağlantı noktasının **Yazıcı** menüsünden **Özellik** > **Bağlantı Noktası** içinde gösterildiği gibi düzgün ayarlandığından emin olun.

USB bağlantısı: **USBXXX**, Ağ bağlantısı: **EpsonNet Print Port**

#### **Yazıcı Birden Ağ Bağlantısı Üzerinden Yazdıramıyor**

Sorun aşağıdaki sorunlardan biri olabilir.

#### **Ağ ortamı değişmiş.**

#### **Çözümler**

Kablosuz yönlendirici veya sağlayıcı gibi ağ ortamını değiştirdiğinizde yazıcı için ağ ayarlarını yeniden yapmaya çalışın.

Bilgisayarı veya akıllı cihazı yazıcıyla aynı SSID'ye bağlayın.

#### **Wi-Fi bağlantısı için ağ cihazlarıyla ilgili bir şeyler yanlış.**

#### **Çözümler**

Ağa bağlamak istediğiniz cihazları kapatın. Yaklaşık 10 saniye bekleyin ve sonra cihazları şu sırayla açın; kablosuz yönlendirici, bilgisayar veya akıllı cihaz ve sonra yazıcı. Yazıcıyı ve bilgisayarı veya akıllı cihazı radyo dalgası iletişimine yardımcı olmak için kablosuz yönlendiricinin yakınına taşıyın ve sonra ağ ayarlarını yeniden yapmayı deneyin.

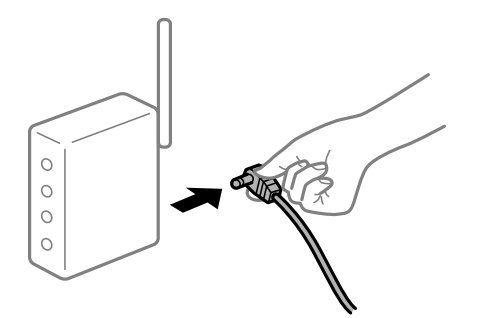

#### **Yazıcı ağa bağlı değil.**

#### **Çözümler**

Ağ bağlantısı raporunu yazdırmak için  $\mathbf{L}^{\mathbf{F}}$  düğmesine basın. Raporda ağ bağlantısının başarısız olduğu gösteriliyorsa, ağ bağlantısı raporunu kontrol edin ve sonra yazdırılan çözümleri izleyin.

#### **Bilgisayardaki ağ ayarlarında bir sorun var.**

#### **Çözümler**

Bilgisayarınızın ağ ayarlarının doğru olduğundan emin olmak için bilgisayarınızdan herhangi bir web sitesine erişmeye çalışın. Herhangi bir web sitesine erişemiyorsanız, bilgisayarda bir sorun olabilir.

Bilgisayarın ağ bağlantısını kontrol edin. Ayrıntılar için bilgisayarla sağlanan belgelere bakın.

#### **Hala yazdırılmayı bekleyen bir iş var.**

#### **Çözümler**

Yazıcı sürücüsünün **Yazdırma Kuyruğu** sekmesinde **Bakım** öğesine tıklayın. Gereksiz veriler varsa **Yazıcı** menüsünden **Tüm belgeleri iptal et** öğesini seçin.

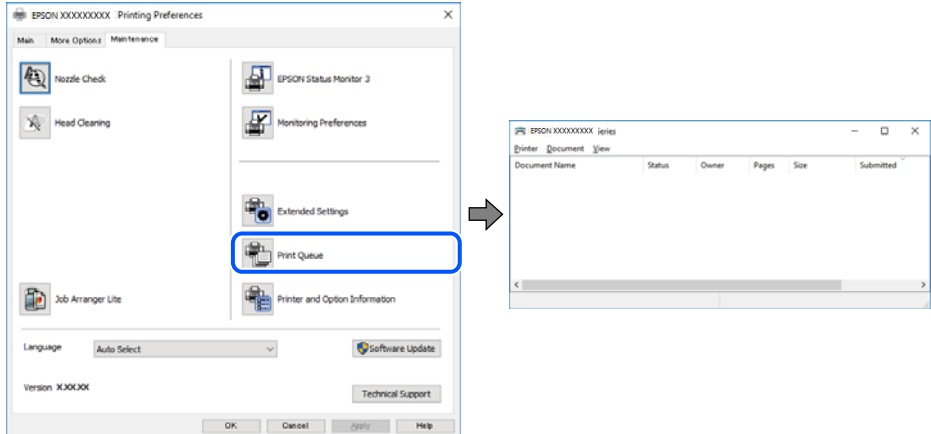

#### **Yazıcı beklemede veya çevrimdışı.**

#### **Çözümler**

Yazıcı sürücüsünün **Yazdırma Kuyruğu** sekmesinde **Bakım** öğesine tıklayın.

Yazıcı çevrimdışıysa veya bekliyorsa, **Yazıcı** menüsünden çevrimdışı veya bekliyor ayarını kaldırın.

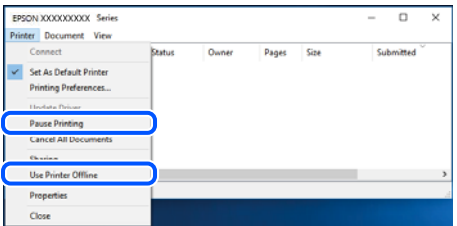

#### **Yazıcı varsayılan yazıcı olarak seçilmedi.**

#### **Çözümler**

**Denetim Masası** > **Aygıtları ve yazıcıları görüntüle** (veya **Yazıcılar**, **Yazıcılar ve Fakslar**) içinde yazıcı simgesine sağ tıklayın ve **Varsayılan yazıcı olarak ayarla** öğesine tıklayın.

*Not:*

Birden fazla yazıcı simgesi varsa doğru yazıcıyı seçmek için şuna bakın.

Örnek)

USB bağlantısı: EPSON XXXX Serisi

Ağ bağlantısı: EPSON XXXX Serisi (ağ)

Yazıcı sürücüsünü birden fazla defa yüklerseniz yazıcı sürücüsünün kopyaları oluşturulabilir. "EPSON XXXX Serisi (kopya 1)" gibi kopyalar oluşturulursa kopyalanan sürücü simgesine sağ tıklayın ve **Aygıtı Kaldır**'a tıklayın.

#### **Yazıcı bağlantı noktası düzgün ayarlanmamış.**

#### **Çözümler**

Yazıcı sürücüsünün **Yazdırma Kuyruğu** sekmesinde **Bakım** öğesine tıklayın.

Yazıcı bağlantı noktasının **Yazıcı** menüsünden **Özellik** > **Bağlantı Noktası** içinde gösterildiği gibi düzgün ayarlandığından emin olun.

USB bağlantısı: **USBXXX**, Ağ bağlantısı: **EpsonNet Print Port**

## **Mac OS İçinden Yazdırılamıyor**

Bilgisayarın ve yazıcının düzgün bağlandığından emin olun.

Sorunun nedeni ve çözümü bağlı olup olmadıklarına bağlı olarak değişebilir.

#### *Bağlantı Durumunu Kontrol Etme*

Bilgisayar ve yazıcının bağlantı durumunu kontrol etmek için EPSON Status Monitor'ü kullanın.

- 1. Apple menüsünden **Sistem Tercihleri** > **Yazıcılar ve Tarayıcılar** (veya **Yazdırma ve Tarama**, **Yazdırma ve Fakslama**) öğesini seçin ve sonra yazıcıyı seçin.
- 2. **Seçenekler ve Sarf Malzemeleri** > **Yardımcı Program** > **Yazıcı Yardımcı Programını Aç** öğesini tıklatın.
- 3. **EPSON Status Monitor** öğesini tıklatın.

Kalan mürekkep düzeyleri görüntülendiğinde, bilgisayar ve yazıcı arasında bir bağlantı başarıyla kurulmuştur.

Bir bağlantı kurulmadıysa aşağıdakileri kontrol edin.

- ❏ Yazıcı bir ağ bağlantısı üzerinden tanınmıyor "Bir Ağa bağlanılamıyor" sayfa 101
- ❏ Yazıcı bir USB bağlantısı kullanılarak tanınmıyor ["Yazıcı USB İle Bağlanamıyor \(Mac OS\)" sayfa 103](#page-102-0)

Bir bağlantı kurulduysa aşağıdakileri kontrol edin.

❏ Yazıcı tanındı, ancak yazdırma gerçekleştirilemiyor. ["Bir Bağlantı Kurulduğu Halde Yazdıramıyor \(Mac OS\)" sayfa 104](#page-103-0)

### **Bir Ağa bağlanılamıyor**

Sorun aşağıdaki sorunlardan biri olabilir.

#### **Wi-Fi bağlantısı için ağ cihazlarıyla ilgili bir şeyler yanlış.**

#### **Çözümler**

Ağa bağlamak istediğiniz cihazları kapatın. Yaklaşık 10 saniye bekleyin ve sonra cihazları şu sırayla açın; kablosuz yönlendirici, bilgisayar veya akıllı cihaz ve sonra yazıcı. Yazıcıyı ve bilgisayarı veya akıllı cihazı

radyo dalgası iletişimine yardımcı olmak için kablosuz yönlendiricinin yakınına taşıyın ve sonra ağ ayarlarını yeniden yapmayı deneyin.

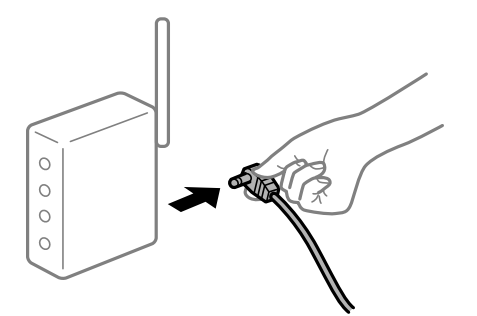

## **Araları çok açık olduğundan cihazlar kablosuz yönlendiriciden sinyalleri alamıyor. Çözümler**

Bilgisayarı veya akıllı cihazı ve yazıcıyı kablosuz yönlendiricinin yakınına taşıdıktan sonra kablosuz yönlendiriciyi kapatın ve sonra yeniden açın.

**Kablosuz yönlendiriciyi değiştirirken, ayarlar yeni yönlendiriciyle eşleşmiyor.**

#### **Çözümler**

Bağlantı ayarlarını yeni kablosuz yönlendiriciyle eşleşecek şekilde yeniden yapın.

#### **Bilgisayardan veya akıllı cihazdan ve bilgisayardan bağlanan SSID'ler farklı.**

#### **Çözümler**

Birden fazla kablosuz yönlendiriciyi aynı zamanda kullanırken veya kablosuz yönlendiricinin birden fazla SSID'si ve aygıtı farklı SSID'lere bağlandığında, kablosuz yönlendiriciye bağlanamazsınız.

Bilgisayarı veya akıllı cihazı yazıcıyla aynı SSID'ye bağlayın.

❏ Farklı SSID'lere bağlanma örneği

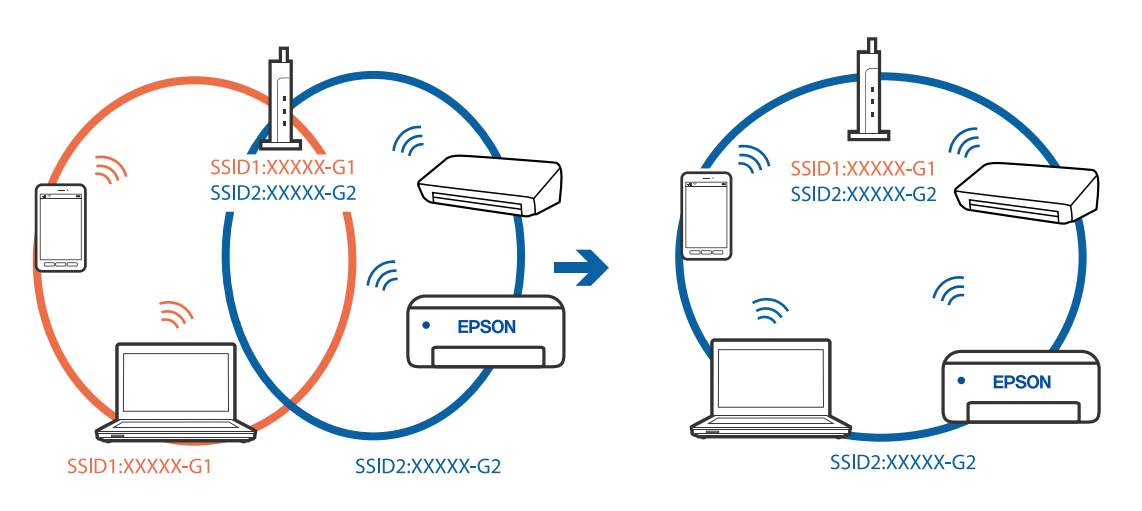

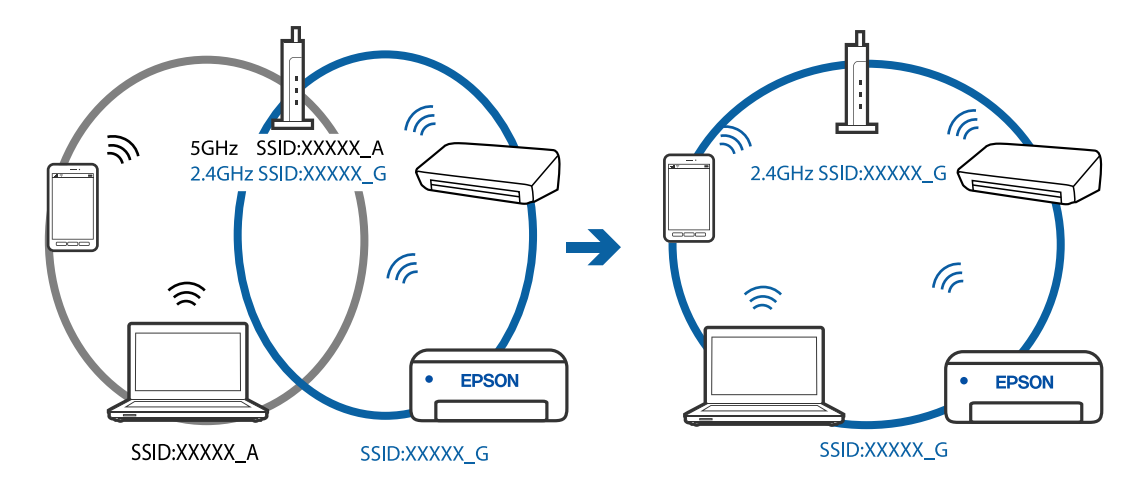

<span id="page-102-0"></span>❏ Farklı frekans aralığı ile SSID'lere bağlanma örneği

#### **Kablosuz yönlendiricide özel bir ayraç bulunur.**

#### **Çözümler**

Çoğu kablosuz yönlendiricinin, aynı SSID içindeki aygıtlar arasındaki iletişimi engelleyen bir ayırıcı işlevi vardır. Aynı ağa bağlı olsalar bile yazıcı ile bilgisayar veya akıllı cihaz arasında iletişim kuramıyorsanız, kablosuz yönlendiricideki ayırıcı işlevini devre dışı bırakın. Ayrıntılar için kablosuz yönlendiriciyle verilen kılavuza bakın.

#### **IP adresi yanlış atanmış.**

#### **Çözümler**

Yazıcıya atanan IP adresi 169.254.XXX.XXX ve alt ağ maskesi 255.255.0.0 ise IP adresi doğru atanmamış olabilir.

Ağ bağlantısı raporunu yazdırın ve sonra IP adresinin ve alt ağ maskesinin yazıcıya atandığını kontrol

edin. Ağ bağlantısı raporunu yazdırmak için, yazıcının kontrol panelindeki  $\mathbf{D}^{\mathbf{\tilde{F}}}$ düğmesine basın.

Kablosuz yönlendiriciyi yeniden başlatın veya yazıcının ağ ayarlarını sıfırlayın.

#### **Bilgisayardaki ağ ayarlarında bir sorun var.**

#### **Çözümler**

Bilgisayarınızın ağ ayarlarının doğru olduğundan emin olmak için bilgisayarınızdan herhangi bir web sitesine erişmeye çalışın. Herhangi bir web sitesine erişemiyorsanız, bilgisayarda bir sorun olabilir.

Bilgisayarın ağ bağlantısını kontrol edin. Ayrıntılar için bilgisayarla sağlanan belgelere bakın.

#### **USB 3.0 bağlantı noktasına bağlı cihaz radyo frekansı etkileşimine neden oluyor.**

#### **Çözümler**

Aygıtı bir Mac'te USB 3.0 bağlantı noktasına bağladığınızda, radyo frekansı etkileşimi oluşabilir. Kablosuz LAN'ı (Wi-Fi) bağlayamıyorsanız veya işlemler kararsız hale geliyorsa şunu deneyin.

❏ USB 3.0 bağlantı noktasına bağlı aygıtı bilgisayardan biraz daha uzaklaştırın.

#### **Yazıcı USB İle Bağlanamıyor (Mac OS)**

Aşağıdaki nedenler düşünülebilir.

#### <span id="page-103-0"></span>**USB kablosu elektrik prizine düzgün takılmamış.**

#### **Çözümler**

USB kablosunu yazıcıya ve bilgisayara sıkıca bağlayın.

#### **USB hubda bir sorun var.**

#### **Çözümler**

Bir USB hub'ı kullanıyorsanız, yazıcıyı doğrudan bilgisayara bağlamaya çalışın.

#### **USB kablo veya USB girişinde bir sorun var.**

#### **Çözümler**

USB kablosu tanınmıyorsa bağlantı noktasını veya USB kablosunu değiştirin.

#### **Bir Bağlantı Kurulduğu Halde Yazdıramıyor (Mac OS)**

Aşağıdaki nedenler düşünülebilir.

#### **Yazılım veya verilerde bir sorun var.**

#### **Çözümler**

- ❏ Orijinal Epson yazıcısı sürücüsünün (EPSON XXXXX) yüklü olduğundan emin olun. Orijinal Epson yazıcısı sürücüsü yüklü değilse kullanılabilir işlevler sınırlıdır. Orijinal Epson yazcısı sürücüsünün kullanılmasını öneriyoruz.
- ❏ Büyük veri boyutunda bir görüntü yazdırmayı deniyorsanız, bilgisayarınızın belleği yeterli olmayabilir. Resmi daha düşük çözünürlük veya daha küçük boyut kullanarak yazdırın.
- ❏ Çözümlerin hepsini denediyseniz ve sorunu çözemediyseniz, yazıcı sürücüsünü kaldırmayı ve yeniden yüklemeyi deneyin.
- ❏ Yazılımı en son sürüme güncelleyerek sorunu düzeltebilirsiniz. Yazılım durumunu kontrol etmek için yazılım güncelleme aracını kullanın.
- & ["Orijinal bir Epson yazıcı sürücüsü yüklü olup olmadığını kontrol etme Windows" sayfa 81](#page-80-0)
- & ["Orijinal bir Epson yazıcı sürücüsü yüklü olup olmadığını kontrol etme Mac OS" sayfa 82](#page-81-0)
- & ["Uygulamaları Ayrı Ayrı Yükleme veya Kaldırma" sayfa 80](#page-79-0)
- & ["Uygulamaları ve Bellenim Sürümünü Güncelleme" sayfa 85](#page-84-0)

#### **Yazıcının durumuyla ilgili bir sorun var.**

#### **Çözümler**

Yazıcı durumunun **Duraklat** olmadığından emin olun.

**Apple** menüsü > **Yazıcılar ve Tarayıcılar** (veya **Yazdır ve Tara**, **Yazdır ve Faksla**) içinden **Sistem Tercihleri** öğesini seçin ve sonra yazıcıyı çift tıklayın. Yazıcı duraklatılırsa **Sürdür** öğesine tıklayın.

#### **Kullanıcı özelliği kısıtlamaları yazıcı için etkin.**

#### **Çözümler**

Kullanıcı özelliği kısıtlaması etkinleştirildiğinde yazıcı yazdıramayabilir. Yazıcı yöneticinizle iletişim kurun.

#### **Yazıcı Birden Ağ Bağlantısı Üzerinden Yazdıramıyor**

Sorun aşağıdaki sorunlardan biri olabilir.

#### **Ağ ortamı değişmiş.**

#### **Çözümler**

Kablosuz yönlendirici veya sağlayıcı gibi ağ ortamını değiştirdiğinizde yazıcı için ağ ayarlarını yeniden yapmaya çalışın.

Bilgisayarı veya akıllı cihazı yazıcıyla aynı SSID'ye bağlayın.

#### **Wi-Fi bağlantısı için ağ cihazlarıyla ilgili bir şeyler yanlış.**

#### **Çözümler**

Ağa bağlamak istediğiniz cihazları kapatın. Yaklaşık 10 saniye bekleyin ve sonra cihazları şu sırayla açın; kablosuz yönlendirici, bilgisayar veya akıllı cihaz ve sonra yazıcı. Yazıcıyı ve bilgisayarı veya akıllı cihazı radyo dalgası iletişimine yardımcı olmak için kablosuz yönlendiricinin yakınına taşıyın ve sonra ağ ayarlarını yeniden yapmayı deneyin.

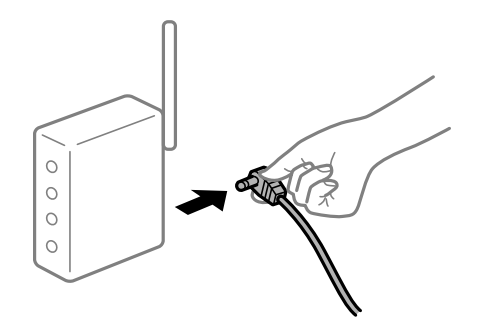

#### **Yazıcı ağa bağlı değil.**

#### **Çözümler**

Ağ bağlantısı raporunu yazdırmak için düğmesine basın. Raporda ağ bağlantısının başarısız olduğu gösteriliyorsa, ağ bağlantısı raporunu kontrol edin ve sonra yazdırılan çözümleri izleyin.

#### **Bilgisayardaki ağ ayarlarında bir sorun var.**

#### **Çözümler**

Bilgisayarınızın ağ ayarlarının doğru olduğundan emin olmak için bilgisayarınızdan herhangi bir web sitesine erişmeye çalışın. Herhangi bir web sitesine erişemiyorsanız, bilgisayarda bir sorun olabilir.

Bilgisayarın ağ bağlantısını kontrol edin. Ayrıntılar için bilgisayarla sağlanan belgelere bakın.

#### **Yazdırma Ayarları Menüsü Görüntülenmiyor.**

Aşağıdaki nedenler düşünülebilir.

#### **Epson Yazıcı Sürücüsü Doğru Yüklenmemiş**

#### **Çözümler**

macOS Catalina (10.15) veya sonrası, macOS High Sierra (10.13), macOS Sierra (10.12), OS X El Capitan (10.11), OS X Yosemite (10.10), OS X Mavericks (10.9), OS X Mountain Lion (10.8) işletim sistemlerinde

**Yazdırma Ayarları** menüsü görüntülenmiyorsa Epson yazıcı sürücüsü doğru şekilde yüklenmemiştir. Aşağıdaki menüden etkinleştirin.

Apple menüden **Sistem Tercihleri** > **Yazıcılar ve Tarayıcılar** (veya **Yazdır ve Tarama**, **Yazdır ve Faksla**) öğesini seçin, yazıcıyı kaldırın ve sonra yazıcıyı yeniden yükleyin. Yazıcı eklemek için aşağıdakileri takip edin.

["Yazıcı Ekleme \(sadece Mac OS için\)" sayfa 83](#page-82-0)

macOS Mojave (10.14), TextEdit gibi Apple tarafından üretilen uygulamalarda **Yazdırma Ayarları**'e erişemez.

#### **Akıllı Cihazdan Yazdırılamıyor**

Akıllı cihazın ve yazıcının düzgün bağlandığından emin olun.

Sorunun nedeni ve çözümü bağlı olup olmadıklarına bağlı olarak değişebilir.

#### *Akıllı aygıt ile bağlantının kontrol edilmesi*

Akıllı aygıt ile yazıcı arasındaki bağlantıyı kontrol etmek için Epson Smart Panel uygulamasını kullanın.

Epson Smart Panel'ı açın. Yazıcıya bağlanamıyorsanız, sıfırlamak için ekranın en üstündeki [+] simgesine dokunun.

Epson Smart Panel'ı kullanmıyorsanız, aşağıdaki bağlantıya bakın.

[http://epson.sn](http://epson.sn/?q=2)

#### **Bir Ağa bağlanılamıyor**

Sorun aşağıdaki sorunlardan biri olabilir.

#### **Wi-Fi bağlantısı için ağ cihazlarıyla ilgili bir şeyler yanlış.**

#### **Çözümler**

Ağa bağlamak istediğiniz cihazları kapatın. Yaklaşık 10 saniye bekleyin ve sonra cihazları şu sırayla açın; kablosuz yönlendirici, bilgisayar veya akıllı cihaz ve sonra yazıcı. Yazıcıyı ve bilgisayarı veya akıllı cihazı radyo dalgası iletişimine yardımcı olmak için kablosuz yönlendiricinin yakınına taşıyın ve sonra ağ ayarlarını yeniden yapmayı deneyin.

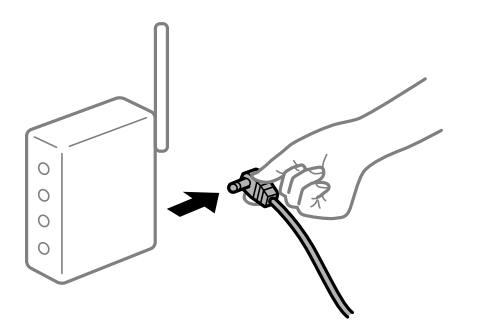

# **Araları çok açık olduğundan cihazlar kablosuz yönlendiriciden sinyalleri alamıyor.**

#### **Çözümler**

Bilgisayarı veya akıllı cihazı ve yazıcıyı kablosuz yönlendiricinin yakınına taşıdıktan sonra kablosuz yönlendiriciyi kapatın ve sonra yeniden açın.

#### **Kablosuz yönlendiriciyi değiştirirken, ayarlar yeni yönlendiriciyle eşleşmiyor.**

#### **Çözümler**

Bağlantı ayarlarını yeni kablosuz yönlendiriciyle eşleşecek şekilde yeniden yapın.

#### **Bilgisayardan veya akıllı cihazdan ve bilgisayardan bağlanan SSID'ler farklı.**

#### **Çözümler**

Birden fazla kablosuz yönlendiriciyi aynı zamanda kullanırken veya kablosuz yönlendiricinin birden fazla SSID'si ve aygıtı farklı SSID'lere bağlandığında, kablosuz yönlendiriciye bağlanamazsınız.

Bilgisayarı veya akıllı cihazı yazıcıyla aynı SSID'ye bağlayın.

❏ Farklı SSID'lere bağlanma örneği

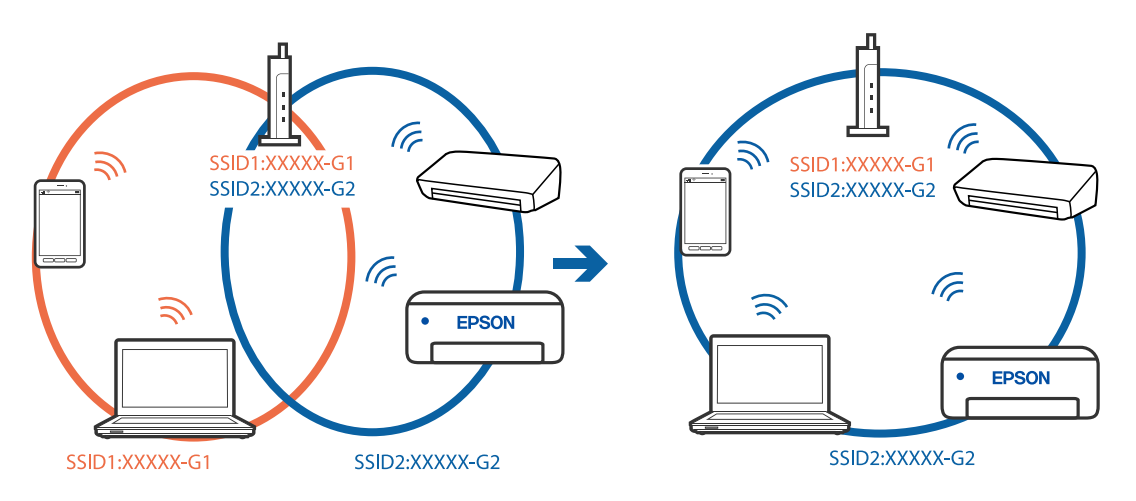

❏ Farklı frekans aralığı ile SSID'lere bağlanma örneği

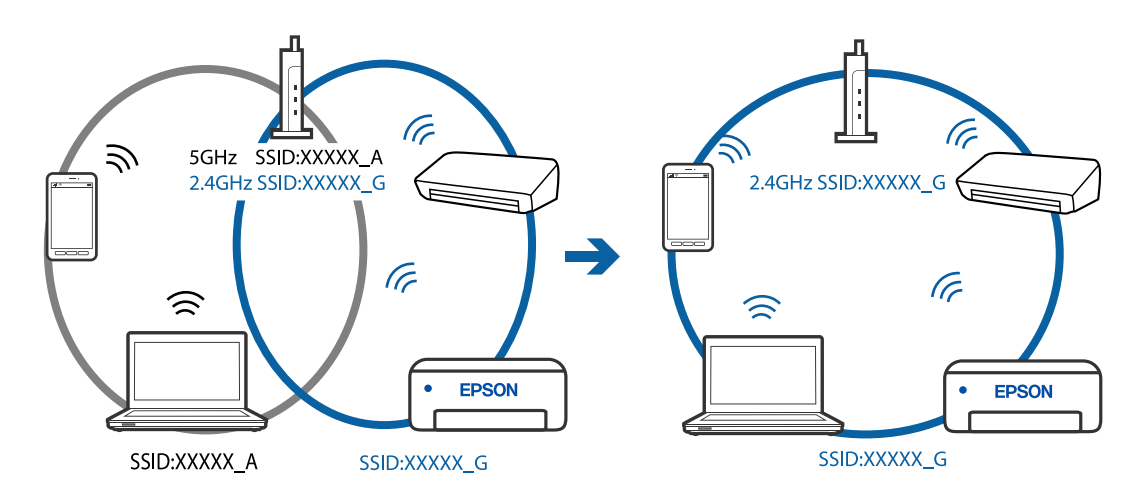

#### **Kablosuz yönlendiricide özel bir ayraç bulunur.**

#### **Çözümler**

Çoğu kablosuz yönlendiricinin, aynı SSID içindeki aygıtlar arasındaki iletişimi engelleyen bir ayırıcı işlevi vardır. Aynı ağa bağlı olsalar bile yazıcı ile bilgisayar veya akıllı cihaz arasında iletişim kuramıyorsanız, kablosuz yönlendiricideki ayırıcı işlevini devre dışı bırakın. Ayrıntılar için kablosuz yönlendiriciyle verilen kılavuza bakın.

#### **IP adresi yanlış atanmış.**

#### **Çözümler**

Yazıcıya atanan IP adresi 169.254.XXX.XXX ve alt ağ maskesi 255.255.0.0 ise IP adresi doğru atanmamış olabilir.

Ağ bağlantısı raporunu yazdırın ve sonra IP adresinin ve alt ağ maskesinin yazıcıya atandığını kontrol

edin. Ağ bağlantısı raporunu yazdırmak için, yazıcının kontrol panelindeki  $\mathbf{D}^{\mathbf{g}}$ düğmesine basın.

Kablosuz yönlendiriciyi yeniden başlatın veya yazıcının ağ ayarlarını sıfırlayın.

#### **Akıllı cihazdaki ağ ayarlarında bir sorun var.**

#### **Çözümler**

Akıllı cihazınızın ağ ayarlarının doğru olduğundan emin olmak için akıllı cihazınızdan herhangi bir web sitesine erişmeye çalışın. Herhangi bir web sitesine erişemiyorsanız, akıllı cihazda bir sorun vardır.

Bilgisayarın ağ bağlantısını kontrol edin. Ayrıntılar için akıllı cihazla sağlanan belgelere bakın.

#### **Yazıcı Birden Ağ Bağlantısı Üzerinden Yazdıramıyor**

Sorun aşağıdaki sorunlardan biri olabilir.

#### **Ağ ortamı değişmiş.**

#### **Çözümler**

Kablosuz yönlendirici veya sağlayıcı gibi ağ ortamını değiştirdiğinizde yazıcı için ağ ayarlarını yeniden yapmaya çalışın.

Bilgisayarı veya akıllı cihazı yazıcıyla aynı SSID'ye bağlayın.

**Wi-Fi bağlantısı için ağ cihazlarıyla ilgili bir şeyler yanlış.**

#### **Çözümler**

Ağa bağlamak istediğiniz cihazları kapatın. Yaklaşık 10 saniye bekleyin ve sonra cihazları şu sırayla açın; kablosuz yönlendirici, bilgisayar veya akıllı cihaz ve sonra yazıcı. Yazıcıyı ve bilgisayarı veya akıllı cihazı radyo dalgası iletişimine yardımcı olmak için kablosuz yönlendiricinin yakınına taşıyın ve sonra ağ ayarlarını yeniden yapmayı deneyin.

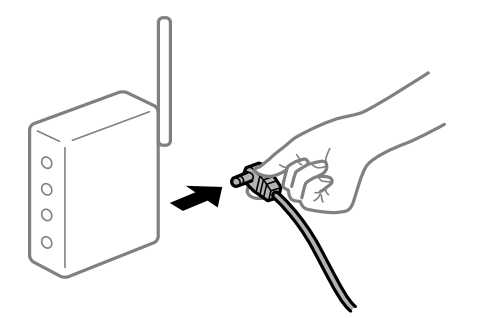

#### **Yazıcı ağa bağlı değil.**

#### **Çözümler**

Ağ bağlantısı raporunu yazdırmak için düğmesine basın. Raporda ağ bağlantısının başarısız olduğu gösteriliyorsa, ağ bağlantısı raporunu kontrol edin ve sonra yazdırılan çözümleri izleyin.
# <span id="page-108-0"></span>**Akıllı cihazdaki ağ ayarlarında bir sorun var.**

### **Çözümler**

Akıllı cihazınızın ağ ayarlarının doğru olduğundan emin olmak için akıllı cihazınızdan herhangi bir web sitesine erişmeye çalışın. Herhangi bir web sitesine erişemiyorsanız, akıllı cihazda bir sorun vardır.

Bilgisayarın ağ bağlantısını kontrol edin. Ayrıntılar için akıllı cihazla sağlanan belgelere bakın.

# **Tarama Başlatılamıyor**

# **Windows'dan Taramaya Başlanamıyor**

Bilgisayarın ve yazıcının düzgün bağlandığından emin olun.

Sorunun nedeni ve çözümü bağlı olup olmadıklarına bağlı olarak değişebilir.

### *Bağlantı Durumunu Kontrol Etme*

Bilgisayar ve yazıcının bağlantı durumunu kontrol etmek için Epson Printer Connection Checker'ü kullanın. Kontrolün sonucuna bağlı olarak sorunu çözebilirsiniz.

1. Masaüstündeki **Epson Printer Connection Checker** simgesini çift tıklayın.

Epson Printer Connection Checker başlar.

Masaüstünde simge yoksa Epson Printer Connection Checker öğesini başlatmak için aşağıdaki yöntemleri izleyin.

❏ Windows 10

Başlat düğmesini tıklatın ve ardından **Epson Software** > **Epson Printer Connection Checker** öğesini seçin.

❏ Windows 8.1/Windows 8

Arama kutusuna uygulama adını girin ve ardından görüntülenen simgeyi seçin.

❏ Windows 7

Başlat düğmesini tıklatın ve ardından **Tüm Programlar** > **Epson Software** > **Epson Printer Connection Checker** öğesini seçin.

2. Kontrol etmek için ekrandaki talimatları izleyin.

#### *Not:*

Yazıcı adı görüntülenmiyorsa orijinal bir Epson yazıcı sürücüsü yükleyin. ["Orijinal bir Epson yazıcı sürücüsü yüklü olup olmadığını kontrol etme — Windows" sayfa 81](#page-80-0)

Sorunu tanımladığınızda, ekranda görüntülenen çözümü izleyin.

Sorunu çözemezseniz, duruma göre aşağıdakini kontrol edin.

- ❏ Yazıcı bir ağ bağlantısı üzerinden tanınmıyor ["Bir Ağa bağlanılamıyor" sayfa 110](#page-109-0)
- ❏ Yazıcı bir USB bağlantısı kullanılarak tanınmıyor ["Yazıcı USB İle Bağlanamıyor \(Windows\)" sayfa 96](#page-95-0)
- ❏ Yazıcı tanındı, ancak tarama gerçekleştirilemiyor. ["Düzgün Bir Bağlantı Kurulduğu Halde Tarayamıyor \(Windows\)" sayfa 112](#page-111-0)

# <span id="page-109-0"></span>**Bir Ağa bağlanılamıyor**

Sorun aşağıdaki sorunlardan biri olabilir.

# **Wi-Fi bağlantısı için ağ cihazlarıyla ilgili bir şeyler yanlış.**

### **Çözümler**

Ağa bağlamak istediğiniz cihazları kapatın. Yaklaşık 10 saniye bekleyin ve sonra cihazları şu sırayla açın; kablosuz yönlendirici, bilgisayar veya akıllı cihaz ve sonra yazıcı. Yazıcıyı ve bilgisayarı veya akıllı cihazı radyo dalgası iletişimine yardımcı olmak için kablosuz yönlendiricinin yakınına taşıyın ve sonra ağ ayarlarını yeniden yapmayı deneyin.

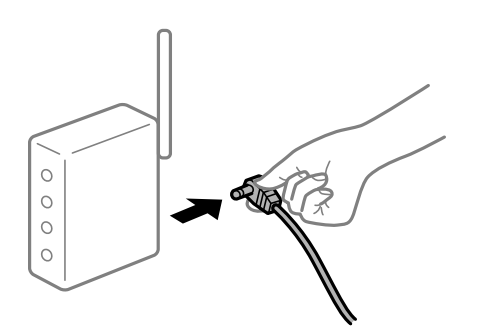

# **Araları çok açık olduğundan cihazlar kablosuz yönlendiriciden sinyalleri alamıyor. Çözümler**

Bilgisayarı veya akıllı cihazı ve yazıcıyı kablosuz yönlendiricinin yakınına taşıdıktan sonra kablosuz yönlendiriciyi kapatın ve sonra yeniden açın.

**Kablosuz yönlendiriciyi değiştirirken, ayarlar yeni yönlendiriciyle eşleşmiyor.**

# **Çözümler**

Bağlantı ayarlarını yeni kablosuz yönlendiriciyle eşleşecek şekilde yeniden yapın.

**Bilgisayardan veya akıllı cihazdan ve bilgisayardan bağlanan SSID'ler farklı.**

### **Çözümler**

Birden fazla kablosuz yönlendiriciyi aynı zamanda kullanırken veya kablosuz yönlendiricinin birden fazla SSID'si ve aygıtı farklı SSID'lere bağlandığında, kablosuz yönlendiriciye bağlanamazsınız.

Bilgisayarı veya akıllı cihazı yazıcıyla aynı SSID'ye bağlayın.

# ❏ Farklı SSID'lere bağlanma örneği

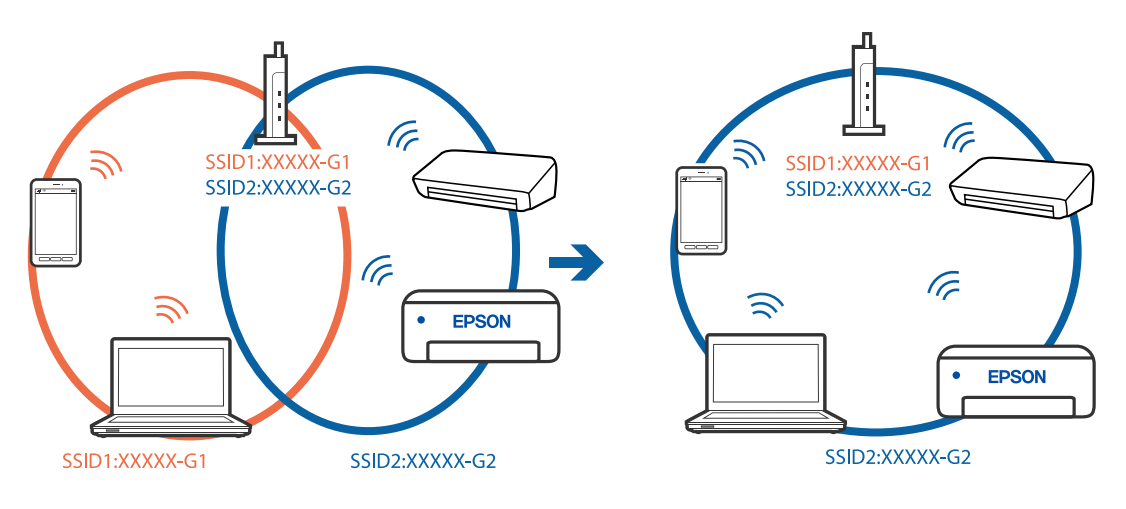

❏ Farklı frekans aralığı ile SSID'lere bağlanma örneği

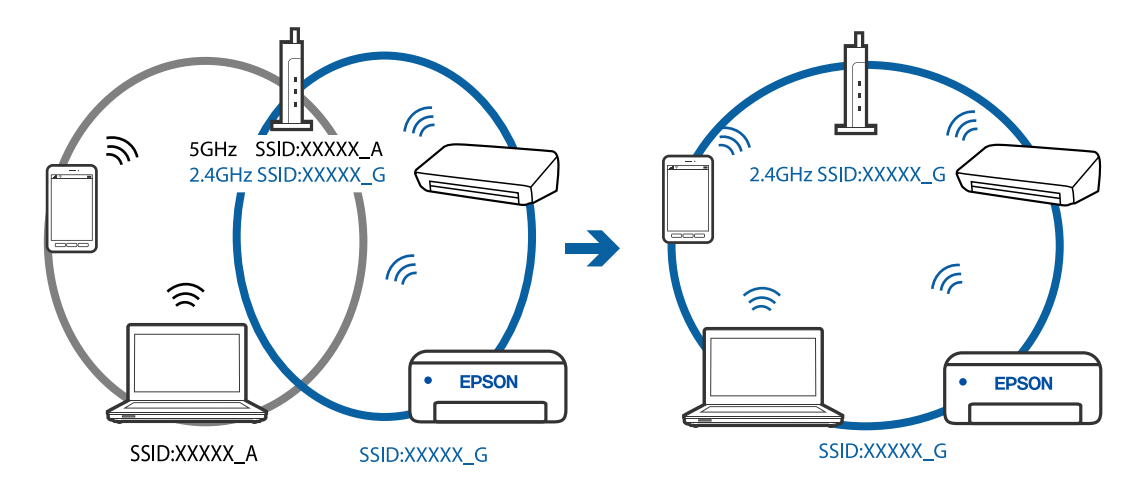

# **Kablosuz yönlendiricide özel bir ayraç bulunur.**

# **Çözümler**

Çoğu kablosuz yönlendiricinin, aynı SSID içindeki aygıtlar arasındaki iletişimi engelleyen bir ayırıcı işlevi vardır. Aynı ağa bağlı olsalar bile yazıcı ile bilgisayar veya akıllı cihaz arasında iletişim kuramıyorsanız, kablosuz yönlendiricideki ayırıcı işlevini devre dışı bırakın. Ayrıntılar için kablosuz yönlendiriciyle verilen kılavuza bakın.

# **IP adresi yanlış atanmış.**

# **Çözümler**

Yazıcıya atanan IP adresi 169.254.XXX.XXX ve alt ağ maskesi 255.255.0.0 ise IP adresi doğru atanmamış olabilir.

Ağ bağlantısı raporunu yazdırın ve sonra IP adresinin ve alt ağ maskesinin yazıcıya atandığını kontrol

edin. Ağ bağlantısı raporunu yazdırmak için, yazıcının kontrol panelindeki  $\hat{\mathbf{L}}^{\mathbb{B}}$ düğmesine basın.

Kablosuz yönlendiriciyi yeniden başlatın veya yazıcının ağ ayarlarını sıfırlayın.

# <span id="page-111-0"></span>**Bilgisayardaki ağ ayarlarında bir sorun var.**

### **Çözümler**

Bilgisayarınızın ağ ayarlarının doğru olduğundan emin olmak için bilgisayarınızdan herhangi bir web sitesine erişmeye çalışın. Herhangi bir web sitesine erişemiyorsanız, bilgisayarda bir sorun olabilir.

Bilgisayarın ağ bağlantısını kontrol edin. Ayrıntılar için bilgisayarla sağlanan belgelere bakın.

# **Yazıcı USB İle Bağlanamıyor (Windows)**

Aşağıdaki nedenler düşünülebilir.

# **USB kablosu elektrik prizine düzgün takılmamış.**

### **Çözümler**

USB kablosunu yazıcıya ve bilgisayara sıkıca bağlayın.

# **USB hubda bir sorun var.**

### **Çözümler**

Bir USB hub'ı kullanıyorsanız, yazıcıyı doğrudan bilgisayara bağlamaya çalışın.

# **USB kablo veya USB girişinde bir sorun var.**

### **Çözümler**

USB kablosu tanınmıyorsa bağlantı noktasını veya USB kablosunu değiştirin.

# **Düzgün Bir Bağlantı Kurulduğu Halde Tarayamıyor (Windows)**

# **Ağ üzerinden yüksek çözünürlükte taranıyor.**

# **Çözümler**

Daha düşük bir çözünürlükte taramayı deneyin.

# **Mac OS'den Taramaya Başlanamıyor**

Bilgisayarın ve yazıcının düzgün bağlandığından emin olun. Sorunun nedeni ve çözümü bağlı olup olmadıklarına bağlı olarak değişebilir.

# *Bağlantı Durumunu Kontrol Etme*

Bilgisayar ve yazıcının bağlantı durumunu kontrol etmek için EPSON Status Monitor'ü kullanın.

- 1. Apple menüsünden **Sistem Tercihleri** > **Yazıcılar ve Tarayıcılar** (veya **Yazdırma ve Tarama**, **Yazdırma ve Fakslama**) öğesini seçin ve sonra yazıcıyı seçin.
- 2. **Seçenekler ve Sarf Malzemeleri** > **Yardımcı Program** > **Yazıcı Yardımcı Programını Aç** öğesini tıklatın.
- 3. **EPSON Status Monitor** öğesini tıklatın.

Kalan mürekkep düzeyleri görüntülendiğinde, bilgisayar ve yazıcı arasında bir bağlantı başarıyla kurulmuştur.

Bir bağlantı kurulmadıysa aşağıdakileri kontrol edin.

- ❏ Yazıcı bir ağ bağlantısı üzerinden tanınmıyor "Bir Ağa bağlanılamıyor" sayfa 113
- ❏ Yazıcı bir USB bağlantısı kullanılarak tanınmıyor ["Yazıcı USB İle Bağlanamıyor \(Mac OS\)" sayfa 103](#page-102-0)

Bir bağlantı kurulduysa aşağıdakileri kontrol edin.

❏ Yazıcı tanındı, ancak tarama gerçekleştirilemiyor.

["Düzgün Bir Bağlantı Kurulduğu Halde Tarayamıyor \(Mac OS\)" sayfa 115](#page-114-0)

# **Bir Ağa bağlanılamıyor**

Sorun aşağıdaki sorunlardan biri olabilir.

# **Wi-Fi bağlantısı için ağ cihazlarıyla ilgili bir şeyler yanlış.**

# **Çözümler**

Ağa bağlamak istediğiniz cihazları kapatın. Yaklaşık 10 saniye bekleyin ve sonra cihazları şu sırayla açın; kablosuz yönlendirici, bilgisayar veya akıllı cihaz ve sonra yazıcı. Yazıcıyı ve bilgisayarı veya akıllı cihazı radyo dalgası iletişimine yardımcı olmak için kablosuz yönlendiricinin yakınına taşıyın ve sonra ağ ayarlarını yeniden yapmayı deneyin.

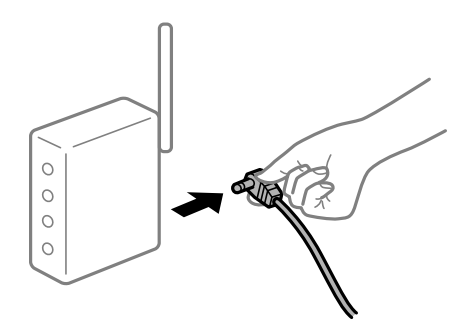

# **Araları çok açık olduğundan cihazlar kablosuz yönlendiriciden sinyalleri alamıyor.**

# **Çözümler**

Bilgisayarı veya akıllı cihazı ve yazıcıyı kablosuz yönlendiricinin yakınına taşıdıktan sonra kablosuz yönlendiriciyi kapatın ve sonra yeniden açın.

# **Kablosuz yönlendiriciyi değiştirirken, ayarlar yeni yönlendiriciyle eşleşmiyor.**

# **Çözümler**

Bağlantı ayarlarını yeni kablosuz yönlendiriciyle eşleşecek şekilde yeniden yapın.

# **Bilgisayardan veya akıllı cihazdan ve bilgisayardan bağlanan SSID'ler farklı.**

# **Çözümler**

Birden fazla kablosuz yönlendiriciyi aynı zamanda kullanırken veya kablosuz yönlendiricinin birden fazla SSID'si ve aygıtı farklı SSID'lere bağlandığında, kablosuz yönlendiriciye bağlanamazsınız.

Bilgisayarı veya akıllı cihazı yazıcıyla aynı SSID'ye bağlayın.

# ❏ Farklı SSID'lere bağlanma örneği

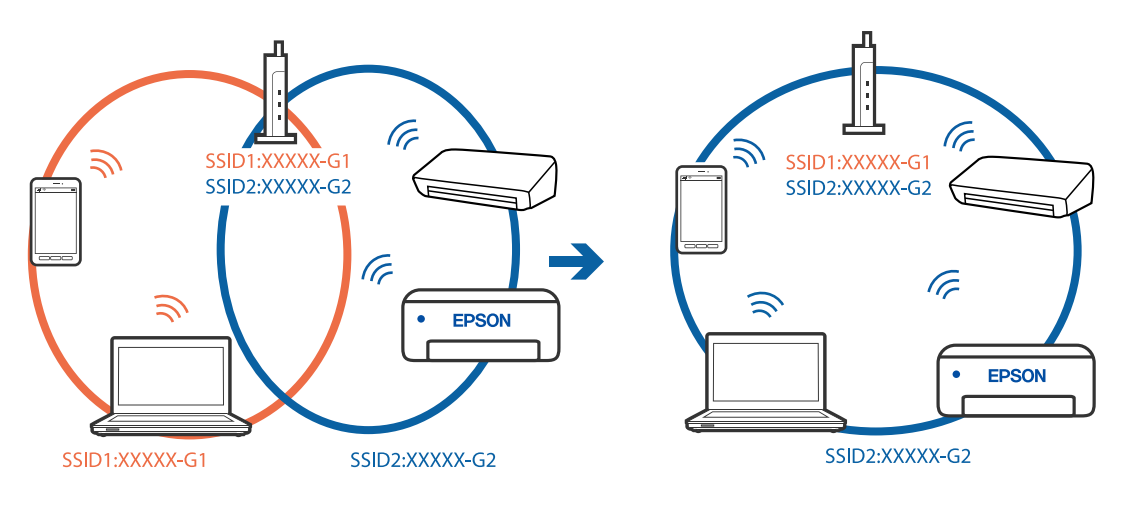

❏ Farklı frekans aralığı ile SSID'lere bağlanma örneği

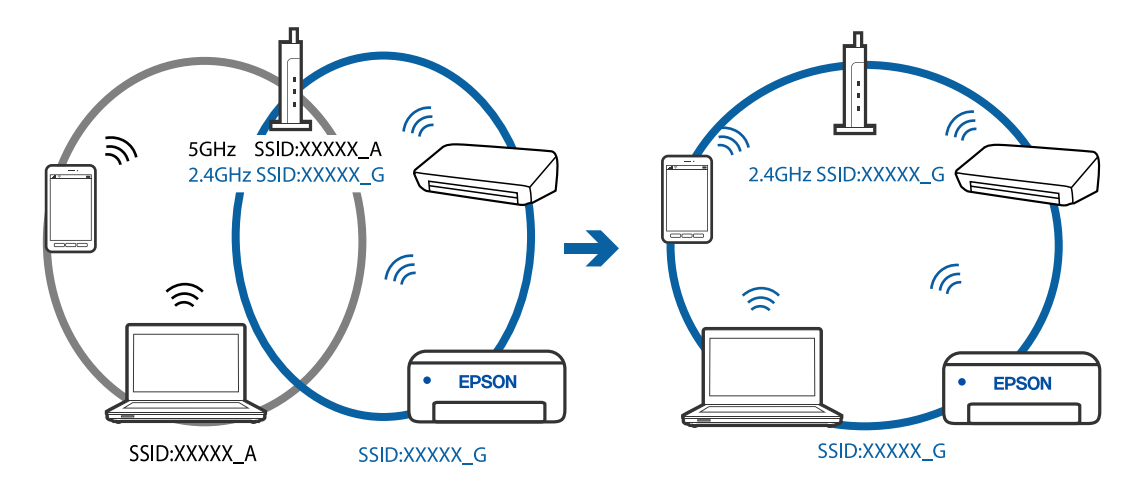

# **Kablosuz yönlendiricide özel bir ayraç bulunur.**

# **Çözümler**

Çoğu kablosuz yönlendiricinin, aynı SSID içindeki aygıtlar arasındaki iletişimi engelleyen bir ayırıcı işlevi vardır. Aynı ağa bağlı olsalar bile yazıcı ile bilgisayar veya akıllı cihaz arasında iletişim kuramıyorsanız, kablosuz yönlendiricideki ayırıcı işlevini devre dışı bırakın. Ayrıntılar için kablosuz yönlendiriciyle verilen kılavuza bakın.

# **IP adresi yanlış atanmış.**

# **Çözümler**

Yazıcıya atanan IP adresi 169.254.XXX.XXX ve alt ağ maskesi 255.255.0.0 ise IP adresi doğru atanmamış olabilir.

Ağ bağlantısı raporunu yazdırın ve sonra IP adresinin ve alt ağ maskesinin yazıcıya atandığını kontrol

edin. Ağ bağlantısı raporunu yazdırmak için, yazıcının kontrol panelindeki  $\hat{\mathbf{L}}^{\mathbb{B}}$ düğmesine basın.

Kablosuz yönlendiriciyi yeniden başlatın veya yazıcının ağ ayarlarını sıfırlayın.

# <span id="page-114-0"></span>**Bilgisayardaki ağ ayarlarında bir sorun var.**

### **Çözümler**

Bilgisayarınızın ağ ayarlarının doğru olduğundan emin olmak için bilgisayarınızdan herhangi bir web sitesine erişmeye çalışın. Herhangi bir web sitesine erişemiyorsanız, bilgisayarda bir sorun olabilir.

Bilgisayarın ağ bağlantısını kontrol edin. Ayrıntılar için bilgisayarla sağlanan belgelere bakın.

### **USB 3.0 bağlantı noktasına bağlı cihaz radyo frekansı etkileşimine neden oluyor.**

### **Çözümler**

Aygıtı bir Mac'te USB 3.0 bağlantı noktasına bağladığınızda, radyo frekansı etkileşimi oluşabilir. Kablosuz LAN'ı (Wi-Fi) bağlayamıyorsanız veya işlemler kararsız hale geliyorsa şunu deneyin.

❏ USB 3.0 bağlantı noktasına bağlı aygıtı bilgisayardan biraz daha uzaklaştırın.

# **Yazıcı USB İle Bağlanamıyor (Mac OS)**

Aşağıdaki nedenler düşünülebilir.

### **USB kablosu elektrik prizine düzgün takılmamış.**

### **Çözümler**

USB kablosunu yazıcıya ve bilgisayara sıkıca bağlayın.

### **USB hubda bir sorun var.**

### **Çözümler**

Bir USB hub'ı kullanıyorsanız, yazıcıyı doğrudan bilgisayara bağlamaya çalışın.

# **USB kablo veya USB girişinde bir sorun var.**

### **Çözümler**

USB kablosu tanınmıyorsa bağlantı noktasını veya USB kablosunu değiştirin.

# **Düzgün Bir Bağlantı Kurulduğu Halde Tarayamıyor (Mac OS)**

# **Ağ üzerinden yüksek çözünürlükte taranıyor.**

### **Çözümler**

Daha düşük bir çözünürlükte taramayı deneyin.

# **Akıllı Cihazdan Taramaya Başlanamıyor**

Akıllı cihazın ve yazıcının düzgün bağlandığından emin olun. Sorunun nedeni ve çözümü bağlı olup olmadıklarına bağlı olarak değişebilir.

# *Akıllı aygıt ile bağlantının kontrol edilmesi*

Akıllı aygıt ile yazıcı arasındaki bağlantıyı kontrol etmek için Epson Smart Panel uygulamasını kullanın.

Epson Smart Panel'ı açın. Yazıcıya bağlanamıyorsanız, sıfırlamak için ekranın en üstündeki [+] simgesine dokunun.

Epson Smart Panel'ı kullanmıyorsanız, aşağıdaki bağlantıya bakın.

[http://epson.sn](http://epson.sn/?q=2)

# **Bir Ağa bağlanılamıyor**

Sorun aşağıdaki sorunlardan biri olabilir.

# **Wi-Fi bağlantısı için ağ cihazlarıyla ilgili bir şeyler yanlış.**

# **Çözümler**

Ağa bağlamak istediğiniz cihazları kapatın. Yaklaşık 10 saniye bekleyin ve sonra cihazları şu sırayla açın; kablosuz yönlendirici, bilgisayar veya akıllı cihaz ve sonra yazıcı. Yazıcıyı ve bilgisayarı veya akıllı cihazı radyo dalgası iletişimine yardımcı olmak için kablosuz yönlendiricinin yakınına taşıyın ve sonra ağ ayarlarını yeniden yapmayı deneyin.

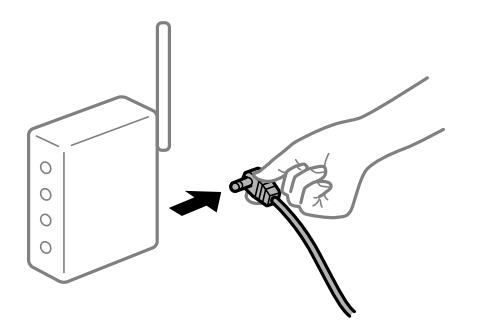

# **Araları çok açık olduğundan cihazlar kablosuz yönlendiriciden sinyalleri alamıyor.**

# **Çözümler**

Bilgisayarı veya akıllı cihazı ve yazıcıyı kablosuz yönlendiricinin yakınına taşıdıktan sonra kablosuz yönlendiriciyi kapatın ve sonra yeniden açın.

# **Kablosuz yönlendiriciyi değiştirirken, ayarlar yeni yönlendiriciyle eşleşmiyor.**

# **Çözümler**

Bağlantı ayarlarını yeni kablosuz yönlendiriciyle eşleşecek şekilde yeniden yapın.

**Bilgisayardan veya akıllı cihazdan ve bilgisayardan bağlanan SSID'ler farklı.**

# **Çözümler**

Birden fazla kablosuz yönlendiriciyi aynı zamanda kullanırken veya kablosuz yönlendiricinin birden fazla SSID'si ve aygıtı farklı SSID'lere bağlandığında, kablosuz yönlendiriciye bağlanamazsınız.

Bilgisayarı veya akıllı cihazı yazıcıyla aynı SSID'ye bağlayın.

# ❏ Farklı SSID'lere bağlanma örneği

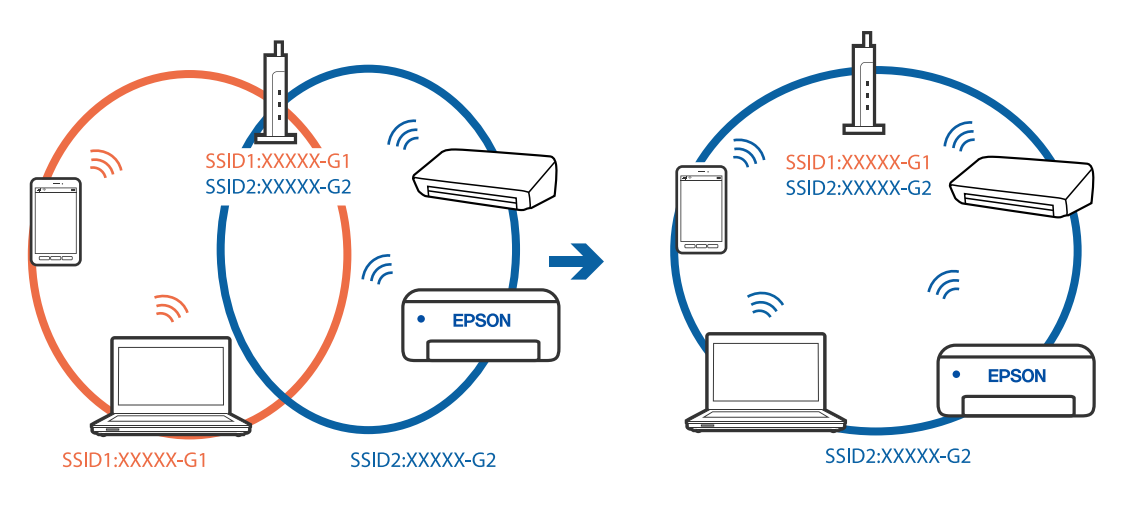

❏ Farklı frekans aralığı ile SSID'lere bağlanma örneği

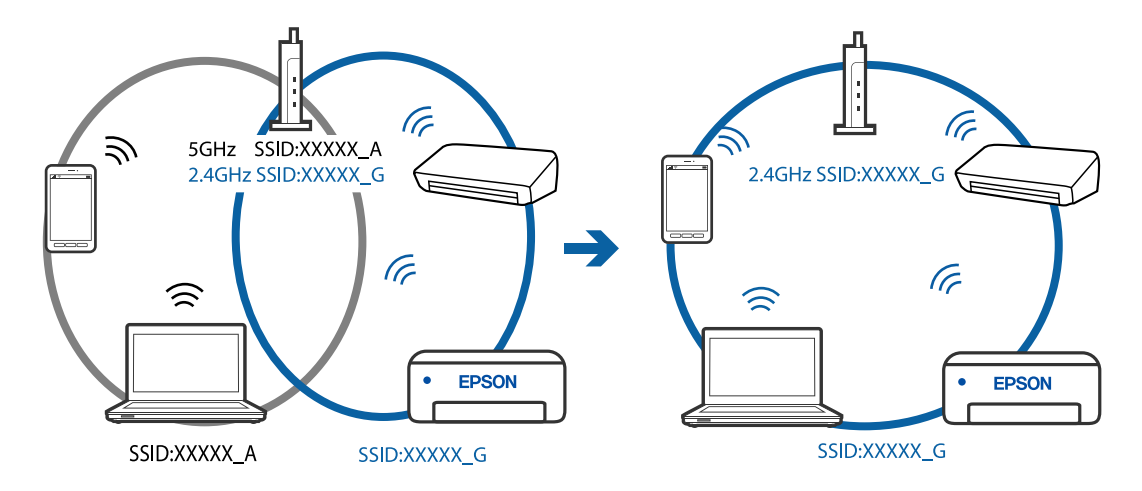

# **Kablosuz yönlendiricide özel bir ayraç bulunur.**

# **Çözümler**

Çoğu kablosuz yönlendiricinin, aynı SSID içindeki aygıtlar arasındaki iletişimi engelleyen bir ayırıcı işlevi vardır. Aynı ağa bağlı olsalar bile yazıcı ile bilgisayar veya akıllı cihaz arasında iletişim kuramıyorsanız, kablosuz yönlendiricideki ayırıcı işlevini devre dışı bırakın. Ayrıntılar için kablosuz yönlendiriciyle verilen kılavuza bakın.

# **IP adresi yanlış atanmış.**

# **Çözümler**

Yazıcıya atanan IP adresi 169.254.XXX.XXX ve alt ağ maskesi 255.255.0.0 ise IP adresi doğru atanmamış olabilir.

Ağ bağlantısı raporunu yazdırın ve sonra IP adresinin ve alt ağ maskesinin yazıcıya atandığını kontrol

edin. Ağ bağlantısı raporunu yazdırmak için, yazıcının kontrol panelindeki  $\hat{\mathbf{L}}^{\mathbb{B}}$ düğmesine basın.

Kablosuz yönlendiriciyi yeniden başlatın veya yazıcının ağ ayarlarını sıfırlayın.

# **Akıllı cihazdaki ağ ayarlarında bir sorun var.**

### **Çözümler**

Akıllı cihazınızın ağ ayarlarının doğru olduğundan emin olmak için akıllı cihazınızdan herhangi bir web sitesine erişmeye çalışın. Herhangi bir web sitesine erişemiyorsanız, akıllı cihazda bir sorun vardır.

Bilgisayarın ağ bağlantısını kontrol edin. Ayrıntılar için akıllı cihazla sağlanan belgelere bakın.

# **Yazıcı Beklendiği Gibi Çalıştırılamıyor**

# **İşlemler Yavaş**

# **Yazdırma Çok Yavaş**

Aşağıdaki nedenler düşünülebilir.

# **Gereksiz uygulamalar çalışıyor.**

# **Çözümler**

Bilgisayarınızdaki veya akıllı cihazınızdaki gereksiz uygulamaları kapatın.

# **Yazdırma kalitesi çok yükseğe ayarlı.**

# **Çözümler**

Kalite ayarını düşürün.

# **Çift yönlü yazdırma devre dışı.**

### **Çözümler**

Çift yönlü (veya yüksek hız) ayarını etkinleştirin. Bu ayar etkinleştirildiğinde, yazdırma başlığı her iki yönde hareket ederken yazdırma yapar ve yazdırma hızı artar.

❏ Windows

Yazıcı sürücüsünün **İki yönlü yazdırma** sekmesinde **Daha Fazla Seçenek** öğesini seçin.

❏ Mac OS

Apple menüsünden **Sistem Tercihleri** > **Yazıcılar ve Tarayıcılar** (veya **Yazdır ve Tara**, **Yazdır ve Faksla**) öğesini seçin ve sonra yazıcıyı seçin. **Seçenekler ve Sarf Malzemeleri** > **Seçenekler** (veya **Sürücü**) öğesine tıklayın. **İki yönlü yazdırma** ayarı olarak Açık öğesini seçin.

# **Sessiz Modu etkin.**

### **Çözümler**

**Sessiz Modu** devre dışı bırakın. Yazıcı **Sessiz Modu** içinde çalışırken yazdırma hızı yavaşlar.

❏ Windows

**Kapalı** öğesini **Sessiz Modu** ayarı olarak yazıcı sürücüsünün **Ana** sekmesinden seçin.

❏ Mac OS

Apple menüsünden **Sistem Tercihleri** > **Yazıcılar ve Tarayıcılar** (veya **Yazdırma ve Tarama**, **Yazdırma ve Fakslama**) öğesini seçin ve sonra yazıcıyı seçin. **Seçenekler ve Sarf Malzemeleri** > **Seçenekler** (veya **Sürücü**) öğesini tıklatın. **Sessiz Modu** ayarı olarak Kapalı öğesini seçin.

# <span id="page-118-0"></span>**Sürekli Yazdırma Sırasında Yazdırma Hızı Ciddi Şekilde Azalmakta**

# **Yazıcı mekanizmasının aşırı ısınmasını önleyen ve çalışırken hasar görmesini engelleyen işlev.**

# **Çözümler**

Yazdırmaya devam edebilirsiniz. Normal yazdırma hızına dönmek için yazıcıyı en az 30 dakika boyunca eylemsiz bırakın. Güç kapalı olduğunda, yazdırma hızı normale dönmez.

# **Tarama Hızı Yavaş**

# **Yüksek çözünürlükte tarayın.**

### **Çözümler**

Daha düşük bir çözünürlükte taramayı deneyin.

# **Çalışma Sesi Yüksek**

# **Sessiz Modu devre dışı.**

### **Çözümler**

Çalışma sesleri çok yüksekse **Sessiz Modu** öğesini etkinleştirin. Bu özelliği etkinleştirmek yazdırma hızını düşürebilir.

❏ Windows yazıcı sürücüsü

**Sessiz Modu** sekmesinde **Ana** öğesini etkinleştirin.

❏ Mac OS yazıcı sürücüsü

Apple menüsünden **Sistem Tercihleri** > **Yazıcılar ve Tarayıcılar** (veya **Yazdır ve Tarama**, **Yazdır ve Faksla**) öğesini seçin ve sonra yazıcıyı seçin. **Seçenekler ve Sarf Malzemeleri** > **Seçenekler** (veya **Sürücü**) öğesini tıklatın. **Açık** ayarı olarak **Sessiz Modu** öğesini seçin.

# **Işıklar ve Yazıcı Durumunu Kontrol Etme**

Kontrol panelindeki ışıklar yazıcının durumunu gösterir.

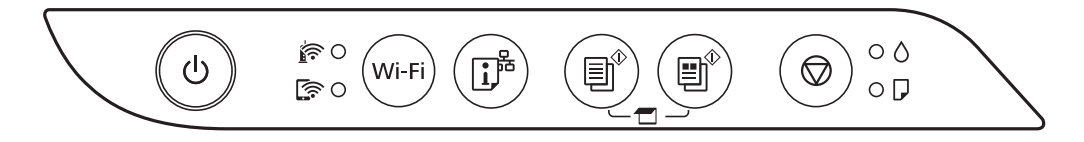

### **Normal Durum**

: Yanık

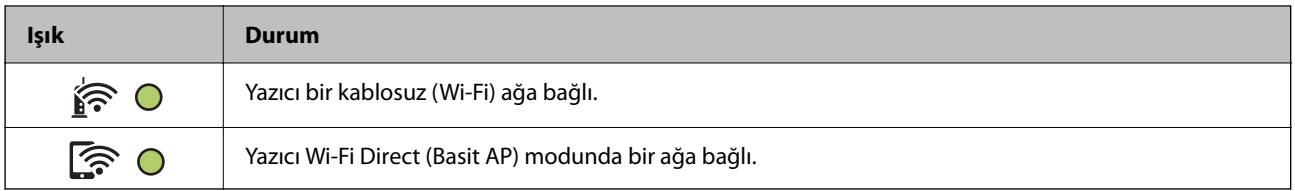

# **Hata Durumu**

Bir hata olduğunda, ışık yanar veya yanıp söner. Hata bilgileri bilgisayar ekranında gösterilir.

O/O: Yanık

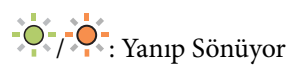

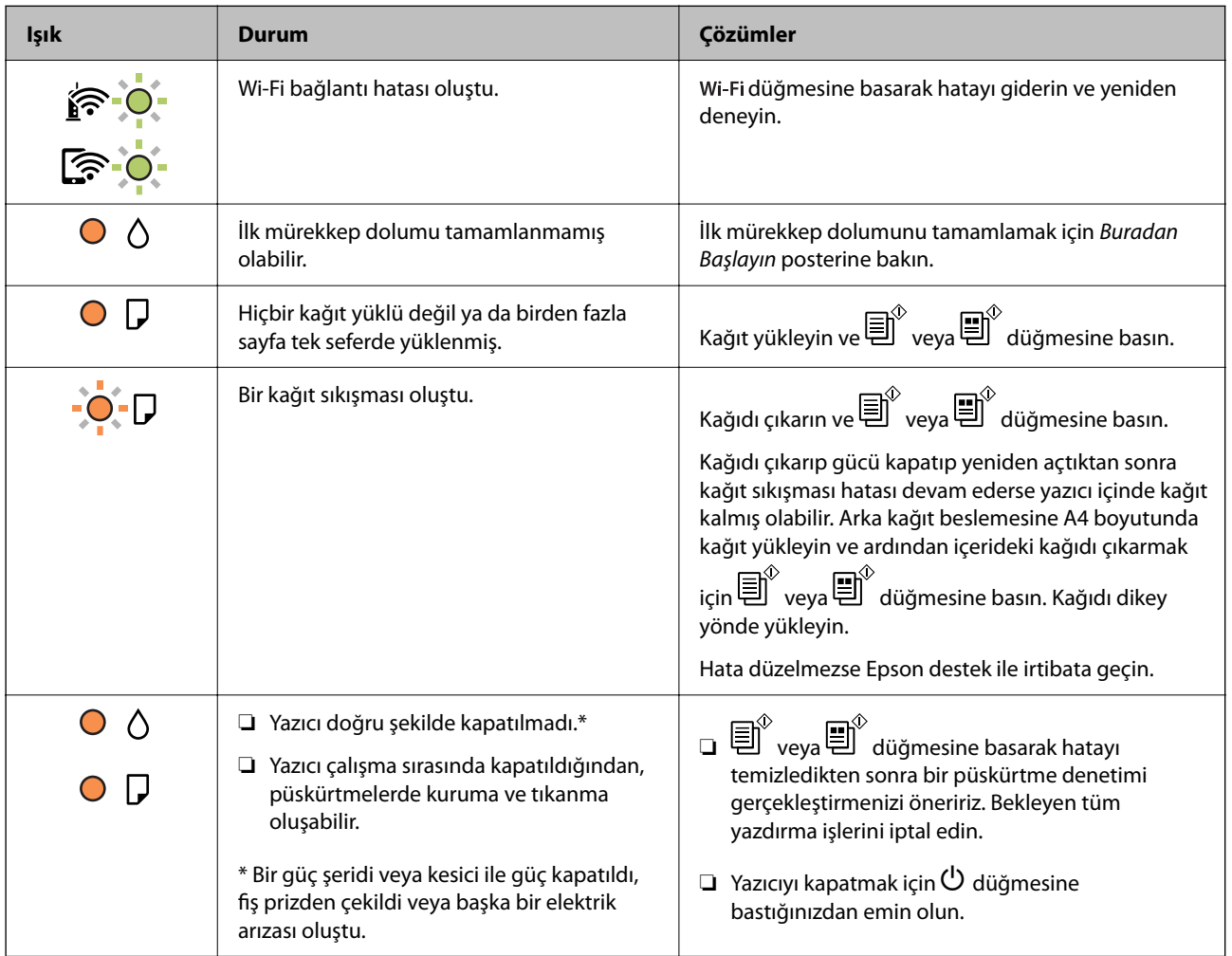

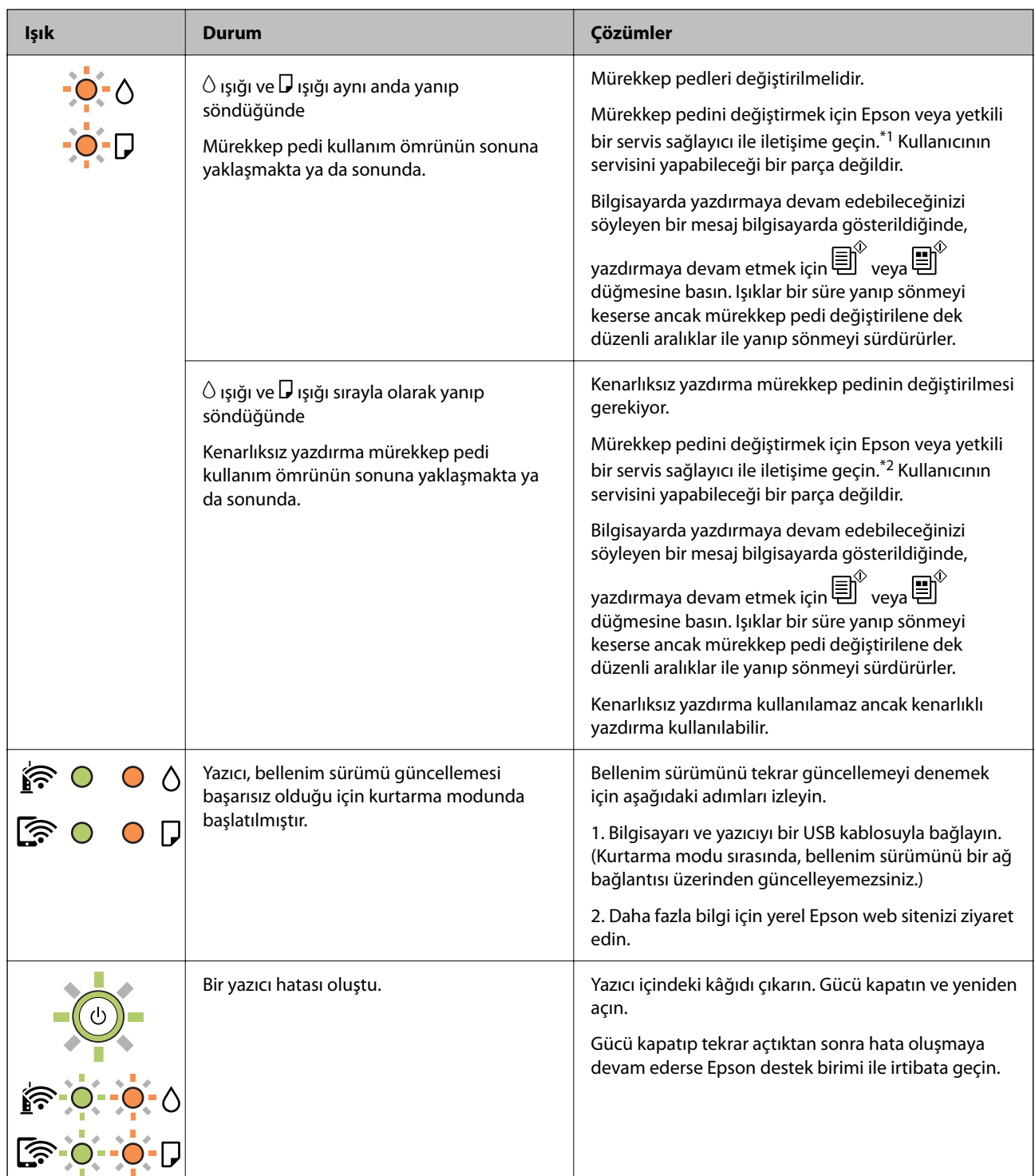

\*1 Bazı yazdırma çevrimlerinde, mürekkep pedi içinde az miktarda fazla mürekkep toplanabilir. Pedden mürekkep sızıntısını önlemek için ped sınıra ulaştığında yazıcıyı yazdırmayı durdurması tasarlanmıştır. Bu işlemin gerekip gerekmeyeceği ve ne sıklıkta gerekeceği yazdırdığınız sayfa sayısına, yazdırdığınız malzemenin türüne ve yazıcının gerçekleştirdiği temizleme döngüsü sayısına göre değişir. Pedin değiştirilmesi ihtiyacı yazıcınızın teknik özelliklerine göre çalışmayı durdurduğu anlamına gelmez. Pedin değiştirilmesi gerektiğinde yazıcı size bildirecektir ve bu işlem sadece bir yetkili Epson Servis sağlayıcısı tarafından gerçekleştirilebilir. Epson garantisi bu değiştirmeyi kapsamaz.

\*2 Bazı yazdırma çevrimlerinde, kenarlıksız yazdırma mürekkep pedi içinde az miktarda fazla mürekkep toplanabilir. Pedden mürekkep sızıntısını önlemek için ped sınıra ulaştığında ürünün kenarlıksız yazdırmayı durdurması tasarlanmıştır. Bunun gerekip gerekmediği ve ne sıklıkla gerektiği, kenarlıksız yazdırma seçeneğini <span id="page-121-0"></span>kullanarak kaç sayfa yazdırdığınıza göre değişir. Pedin değiştirilmesi ihtiyacı yazıcınızın teknik özelliklerine göre çalışmayı durdurduğu anlamına gelmez. Pedin değiştirilmesi gerektiğinde yazıcı size bildirecektir ve bu işlem sadece bir yetkili Epson Servis sağlayıcısı tarafından gerçekleştirilebilir. Epson garantisi bu değiştirmeyi kapsamaz.

# **İlgili Bilgi**

- & "Sıkışan Kağıdı Çıkarma" sayfa 122
- & ["Epson Desteğe Başvurma" sayfa 184](#page-183-0)

# **Kağıt Sıkışıyor**

Kontrol panelinde görüntülenen hatayı kontrol edin ve yırtılan tüm parçalar dahil olmak üzere sıkışan kağıdı çıkarmak için talimatları izleyin. Daha sonra hatayı temizleyin.

# c*Önemli:*

- ❏ Sıkışan kağıdı dikkatli bir şekilde çıkarın. Kağıdı kuvvetli bir şekilde çıkarmaya çalışmak yazıcıya zarar verebilir.
- ❏ Sıkışan kağıtları çıkarırken, yazıyı eğmekten, dikey olarak veya baş aşağı koymaktan kaçının; aksi takdirde mürekkep akabilir.

# **Sıkışan Kağıdı Çıkarma**

# !*Dikkat:*

Eliniz yazıcının içindeyken kontrol panelindeki düğmelere asla dokunmayın. Yazıcı çalışmaya başlarsa yararlanmanıza neden olabilir. Yaralanmaları önlemek amacıyla çıkıntılı parçalara dokunmamaya özen gösterin.

1. Sıkışan kağıdı çıkarın.

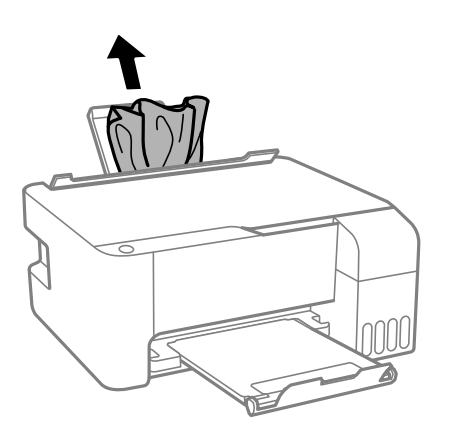

2. Ön kapağı açın.

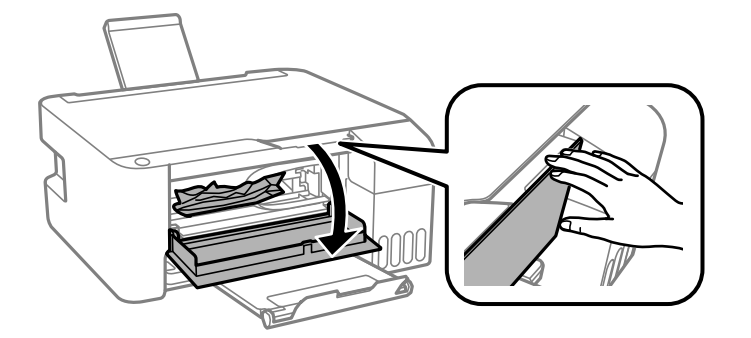

3. Tık sesi çıkana kadar tarayıcı birimini açın.

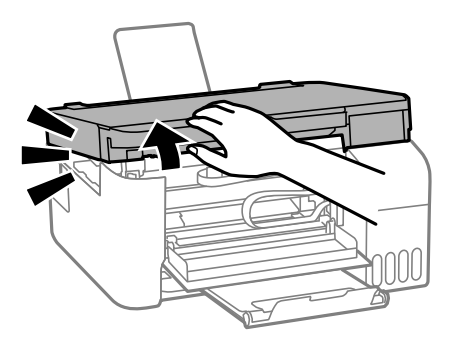

# c*Önemli:*

Yazıcının içindeki resimde gösterilen parçalara dokunmayın. Bu, arızaya neden olabilir.

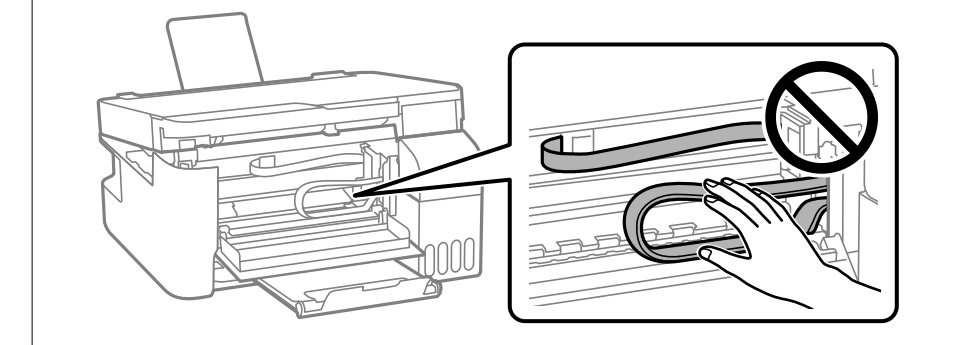

4. Sıkışan kağıdı çıkarın.

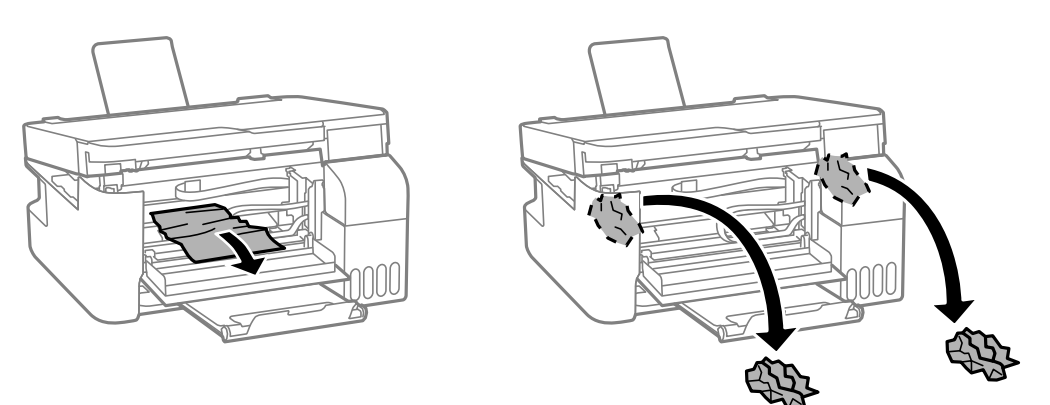

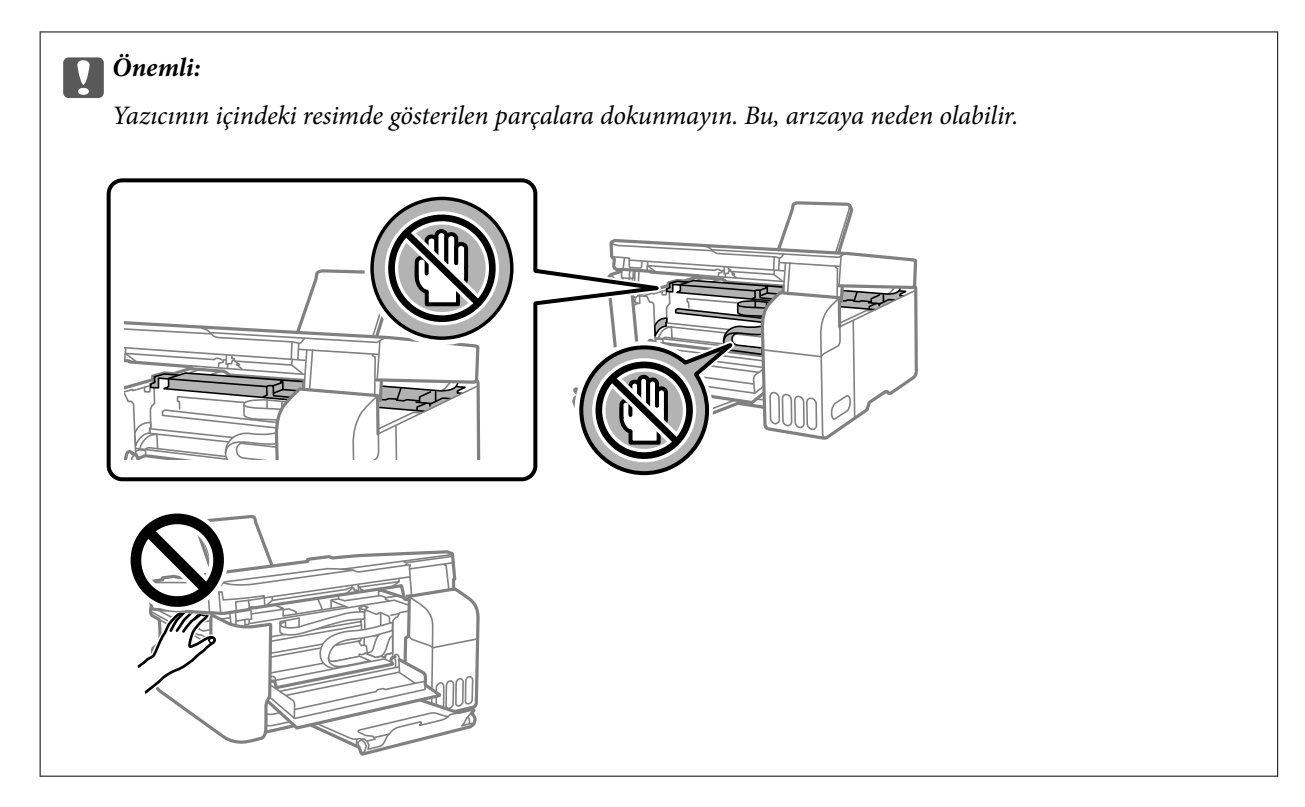

5. Tarayıcı birimini kapatın.

Güvenlik için tarayıcı birimi iki adımda kapatılır.

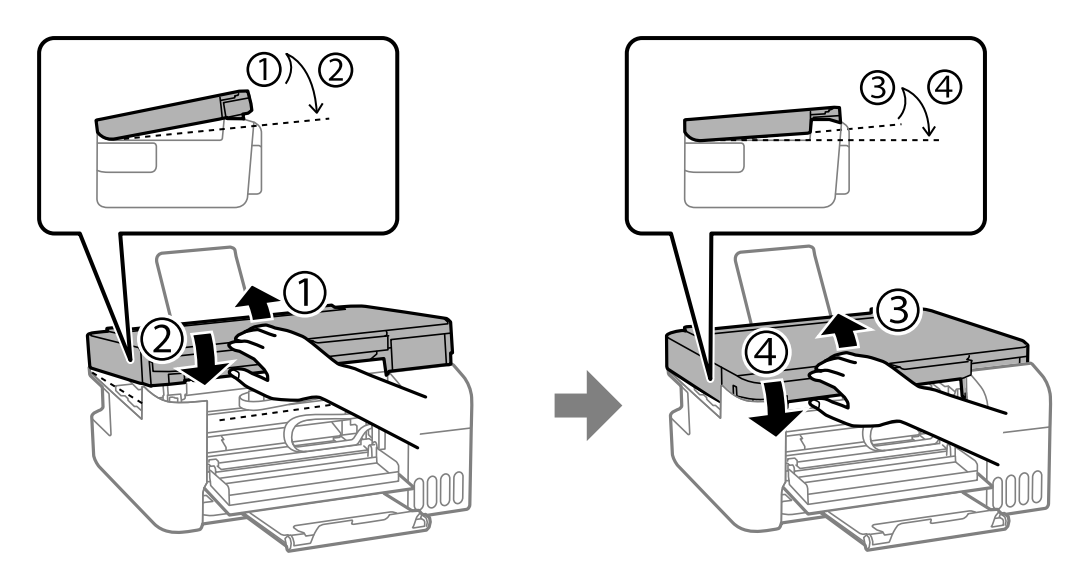

*Not:* Tarayıcı birimi yeniden açılmadan önce tamamen kapatılmalıdır.

<span id="page-124-0"></span>6. Ön kapağı kapatın.

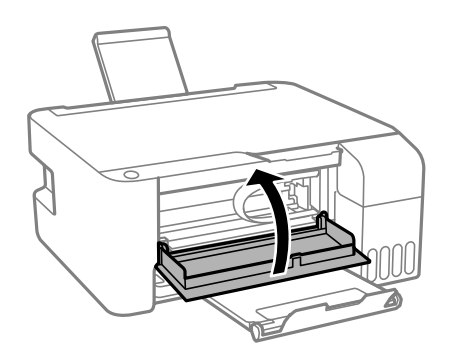

# **Kağıt Sıkışmalarını Önleme**

Sık sık kağıt sıkışmaları oluşuyorsa aşağıdakini kontrol edin.

- ❏ Yazıcıyı düz bir yüzeye yerleştirin ve tavsiye edilen ortam koşullarında çalıştırın.
	- ["Çevre Teknik Özellikleri" sayfa 180](#page-179-0)
- ❏ Bu yazıcının desteklediği kağıdı kullanın. ["Kullanılabilir Kağıtlar ve Kapasiteler" sayfa 165](#page-164-0)
- ❏ Kağıt kullanım önlemlerinizi izleyin. ["Kağıt Kullanımı Önlemleri" sayfa 25](#page-24-0)
- ❏ Kağıdı doğru yönde yükleyin ve kenar kılavuzu kağıdın kenarına denk gelecek şekilde kaydırın. ["Arka Kağıt Besleyiciye Kağıt Yükleme" sayfa 26](#page-25-0)
- ❏ Kağıtta belirtilen maksimum sayıda sayfadan fazla yükleme yapmayın.
- ❏ Birden fazla kağıt yüklediyseniz her seferde tek bir kağıt yükleyin.

# **Mürekkep Doldurma Zamanı**

# **Mürekkep Şişesi Kullanma Önlemleri**

Mürekkep doldurmadan önce aşağıdaki talimatları okuyun.

# **Mürekkep için depolama önlemleri**

- ❏ Mürekkep şişelerini doğrudan güneş ışığından uzak tutun.
- ❏ Mürekkep şişelerini yüksek sıcaklıkta veya donma sıcaklığında depolamayın.
- ❏ Epson, mürekkep şişelerini paketlerinde belirtilen son kullanma tarihlerinden önce kullanmanızı önerir.
- ❏ Bir mürekkep şişesini depolarken ya da taşırken şişeyi yan yatırmayın ve darbe veya sıcaklık değişikliklerine maruz kalmasına izin vermeyin.Aksi takdirde, mürekkep şişesinin kapağı sıkıca kapatılmış olsa bile mürekkep sızıntısı meydana gelebilir.Kapağını sıkarken mürekkep şişesini dik konumda tuttuğunuzdan ve şişeyi taşırken (örneğin; şişeyi bir çantaya koyarken) mürekkep sızıntısını önleyecek önlemler aldığınızdan emin olun.
- ❏ Saklandığı soğuk ortamdan çıkarılan mürekkep şişesini kullanmadan önce oda sıcaklığında en az üç saat ısınmaya bırakın.
- <span id="page-125-0"></span>❏ Mürekkep şişesi ambalajını ancak mürekkep tankı doldurulmaya hazır olduğunuzda açın.Güvenilirliğini sürdürmek için, mürekkep şişesi vakumlu şekilde ambalajlanmıştır.Kullanmadan önce mürekkep şişesini uzun süre paketten çıkarılmış şekilde bırakırsanız, normal yazdırma işlemi mümkün olmayabilir.
- ❏ Bir mürekkep şişesini açtığınızda, şişeyi mümkün olan en kısa sürede kullanmanızı öneririz.

### **Mürekkep doldurma için işleme önlemleri**

- ❏ En iyi yazdırma sonuçları için mürekkep seviyelerini uzun süre boyunca düşük tutmayın.
- ❏ Bu yazıcı için doğru parça koduna sahip mürekkep şişeleri kullanın.
- ❏ Bu yazıcının mürekkebi dikkatli işlenmelidir. Mürekkep hazneleri doldurulurken ya da mürekkeple doldurulduğunda mürekkep sıçrayabilir. Mürekkep giysilerinize ya da eşyalarınıza bulaşırsa çıkmayabilir.
- ❏ Mürekkep şişelerini çok şiddetli sallamayın veya sıkmayın.
- ❏ Mürekkep tankı alt çizgiye kadar doldurulmamışsa mürekkebi bir süre sonra doldurun. Mürekkep seviyesi tanktaki alt çizginin altındayken yazıcının uzun süre kullanılması, yazıcının hasar görmesine neden olabilir.

### **Mürekkep tüketimi**

- ❏ Optimum yazdırma kafası performansı elde etmek için yazdırma kafası temizleme gibi bakım işlemleri sırasında tüm mürekkep tanklarından biraz mürekkep tüketilir. Yazıcıyı açtığınızda da mürekkep tüketilebilir.
- ❏ Tek renkli veya gri ölçekli baskı alırken, kağıt türü ve baskı kalitesi ayarlarına bağlı olarak, siyah mürekkep yerine renkli mürekkepler kullanılabilir. Bunun nedeni, siyah rengi oluşturmak için renkli mürekkeplerin belirli bir karışımının kullanılmasıdır.
- ❏ Yazıcınız ile birlikte verilen mürekkep şişeleri başlangıç ayarları sırasında kısmen kullanılmıştır.Yüksek kalitede çıktı elde etmek için, yazıcınızın yazdırma kafası tamamen mürekkeple doldurulacaktır.Bir kereye mahsus bu işlem bir miktar mürekkep tüketir; bu nedenle bu şişelerde, daha sonra takılacak olan şişelere oranla daha az sayfa yazdırılabilir.
- ❏ Verilen tüketim rakamları bastığınız resimlere, kullandığınız kağıt tipine, yaptığınız baskı sıklığına ve sıcaklık gibi ortam koşullarına bağlı olarak değişiklik gösterebilir.

# **Mürekkep Tanklarını Doldurma**

1. Mürekkep tankı kapağını açın.

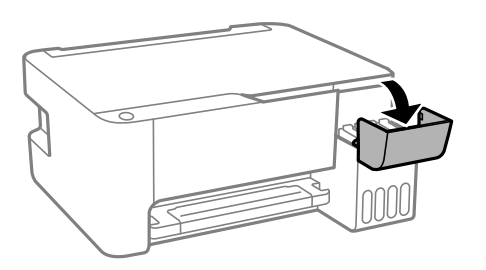

2. Mürekkep tankı başlığını açın.

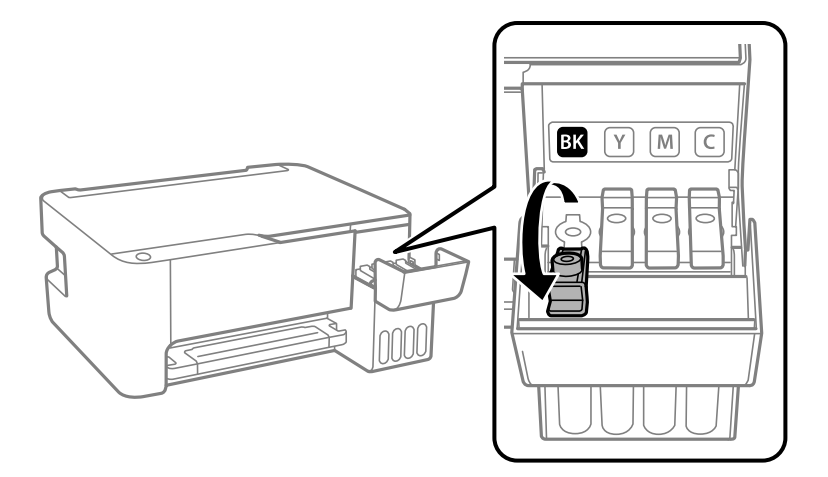

# c*Önemli:*

Mürekkep tankının renginin doldurmak istediğiniz mürekkep rengi ile aynı olduğundan emin olun.

3. Mürekkep şişesini dik tutarak kapağı yavaşça çevirin ve çıkarın.

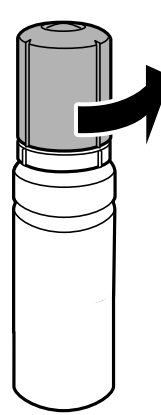

# c*Önemli:*

- ❏ Epson, orijinal Epson mürekkep şişeleri kullanmanızı önermektedir.
- ❏ Mürekkebi dökmemeye özen gösterin.
- 4. Mürekkep tankındaki üst çizgiyi (a) kontrol edin.

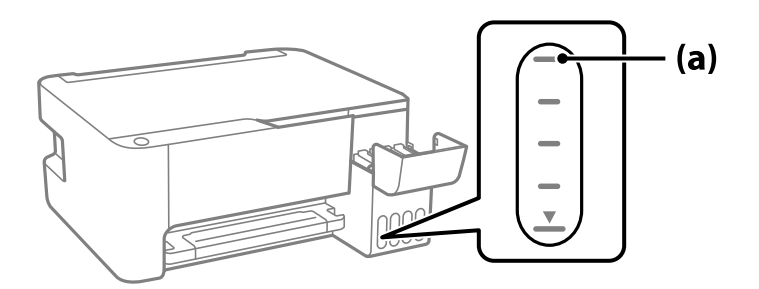

5. Mürekkep şişesinin en üstünü doldurma portuyla hizalayın ve sonra üst çizgide otomatik durana kadar mürekkep doldurmak için doğrudan porta takın.

Mürekkep şişesini doğru renk için doldurma portuna taktığınızda, mürekkep dökülmeye başlar ve mürekkep üst çizgiye eriştiğinde akış otomatik durur.

Mürekkep tanka akmaya başlamazsa mürekkep şişesini çıkarın ve yeniden yerine takın. Ancak, mürekkep üst çizgiye eriştiğinde mürekkep şişesini çıkarmayın ve yeniden takmayın; aksi halde mürekkep sızabilir.

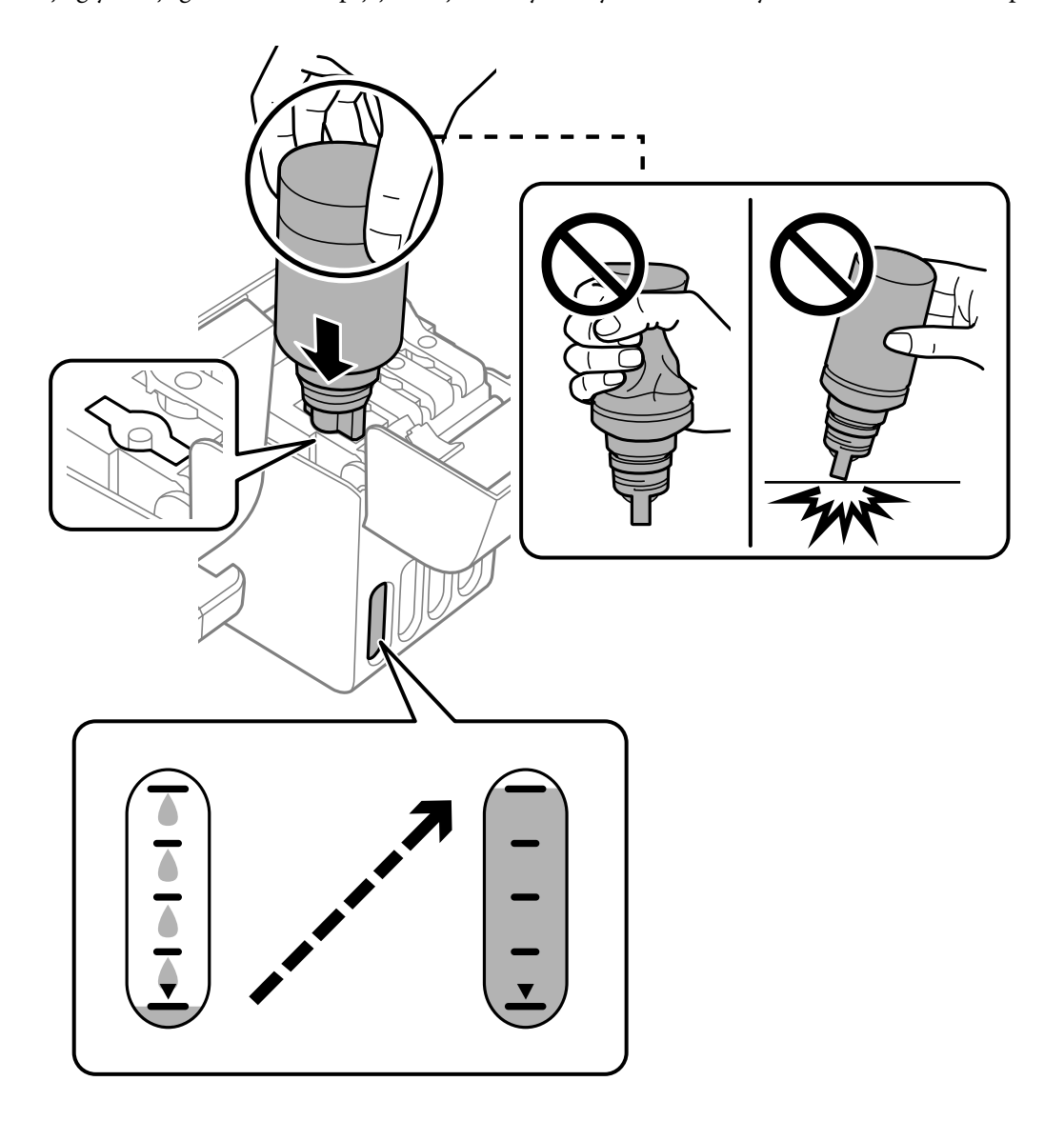

6. Mürekkep takviyesini bitirdiğinizde, mürekkep şişesini çıkarın ve sonra mürekkep tankı başlığını iyice kapatın.

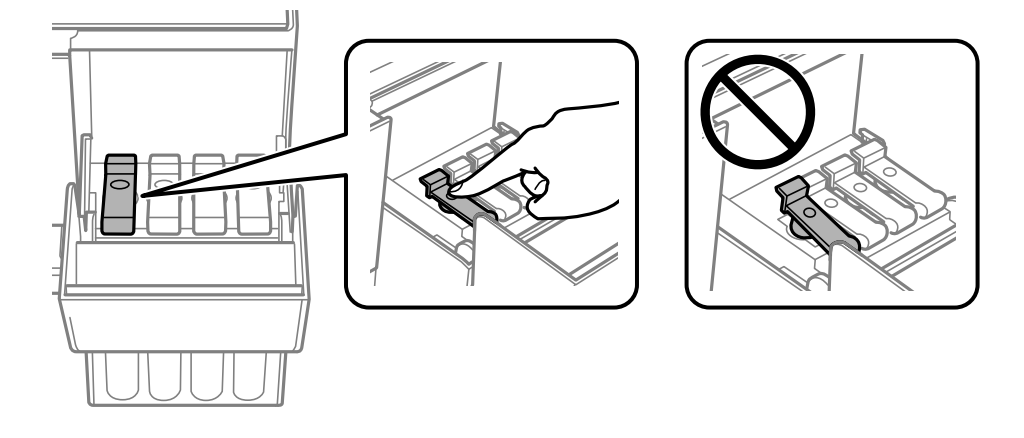

# c*Önemli:*

Mürekkep şişesini yerleştirilmiş olarak bırakmayın; aksi takdirde şişe hasar görebilir ve mürekkep sızıntısı oluşabilir.

# *Not:*

Mürekkep şişesinde mürekkep kalırsa kapağı sıkın ve şişeyi ileride kullanım için dik konumda saklayın.

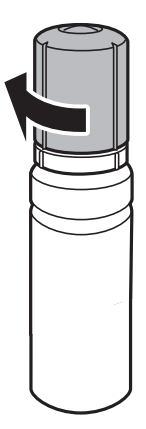

7. Mürekkep tankı kapağını sıkıca kapatın.

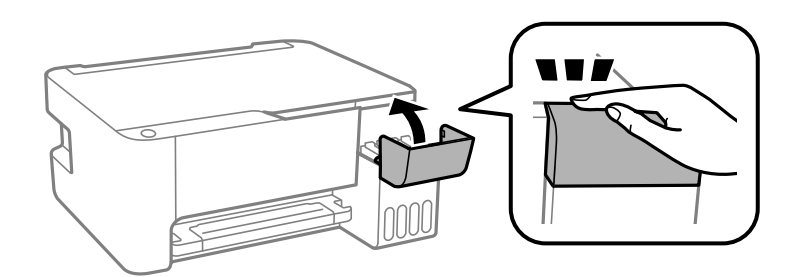

# **İlgili Bilgi**

- & ["Mürekkep Şişesi Kodları" sayfa 168](#page-167-0)
- & ["Mürekkep Şişesi Kullanma Önlemleri" sayfa 125](#page-124-0)

<span id="page-129-0"></span>& ["Sıçrayan Mürekkebi Temizleme" sayfa 78](#page-77-0)

# **Yazdırma, Kopyalama ve Tarama Kalitesi Zayıf**

# **Yazdırma Kalitesi Düşük**

# **Çıktılarda Renk Eksik, Bantlar veya Beklenmedik Renkler Görünüyor**

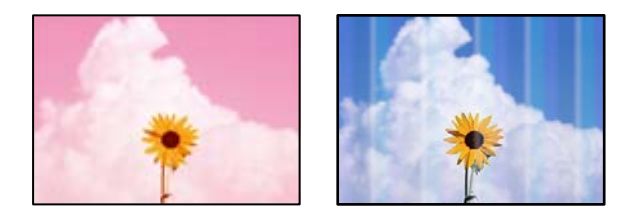

# **Yazdırma başlığı püskürtme uçları tıkanmış olabilir.**

# **Çözümler**

- ❏ Yazdırma başlığı püskürtme uçlarının tıkanık olup olmadığını görmek için bir püskürtme ucu kontrolü gerçekleştirin. Başlık kontrolü gerçekleştirin ve yazdırma başlığı başlıkları tıkanmışsa yazdırma başlığını temizleyin. Yazıcıyı uzun süre kullanmadıysanız yazdırma başlığı başlıkları tıkanmış olabilir ve mürekkep damlaları boşaltılamaz.
- ❏ Mürekkep tankı pencerelerinden mürekkep seviyelerinin çok düşük olduğu görüldüğünde yazdırdıysanız, mürekkep tanklarını üst çizgilere kadar doldurun ve ardından **Güçlü Temizleme** yardımcı programını kullanarak mürekkep tüplerinin içindeki mürekkebi değiştirin. Yardımcı programı kullandıktan sonra, yazdırma kalitesinin iyileştirilip iyileştirilmediğini görmek için püskürtme denetimi gerçekleştirin.
- & ["Yazdırma Başlığını Kontrol Etme ve Temizleme" sayfa 73](#page-72-0)
- & ["Güçlü Temizleme öğesini Çalıştırma" sayfa 75](#page-74-0)

# **Siyah Mürekkep ile Yazdırma Kalitesi Düşük**

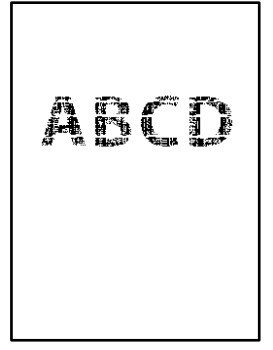

# **Yazdırma başlığı püskürtme uçları tıkanmış olabilir.**

# **Çözümler**

❏ Yazdırma başlığı püskürtme uçlarının tıkanık olup olmadığını görmek için bir püskürtme ucu kontrolü gerçekleştirin. Başlık kontrolü gerçekleştirin ve yazdırma kafası başlıkları tıkanmışsa yazdırma başlığını temizleyin. Yazıcıyı uzun süre kullanmadıysanız yazdırma kafası başlıkları tıkanmış olabilir ve mürekkep damlaları boşaltılamaz.

["Yazdırma Başlığını Kontrol Etme ve Temizleme" sayfa 73](#page-72-0)

❏ Sorunu kafa temizleme işlemiyle çözemezseniz, Windows'ta aşağıdaki ayarları değiştirerek renkli mürekkeplerin birleştirilmesiyle anında yazdırma yapabilirsiniz.

Yazıcı sürücüsünün **Genişletilmiş Ayarlar** sekmesinde **Bakım** öğesini tıklatın. **Use a Mixture of Color Inks to Create Black** öğesini seçmeniz halinde **Kağıt Türü Düz kağıtlar** veya **Zarf** olduğunda **Standart** yazdırma kalitesinde yazdırma yapabilirsiniz.

Bu özelliğin başlık tıkanmasını çözemeyeceğini dikkate alın. Başlık tıkanması sorununu çözmek üzere onarım için Epson destek ile iletişime geçilmesini öneririz.

# **Yaklaşık 2.5 cm Aralıklarla Renkli Şeritler Görünüyor**

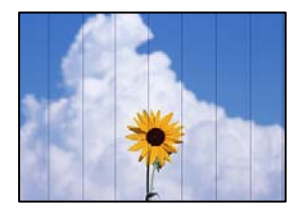

Aşağıdaki nedenler düşünülebilir.

# **Kağıt türü ayarı yüklenen kağıtla eşleşmiyor.**

# **Çözümler**

Yazıcıya yüklenen kağıt türü için uygun kağıt türü ayarını seçin.

& ["Kağıt Türü Listesi" sayfa 25](#page-24-0)

# **Yazdırma kalitesi çok düşüğe ayarlı.**

# **Çözümler**

Düz kağıda yazdırırken, yüksek kaliteli bir ayar kullanarak yazdırın.

❏ Windows

Yazıcı sürücüsünün **Ana** sekmesindeki **Kalite** içinden **Yüksek** öğesini seçin.

❏ Mac OS

Yazdır iletişim kutusunun **Yazdırma Ayarları** menüsünden **Baskı Kalitesi** olarak **İyi** öğesini seçin.

# **Yazdırma başlığı konumu hizasız.**

# **Çözümler**

Yazdırma başlığını hizalayın.

❏ Windows

Yazıcı sürücüsünün **Yazdırma Kafası Hizalama** sekmesinde **Bakım** öğesini tıklatın.

### ❏ Mac OS

Apple menüsünden **Sistem Tercihleri** > **Yazıcılar ve Tarayıcılar** (veya **Yazdır ve Tarama**, **Yazdır ve Faksla**) öğesini seçin ve sonra yazıcıyı seçin. **Seçenekler ve Malzemeler** > **Uygulama** > **Yazıcı Uygulamasını Aç** öğesine ve ardından **Yazdırma Kafası Hizalama** öğesine tıklayın.

# **Bulanık Baskılar, Dikey Şerit veya Yanlış Hizalama**

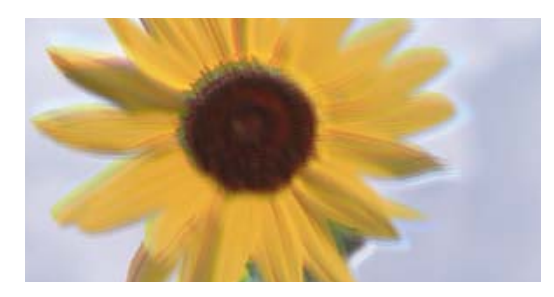

# eninanen ane ı Aufdruck. W I 5008 "Regel

Aşağıdaki nedenler düşünülebilir.

# **Yazdırma başlığı konumu hizasız.**

# **Çözümler**

Yazdırma başlığını hizalayın.

❏ Windows

Yazıcı sürücüsünün **Yazdırma Kafası Hizalama** sekmesinde **Bakım** öğesini tıklatın.

❏ Mac OS

Apple menüsünden **Sistem Tercihleri** > **Yazıcılar ve Tarayıcılar** (veya **Yazdır ve Tarama**, **Yazdır ve Faksla**) öğesini seçin ve sonra yazıcıyı seçin. **Seçenekler ve Malzemeler** > **Uygulama** > **Yazıcı Uygulamasını Aç** öğesine ve ardından **Yazdırma Kafası Hizalama** öğesine tıklayın.

# **Çift yönlü yazdırma ayarı etkin.**

# **Çözümler**

Yazdırma başlığını hizaladıktan sonra yazdırma kalitesi iyileşmezse çift yönlü ayarı devre dışı bırakın.

Çift yönlü (veya yüksek hızlı) yazdırma esnasında, yazdırma başlığı her iki yönde hareket ederken yazdırma yapar ve dikey çizgiler yanlış hizalanabilir. Bu ayar devre dışı bırakıldığında yazdırma hızı yavaşlayabilir, ancak yazdırma kalitesi iyileşebilir.

❏ Windows

Yazıcı sürücüsünün **Daha Fazla Seçenek** sekmesinde **İki yönlü yazdırma** öğesinin işaretini kaldırın.

❏ Mac OS

Apple menüsünden **Sistem Tercihleri** > **Yazıcılar ve Tarayıcılar** (veya **Yazdır ve Tara**, **Yazdır ve Faksla**) öğesini seçin ve sonra yazıcıyı seçin. **Seçenekler ve Sarf Malzemeleri** > **Seçenekler** (veya **Sürücü**) öğesine tıklayın. **Kapalı** ayarı olarak **İki yönlü yazdırma** öğesini seçin.

# **Çıktı Boş Bir Sayfa Olarak Çıkıyor**

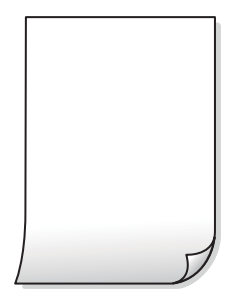

**Yazdırma başlığı püskürtme uçları tıkanmış olabilir.**

# **Çözümler**

Yazdırma başlığı püskürtme uçlarının tıkanık olup olmadığını görmek için püskürtme ucu kontrolü yapın ve ardından Güçlü Temizleme seçeneğini deneyin.

- & ["Yazdırma Başlığını Kontrol Etme ve Temizleme" sayfa 73](#page-72-0)
- & ["Güçlü Temizleme öğesini Çalıştırma" sayfa 75](#page-74-0)

# **Yazıcıya aynı zamanda birden fazla kağıt yaprağı beslendi.**

# **Çözümler**

Birden fazla kağıt sayfasının yazıcıya aynı zamanda beslenmesini önlemek için aşağıya bakın.

& ["Aynı Anda Birkaç Kağıt Besleniyor" sayfa 92](#page-91-0)

# **Kağıt Lekeli veya Zedelenmiş**

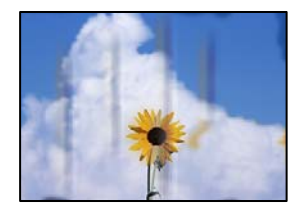

Aşağıdaki nedenler düşünülebilir.

# **Kağıt yanlış yüklendi.**

# **Çözümler**

Yatay bant (yazdırma yönüne dik) göründüğünde veya kağıdın üstü veya altı lekeliyse kağıdı doğru yönde yükleyin ve kenar kılavuzlarını kağıdın kenarlarına kaydırın.

& ["Arka Kağıt Besleyiciye Kağıt Yükleme" sayfa 26](#page-25-0)

# **Kağıt yolu bulaşmış.**

# **Çözümler**

Dikey bant (yazdırma yönüne paralel) göründüğünde veya kağıt lekeliyse kağıt yolunu temizleyin.

& ["Mürekkep Lekeleri için Kağıt Yolunu Temizleme" sayfa 77](#page-76-0)

# **Kağıt kıvrık.**

# **Çözümler**

Kıvrılıp kıvrılmadığını kontrol etmek için kağıdı düz bir yüzeye yerleştirin. Kıvrılmışsa düzeltin.

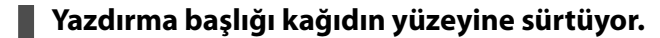

# **Çözümler**

Kalın kağıda yazarken, yazdırma başlığı yazdırma yüzeyine yakındır ve kağıt zedelenebilir. Bu durumda, zedelemeyi azaltma ayarını etkinleştirin. Bu ayarı etkinleştirirseniz, yazdırma kalitesi düşebilir veya yazdırma yavaşlayabilir.

Windows

Yazıcı sürücüsünün **Genişletilmiş Ayarlar** sekmesinde **Bakım** öğesine tıklayın ve sonra **Kısa Çizgili Kağıt** öğesini seçin.

# **Önceden yazdırılan taraf kurumadan kağıdın arka tarafı yazdırılmış.**

# **Çözümler**

Manüel olarak 2 taraflı olarak yazdırırken, kağıdı yeniden yüklemeden önce mürekkebin tamamen kuruduğundan emin olun.

# **Yazdırılan Fotoğraflar Yapışkan**

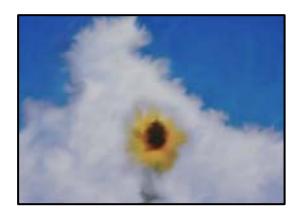

# **Yazdırma fotoğraf kağıdının yanlış tarafında yapılmış.**

# **Çözümler**

Yazdırılabilir tarafa yazdırdığınızdan emin olun. Fotoğraf kağıdının yanlış tarafına yazdırırken, kağıt yolunu temizlemeniz gerekir.

& ["Mürekkep Lekeleri için Kağıt Yolunu Temizleme" sayfa 77](#page-76-0)

# **Görüntüler ve Fotoğraflar Beklenilmeyen Renklerde Yazdırılıyor**

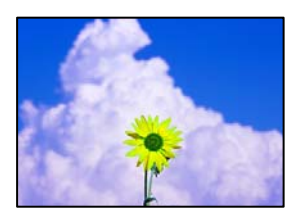

Aşağıdaki nedenler düşünülebilir.

# **Yazdırma başlığı püskürtme uçları tıkanmış olabilir.**

### **Çözümler**

Yazdırma başlığı püskürtme uçlarının tıkanık olup olmadığını görmek için bir püskürtme ucu kontrolü gerçekleştirin. Başlık kontrolü gerçekleştirin ve yazdırma başlığı başlıkları tıkanmışsa yazdırma başlığını temizleyin. Yazıcıyı uzun süre kullanmadıysanız yazdırma başlığı başlıkları tıkanmış olabilir ve mürekkep damlaları boşaltılamaz.

### **Renk düzeltme uygulandı.**

# **Çözümler**

Windows yazıcı sürücüsünden yazdırırken, Epson otomatik fotoğraf ayarlama ayarı kağıt türüne bağlı olarak varsayılan olarak uygulanır. Ayarı değiştirmeyi deneyin.

**Daha Fazla Seçenek** sekmesinde, **Özel** öğesini **Renk Düzeltme** içinden seçin ve sonra **Gelişmiş** öğesine tıklayın. **Manzara Düzeltme** ayarını **Otomatik** iken başka bir seçeneğe değiştirin. Ayarı değiştirme işe yaramazsa, **PhotoEnhance** dışında (**Renk Yönetimi** öğesinde) herhangi bir renk değiştirme yöntemi kullanın.

& ["Yazdırma Rengini Ayarlama" sayfa 51](#page-50-0)

# **Kenar Boşlukları Olmadan Yazdırılamıyor**

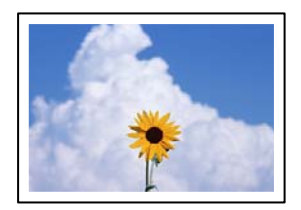

# **Kenarlıksız yazdırma ayarlarında ayarlanmadı.**

### **Çözümler**

Yazdırma ayarlarında kenarlıksız ayar yapın. Kenarlıksız yazdırma işlemini desteklemeyen bir kağıt türü seçmeniz durumunda **Kenarlıksız** öğesini seçemezsiniz. Kenarlıksız yazdırma işlemini destekleyen bir kağıt türü seçin.

❏ Windows

Yazıcı sürücüsünün **Kenarlıksız** sekmesinde **Ana** öğesini seçin.

❏ Mac OS

**Kağıt Boyutu** içinden kenarlıksız bir kağıt boyutu seçin.

& ["Kenarlıksız Yazdırma İçin Kağıt" sayfa 167](#page-166-0)

# **Görüntünün Kenarları Kenarlıksız Yazdırma Sırasında Kırpıldı**

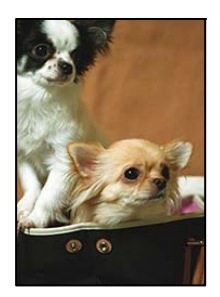

**Görüntü biraz büyütüldüğünden çıkıntılı alan kırpılır.**

# **Çözümler**

Daha küçük bir büyütme ayarı seçin.

❏ Windows

**Ayarlar** öğesini tıklatın (**Kenarlıksız** onay kutusunun yanında, yazıcı sürücüsünün **Ana** sekmesinde) ve sonra ayarları değiştirin.

❏ Mac OS

**Genişleme** ayarını yazdırma iletişim kutusunun **Yazdırma Ayarları** menüsünden değiştirin.

# **Çıktı Konumu, Boyutu veya Kenar Boşlukları Yanlış**

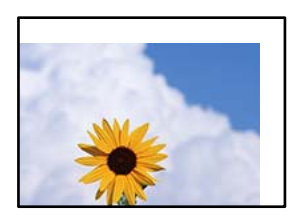

Aşağıdaki nedenler düşünülebilir.

# **Kağıt yanlış yüklendi.**

# **Çözümler**

Kağıdı doğru yönde yükleyin ve kenar kılavuzu kağıdın kenarına denk gelecek şekilde kaydırın.

& ["Arka Kağıt Besleyiciye Kağıt Yükleme" sayfa 26](#page-25-0)

# **Kağıdın boyutu yanlış ayarlanmış.**

# **Çözümler**

Uygun kağıt boyutu ayarını seçin.

# **Uygulama yazılımındaki kenar boşluğu ayarı yazdırma alanı içinde değil.**

# **Çözümler**

Yazdırılabilir alana girmesi için uygulamayı kullanarak kenar boşluğunu ayarlayın.

& ["Yazdırılabilir Alan" sayfa 176](#page-175-0)

# **Basılı Karakterler Yanlış veya Bozuk**

<B⊠⊠コ┗⊠•⊠斥彗二 ZAォ鋕・コ i2 薀・」•サー8Q⊠/ア⊠r ⊠b8 ⊠!\$ NB⊠X⊠• B7kBcT,⊠• B • ≯; JEE⊠Pク⊠J2; •⊠1ツ M<sub>Xu</sub>

### N ?NN ?▲N ?NNNNNNNNNNNNNNNNNNNNN

¤6æA'HcK=<sup>—</sup>¤È¤´o¤;Çð¼!"A;逤`r¤<br>ôőicr^µaL¤÷‰+u)"\*mà∙Ñ−hƒûhãšÄ¤‱v¤æ¤<br>rý¤ÿ¤Ž∥,ü®ï¤–ÇËås—Æû¤£œwûZxiÈ}O'®–Ç ¤ÑÂe™Ñ=¤PÉ"!?q}C"æuž¿žáa»'(ÜÉ-¤ò£ó

Aşağıdaki nedenler düşünülebilir.

# **USB kablosu düzgün bağlanmamış.**

# **Çözümler**

USB kablosunu yazıcıya ve bilgisayara sıkıca bağlayın.

# **Yazdırılmayı bekleyen bir iş var.**

### **Çözümler**

Duraklatılan tüm yazdırma işlerini iptal edin.

# **Bilgisayar yazdırırken manüel olarak Hazırda Bekleme moduna veya Uyku moduna alındı.**

### **Çözümler**

Yazdırma sırasında bilgisayarı manüel olarak **Hazırda Bekleme** modu veya **Uyku** moduna geçirmeyin. Bozuk metin sayfaları bilgisayarı başlattığınız bir sonraki seferde yazdırılabilir.

# **Farklı bir yazıcı için yazıcı sürücüsü kullanıyorsunuz.**

### **Çözümler**

Kullandığınız yazıcı sürücüsünün bu yazıcı için olduğundan emin olun. Yazıcı sürücüsü penceresinin en üstündeki yazıcı adını kontrol edin.

# **Yazdırılan Görüntü Ters**

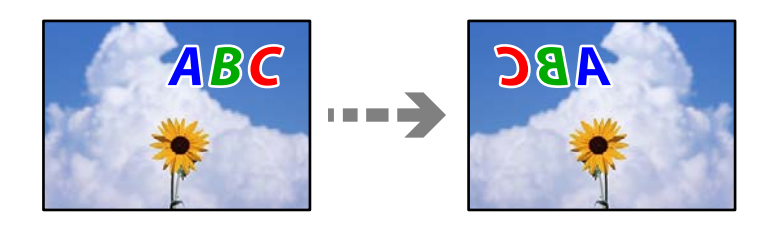

# **Yazdırma ayarlarında görüntü yatay ters çevirmeye ayarlı.**

# **Çözümler**

Yazıcı sürücüsünde veya uygulamada tüm yansıma görüntü ayarlarını temizleyin.

### ❏ Windows

Yazıcı sürücüsünün **Daha Fazla Seçenek**sekmesinde **Ayna Yansıması** öğesinin işaretini kaldırın.

<span id="page-137-0"></span>❏ Mac OS

Yazdırma iletişiminin **Ayna Yansıması** menüsünü kullanarak **Yazdırma Ayarları** öğesini temizleyin.

# **Baskılarda Mozaik Gibi Desenler**

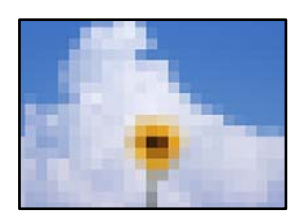

# **Düşük çözünürlüklü görüntüler veya fotoğraflar yazdırıldı.**

# **Çözümler**

Resimler veya fotoğraflar yazdırırken yüksek çözünürlüklü veriler kullanarak yazdırın. Ekranda iyi görünmelerine rağmen web sitelerinde kullanılan resimler genellikle düşük çözünürlüklüdür ve yazdırma kalitesinin düşmesine neden olabilir.

# **Kopyalama Kalitesi Düşük**

# **Kopyalarda Renk Eksik, Bantlar veya Beklenmedik Renkler Görünüyor**

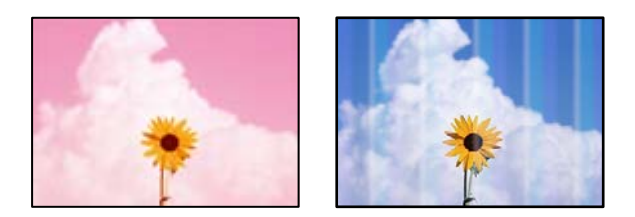

# **Yazdırma başlığı püskürtme uçları tıkanmış olabilir.**

# **Çözümler**

- ❏ Yazdırma başlığı püskürtme uçlarının tıkanık olup olmadığını görmek için bir püskürtme ucu kontrolü gerçekleştirin. Başlık kontrolü gerçekleştirin ve yazdırma başlığı başlıkları tıkanmışsa yazdırma başlığını temizleyin. Yazıcıyı uzun süre kullanmadıysanız yazdırma başlığı başlıkları tıkanmış olabilir ve mürekkep damlaları boşaltılamaz.
- ❏ Mürekkep tankı pencerelerinden mürekkep seviyelerinin çok düşük olduğu görüldüğünde yazdırdıysanız, mürekkep tanklarını üst çizgilere kadar doldurun ve ardından **Güçlü Temizleme** yardımcı programını kullanarak mürekkep tüplerinin içindeki mürekkebi değiştirin. Yardımcı programı kullandıktan sonra, yazdırma kalitesinin iyileştirilip iyileştirilmediğini görmek için püskürtme denetimi gerçekleştirin.
- & ["Yazdırma Başlığını Kontrol Etme ve Temizleme" sayfa 73](#page-72-0)
- & ["Güçlü Temizleme öğesini Çalıştırma" sayfa 75](#page-74-0)

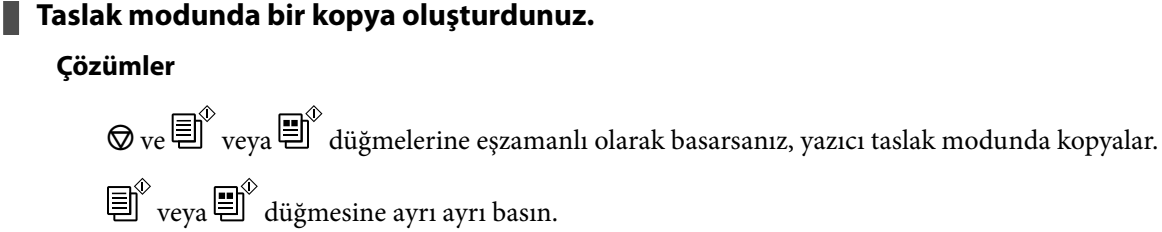

*Not:*

Batı Avrupa'daki kullanıcılar için taslak modu mevcut değildir.

# **Yaklaşık 2.5 cm Aralıklarla Renkli Şeritler Görünüyor**

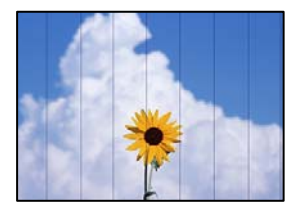

Aşağıdaki nedenler düşünülebilir.

# **Kağıt türü ayarı yüklenen kağıtla eşleşmiyor.**

# **Çözümler**

Yazıcıya yüklenen kağıt türü için uygun kağıt türü ayarını seçin.

& ["Kağıt Türü Listesi" sayfa 25](#page-24-0)

# **Yazdırma başlığı konumu hizasız.**

# **Çözümler**

Yazdırma başlığını hizalayın.

❏ Windows

Yazıcı sürücüsünün **Yazdırma Kafası Hizalama** sekmesinde **Bakım** öğesini tıklatın.

❏ Mac OS

Apple menüsünden **Sistem Tercihleri** > **Yazıcılar ve Tarayıcılar** (veya **Yazdır ve Tarama**, **Yazdır ve Faksla**) öğesini seçin ve sonra yazıcıyı seçin. **Seçenekler ve Malzemeler** > **Uygulama** > **Yazıcı Uygulamasını Aç** öğesine ve ardından **Yazdırma Kafası Hizalama** öğesine tıklayın.

# **Bulanık Kopyalar, Dikey Şerit veya Yanlış Hizalama**

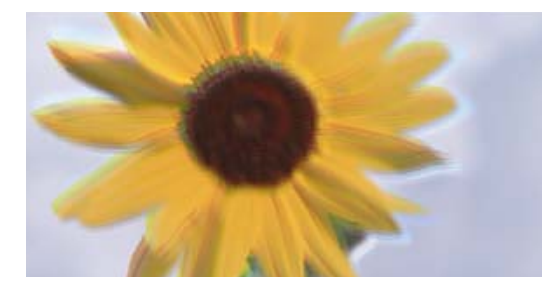

entnanen ane ı Aufdruck. W I 5008 "Regel

Aşağıdaki nedenler düşünülebilir.

# **Yazdırma başlığı konumu hizasız.**

### **Çözümler**

Yazdırma başlığını hizalayın.

❏ Windows

Yazıcı sürücüsünün **Yazdırma Kafası Hizalama** sekmesinde **Bakım** öğesini tıklatın.

❏ Mac OS

Apple menüsünden **Sistem Tercihleri** > **Yazıcılar ve Tarayıcılar** (veya **Yazdır ve Tarama**, **Yazdır ve Faksla**) öğesini seçin ve sonra yazıcıyı seçin. **Seçenekler ve Malzemeler** > **Uygulama** > **Yazıcı Uygulamasını Aç** öğesine ve ardından **Yazdırma Kafası Hizalama** öğesine tıklayın.

### **Çift yönlü yazdırma ayarı etkin.**

### **Çözümler**

Yazdırma başlığını hizaladıktan sonra yazdırma kalitesi iyileşmezse çift yönlü ayarı devre dışı bırakın.

Çift yönlü (veya yüksek hızlı) yazdırma esnasında, yazdırma başlığı her iki yönde hareket ederken yazdırma yapar ve dikey çizgiler yanlış hizalanabilir. Bu ayar devre dışı bırakıldığında yazdırma hızı yavaşlayabilir, ancak yazdırma kalitesi iyileşebilir.

❏ Windows

Yazıcı sürücüsünün **Daha Fazla Seçenek** sekmesinde **İki yönlü yazdırma** öğesinin işaretini kaldırın.

❏ Mac OS

Apple menüsünden **Sistem Tercihleri** > **Yazıcılar ve Tarayıcılar** (veya **Yazdır ve Tara**, **Yazdır ve Faksla**) öğesini seçin ve sonra yazıcıyı seçin. **Seçenekler ve Sarf Malzemeleri** > **Seçenekler** (veya **Sürücü**) öğesine tıklayın. **Kapalı** ayarı olarak **İki yönlü yazdırma** öğesini seçin.

# **Çıktı Boş Bir Sayfa Olarak Çıkıyor**

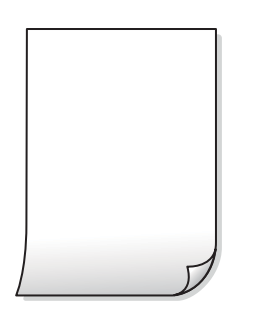

# **Yazdırma başlığı püskürtme uçları tıkanmış olabilir.**

### **Çözümler**

Yazdırma başlığı püskürtme uçlarının tıkanık olup olmadığını görmek için püskürtme ucu kontrolü yapın ve ardından Güçlü Temizleme seçeneğini deneyin.

- & ["Yazdırma Başlığını Kontrol Etme ve Temizleme" sayfa 73](#page-72-0)
- & ["Güçlü Temizleme öğesini Çalıştırma" sayfa 75](#page-74-0)

# **Yazıcıya aynı zamanda birden fazla kağıt yaprağı beslendi.**

# **Çözümler**

Birden fazla kağıt sayfasının yazıcıya aynı zamanda beslenmesini önlemek için aşağıya bakın.

& ["Aynı Anda Birkaç Kağıt Besleniyor" sayfa 92](#page-91-0)

# **Kağıt Lekeli veya Zedelenmiş**

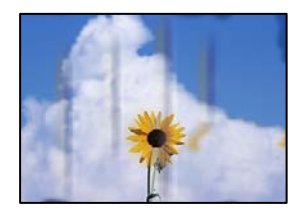

Aşağıdaki nedenler düşünülebilir.

# **Kağıt yanlış yüklendi.**

# **Çözümler**

Yatay bant (yazdırma yönüne dik) göründüğünde veya kağıdın üstü veya altı lekeliyse kağıdı doğru yönde yükleyin ve kenar kılavuzlarını kağıdın kenarlarına kaydırın.

& ["Arka Kağıt Besleyiciye Kağıt Yükleme" sayfa 26](#page-25-0)

# **Kağıt yolu bulaşmış.**

# **Çözümler**

Dikey bant (yazdırma yönüne paralel) göründüğünde veya kağıt lekeliyse kağıt yolunu temizleyin.

& ["Mürekkep Lekeleri için Kağıt Yolunu Temizleme" sayfa 77](#page-76-0)

# **Kağıt kıvrık.**

### **Çözümler**

Kıvrılıp kıvrılmadığını kontrol etmek için kağıdı düz bir yüzeye yerleştirin. Kıvrılmışsa düzeltin.

# **Kopya Konumu, Boyutu ve Kenar Boşlukları Yanlış**

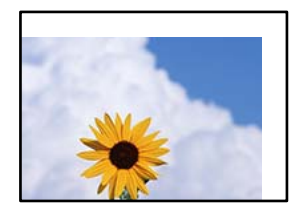

Aşağıdaki nedenler düşünülebilir.

# **Kağıt yanlış yüklendi.**

# **Çözümler**

Kağıdı doğru yönde yükleyin ve kenar kılavuzu kağıdın kenarına denk gelecek şekilde kaydırın.

& ["Arka Kağıt Besleyiciye Kağıt Yükleme" sayfa 26](#page-25-0)

# **Kağıdın boyutu yanlış ayarlanmış.**

# **Çözümler**

Uygun kağıt boyutu ayarını seçin.

# **Orijinaller düzgün yerleştirilmedi.**

# **Çözümler**

- ❏ Orijinalin hizalama işaretlerine karşı doğru biçimde yerleştirildiğinden emin olun.
- ❏ Taranan görüntünün kenarı eksikse, orijinali, tarayıcı camının kenarından biraz uzaklaştırın. Tarayıcı camının kenarından yaklaşık 1,5 mm (0,06 inç) içindeki alanı tarayamazsınız.
- & ["Orijinalleri Tarayıcı Camı'na Yerleştirme" sayfa 32](#page-31-0)

# **Tarayıcı camında toz ve kir var.**

# **Çözümler**

Orijinalleri tarayıcı camı üzerine yerleştirdiğinizde, orijinallere yapışan her türlü toz ve kiri giderin ve tarayıcı camını temizleyin. Cam üzerinde toz veya leke varsa kopyalama alanı toz veya lekeleri kapsayacak şekilde genişleyebilir ve yanlış kopyalama konumu oluşturabilir veya görüntü küçük olabilir.

& ["Tarayıcı Camı'nı Temizleme" sayfa 77](#page-76-0)

# **Kopyalanan Görüntüde Eşit Olmayan Renkler, Bulaşmalar, Noktalar veya Düz Çizgiler Görünüyor**

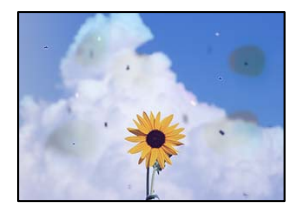

Aşağıdaki nedenler düşünülebilir.

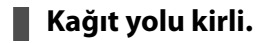

# **Çözümler**

Kağıt yolunu temizlemek için yazdırmadan kağıt yükleyin ve çıkarın.

# **Orijinallerde veya tarayıcı camında toz ve kir var.**

# **Çözümler**

Orijinallere yapılan tozu veya kiri çıkarın ve tarayıcı camını temizleyin.

& ["Tarayıcı Camı'nı Temizleme" sayfa 77](#page-76-0)

# **Orijinal çok fazla güç uygulanarak bastırıldı.**

# **Çözümler**

Çok fazla güçle bastırırsanız, bulanıklık, bulaşma ve noktalar oluşabilir.

Orijinal veya belge kapağı üzerine çok fazla güçle bastırmayın.

& ["Orijinalleri Tarayıcı Camı'na Yerleştirme" sayfa 32](#page-31-0)

# **Kopyalanan Görüntüde Moiré (Tarama Çizgileri) Desenleri Görülüyor**

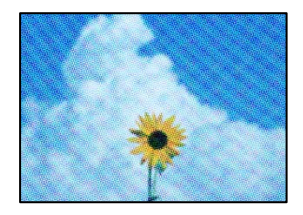

**Orijinal magazin veya katalog gibi yazdırılmış bir belge ise noktalı bir moiré deseni görünür. Çözümler**

Orijinali yerleştirmek için hafif bir farklı açı kullanın.

# **Orijinalin Ters Tarafının Görüntüsü Kopyalanan Resimde Görünüyor**

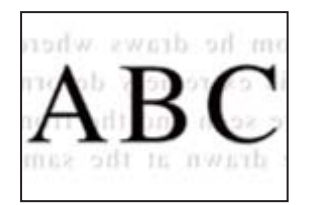

Aşağıdaki nedenler düşünülebilir.

# **İnce orijinalleri tararken, arkadaki görüntüler aynı zamanda taranabilir.**

# **Çözümler**

Orijinali tarayıcı camı üzerine yerleştirin ve sonra üzerine bir parça siyah kağıt yerleştirin.

& ["Orijinalleri Tarayıcı Camı'na Yerleştirme" sayfa 32](#page-31-0)

# **Taranan Görüntü Sorunları**

# **Tarayıcı Camından Tararken Eşit Olmayan Renkler, Kir, Noktalar vb. Görünüyor**

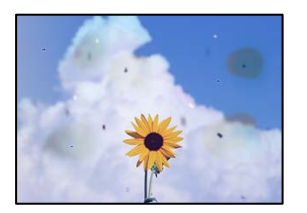

# **Orijinallerde veya tarayıcı camında toz ve kir var.**

# **Çözümler**

Orijinallere yapılan tozu veya kiri çıkarın ve tarayıcı camını temizleyin.

& ["Tarayıcı Camı'nı Temizleme" sayfa 77](#page-76-0)

# **Orijinal çok fazla güç uygulanarak bastırıldı.**

# **Çözümler**

Çok fazla güçle bastırırsanız, bulanıklık, bulaşma ve noktalar oluşabilir. Orijinal veya belge kapağı üzerine çok fazla güçle bastırmayın.

& ["Orijinalleri Tarayıcı Camı'na Yerleştirme" sayfa 32](#page-31-0)

# **Ofset, Taranan Görüntülerin Arka Planında Görünür**

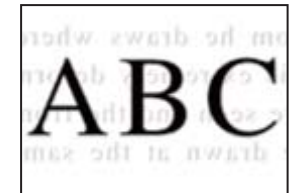

# **İnce orijinalleri tararken, arkadaki görüntüler aynı zamanda taranabilir.**

# **Çözümler**

Tarayıcı camından tararken, orijinal üzerine bir masa pedi veya siyah kağıt koyun.

& ["Orijinalleri Tarayıcı Camı'na Yerleştirme" sayfa 32](#page-31-0)

# **Tarayıcı Camında Doğru Alan Taranamıyor**

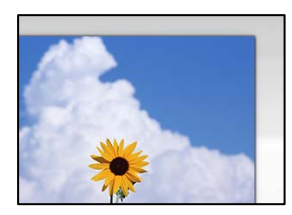
### **Orijinaller düzgün yerleştirilmedi.**

#### **Çözümler**

- ❏ Orijinalin hizalama işaretlerine karşı doğru biçimde yerleştirildiğinden emin olun.
- ❏ Taranan görüntünün kenarı eksikse, orijinali, tarayıcı camının kenarından biraz uzaklaştırın. Tarayıcı camının kenarından yaklaşık 1,5 mm (0,06 inç) içindeki alanı tarayamazsınız.
- & ["Orijinalleri Tarayıcı Camı'na Yerleştirme" sayfa 32](#page-31-0)

#### **Tarayıcı camında toz ve kir var.**

#### **Çözümler**

Tarayıcı camı ve belge kapağındaki çöp veya kirleri temizleyin. Orijinalin çevresinde herhangi bir çöp ya da kir varsa tarama aralığı bunu kapsamak için genişler.

& ["Tarayıcı Camı'nı Temizleme" sayfa 77](#page-76-0)

### **Epson ScanSmart kullanarak birden fazla orijinali tararken, orijinaller arasında yeterli boşluk yok.**

### **Çözümler**

Birden fazla orijinali tarayıcı camına yerleştirirken, orijinaller arasında en az 20 mm (0,8 inç) boşluk olduğundan emin olun.

### **Taranan Resimde Sorunlar Çözülemiyor**

Tüm çözümleri denedikten sonra sorunu çözemediyseniz aşağıdakini kontrol edin.

#### **Tarama yazılımı ayarlarıyla ilgili sorunlar var.**

#### **Çözümler**

Tarayıcı yazılımı için ayarları başlatmak için Epson Scan 2 Utility'yi kullanın.

#### *Not:*

Epson Scan 2 Utility, tarayıcı yazılımıyla sağlanan bir uygulamadır.

- 1. Epson Scan 2 Utility'yi başlatın.
	- ❏ Windows 10

Başlat düğmesine tıklayın ve sonra **EPSON** > **Epson Scan 2 Utility**'yi seçin.

❏ Windows 8.1/Windows 8

Arama kutusuna uygulama adını girin ve ardından görüntülenen simgeyi seçin.

❏ Windows 7/Windows Vista/Windows XP

Başlat düğmesine tıklayın ve sonra **Tüm Programlar** veya **Programlar** > **EPSON** > **Epson Scan 2** > **Epson Scan 2 Utility** öğesini seçin.

❏ Mac OS

**Git** > **Uygulamalar** > **Epson Software** > **Epson Scan 2 Utility**'yi seçin.

- 2. **Diğer** sekmesini seçin.
- 3. **Sıfırla** öğesine tıklayın.

<span id="page-145-0"></span>Başlatma sorunu çözmezse tarayıcı yazılımının yüklemesini kaldırın ve yeniden yükleyin.

& ["Uygulamaları Ayrı Ayrı Yükleme veya Kaldırma" sayfa 80](#page-79-0)

# **Sorun Çözülemiyor**

Tüm çözümleri denedikten sonra sorun çözülmediyse Epson desteğine başvurun.

Yazdırma veya kopyalama sorunlarını çözemezseniz aşağıdaki ilgili bilgilere bakın.

#### **İlgili Bilgi**

& "Yazdırma veya Kopyalama Sorunları Çözülemiyor" sayfa 146

### **Yazdırma veya Kopyalama Sorunları Çözülemiyor**

Sorunu çözene kadar en üstten başlayarak sırayla aşağıdaki sorunları deneyin.

- ❏ Yazıcıda yüklenen kağıt türünün yazıcı sürücüsündeki kağıt türü ayarlarıyla eşleştiğinden emin olun.
- ❏ Yazıcı sürücüsünde daha yüksek kaliteli bir ayar kullanın.
- ❏ Gerçek kalan mürekkebi kontrol etmek için yazıcının tanklarındaki mürekkep seviyelerini görsel olarak kontrol edin. Mürekkep düzeyleri alt çizgilerin altındaysa mürekkep tanklarını doldurun.
- ❏ Yazdırma başlığını hizalayın.

["Yazdırma Kafasını Hizalama" sayfa 76](#page-75-0)

❏ Yazdırma başlığı püskürtme uçlarının tıkanık olup olmadığını görmek için bir başlık kontrolü çalıştırın. Başlık kontrol deseninde eksik segmentler varsa başlıklar tıkanmış olabilir. Kafa temizleme ve başlık kontrolünü

dönüşümlü olarak 3 kez tekrarlayın ve tıkanıklığın temizlenip temizlenmediğini kontrol edin.

Yazdırma başlığı temizlemenin biraz mürekkep kullandığını unutmayın.

["Yazdırma Başlığını Kontrol Etme ve Temizleme" sayfa 73](#page-72-0)

- ❏ Yazıcıyı kapatın, en az 12 saat bekleyin ve sonra tıkanmanın temizlenip temizlenmediğini kontrol edin. Sorun tıkanma ise yazıcıyı bir süre yazdırmadan bırakma sorunu çözebilir. Yazıcı kapalıyken aşağıdaki öğeleri kontrol edebilirsiniz.
- ❏ Orijinal Epson mürekkep şişelerini kullandığınızı kontrol edin. Orijinal Epson mürekkep şişelerini kullanmaya çalışın. Orijinal olmayan mürekkep şişeleri kullanılması, yazdırma kalitesinin düşmesine neden olabilir.
- ❏ Yazıcı içinde hiç kağıt parçası kalmadığından emin olun.

Kağıdı çıkardığınızda saydam filme elinizle veya kağıtla dokunmayın.

❏ Kağıdı kontrol edin.

Kağıdın kıvrık olup olmadığını veya yazdırılabilir yüzeyinin yukarı bakıp bakmadığını kontrol edin. ["Kağıt Kullanımı Önlemleri" sayfa 25](#page-24-0)

["Kullanılabilir Kağıtlar ve Kapasiteler" sayfa 165](#page-164-0)

["Kullanılamayan Kağıt Türleri" sayfa 167](#page-166-0)

❏ Yazıcıyı kapatırsanız, en az 12 saat bekleyin ve yazdırma kalitesi hala iyileşmediyse Güçlü Temizleme işlemini çalıştırın.

["Güçlü Temizleme öğesini Çalıştırma" sayfa 75](#page-74-0)

Yukarıdaki çözümleri kontrol ederek sorunu çözemezseniz, onarım istemeniz gerekebilir. Epson destek birimiyle irtibat kurun.

### **İlgili Bilgi**

- & ["Epson ile İletişime Geçmeden Önce" sayfa 184](#page-183-0)
- & ["Epson Desteğe Başvurma" sayfa 184](#page-183-0)

# <span id="page-147-0"></span>**Bilgisayar veya Cihaz Ekleme veya Değiştirme**

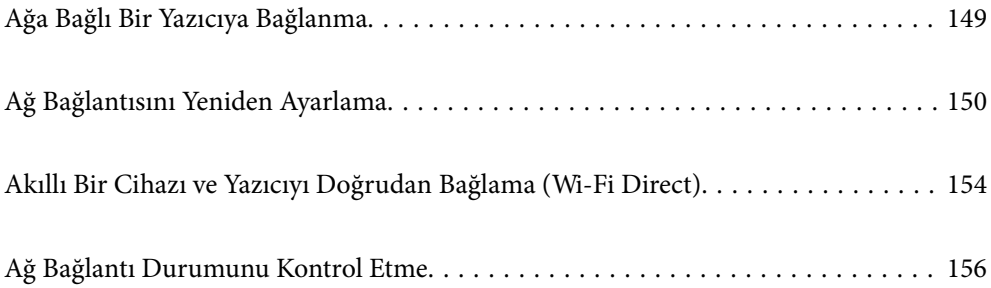

# <span id="page-148-0"></span>**Ağa Bağlı Bir Yazıcıya Bağlanma**

Yazıcı ağa bağlandığında, bir bilgisayarı veya akıllı bir cihazı yazıcıya ağ üzerinden bağlayabilirsiniz.

# **Ağ Yazıcısını İkinci Bir Bilgisayardan Kullanma**

Yazıcıyı bir bilgisayara bağlamak için yükleyiciyi kullanmanızı öneririz. Aşağıdaki yöntemlerden birini kullanarak yükleyiciyi çalıştırabilirsiniz.

❏ Web sitesini ayarlama

Aşağıdaki web sitesine erişin ve sonra ürünün adını girin. **Kurulum** öğesine gidin ve sonra ayarlamayı başlatın. [https://epson.sn](https://epson.sn/?q=2)

❏ Yazılım diskini kullanarak ayarlama (yalnızca bir yazılım diskiyle gelen modeller ve disk sürücüleri olan Windows bilgisayarlarına sahip kullanıcılar içindir).

Yazılım diskini bilgisayara takın ve sonra ekrandaki talimatları izleyin.

### **Yazıcıyı Seçme**

Aşağıdaki ekran görüntülenene kadar ekrandaki talimatları izleyin, bağlanmak istediğiniz yazıcı adını seçin ve sonra **İleri** öğesini tıklatın.

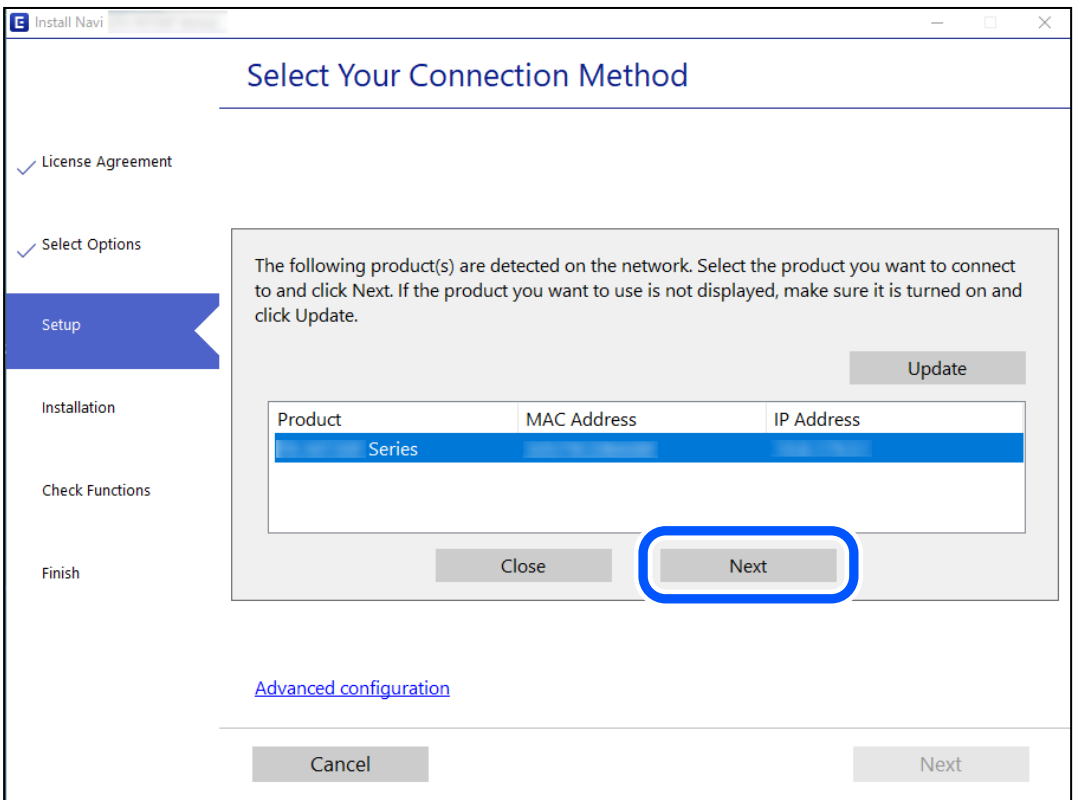

Ekrandaki talimatları izleyin.

### <span id="page-149-0"></span>**Ağ Yazıcısını Akıllı Cihazdan Kullanma**

Aşağıdaki yöntemlerden birini kullanarak bir akıllı cihazı yazıcıya bağlayabilirsiniz.

### **Kablosuz bir yönlendirici üzerinden bağlanma**

Akıllı cihazı yazıcıyla aynı Wi-Fi ağına (SSID) bağlayın. Daha fazla ayrıntı için aşağıya bakın. "Akıllı Cihaza Bağlanmak İçin Ayarlar Yapma" sayfa 150

### **Wi-Fi Direct ile Bağlanma**

Kablosuz bir yönlendirici olmadan akıllı cihazı yazıcıya doğrudan bağlayın. Daha fazla ayrıntı için aşağıya bakın. ["Akıllı Bir Cihazı ve Yazıcıyı Doğrudan Bağlama \(Wi-Fi Direct\)" sayfa 154](#page-153-0)

# **Ağ Bağlantısını Yeniden Ayarlama**

Bu kısımda ağ bağlantısı ayarlarının nasıl yapılacağı ve kablosuz yönlendirici veya bilgisayar değiştirilirken bağlantı yöntemini değiştirme açıklanmaktadır.

### **Kablosuz Yönlendiriciyi Değiştirirken**

Kablosuz yönlendiriciyi değiştirdiğinizde, bilgisayar veya akıllı cihaz ve yazıcı arasında bağlantı için ayarları yapın.

Internet servis sağlayıcınızı vb. değiştirirseniz bu ayarları yapmanız gerekir.

### **Bilgisayara Bağlanmak İçin Ayarlar Yapma**

Yazıcıyı bir bilgisayara bağlamak için yükleyiciyi kullanmanızı öneririz. Aşağıdaki yöntemlerden birini kullanarak yükleyiciyi çalıştırabilirsiniz.

❏ Web sitesini ayarlama

Aşağıdaki web sitesine erişin ve sonra ürünün adını girin. **Kurulum** öğesine gidin ve sonra ayarlamayı başlatın. [https://epson.sn](https://epson.sn/?q=2)

❏ Yazılım diskini kullanarak ayarlama (yalnızca bir yazılım diskiyle gelen modeller ve disk sürücüleri olan Windows bilgisayarlarına sahip kullanıcılar içindir).

Yazılım diskini bilgisayara takın ve sonra ekrandaki talimatları izleyin.

### **Akıllı Cihaza Bağlanmak İçin Ayarlar Yapma**

Yazıcıyı akıllı cihazla aynı Wi-Fi ağına (SSID) bağladığınızda yazıcıyı bir akıllı cihazdan kullanabilirsiniz. Yazıcıyı akıllı bir cihazdan kullanmak için aşağıdaki web sitesinden ayarlayın. Yazıcıya bağlamak istediğiniz akıllı cihazdan web sitesine erişin.

[http://epson.sn](http://epson.sn/?q=2) > **Kurulum**

### <span id="page-150-0"></span>**Bilgisayarı Değiştirirken**

Bilgisayarı değiştirirken, bilgisayar ve yazıcı arasında bağlantı ayarlarını yapın.

### **Bilgisayara Bağlanmak İçin Ayarlar Yapma**

Yazıcıyı bir bilgisayara bağlamak için yükleyiciyi kullanmanızı öneririz. Aşağıdaki yöntemlerden birini kullanarak yükleyiciyi çalıştırabilirsiniz.

❏ Web sitesini ayarlama

Aşağıdaki web sitesine erişin ve sonra ürünün adını girin. **Kurulum** öğesine gidin ve sonra ayarlamayı başlatın. [https://epson.sn](https://epson.sn/?q=2)

❏ Yazılım diskini kullanarak ayarlama (yalnızca bir yazılım diskiyle gelen modeller ve disk sürücüleri olan Windows bilgisayarlarına sahip kullanıcılar içindir).

Yazılım diskini bilgisayara takın ve sonra ekrandaki talimatları izleyin.

Ekrandaki talimatları izleyin.

### **Bağlantı Yöntemini Bilgisayara Değiştirme**

Bu kısımda bilgisayar ve yazıcı bağlandığında bağlantı yöntemini değiştirme açıklanmaktadır.

### **USB'den Ağ Bağlantısına Değiştirme**

Yükleyiciyi kullanın ve farklı bir bağlantı yönteminde yeniden ayarlayın.

❏ Web sitesini ayarlama

Aşağıdaki web sitesine erişin ve sonra ürünün adını girin. **Kurulum** öğesine gidin ve sonra ayarlamayı başlatın. [https://epson.sn](https://epson.sn/?q=2)

❏ Yazılım diskini kullanarak ayarlama (yalnızca bir yazılım diskiyle gelen modeller ve disk sürücüleri olan Windows bilgisayarlarına sahip kullanıcılar içindir).

Yazılım diskini bilgisayara takın ve sonra ekrandaki talimatları izleyin.

#### **Bağlantı Yöntemlerini Değiştirmeyi Seçme**

Aşağıdaki ekran görüntülenene kadar ekrandaki talimatları izleyin.

<span id="page-151-0"></span>Kullanmak istediğiniz ağ bağlantısını, **Kablosuz ağ (Wi-Fi) aracılığıyla bağlan** veya **Kablolu LAN (Ethernet) aracılığıyla bağlan** öğesini seçin ve sonra **İleri** öğesini tıklatın.

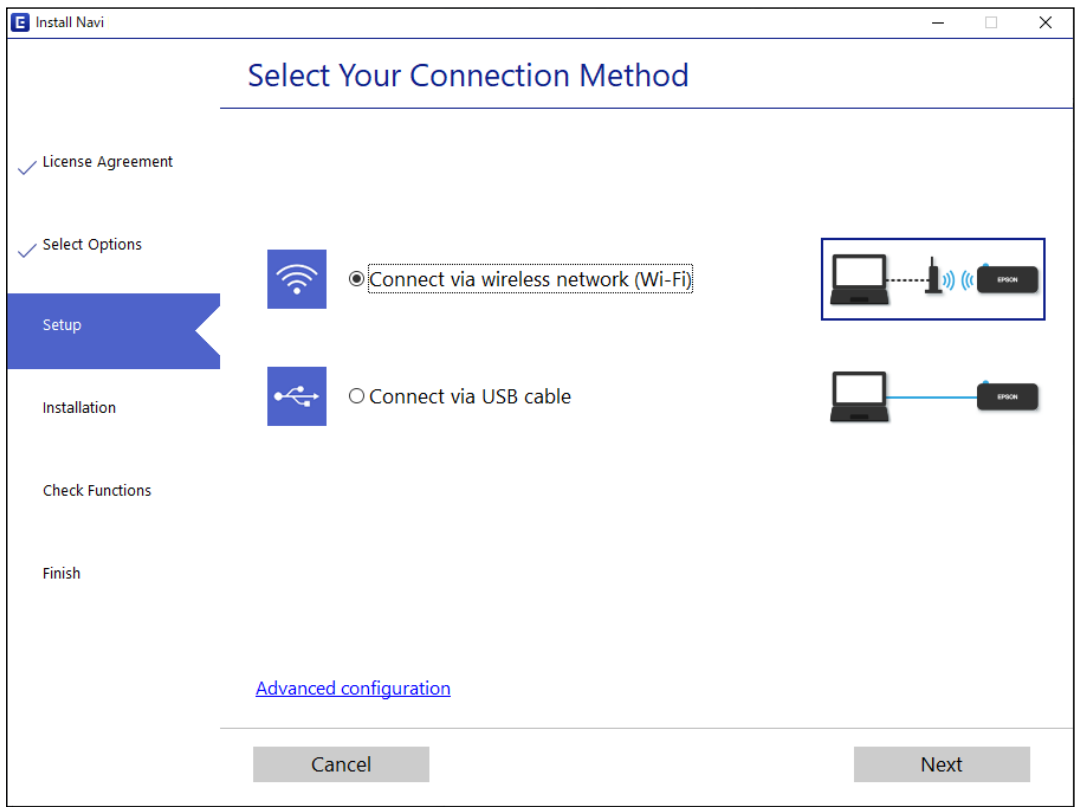

#### *Not:*

Görüntülenen bağlantı yöntemi modele bağlı olarak farklılık gösterir.

Ekrandaki talimatları izleyin.

### **W-Fi Ayarlarını Kontrol Panelinden Yapma**

Yazıcının kontrol panelinden birçok yolla ağ ayarlarını yapabilirsiniz. Kullandığınız ortamla ve koşullarla eşleşen bağlantı yöntemini seçin.

Kablosuz yönlendirici WPS'yi destekliyorsa düğme ayarı ile ayarları yapabilirsiniz.

Yazıcıyı ağa bağladıktan sonra, yazıcıyı kullanmak istediğin iz aygıttan (bilgisayar, akıllı cihaz, tablet vb.) bağlayın.

### **İlgili Bilgi**

- & "Düğme Ayarı ile Wi-Fi Ayarlarını Yapma" sayfa 152
- & ["PIN Kodu Ayarına \(WPS\) göre Wi-Fi Ayarlarını Yapma" sayfa 154](#page-153-0)

### **Düğme Ayarı ile Wi-Fi Ayarlarını Yapma**

Kablosuz yönlendiricide bir düğmeye basarak bir Wi-Fi ağını otomatik ayarlayabilirsiniz. Aşağıdaki koşullar karşılandığında, bu yöntemi kullanarak ayarlayabilirsiniz.

❏ Kablosuz yönlendirici WPS (Wi-Fi Korumalı Kurulumu) ile uyumludur.

❏ Kablosuz yönlendiricide bir düğmeye basarak geçerli Wi-Fi bağlantısı kurulmuştur.

#### *Not:*

Düğmeyi bulamıyorsanız veya yazılımı kullanarak ayarlarsanız, kablosuz yönlendiriciyle sağlanan belgelere bakın.

1. Güvenlik ışıkları yanıp sönene kadar kablosuz yönlendiricide [WPS] düğmesini basılı tutun.

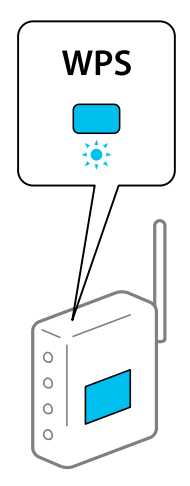

[WPS] düğmesinin nerede olduğunu bilmiyorsanız veya kablosuz yönlendiricide hiç düğme yoksa ayrıntılar için kablosuz yönlendiricinizle sağlanan belgelere bakın.

2. Yazıcıdaki wi-Fi düğmesini  $\widehat{\bullet}$ ışığı ve  $\widehat{\bullet}$ ışığı dönüşümlü olarak yanıp sönene kadar en az beş saniye basılı tutun.

Bağlantı ayarı başlatılacaktır. Bir bağlantı kurulduğunda,  $\widehat{\mathbf{P}}$ ışığı yanar.

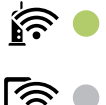

*Not:*

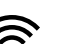

行 ışığı ve $\sum_{i \in \mathcal{K}}$ ışığı sırayla yanıp sönerken yazıcı bir bağlantı hatası durumundadır. Yazıcıdaki Wi-Fi düğmesine basarak yazıcı hatasını temizledikten sonra, kablosuz yönlendiriciyi yeniden başlatın, yazıcıya yaklaştırın ve yeniden deneyin. Hala çalışmıyorsa bir ağ bağlantısı raporu yazdırın ve çözümü kontrol edin.

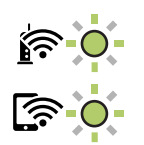

#### **İlgili Bilgi**

- & ["Ağ Bağlantı Durumunu Kontrol Etme" sayfa 156](#page-155-0)
- & ["Ağ Bağlantısı Raporu Yazdırma" sayfa 157](#page-156-0)

### <span id="page-153-0"></span>**PIN Kodu Ayarına (WPS) göre Wi-Fi Ayarlarını Yapma**

Ağ durum sayfasında yazılı bir PIN kodu kullanarak bir kablosuz yönlendiriciye bağlanabilirsiniz. Bir kablosuz yönlendirici WPS (Wi-Fi Korumalı Kurulumu) özellikliyse ayarlamak için bu yöntemi kullanabilirsiniz. Kablosuz yönlendiriciye bir PIN kodu girmek için bir bilgisayar kullanın.

- 1. Kağıtları yükleyin.
- 2. Yazıcıda  $\overline{U}^{\overline{5}}$  düğmesini en az yedi saniye basılı tutun.

Ağ durumu sayfası yazdırılır.

- 3. Wi-Fi düğmesini basılı tutarken,  $\mathbf{S}$ ışığı ve  $\mathbf{S}$ ışığı sırayla yanıp sönene kadar  $\mathbf{\mathbb{Q}}$  düğmesine basın.
- 4. Ağ durumu sayfasının [WPS-PIN Code] sütununda yazılı PIN kodunu (sekiz basamaklı bir sayı) kablosuz yönlendiriciye girmek için iki dakika içinde bilgisayarınızı kullanın.

Bir bağlantı kurulduğunda,  $\widehat{\bullet}$ ışığı yanar.

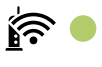

原●

# *Not:*

❏ Bir PIN kodu girme hakkında ayrıntılar için kablosuz yönlendiricinizle sağlanan belgelere bakın.

□ istğı ve siğu ve siğu sırayla yanıp sönerken yazıcı bir bağlantı hatası durumundadır. Yazıcıdaki Wi-Fi düğmesine basarak yazıcı hatasını temizledikten sonra, kablosuz yönlendiriciyi yeniden başlatın, yazıcıya yaklaştırın ve yeniden deneyin. Hala çalışmıyorsa bir ağ bağlantısı raporu yazdırın ve çözümü kontrol edin.

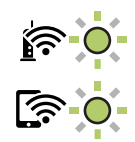

### **İlgili Bilgi**

- & ["Ağ Durumu Sayfası Yazdırma" sayfa 162](#page-161-0)
- & ["Ağ Bağlantı Durumunu Kontrol Etme" sayfa 156](#page-155-0)
- & ["Ağ Bağlantısı Raporu Yazdırma" sayfa 157](#page-156-0)

# **Akıllı Bir Cihazı ve Yazıcıyı Doğrudan Bağlama (Wi-Fi Direct)**

Wi-Fi Direct (Basit EN) akıllı bir cihazı kablosuz yönlendirici olmadan doğrudan yazıcıya bağlamanızı ve akıllı cihazdan yazdırmanızı sağlar.

### **Wi-Fi Direct Hakkında**

Bu bağlantı yöntemini Wi-Fi'yi evde veya ofiste kullanmadığınızda veya yazıcıyı ve bilgisayar ve akıllı cihazı doğrudan bağlamak istediğinizde kullanın. Bu modda, yazıcı bir kablosuz yönlendirici görevi görür ve standart kablosuz yönlendirici kullanmanız gerekmeden yazıcıya cihazları bağlayabilirsiniz. Ancak, doğrudan yazıcıya bağlı cihazlar yazıcı yoluyla birbiriyle iletişim kuramazlar.

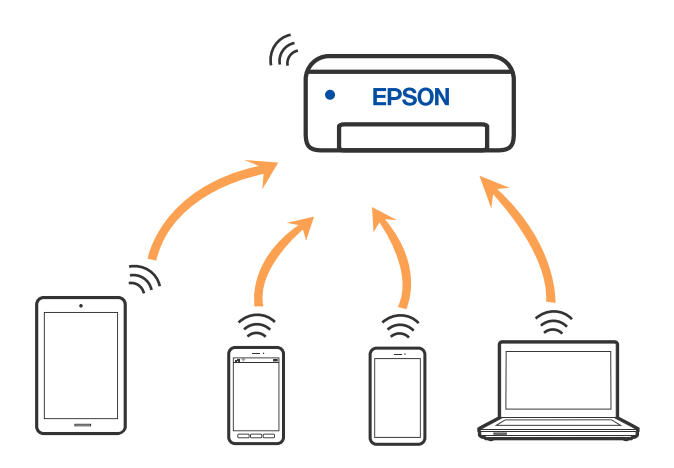

Yazıcı Wi-Fi ve Wi-Fi Direct (Basit EN) bağlantısıyla aynı anda bağlanabilir. Ancak, Wi-Fi Direct (Basit EN) bağlantısında yazıcı Wi-Fi ile bağlıyken bir ağ bağlantısı başlatırsanız, Wi-Fi bağlantısı geçici olarak kesilir.

### **Wi-Fi Direct Yoluyla Cihazlara Bağlanma**

Bu yöntem, kablosuz yönlendirici olmadan yazıcıyı doğrudan aygıtlara bağlamanızı sağlar. Yazıcı kablosuz bir yönlendirici işlevi görür.

1. Wi-Fi düğmesini basılı tutarken,  $\widehat{\mathbf{R}}$ ışığı ve  $\widehat{\mathbf{R}}$ ışığı sırayla yanıp sönene kadar  $\widehat{\mathbf{L}}^{\text{B}}$  düğmesine basın. Süreç sona erene kadar bekleyin. Bir bağlantı kurulduğunda,  $\widehat{\mathbf{S}}$ ışığı yanar.

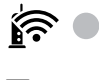

। ত্রী

*Not:*

Wi-Fi Direct öğesini ilk kez etkinleştirdiğinizde, varsayılan ağ ayarlarını geri yüklemediğiniz sürece etkin kalır.

- 2. Kağıtları yükleyin.
- 3. Yazıcıda  $\overrightarrow{B}$ düğmesini en az yedi saniye basılı tutun.

Ağ durumu sayfası yazdırılır. Bu sayfada Wi-Fi Direct (Basit AP) için SSID ve Parolayı kontrol edebilirsiniz.

<span id="page-155-0"></span>4. Bilgisayarın ağ bağlantısı ekranında veya akıllı cihazın Wi-Fi ekranında, bağlanmak için ağ durum sayfasında gösterilen ile aynı SSID'yi seçin.

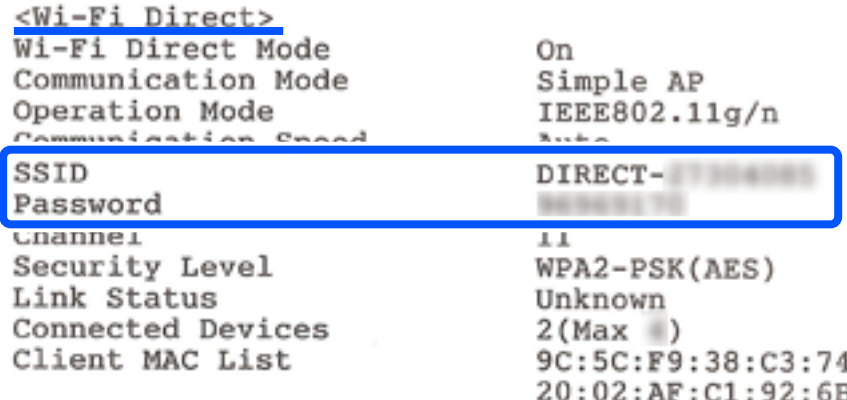

5. Ağ durumu sayfasına yazdırılan parolayı bilgisayara veya akıllı cihaza girin.

Wi-Fi Direct durumunu ağ durumu sayfasından teyit edebilirsiniz.

#### *Not: Wi-Fi Direct bağlantısını kullanarak akıllı bir cihazdan bağlanıldığında (Android için)*

Bir Android cihazı kullanacağınızda ve yazıcıya Wi-Fi Direct ile bağlandığınızda yazıcı üzerinde  $\widehat{\bf k}$ ısığı ve $\widehat{\bf k}$ ısığı  $\overline{\bf k}$ ısığı sırayla yanar.

Bağlantı talebine izin vermek için Wi-Fi düğmesine basın.

Bağlantı talebini reddetmek isterseniz  $\bigcirc$  düğmesine basın.

### **İlgili Bilgi**

- & ["Ağ Durumu Sayfası Yazdırma" sayfa 162](#page-161-0)
- & "Ağ Bağlantı Durumunu Kontrol Etme" sayfa 156

# **Ağ Bağlantı Durumunu Kontrol Etme**

Aşağıdaki yolla ağ bağlantı durumunu kontrol edebilirsiniz.

#### **İlgili Bilgi**

- & "Ağ Işığı Kullanarak Ağ Durumunu Kontrol Etme" sayfa 156
- & ["Ağ Bağlantısı Raporu Yazdırma" sayfa 157](#page-156-0)

### **Ağ Işığı Kullanarak Ağ Durumunu Kontrol Etme**

Yazıcının kontrol panelinde ağ ışığını kullanarak ağ bağlantı durumunu kontrol edebilirsiniz.

#### **İlgili Bilgi**

& ["Işıklar ve Yazıcı Durumunu Kontrol Etme" sayfa 21](#page-20-0)

### <span id="page-156-0"></span>**Ağ Bağlantısı Raporu Yazdırma**

Yazıcı ve kablosuz yönlendirici arasındaki durumu kontrol etmek için bir ağ bağlantısı raporu yazdırabilirsiniz.

- 1. Kağıtları yükleyin.
- 2.  $\overrightarrow{L}^{\overrightarrow{B}}$  düğmesine basın.

Ağ bağlantısı raporu yazdırılır.

### **Ağ Bağlantısı Raporu Hakkında Mesaj ve Çözümler**

Ağ bağlantısı raporundaki mesaj ve hata kodlarını kontrol edin ve sonra çözümleri izleyin.

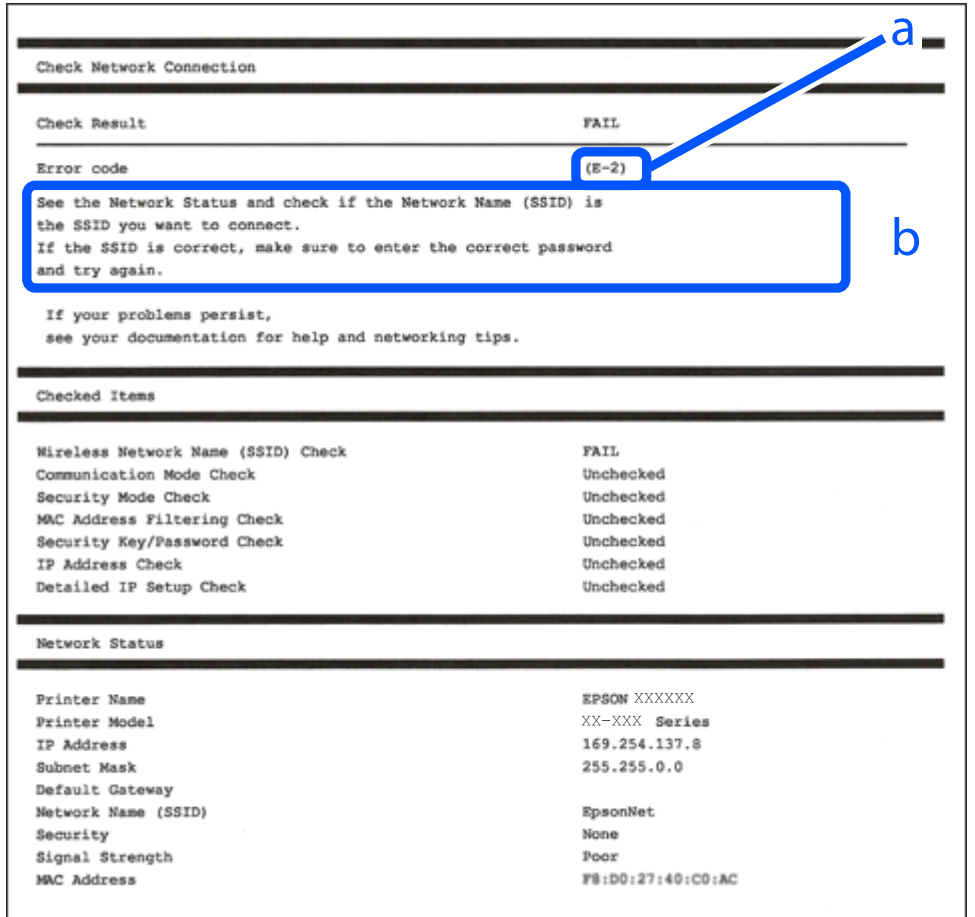

a. Hata kodu

b. Ağ Ortamındaki Mesajlar

#### **İlgili Bilgi**

- $\blacktriangleright$  ["E-1" sayfa 158](#page-157-0)
- $\blacktriangleright$  ["E-2, E-3, E-7" sayfa 158](#page-157-0)
- $\blacktriangleright$  ["E-5" sayfa 159](#page-158-0)
- $\blacktriangleright$  ["E-6" sayfa 159](#page-158-0)
- <span id="page-157-0"></span> $\blacktriangleright$  ["E-8" sayfa 159](#page-158-0)
- $\blacktriangleright$  ["E-9" sayfa 160](#page-159-0)
- $\blacktriangleright$  ["E-10" sayfa 160](#page-159-0)
- $\blacktriangleright$  ["E-11" sayfa 160](#page-159-0)
- $\blacktriangleright$  ["E-12" sayfa 161](#page-160-0)
- $\blacktriangleright$  ["E-13" sayfa 161](#page-160-0)
- & ["Ağ Ortamındaki Mesaj" sayfa 162](#page-161-0)

### **E-1**

### **Çözümler:**

- ❏ Hub veya diğer ağ aygıtlarının açık olduğundan emin olun.
- ❏ Yazıcıyı Wi-Fi ile bağlamak istiyorsanız, devre dışı bırakılacağından yazıcı için Wi-Fi ayarlarını yeniden yapın.

### **E-2, E-3, E-7**

### **Çözümler:**

- ❏ Kablosuz yönlendiricinizin açık olduğundan emin olun.
- ❏ Bilgisayarınızın veya aygıtınızın kablosuz yönlendiriciye doğru şekilde bağlandığını onaylayın.
- ❏ Kablosuz yönlendiriciyi kapatın. Yaklaşık 10 saniye bekleyin ve ardından açın.
- ❏ Yazıcıyı kablosuz yönlendiricinize yakın yerleştirin ve aralarındaki engelleri kaldırın.
- ❏ SSID bilgisini elle girdiyseniz, doğru olup olmadığını kontrol edin. SSID öğesini ağ bağlantısı raporunda bulunan **Ağ Durumu** kısmından kontrol edin.
- ❏ Kablosuz yönlendirici birden fazla SSID'ye sahipse görüntülenen SSID'yi seçin. SSID uyumlu olmayan bir frekans kullandığından yazıcı bunları görüntülemez.
- ❏ Ağ bağlantısı kurmak için düğmeyle ayarı kullanıyorsanız kablosuz yönlendiricinizin WPS desteği olduğundan emin olun. Kablosuz yönlendiricinizde WPS desteği yoksa düğmeyle ayarı kullanamazsınız.
- ❏ SSID'nizin sadece ASCII karakterler (alfa sayısal karakterler ve semboller) kullandığından emin olun. Yazıcı, ASCII olmayan karakterler içeren bir SSID'yi görüntüleyemez.
- ❏ Kablosuz yönlendiricinizi bağlamadan önce SSID ve parolanızı bildiğinizden emin olun. Kablosuz yönlendiriciyi varsayılan ayarlarıyla kullanıyorsanız SSID ve parola kablosuz yönlendirici üzerindeki bir etikette bulunur. SSID ve parolanızı bilmiyorsanız kablosuz yönlendiricinizi ayarlayan kişiyle irtibata geçin veya kablosuz yönlendiriciyle verilen belgelere bakın.
- ❏ Paylaşım yapan bir akıllı aygıttan oluşturulan bir SSID'ye bağlanıyorsanız akıllı aygıtla verilen belgelerde SSID ve parolayı kontrol edin.
- ❏ Wi-Fi bağlantınız aniden kesilirse aşağıdaki koşulları kontrol edin. Bu koşullardan herhangi bir geçerliyse aşağıdaki web sitesinden yazılımı karşıdan yükleyip çalıştırarak ağ ayarlarınızı sıfırlayın.

#### [http://epson.sn](http://epson.sn/?q=2) > **Kurulum**

- ❏ Ağa düğmeyle ayar kullanarak başka bir akıllı aygıt eklendi.
- ❏ Wi-Fi ağı, itme düğmesi ayarı dışında bir yöntem kullanılarak ayarlandı.

### <span id="page-158-0"></span>**İlgili Bilgi**

- & ["Bilgisayara Bağlanmak İçin Ayarlar Yapma" sayfa 151](#page-150-0)
- & ["W-Fi Ayarlarını Kontrol Panelinden Yapma" sayfa 152](#page-151-0)

### **E-5**

### **Çözümler:**

Kablosuz yönlendiricinin güvenlik türünün aşağıdakilerden birine ayarlandığından emin olun. Aksi halde, kablosuz yönlendiricideki güvenlik türünü değiştirin ve sonra yazıcının ağ ayarlarını sıfırlayın.

- ❏ WEP-64 bit (40 bit)
- ❏ WEP-128 bit (104 bit)
- ❏ WPA PSK (TKIP/AES)\*
- ❏ WPA2 PSK (TKIP/AES)\*
- ❏ WPA (TKIP/AES)
- ❏ WPA2 (TKIP/AES)
- ❏ WPA3-SAE (AES)
- \* WPA PSK, WPA Kişisel olarak da bilinir. WPA2 PSK, WPA2 Kişisel olarak da bilinir.

### **E-6**

#### **Çözümler:**

- ❏ MAC adresi filtrelemenin devre dışı bırakılıp bırakılmadığını kontrol edin. Etkinse, filtrelenmemesi için yazıcının MAC adresini kaydettirin. Ayrıntılar için kablosuz yönlendiriciyle verilen belgelere bakın. Yazıcının MAC adresini, ağ bağlantı raporundaki **Ağ Durumu** kısmından kontrol edebilirsiniz.
- ❏ Kablosuz yönlendiriciniz WEP güvenliği ile paylaşılan kimlik doğrulaması kullanıyorsa kimlik doğrulama anahtarı ve dizininin doğru olduğundan emin olun.
- ❏ Kablosuz yönlendiricideki bağlanabilir aygıtların sayısı bağlamak istediğiniz ağ aygıtları sayısından az ise kablosuz yönlendiricide ayarları yaparak bağlanabilir aygıtların sayısını artırın. Ayarları yapmak için kablosuz yönlendiriciyle verilen belgelere bakın.

#### **İlgili Bilgi**

& ["Bilgisayara Bağlanmak İçin Ayarlar Yapma" sayfa 151](#page-150-0)

### **E-8**

#### **Çözümler:**

- ❏ Yazıcının IP Adresi Al Otomatik olarak ayarlandığında kablosuz yönlendiricisinde DHCP'yi etkinleştirin.
- ❏ Yazıcının IP Adresi Al ayarı Manual olarak ayarlanırsa, el ile ayarladığınız IP adresi aralık dışında olur (örneğin: 0.0.0.0). Yazıcının kontrol panelinden geçerli bir IP adresi ayarlayın.

### <span id="page-159-0"></span>**İlgili Bilgi**

& ["Ağ Durumu Sayfası Yazdırma" sayfa 162](#page-161-0)

### **E-9**

### **Çözümler:**

Aşağıdakileri kontrol edin.

- ❏ Cihazlar açık.
- ❏ Yazıcıya bağlamak istediğiniz cihazlardan Internet'e ve aynı ağdaki diğer bilgisayarlara veya ağ cihazlarına erişebiliyorsunuz.

Yukarıdakileri onayladıktan sonra yazıcınız ve ağ aygıtlarınız hala bağlanmıyorsa kablosuz yönlendiriciyi kapatın. Yaklaşık 10 saniye bekleyin ve ardından açın. Aşağıdaki web sitesinden yükleyiciyi karşıdan yükleyip çalıştırarak ağ ayarlarınızı sıfırlayın.

#### [http://epson.sn](http://epson.sn/?q=2) > **Kurulum**

### **İlgili Bilgi**

& ["Bilgisayara Bağlanmak İçin Ayarlar Yapma" sayfa 151](#page-150-0)

### **E-10**

#### **Çözümler:**

Aşağıdakileri kontrol edin.

- ❏ Ağdaki diğer cihazlar açık.
- ❏ Ağ adresleri (IP adresi, alt ağ maskesi ve varsayılan ağ geçidi) yazıcının IP Adresi Al değeri Manüel olarak ayarlanırsa doğrudur.

Bunlar yanlışsa ağ adresini sıfırlayın. IP adresi, alt ağ maskesi ve varsayılan ağ geçidini ağ bağlantı raporunda **Ağ Durumu** bölümünden kontrol edebilirsiniz.

DHCP etkinse, yazıcının IP Adresi Al ayarını Otomatik olarak değiştirin. IP adresini manüel ayarlamak istiyorsanız, yazıcının IP adresini ağ bağlantısı raporundaki **Ağ Durumu** bölümünden kontrol edin ve sonra ağ ayarları ekranında Manüel'i seçin. Alt ağ maskesini [255.255.255.0] olarak ayarlayın.

Yazıcınız ve ağ aygıtlarınız hala bağlanmıyorsa kablosuz yönlendiriciyi kapatın. Yaklaşık 10 saniye bekleyin ve sonra açın.

#### **İlgili Bilgi**

& ["Ağ Durumu Sayfası Yazdırma" sayfa 162](#page-161-0)

### **E-11**

#### **Çözümler:**

Aşağıdakileri kontrol edin.

- <span id="page-160-0"></span>❏ Yazıcının TCP/IP Ayarı özelliğini Elle olarak ayarlarsanız varsayılan ağ geçidi adresi doğrudur.
- ❏ Varsayılan ağ geçidi olarak ayarlı cihaz açık.

Doğru ağ geçidi adresini ayarlayın. Varsayılan ağ geçidi adresini ağ bağlantı raporundaki **Ağ Durumu** kısmından kontrol edebilirsiniz.

### **İlgili Bilgi**

& ["Ağ Durumu Sayfası Yazdırma" sayfa 162](#page-161-0)

### **E-12**

#### **Çözümler:**

Aşağıdakileri kontrol edin.

- ❏ Ağ üzerindeki diğer cihazlar açık.
- ❏ Elle giriyorsanız, ağ adresleri (IP adresi, alt ağ maskesi ve varsayılan ağ geçidi) doğru.
- ❏ Diğer cihazlara yönelik ağ adresleri (alt ağ maskesi ve varsayılan ağ geçidi) aynı.
- ❏ IP adresi diğer cihazlarla çakışmıyor.

Yukarıdakileri onayladıktan sonra yazıcınız ve ağ aygıtlarınız hala bağlanmıyorsa aşağıdakileri deneyin.

- ❏ Kablosuz yönlendiriciyi kapatın. Yaklaşık 10 saniye bekleyin ve ardından açın.
- ❏ Yükleyiciyi kullanarak ağ ayarlarını tekrar yapın. Yükleyiciyi aşağıdaki web sitesinden çalıştırabilirsiniz.
	- [http://epson.sn](http://epson.sn/?q=2) > **Kurulum**
- ❏ WEP güvenlik türünü kullanan bir kablosuz yönlendiricide birden fazla parola kaydedebilirsiniz. Birden fazla parola kaydettirilirse, ilk kaydettirilen parolanın yazıcıda ayarlı olup olmadığını kontrol edin.

### **İlgili Bilgi**

- & ["Ağ Durumu Sayfası Yazdırma" sayfa 162](#page-161-0)
- & ["Bilgisayara Bağlanmak İçin Ayarlar Yapma" sayfa 151](#page-150-0)

### **E-13**

#### **Çözümler:**

Aşağıdakileri kontrol edin.

- ❏ Kablosuz yönlendirici, dağıtıcı ve yönlendirici gibi ağ aygıtları açık.
- ❏ Ağ cihazlarına yönelik TCP/IP Ayarı elle yapılmamış. (Diğer ağ aygıtlarına ait TCP/IP Ayarı elle gerçekleştirilirken, yazıcının TCP/IP Ayarı otomatik olarak ayarlanırsa yazıcı ağı, diğer aygıtlara ait ağdan farklı olabilir.)

Yukarıdakiler kontrol edildikten sonra da çalışmazsa aşağıdakileri deneyin.

- ❏ Kablosuz yönlendiriciyi kapatın. Yaklaşık 10 saniye bekleyin ve ardından açın.
- ❏ Yazıcıyla aynı ağ üzerindeki bilgisayarda, yükleyiciyi kullanarak ağ ayarlarını yapın. Yükleyiciyi aşağıdaki web sitesinden çalıştırabilirsiniz.

[http://epson.sn](http://epson.sn/?q=2) > **Kurulum**

<span id="page-161-0"></span>❏ WEP güvenlik türünü kullanan bir kablosuz yönlendiricide birden fazla parola kaydedebilirsiniz. Birden fazla parola kaydettirilirse, ilk kaydettirilen parolanın yazıcıda ayarlı olup olmadığını kontrol edin.

### **İlgili Bilgi**

- & "Ağ Durumu Sayfası Yazdırma" sayfa 162
- & ["Bilgisayara Bağlanmak İçin Ayarlar Yapma" sayfa 151](#page-150-0)

### **Ağ Ortamındaki Mesaj**

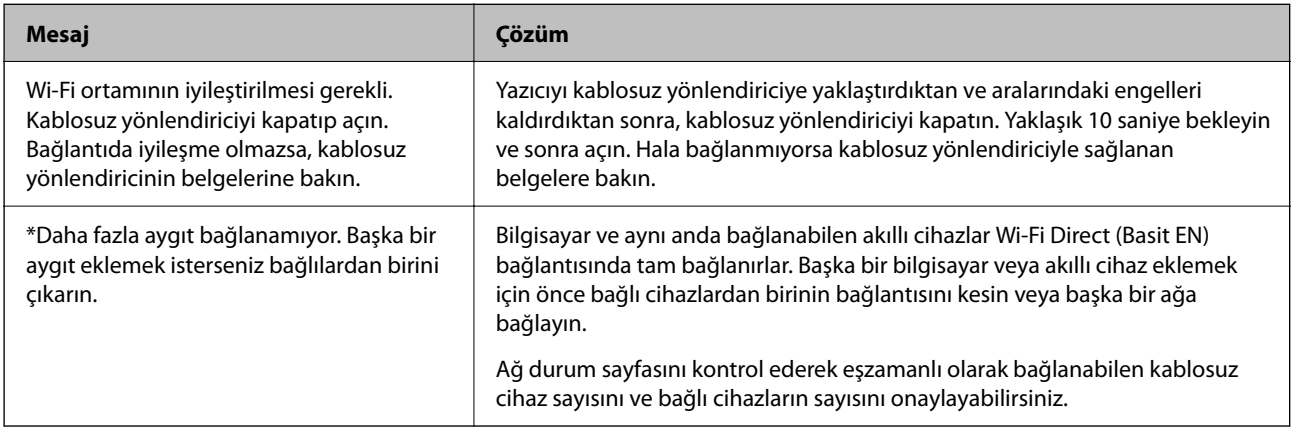

### **Ağ Durumu Sayfası Yazdırma**

Wi-Fi Direct (Basit AP) ile bağlanabileceğiniz maksimum aygıt sayısı gibi yazdırarak ayrıntılı ağ bilgilerini kontrol edebilirsiniz.

- 1. Kağıtları yükleyin.
- 2. Yazıcının kontrol panelinde en az 7 saniye  $\mathbb{L}^{\mathbb{R}}$  düğmesini basılı tutun.

Ağ durumu sayfası yazdırılır.

### **Bilgisayarın Ağını Kontrol Etme (yalnızca Windows)**

Komut istemini kullanarak bilgisayarın bağlantı durumunu ve yazıcıya olan bağlantı yolunu kontrol edin. Bu, sorunları çözmenizi sağlayacaktır.

#### ❏ ipconfig komutu

Bilgisayar tarafından geçerli olarak kullanılan ağ arayüzünün bağlantı durumunu görüntüleyin.

Ayar bilgilerini gerçek iletişimle karşılaştırarak bağlantının doğru olup olmadığını kontrol edebilirsiniz. Aynı ağda birden fazla DHCP sunucusu olması durumunda, DNS sunucusu olarak adlandırılan bilgisayara atanan gerçek adresi vb. bulabilirsiniz.

❏ Biçim: ipconfig /all

❏ Örnekler:

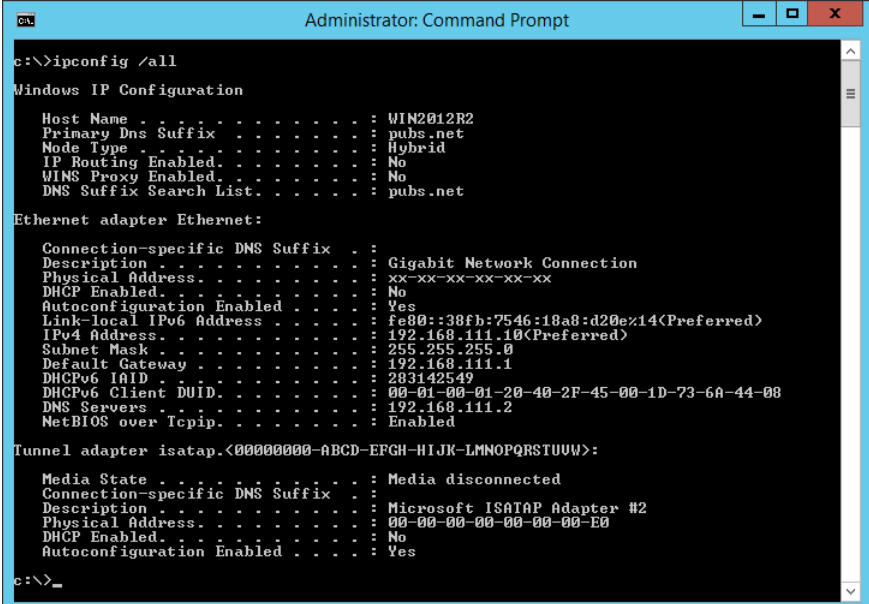

❏ pathping komutu

hedef ana bilgisayar yoluyla geçen yönlendirici listesini ve iletişim yönlendirmesini onaylayabilirsiniz.

- ❏ Biçim: pathping xxx.xxx.xxx.xxx
- ❏ Örnekler: pathping 192.0.2.222

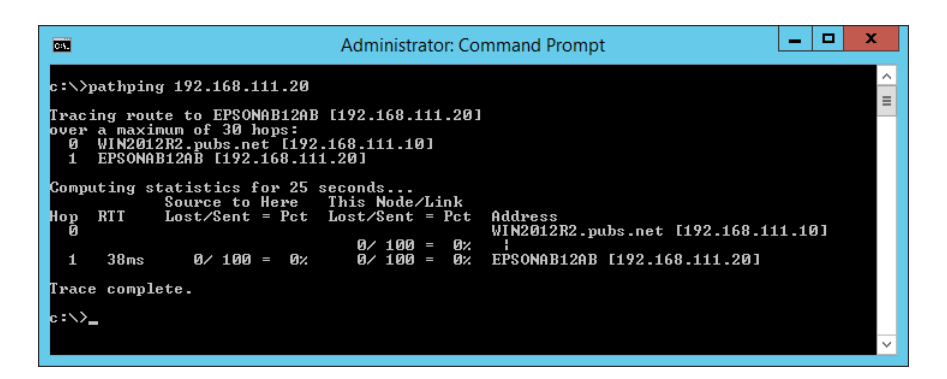

# <span id="page-163-0"></span>**Ürün Bilgileri**

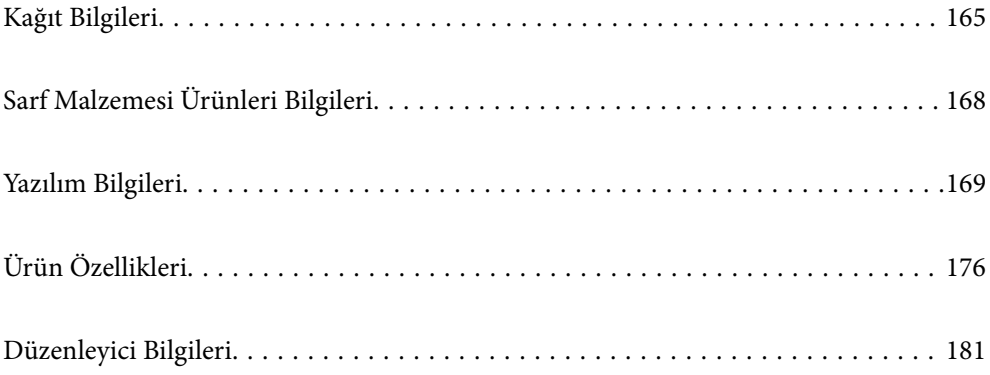

# <span id="page-164-0"></span>**Kağıt Bilgileri**

### **Kullanılabilir Kağıtlar ve Kapasiteler**

### **Orijinal Epson Kağıdı**

Epson, yüksek kaliteli çıktılar elde etmeniz için orijinal Epson kağıtları kullanmanızı önerir.

*Not:*

- ❏ Kağıtların bulunabilirliği konuma göre değişir. Bölgenizde bulunabilen kağıtlar hakkında en güncel bilgi için Epson destek bölümüne başvurun.
- ❏ Kenarlıksız ve 2 taraflı yazdırma için kullanılabilir kağıt türleri hakkında bilgi için aşağıya bakın. ["Kenarlıksız Yazdırma İçin Kağıt" sayfa 167](#page-166-0)

["2 Taraflı Yazdırma İçin Kağıt" sayfa 167](#page-166-0)

### **Belgeleri yazdırmak için uygun kağıt**

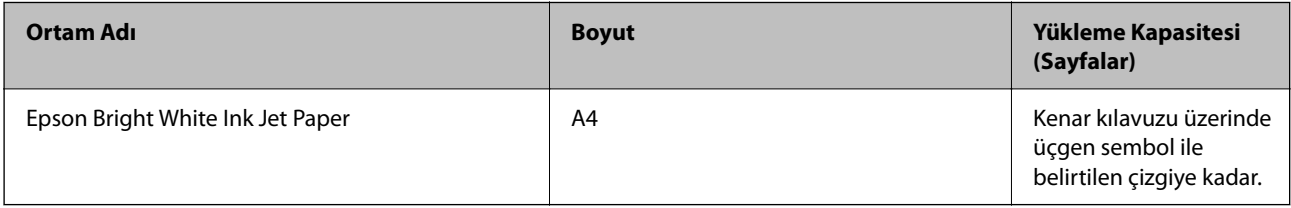

### **Belgeleri ve fotoğrafları yazdırmak için uygun kağıt**

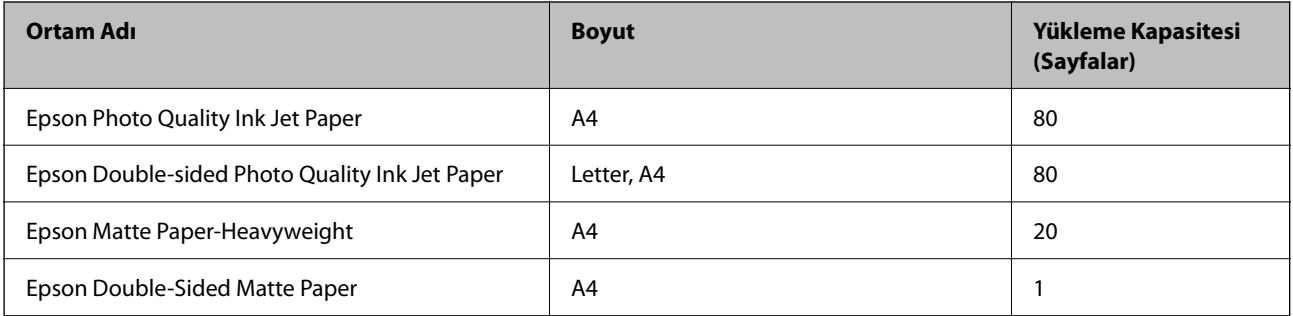

### **Fotoğrafları yazdırmak için uygun kağıt**

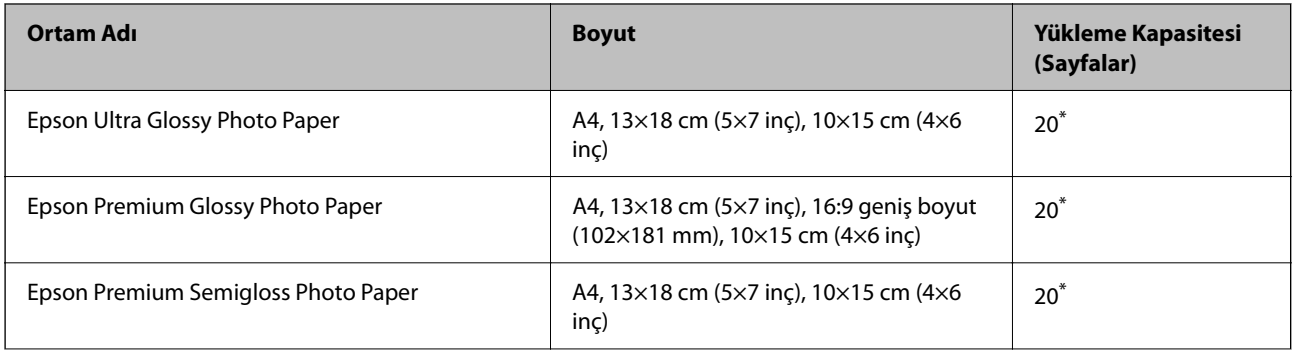

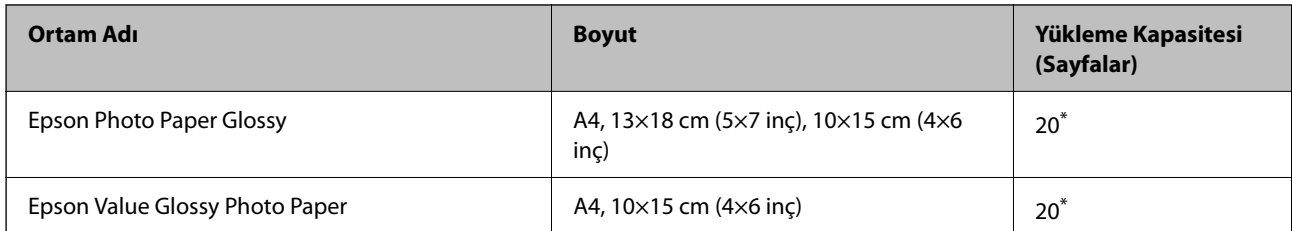

\* Dosya beslemesi doğru şekilde yapılmıyorsa ya da çıktıda eşit olmayan renkler veya lekelenmeler varsa her seferinde bir sayfa kağıt yükleyin.

### **Diğer çeşitli kağıt türleri**

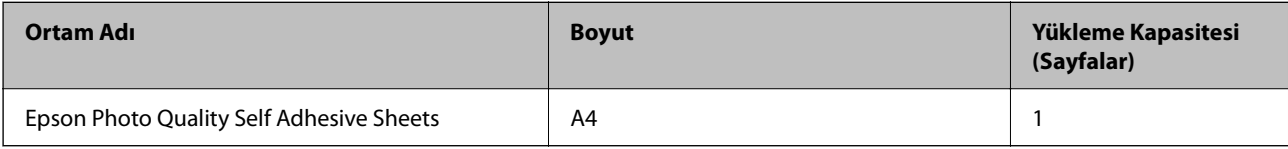

### **Piyasada Satılan Kağıt**

*Not:*

Kenarlıksız ve 2 taraflı yazdırma için kullanılabilir kağıt türleri hakkında bilgi için aşağıya bakın.

["Kenarlıksız Yazdırma İçin Kağıt" sayfa 167](#page-166-0)

["2 Taraflı Yazdırma İçin Kağıt" sayfa 167](#page-166-0)

### **Düz kağıtlar**

Düz kağıt, kopya kağıdı dahil.

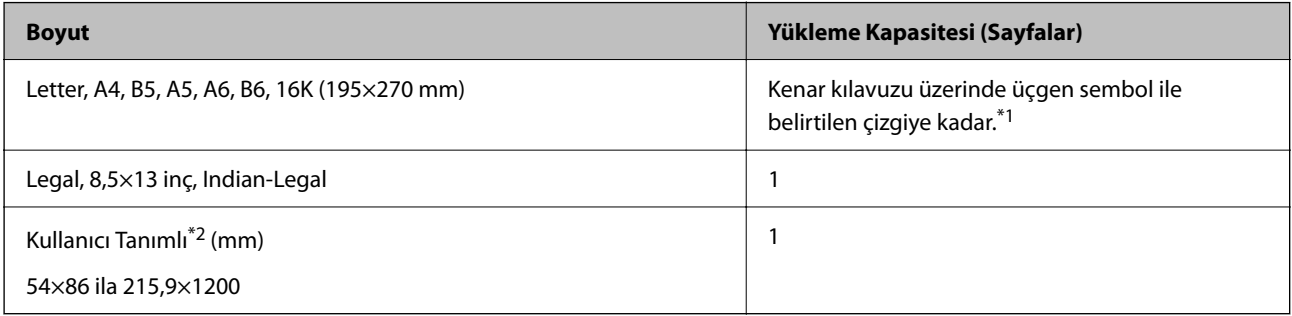

\*1 Dosya beslemesi doğru şekilde yapılmıyorsa ya da çıktıda eşit olmayan renkler veya lekelenmeler varsa her seferinde bir sayfa kağıt yükleyin.

\*2 Sadece bilgisayardan yazdırma kullanılabilir.

#### **Zarf**

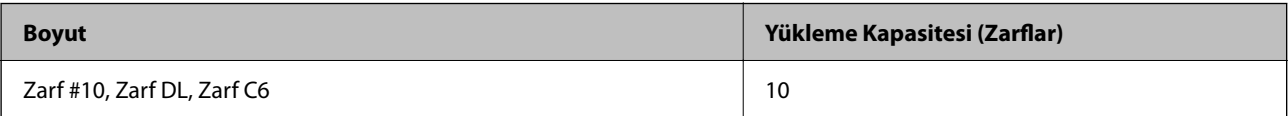

### <span id="page-166-0"></span>**Kenarlıksız Yazdırma İçin Kağıt**

### *Orijinal Epson Kağıdı*

- ❏ Epson Ultra Glossy Photo Paper (10x15 cm (4x6 inç) )
- ❏ Epson Premium Glossy Photo Paper (10x15 cm (4x6 inç), 16:9 geniş boyut(102x181 mm))
- ❏ Epson Premium Semigloss Photo Paper (10x15 cm (4x6 inç) )
- ❏ Epson Photo Paper Glossy (10x15 cm (4x6 inç) )
- ❏ Epson Value Glossy Photo Paper (10x15 cm (4x6 inç) )

### **İlgili Bilgi**

& ["Kullanılabilir Kağıtlar ve Kapasiteler" sayfa 165](#page-164-0)

### **2 Taraflı Yazdırma İçin Kağıt**

#### *Orijinal Epson Kağıdı*

- ❏ Epson Bright White Ink Jet Paper
- ❏ Epson Double-sided Photo Quality Ink Jet Paper
- ❏ Epson Double-Sided Matte Paper

#### **İlgili Bilgi**

& ["Kullanılabilir Kağıtlar ve Kapasiteler" sayfa 165](#page-164-0)

#### *Piyasada Satılan Kağıt*

❏ Düz kağıt, Kopya kağıdı

#### **İlgili Bilgi**

& ["Kullanılabilir Kağıtlar ve Kapasiteler" sayfa 165](#page-164-0)

### **Kullanılamayan Kağıt Türleri**

Aşağıdaki kağıtları kullanmayın. Bu gibi kağıtlar kullanmak kağıt sıkışmalarına veya çıktılar üzerinde bulaşmalara sebep olabilir.

- ❏ Dalgalı kağıtlar
- ❏ Yırtık veya kesik kağıtlar
- ❏ Katlanmış kağıtlar
- ❏ Nemli kağıtlar
- ❏ Çok kalın veya çok ince kağıtlar
- ❏ Etiketler içeren kağıtlar

<span id="page-167-0"></span>Aşağıdaki zarfları kullanmayın. Bu gibi kağıtlar kullanmak zarf sıkışmalarına veya çıktılar üzerinde bulaşmalara sebep olabilir.

- ❏ Kıvrılmış veya katlanmış zarflar
- ❏ Kapağında veya pencereli zarflarda yapıştırıcı yüzey bulunan zarflar
- ❏ Çok ince zarflar

Yazdırma sırasında kıvrılabilirler.

# **Sarf Malzemesi Ürünleri Bilgileri**

### **Mürekkep Şişesi Kodları**

Epson, orijinal Epson mürekkep şişeleri kullanmanızı önermektedir.

Orijinal Epson mürekkep şişelerinin kodları aşağıda verilmiştir.

### c*Önemli:*

- ❏ Epson garantisi, bu yazıcı için tasarlanmamış herhangi bir orijinal Epson mürekkep ya da üçüncü taraf mürekkep dahil olmak üzere belirtilenlerin dışındaki mürekkeplerin neden olduğu hasarı kapsamaz.
- ❏ Epson tarafından üretilmeyen ürünler kullanılması Epson'un garanti kapsamına girmeyen hasarlara neden olabilir ve bazı koşullarda yazıcının istikrarsız çalışmasına yol açabilir.

#### *Not:*

- ❏ Mürekkep şişesi kodları konuma göre değişiklik gösterebilir. Bölgenizdeki doğru kodlar için Epson desteğine başvurun.
- ❏ Mürekkep şişeleri geri dönüşümlü maddeler içeriyor olsa da, bu durum ürünün işlevini veya çalışmasını etkilemez.
- ❏ Mürekkep şişelerin özellikleri ve görünümleri geliştirmek amacıyla önceden bildirmeksizin değiştirilebilir.

#### **Avrupa için**

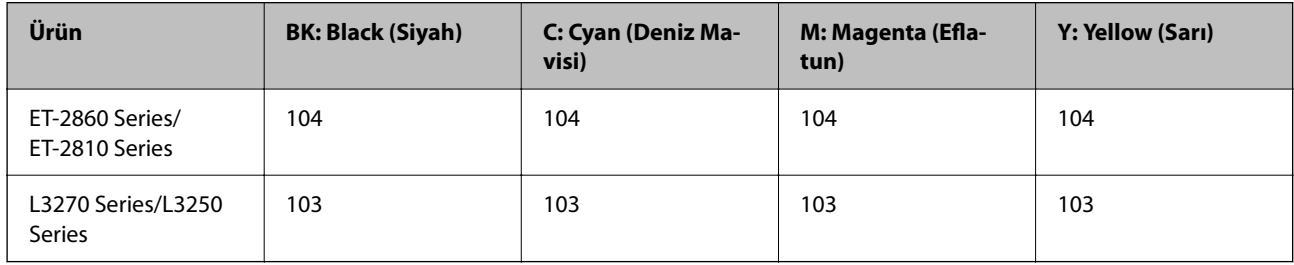

#### *Not:*

Epson mürekkep şişesi verimleri hakkında daha fazla bilgi edinmek için aşağıdaki web sitesini ziyaret edin.

<http://www.epson.eu/pageyield>

#### **For Australia and New Zealand**

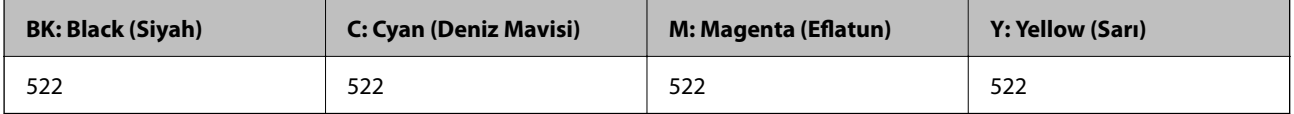

<span id="page-168-0"></span>**Asya için**

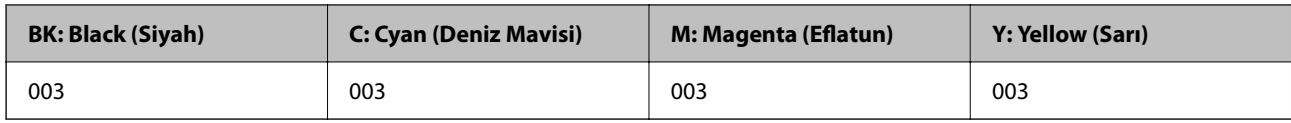

# **Yazılım Bilgileri**

Bu bölümde, Epson web sitesinde bulunan yazıcınız için kullanılabilen ağ hizmetleri ve yazılım ürünleri tanıtılmaktadır.

### **Yazdırma Yazılımı**

### **Bilgisayardan Yazdırma İçin Uygulama (Windows Yazıcı Sürücüsü)**

Yazıcı sürücüsü, bir uygulamadan gelen komutlara göre yazıcıyı kontrol eder. Yazıcı sürücüsünün ayarlarını gerçekleştirmek mümkün olan en iyi yazdırma sonuçlarını elde etmenizi sağlar. Ayrıca, yazıcı sürücüsü yardımcı programını kullanarak yazıcının durumunu kontrol edebilir veya en iyi çalışma koşulunda tutabilirsiniz.

#### *Not:*

Yazıcı sürücüsünün dilini değiştirebilirsiniz. *Dil* sekmesinde bulunan *Bakım* ayarını kullanarak kullanmak istediğiniz dili seçin.

#### **Uygulamalar üzerinden yazıcı sürücüsüne erişme**

Ayarların yalnızca kullandığınız uygulamada etkin olması için bu uygulamadan erişin.

**Dosya** menüsünden **Yazdır** veya **Yazdırma Ayarı** öğesini seçin. Yazıcınızı seçin ve ardından **Tercihler** veya **Özellikler** öğesini seçin.

*Not:*

Uygulamaya bağlı olarak işlemler farklılık gösterir. Ayrıntılar için uygulamanın yardımına bakın.

#### **Kontrol panelinden yazıcı sürücüsüne erişim**

Tüm uygulamalar için geçerli ayarları yapılandırmak için, kontrol panelinden erişim sağlayın.

❏ Windows 10/Windows Server 2019/Windows Server 2016

Başlat düğmesine tıklayın ve sonra **Windows Sistemi** > **Denetim Masası** > **Donanım ve Ses** içinde **Aygıtları ve yazıcıları görüntüle** öğesini seçin. Yazıcınıza sağ tıklayın veya basılı tutup **Yazdırma tercihleri** öğesini seçin

❏ Windows 8.1/Windows 8/Windows Server 2012 R2/Windows Server 2012

**Masaüstü** > **Ayarlar** > **Denetim Masası** > **Donanım ve Ses** içinde **Aygıtları ve yazıcıları görüntüle** öğesini seçin. Yazıcınıza sağ tıklayın veya basılı tutup **Yazdırma tercihleri** öğesini seçin

❏ Windows 7/Windows Server 2008 R2

Başlat düğmesine tıklayın ve **Denetim Masası** > **Donanım ve Ses** içinde **Aygıtları ve yazıcıları görüntüle** öğesini seçin. Yazıcınıza sağ tıklayın ve **Yazdırma tercihleri** öğesini seçin.

❏ Windows Vista/Windows Server 2008

Başlat düğmesine tıklayın ve **Denetim Masası** > **Donanım ve Ses** içinde **Yazıcılar** öğesini seçin. Yazıcınıza sağ tıklayın ve **Yazdırma tercihleri** öğesini seçin.

❏ Windows XP/Windows Server 2003 R2/Windows Server 2003

Başlat düğmesine tıklayın ve **Denetim Masası** > **Yazıcılar ve Diğer Donanım** > **Yazıcı ve Fakslar** öğesini seçin. Yazıcınıza sağ tıklayın ve **Yazdırma tercihleri** öğesini seçin.

#### **Görev çubuğunda bulunan yazıcı simgesi üzerinden yazıcı sürücüsüne erişme**

Masaüstü görev çubuğunda bulunan yazıcı simgesini kullanarak hızlıca yazıcı sürücüsüne erişebilirsiniz.

Yazıcı simgesine tıklar ve **Yazıcı Ayarları** öğesini seçerseniz, kontrol panelinde görüntülenen ile aynı yazıcı ayar penceresine erişebilirsiniz. Bu simgeye çift tıklarsanız, yazıcı durumunu kontrol edebilirsiniz.

*Not:*

Yazıcı simgesi görev çubuğunda görüntülenmezse *İzleme Tercihleri* sekmesinde *Bakım* öğesine tıklayarak ve ardından *Kısayol simgesini görev çubuğuna kaydedin* öğesini seçerek yazıcı sürücüsü penceresine erişebilirsiniz.

#### **Yardımcı programı başlatma**

Yazıcı sürücüsü penceresine erişin. **Bakım** sekmesine tıklayın.

#### *Windows Yazıcı Sürücüsü İşletim Ayarlarını Yapma*

**EPSON Status Monitor 3** etkinleştirme gibi ayarlar gerçekleştirebilirsiniz.

- 1. Yazıcı sürücüsü penceresine girin.
- 2. **Genişletilmiş Ayarlar**'a **Bakım** sekmesinde tıklayın.
- 3. İlgili ayarları yapın ve ardından **Tamam**'a tıklayın.

Ayar öğelerinin açıklamaları için çevrimiçi yardıma bakınız.

### **İlgili Bilgi**

& ["Bilgisayardan Yazdırma İçin Uygulama \(Windows Yazıcı Sürücüsü\)" sayfa 169](#page-168-0)

### **Bilgisayardan Yazdırma İçin Uygulama (Mac OS Yazıcı Sürücüsü)**

Yazıcı sürücüsü, bir uygulamadan gelen komutlara göre yazıcıyı kontrol eder. Yazıcı sürücüsünün ayarlarını gerçekleştirmek mümkün olan en iyi yazdırma sonuçlarını elde etmenizi sağlar. Ayrıca, yazıcı sürücüsü yardımcı programını kullanarak yazıcının durumunu kontrol edebilir veya en iyi çalışma koşulunda tutabilirsiniz.

#### **Uygulamalar üzerinden yazıcı sürücüsüne erişme**

Uygulamanızın **Dosya** menüsünde **Sayfa Yapısı** veya **Yazdır**'a tıklayın. Gerekirse, yazdırma penceresini

genişletmek için **Ayrıntıları Göster** (veya d öğesine) tıklayın.

#### *Not:*

Kullanılan uygulamaya bağlı olarak, *Dosya* menüsünde *Sayfa Yapısı* görüntülenmeyebilir ve yazdırma ekranını gösterme işlemleri farklı olabilir. Ayrıntılar için uygulamasının yardımına bakın.

#### **Yardımcı programı başlatma**

Apple menüsünden **Sistem Tercihleri** > **Yazıcılar ve Tarayıcılar** (veya **Yazdırma ve Tarama**, **Yazdırma ve Faks**) öğesini seçin ve sonra yazıcıyı seçin. **Seçenekler ve Sarf Malzemeleri** > **Yardımcı Program** > **Yazıcı Yardımcı Programını Aç** öğesine tıklayın.

### *Mac OS Yazıcı Sürücüsü Kılavuzu*

#### **Epson Printer Utility**

Püskürtme denetimi ve yazdırma başlığı temizliği gibi bakım özelliklerini çalıştırabilir ve **EPSON Status Monitor** uygulamasını çalıştırarak yazıcı durumunu ve hata bilgilerini kontrol edebilirsiniz.

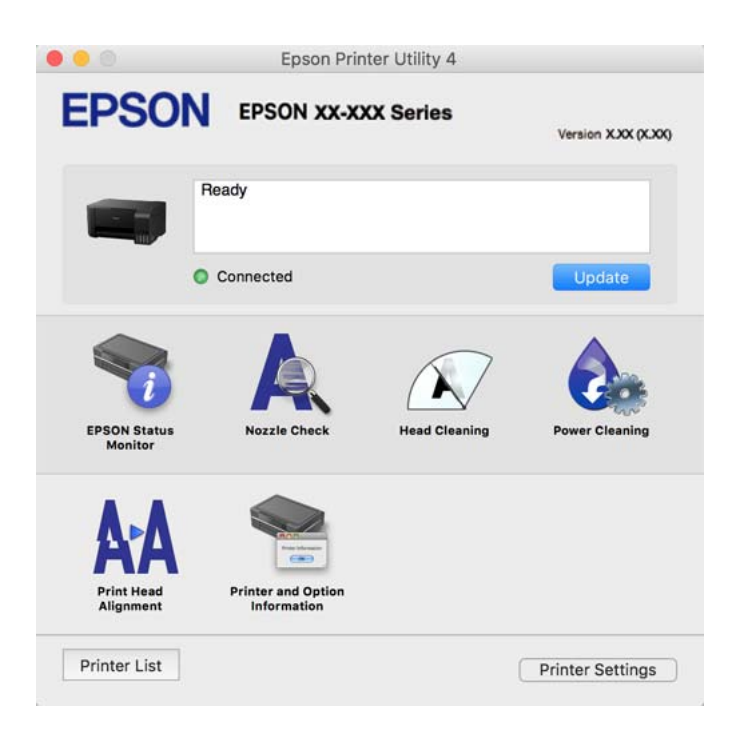

### *Mac OS Yazıcı Sürücüsünün Çalışma Ayarları Penceresi'ne Erişme*

Apple menüsü **Sistem Tercihleri** > **Yazıcılar ve Tarayıcılar** (veya **Yazdırma ve Tarama**, **Yazdırma ve Faks**) öğesini seçin ve sonra ve sonra yazıcıyı seçin. **Seçenekler ve Malzemeler** > **Seçenekler** (veya **Sürücü**) öğesine tıklayın.

### **Bilgisayardan Hızlı ve Eğlenceli Yazdırma (Epson Photo+)**

Epson Photo+ çeşitli düzenlerle görüntüleri kolayca yazdırmanızı sağlayan bir uygulamadır. Belgenizin bir önizlemesini görüntülerken ayrıca görüntü düzeltmeyi gerçekleştirebilir ve konumu ayarlayabilirsiniz. Ayrıca istediğiniz yere metin ve damgalar ekleyerek görüntülerinizi parlaklaştırabilirsiniz. Orijinal Epson fotoğraf kağıdı üzerine yazdırırken, harika renkli güzel bir cila ile mürekkep performansı maksimum duruma getirilir.

Ayrıntılar için uygulamanın yardımına bakın.

*Not:*

- ❏ Windows Server işletim sistemleri desteklenmemektedir.
- ❏ Bu uygulamayı kullanmak için bu yazıcı için yazıcı sürücüsü yüklenmelidir.

#### **Windows Üzerinde Başlatma**

❏ Windows 10

Başlat düğmesine tıklayın ve sonra **Epson Software** > **Epson Photo+** öğesini seçin.

❏ Windows 8.1/Windows 8

Arama kutusuna uygulama adını girin ve ardından görüntülenen simgeyi seçin.

❏ Windows 7/Windows Vista/Windows XP

Başlat düğmesine tıklayın ve **Tüm Programlar** veya **Programlar** > **Epson Software** > **Epson Photo+** öğesini seçin.

### **Mac OS Üzerinde Başlatma**

**Git** > **Uygulamalar** > **Epson Software** > **Epson Photo+** öğesini seçin.

**İlgili Bilgi**

& ["Uygulamaları Ayrı Ayrı Yükleme" sayfa 80](#page-79-0)

### **Yazıcıyı Akıllı Bir Aygıttan Kolayca Çalıştırmak İçin Uygulama ( Epson Smart Panel )**

Epson Smart Panel akıllı telefon veya tablet gibi akıllı bir cihazdan yazdırma, kopyalama veya tarama gibi yazıcı işlemlerini kolayca gerçekleştirmenizi sağlayan bir uygulamadır. Yazıcıyı ve akıllı cihazı kablosuz bir ağ üzerinden birbirine bağlayabilir, mürekkep seviyelerini ve yazıcı durumunu kontrol edebilir ve bir hata oluşursa çözümlere bakabilirsiniz. Sık kullanılan bir kopya kaydederek de kolayca kopyalayabilirsiniz.

App Store veya Google Play'den Epson Smart Panel'i arayın ve yükleyin.

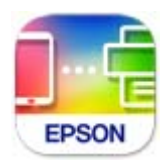

### **Android Uygulamasından Kolayca Yazdırmak İçin Uygulama (Epson Print Enabler)**

Epson Print Enabler belgelerinizi, e-postaları, fotoğrafları ve web sayfalarını kablosuz olarak Android telefonunuzdan veya tabletinizden (Android v4.4 veya üstü) yazdırmanızı sağlayan bir uygulamadır. Birkaç dokunuşla Android aygıtınız aynı kablosuz ağa bağlı Epson yazıcıyı keşfedecektir.

Epson Print Enabler'ı Google Play'den arayın ve yükleyin.

### **Tarama Yazılımı**

### **Bilgisayardan Tarama İçin Uygulama (Epson ScanSmart)**

Bu uygulama belgeleri ve fotoğrafları kolayca taramanızı ve sonra taranan görüntüleri basit adımlarla kaydetmenizi sağlar.

Özellikleri kullanma konusunda ayrıntılı bilgi için Epson ScanSmart yardımına bakın.

#### **Windows Üzerinde Başlatma**

❏ Windows 10

Başlat düğmesine tıklayın ve ardından **Epson Software** > **Epson ScanSmart** öğesini seçin.

<span id="page-172-0"></span>❏ Windows 8.1/Windows 8

Arama kutusuna uygulama adını girin ve ardından görüntülenen simgeyi seçin.

❏ Windows 7

Başlat düğmesine tıklayın ve ardından **Tüm Programlar** > **Epson Software** > **Epson ScanSmart** öğesini seçin.

#### **Mac OS Üzerinde Başlatma**

**Git** > **Uygulamalar** > **Epson Software** > **Epson ScanSmart** öğesini seçin.

### **Paket Oluşturma Yazılımı**

### **Application for Creating Driver Packages (EpsonNet SetupManager)**

EpsonNet SetupManager, yazıcı sürücüsü yükleme, EPSON Status Monitor yükleme ve bir yazıcı bağlantı noktası oluşturma gibi basit yazıcı yüklemesi için bir paket oluşturma bir yazılımıdır. Bu yazılım yöneticinin benzersiz yazılım paketleri oluşturmasını ve gruplar arasında dağıtmasını sağlar.

Daha fazla bilgi için bölgenizin Epson web sitesini ziyaret edin.

[http://www.epson.com](http://www.epson.com/)

### **Ayarları Yapma Yazılımı**

### **Yazıcı İşlemlerini Yapılandırma Uygulaması (Web Config)**

Web Config, Microsoft Edge ve Safari gibi bir web tarayıcıda bilgisayar veya akıllı cihaz üzerinde çalışan bir uygulamadır. Yazıcı durumunu onaylayabilir ya da ağ servisini ve yazıcı ayarlarını değiştirebilirsiniz. Web Config kullanımı için yazıcı ve bilgisayarı ya da cihazı aynı ağa bağlayın.

Aşağıdaki tarayıcılar desteklenmektedir. En yeni sürümü kullanın.

Microsoft Edge, Internet Explorer, Firefox, Chrome, Safari

*Not:*

Web Config'i çalıştırırken yönetici parolasını girmeniz istenebilir. Ayrıntılı bilgi için aşağıdaki ilgili bilgiler bölümüne bakın.

### **İlgili Bilgi**

& ["Yönetici Parolasının Varsayılan Değeri" sayfa 14](#page-13-0)

#### *Bir Web Tarayıcısında Web Config Çalıştırma*

1. Yazıcının IP adresini kontrol edin.

Yazıcının ana ekranındaki ağ simgesini seçin ve sonra yazıcının IP adresini onaylamak için etkin bağlantı yöntemini seçin.

*Not:*

Ağ bağlantı raporunu yazdırarak da IP adresini kontrol edebilirsiniz.

2. Bir bilgisayardan ya da akıllı cihazdan bir web tarayıcısını başlatın ve ardından yazıcının IP adresini girin.

Biçim:

IPv4: http://yazıcının IP adresi/

IPv6: http://[yazıcının IP adresi]/

Örnekler:

IPv4: http://192.168.100.201/

IPv6: http://[2001:db8::1000:1]/

*Not:*

Akıllı bir aygıt kullanarak, ayrıca Epson Smart Panel ürün bilgi ekranından Web Config öğesini çalıştırabilirsiniz.

Yazıcı HTTPS'ye erişirken kendinden imzalı sertifika kullandığından, Web Config'i başlattığınızda tarayıcıda bir uyarı görüntülenir; bu, bir sorun olduğunu göstermez ve güvenle yoksayılabilir.

### **İlgili Bilgi**

& ["Ağ Bağlantısı Raporu Yazdırma" sayfa 157](#page-156-0)

### *Web Config üzerinde Windows öğesini çalıştırma*

Bilgisayarı WSD ile yazıcıya bağlarken Web Config öğesini çalıştırmak için aşağıdaki adımları uygulayın.

- 1. Bilgisayarda yazıcı listesini açın.
	- ❏ Windows 10

Başlat düğmesine tıklayın ve sonra **Windows Sistemi** > **Denetim Masası** > **Donanım ve Ses** içinde **Aygıtları ve yazıcıları görüntüle** öğesini seçin.

❏ Windows 8.1/Windows 8

**Masaüstü** > **Ayarlar** > **Denetim Masası** > **Donanım ve Ses** (veya **Donanım**) kısmında yer alan **Aygıtları ve yazıcıları görüntüle** öğesini seçin.

❏ Windows 7

Başlat düğmesine tıklayın ve **Denetim Masası** > **Donanım ve Ses** içinde **Aygıtları ve yazıcıları görüntüle** öğesini seçin.

❏ Windows Vista

Başlat düğmesine tıklayın ve **Denetim Masası** > **Donanım ve Ses** içinde **Yazıcılar** öğesini seçin.

- 2. Yazıcınıza sağ tıklayın ve **Özellikler** öğesini seçin.
- 3. **Web Hizmeti** sekmesini seçin ve URL'ye tıklayın.

Yazıcı HTTPS'ye erişirken kendinden imzalı sertifika kullandığından, Web Config'i başlattığınızda tarayıcıda bir uyarı görüntülenir; bu, bir sorun olduğunu göstermez ve güvenle yoksayılabilir.

### *Web Config üzerinde Mac OS öğesini çalıştırma*

1. Apple menüsünden **Sistem Tercihleri** > **Yazıcılar ve Tarayıcılar** (veya **Yazdırma ve Tarama**, **Yazdırma ve Faks**) öğesini seçin ve sonra yazıcıyı seçin.

2. **Seçenekler ve Sarf Malzemeleri** > **Yazıcı Web sayfasını göster** öğesine tıklayın.

Yazıcı HTTPS'ye erişirken kendinden imzalı sertifika kullandığından, Web Config'i başlattığınızda tarayıcıda bir uyarı görüntülenir; bu, bir sorun olduğunu göstermez ve güvenle yoksayılabilir.

### **Ağdaki Aygıtı Ayarlama Uygulaması (EpsonNet Config)**

EpsonNet Config, ağ arayüzü adresleri ve protokollerini belirlemenizi sağlayan bir uygulamadır. Daha fazla ayrıntı için EpsonNet Config için çalıştırma kılavuzuna veya uygulamanın yardımına bakın.

### **Windows Üzerinde Başlatma**

❏ Windows 10/Windows Server 2019/Windows Server 2016

Başlat düğmesine tıklayın ve ardından **EpsonNet** > **EpsonNet Config** öğesini seçin.

❏ Windows 8.1/Windows 8/Windows Server 2012 R2/Windows Server 2012

Arama kutusuna uygulama adını girin ve ardından görüntülenen simgeyi seçin.

❏ Windows 7/Windows Vista/Windows XP/Windows Server 2008 R2/Windows Server 2008/Windows Server 2003 R2/Windows Server 2003

Başlat düğmesine tıklayın ve **Tüm Programlar** ya da **Programlar** > **EpsonNet** > **EpsonNet Config SE** > **EpsonNet Config** öğesini seçin.

#### **Mac OS Üzerinde Başlatma**

**Git** > **Uygulamalar** > **Epson Software** > **EpsonNet** > **EpsonNet Config SE** > **EpsonNet Config**.

#### **İlgili Bilgi**

& ["Uygulamaları Ayrı Ayrı Yükleme" sayfa 80](#page-79-0)

### **Güncelleme İçin Yazılım**

### **Yazılım ve Bellenimi Güncelleme İçin Uygulama (Epson Software Updater)**

Epson Software Updater, yeni yazılımı yükleyen ve Internet üzerinden bellenimi güncelleyen bir uygulamadır. Güncelleme bilgilerini düzenli olarak kontrol etmek istiyorsanız Epson Software Updater Otomatik Güncelleme Ayarları içinde güncellemeleri kontrol etmek için aralığı ayarlayabilirsiniz.

*Not:*

Windows Server işletim sistemleri desteklenmemektedir.

#### **Windows Üzerinde Başlatma**

❏ Windows 10

Başlat düğmesini tıklatın ve ardından **EPSON Software** > **Epson Software Updater** öğesini seçin.

❏ Windows 8.1/Windows 8

Arama kutusuna uygulama adını girin ve ardından görüntülenen simgeyi seçin.

❏ Windows 7/Windows Vista/Windows XP

Başlat düğmesine tıklayın ve sonra **Tüm Programlar** veya **Programlar** > **EPSON Software** > **Epson Software Updater** öğesini seçin.

#### <span id="page-175-0"></span>*Not:*

Epson Software Updater uygulamasını, masaüstünde bulunan görev çubuğundaki yazıcı simgesine tıklayıp *Yazılım Güncelleme* öğesini seçerek de başlatabilirsiniz.

### **Mac OS Üzerinde Başlatma**

**Git** > **Uygulamalar** > **Epson Software** > **Epson Software Updater** öğesini seçin.

### **İlgili Bilgi**

& ["Uygulamaları Ayrı Ayrı Yükleme" sayfa 80](#page-79-0)

# **Ürün Özellikleri**

### **Yazıcı Özellikleri**

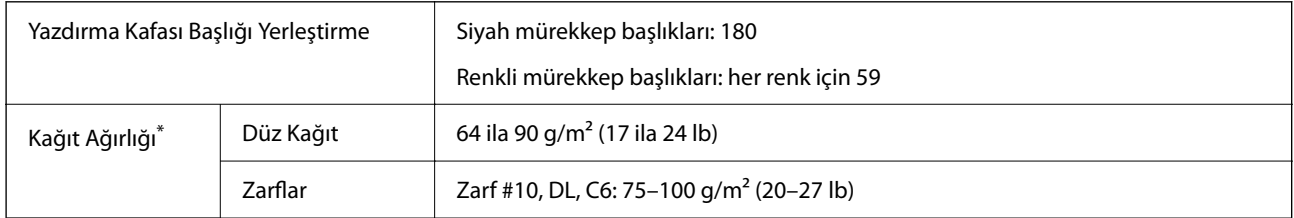

Kağıt kalınlığı bu aralık içinde olduğunda bile kağıt özelliklerine veya kaliteye bağlı olarak yazdırma kalitesi düşebilir veya yazıcıya kağıt beslenmeyebilir.

### **Yazdırılabilir Alan**

### *Tek Sayfalar İçin Yazdırılabilir Alan*

Yazıcının mekanik özellikleri nedeniyle gölgeleri alanlarda yazdırma kalitesi düşebilir.

#### **Kenarlıklarla yazdırma**

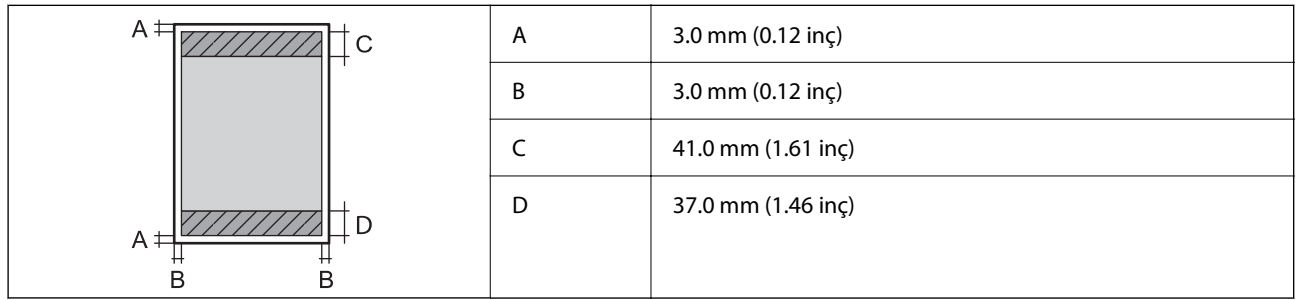

### **Kenarlıksız yazdırma**

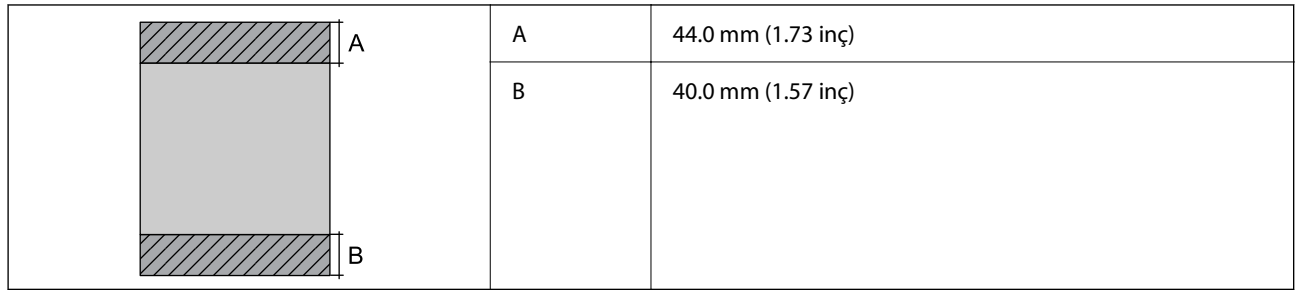

### *Zarflar İçin Yazdırılabilir Alan*

Yazıcının mekanik özellikleri nedeniyle gölgeleri alanlarda yazdırma kalitesi düşebilir.

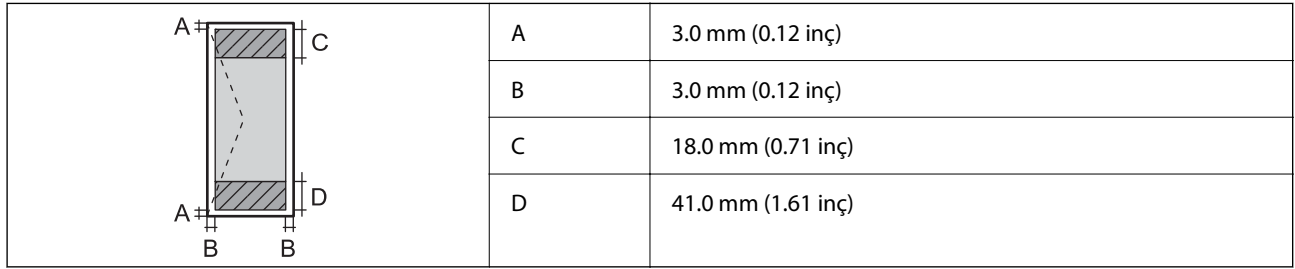

# **Tarayıcı Özellikleri**

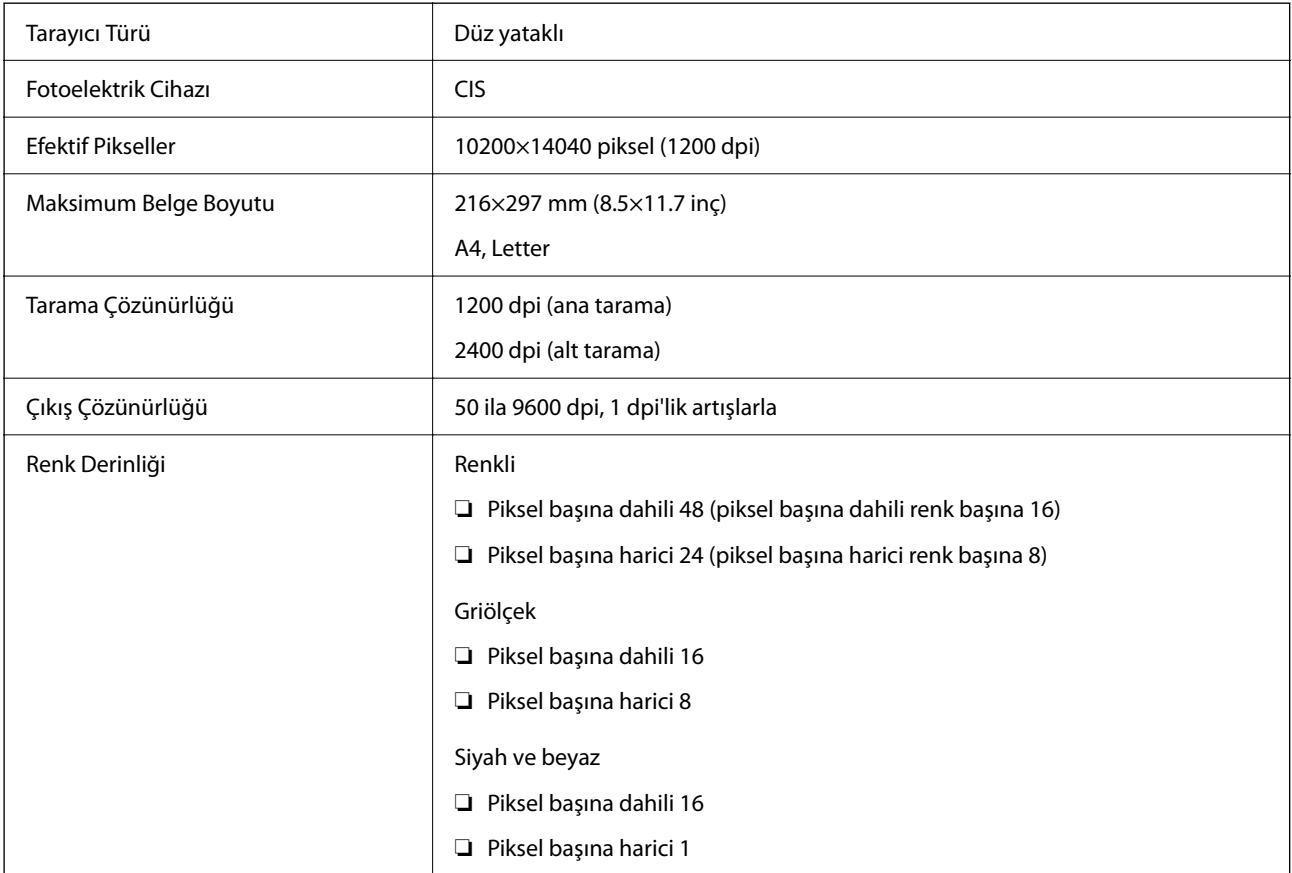

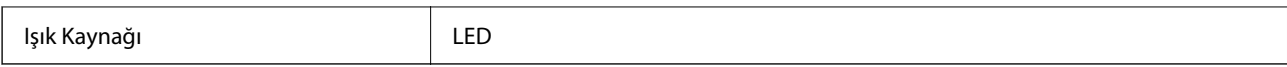

# **Arayüz Özellikleri**

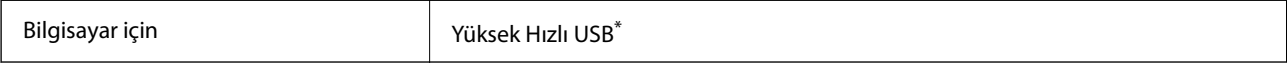

\* USB 3.0 kabloları desteklenmez.

# **Ağ Özellikleri**

### **Wi-Fi Özellikleri**

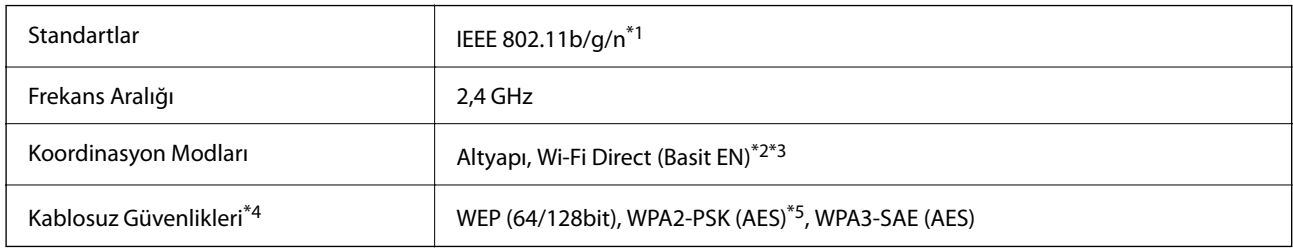

\*1 IEEE 802.11n yalnızca HT20 için kullanılabilir.

\*2 IEEE 802.11b için desteklenmez.

\*3 Basit EN modu Wi-Fi bağlantısı (altyapı) ile uyumludur.

\*4 Wi-Fi Direct yalnızca WPA2-PSK (AES) destekler.

\*5 WPA/WPA2 Personal desteğine sahip WPA2 standartlarıyla uyumludur.

### **Ağ İşlevleri ve IPv4/IPv6**

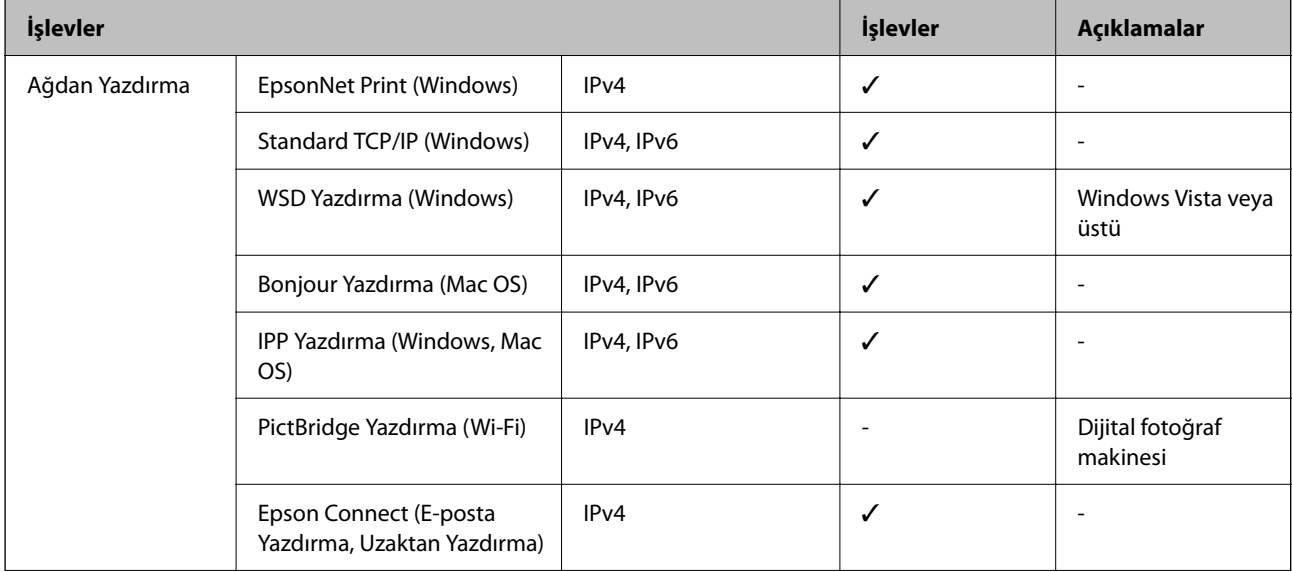

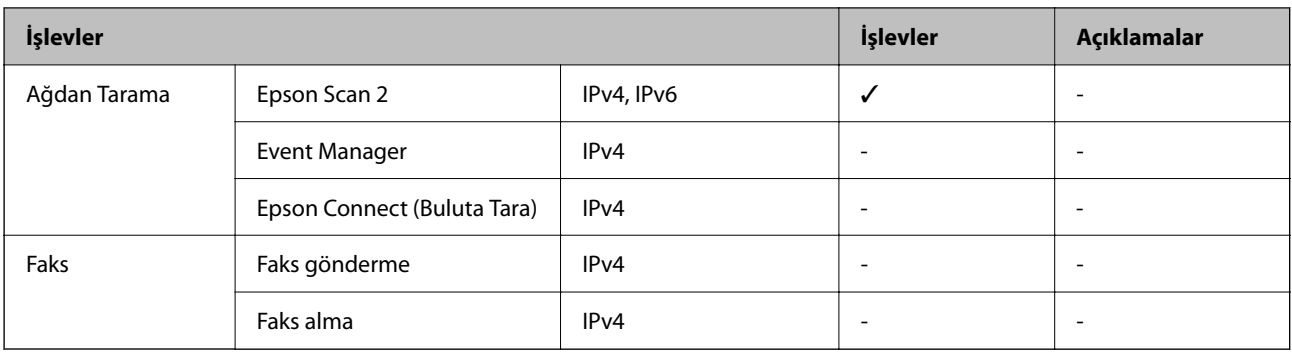

### **Güvenlik Protokolü**

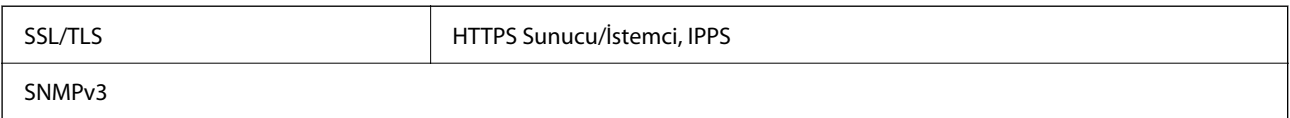

# **Boyutlar**

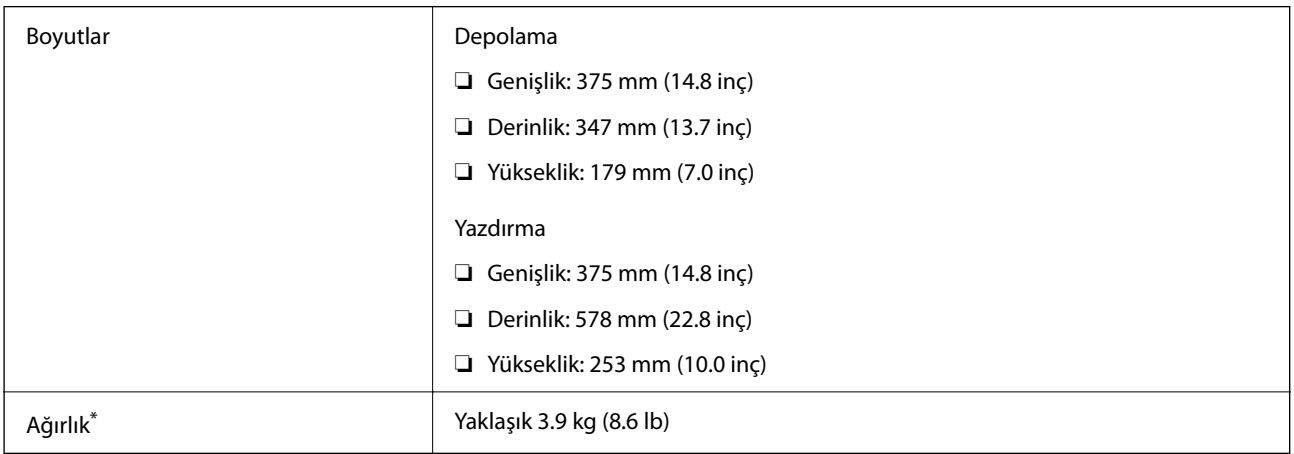

\* Mürekkep ve güç kablosu olmadan.

# **Elektrik Özellikleri**

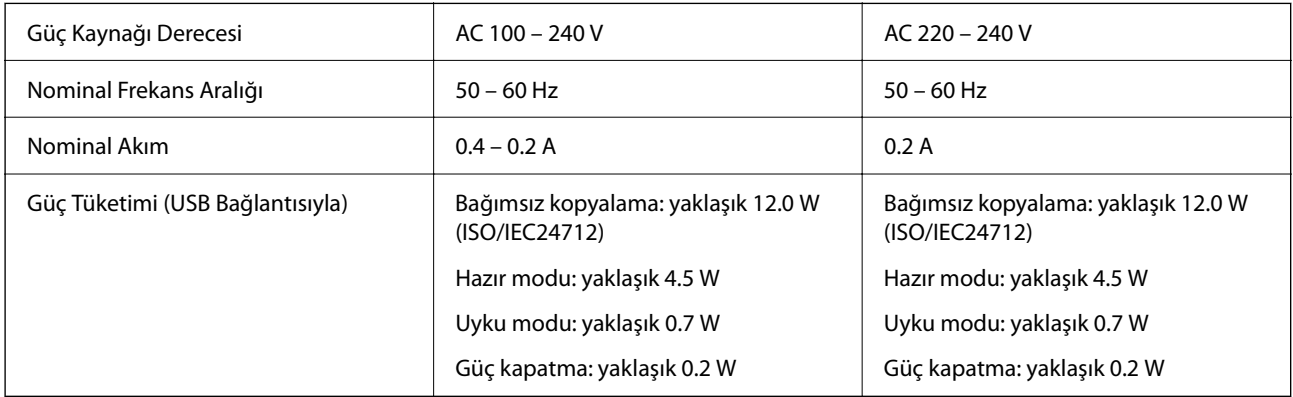

### *Not:*

❏ Voltajı öğrenmek için yazıcı etiketini kontrol edin.

❏ Avrupalı kullanıcılar için; güç tüketimi ile ilgili bilgiler için aşağıdaki Web sitesini inceleyin. <http://www.epson.eu/energy-consumption>

### **Çevre Teknik Özellikleri**

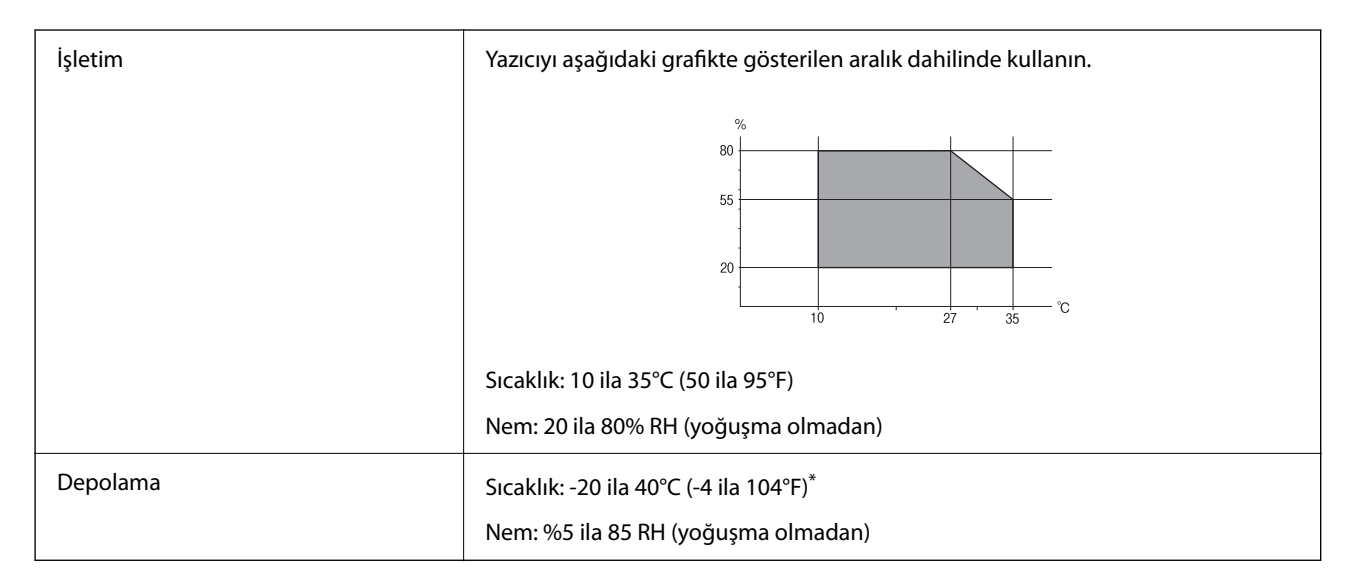

40°C'de (104°F) bir ay saklayabilirsiniz.

### **Mürekkep Şişeleri için Çevresel Özellikler**

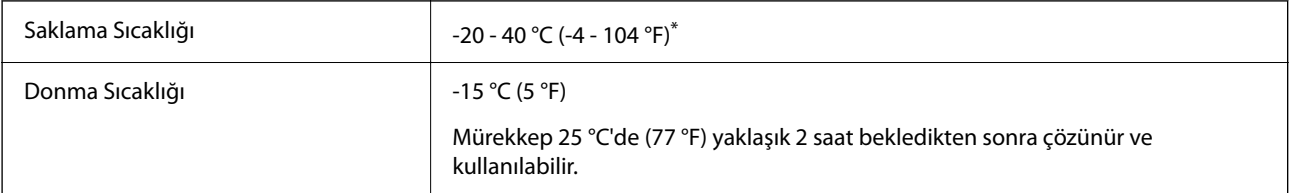

40 °C'de (104 °F) bir ay saklayabilirsiniz.

### **Sistem Gereksinimleri**

❏ Windows

Windows Vista, Windows 7, Windows 8/8.1, Windows 10 veya üzeri (32-bit, 64-bit)

Windows XP SP3 (32-bit)

Windows XP Professional x64 Edition SP2

Windows Server 2003 (SP2) veya üstü

❏ Mac OS

Mac OS X v10.6.8 veya üstü
<span id="page-180-0"></span>*Not:*

❏ Mac OS işletim sistemi bazı uygulamaları ve özellikleri desteklemeyebilir.

❏ Mac OS için UNIX Dosya Sistemi (UFS) desteklenmez.

## **Düzenleyici Bilgileri**

## **Standartlar ve Onaylar**

### **Avrupa Modeli için Standartlar ve Onaylar**

Aşağıdaki model CE/UKCA işaretlidir ve ilgili yasal gerekliliklere uygundur.

Uygunluk beyanının tam metni aşağıdaki web sitesinde bulunabilir:

[https://www.epson.eu/conformity](http://www.epson.eu/conformity)

C634H

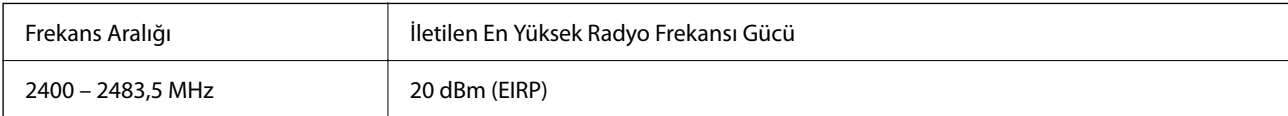

# $C \in$

### **Avustralya Modeli için Standartlar ve Onaylar**

EMC BAS/NZS CISPR32 Class B

Seiko Epson Corporation olarak, aşağıdaki cihaz Modellerinin AS/NZS4268 yönergesinin temel gereklilikleri ve ilgili diğer hükümleriyle uyumlu olduğunu beyan ederiz:

C634H

Epson, ürünler üzerinde yapılacak, önerilmeyen bir değişiklikten dolayı koruma gereklerinin yerine getirilmemesi durumunda sorumluluk kabul etmez.

## **Zambia'daki Kullanıcılar için ZICTA Tip Onayı**

ZICTA Tip Onayı hakkında bilgi almak için aşağıdaki web sitesini ziyaret edin.

<https://support.epson.net/zicta/>

## **Kopyalama Sınırlamaları**

Yazıcının sorumlu ve kanuni kullanımını sağlamak için aşağıdaki kısıtlamalara riayet edin.

Aşağıdaki öğeleri kopyalamak kanunen yasaklanmıştır:

- ❏ Banknotlar, bozuk para, devlet güvenceli satılabilir tahviller, devlet teminatlı tahviller ve belediye menkul kıymetleri
- ❏ Kullanılmamış posta pulları, mühürlenmiş kartpostallar ve postalamaya yarayan geçerli diğer resmi posta öğeleri
- ❏ Devlet tarafından çıkarılan pullar ve kanuni prosedüre göre çıkartılmış tahviller

Aşağıdaki öğeleri kopyalarken dikkat gösterin:

- ❏ Özel satılabilir tahviller (hisse senetleri, emre muharrer senetler, çekler, vb.), aylık pasolar, imtiyaz biletleri, vb.
- ❏ Pasaport, ehliyet, garanti belgeleri, otoyol geçiş pasoları, yemek fişleri, biletler vb.

#### *Not:*

Bu belgelerin çoğaltılması ayrıca kanunlar tarafından da yasaklanmıştır.

Telif haklı materyallerin kullanım sorumluluğu:

Yazıcılar, telif hakkı kapsamındaki malzemelerin izinsiz kopyalanması için kötü amaçla kullanılabilir. Malumat sahibi bir avukatın tavsiyesi doğrultusundan hareket edilmediği sürece, basılı materyalleri kopyalamadan önce sorumluluk sahibi davranış sergileyerek telif hakkı sahibinin iznini alıp telif hakkı sahibine saygı gösterin.

# <span id="page-182-0"></span>**Nereden Yardım Alınır**

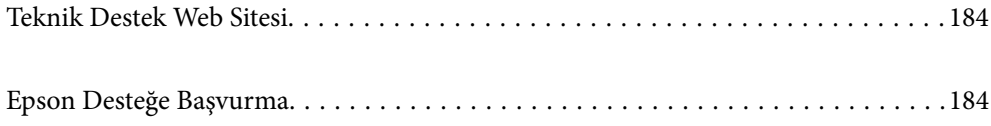

## <span id="page-183-0"></span>**Teknik Destek Web Sitesi**

Daha fazla yardıma ihtiyaç duyarsanız, aşağıda gösterilen Epson destek web sitesini ziyaret edin. Ülkenizi veya bölgenizi seçin ve yerel Epson web sitesinin destek bölümüne girin. Siteden en güncel sürücüler, SSS, kılavuzlar ve diğer yüklemeler de indirilebilir.

#### <http://support.epson.net/>

#### <http://www.epson.eu/support> (Avrupa)

Epson ürününüz doğru çalışmıyorsa ve sorunu çözemiyorsanız, yardım için Epson destek hizmetlerine başvurun.

## **Epson Desteğe Başvurma**

## **Epson ile İletişime Geçmeden Önce**

Epson ürününüz doğru çalışmıyorsa ve ürün kılavuzlarında bulunan sorun giderme bilgilerini kullanarak sorunu çözemiyorsanız, yardım için Epson destek hizmetleri ile iletişime geçin. Bölgenizdeki Epson desteği aşağıdaki listede bulunmuyorsa, ürünü satın aldığınız bayi ile irtibat kurun.

Aşağıdaki bilgileri vermeniz durumunda Epson desteği size çok daha hızlı yardımcı olacaktır:

❏ Ürün seri numarası

(Seri numarası etiketi genellikle ürünün arka kısmında bulunur.)

- ❏ Ürün modeli
- ❏ Ürün yazılımı sürümü

(**About**, **Version Info** öğesini veya ürün yazılımında benzer bir düğmeyi tıklatın.)

- ❏ Bilgisayarınızın markası ve modeli
- ❏ Bilgisayar işletim sistemi adı ve sürümü
- ❏ Ürün ile normal olarak kullandığınız yazılım uygulamalarının adları ve sürümleri

#### *Not:*

Ürüne bağlı olarak, ağ ayarları ürünün belleğinde depolanabilir. Ürünün bozulması veya tamir edilmesi sırasında ayarlar kaybolabilir. Epson, garanti süresi içinde bile herhangi bir veri kaybından, ayarların yedeklenmesinden veya geri yüklenmesinden sorumlu tutulamaz. Verilerinizi kendinizin yedeklemenizi veya not almanızı öneririz.

## **Avrupa'daki Kullanıcılar için Yardım**

Epson desteğiyle irtibat bilgileri için Tüm Avrupa Garanti Belgesine bakınız.

## **Tayvan'daki Kullanıcılar İçin Yardım**

Bilgi, destek ve hizmetler için:

#### **World Wide Web**

[http://www.epson.com.tw](http://www.epson.com.tw/)

Ürün özellikleri hakkında bilgi, indirilebilir sürücüler ve ürünlerle ilgili sorular mevcuttur.

#### **Epson Yardım Masası**

Telefon: +886-2-2165-3138

Yardım Masası ekibimiz size, aşağıdaki konular için telefonda yardımcı olabilir:

- ❏ Satış ile ilgili sorular ve ürün bilgileri
- ❏ Ürün kullanımıyla ilgili sorular ya da sorunlar
- ❏ Onarım hizmeti ve garanti ile ilgili sorular

#### **Onarım servis merkezi:**

#### <http://www.tekcare.com.tw/branchMap.page>

TekCare şirketi, Epson Taiwan Technology & Trading Ltd. için yetkili servis merkezidir.

## **Avustralya'daki Kullanıcılar için Yardım**

Epson Avustralya, size yüksek seviyede müşteri hizmeti sunmak için çalışmaktadır. Ürün kılavuzlarına ek olarak, bilgi almak için aşağıdaki kaynakları sunuyoruz:

#### **İnternet URL'si**

#### [http://www.epson.com.au](http://www.epson.com.au/)

Epson Avustralya World Wide Web sayfalarına erişim. Ara sıra gezinme için modemi buraya getirmeye değer! Site, sürücüler için bir indirme bölümü, Epson iletişim noktaları, yeni ürün bilgileri ve teknik destek (e-posta) sağlamaktadır.

#### **Epson Yardım Masası**

Telefon: 1300-361-054

Epson Yardım Masası, müşterilerimizin bilgiye ulaşmasını sağlamak için sunulan son bir önlemdir. Yardım Masasındaki operatörler, Epson ürününüzü kurma, yapılandırma ve çalıştırma konusunda yardımcı olabilir. Satış Öncesi Yardım Masası personeli yeni Epson ürünleri hakkındaki belgeleri sunabilir ve en yakın bayi ya da servis acentesinin yeri hakkında bilgi verebilir. Çok çeşitli soruların cevapları burada verilmektedir.

Aradığınız zaman, ilgili tüm bilgilerin yanınızda olması gerekmektedir. Ne kadar çok bilgi hazırlarsanız, sorununuzu o kadar hızlı çözebiliriz. Bu bilgiler, Epson ürün kılavuzlarını, bilgisayar türünü, işletim sistemini, uygulama programlarını ve gerekli olduğunu düşündüğünüz bilgileri içermektedir.

#### **Ürünün Nakliyesi**

Epson, ürün ambalajının ileride nakliye sırasında kullanılmak üzere saklanmasını önerir. Mürekkep tankının bantla sabitlenmesi ve ürünün dik tutulması da önerilir.

## **Yeni Zelanda'daki Kullanıcılar İçin Yardım**

Epson Yeni Zelanda, size yüksek seviyede müşteri hizmeti sunmak için çalışmaktadır. Ürün belgelerine ek olarak, bilgi almak için aşağıdaki kaynakları sunuyoruz:

#### **İnternet URL'si**

#### [http://www.epson.co.nz](http://www.epson.co.nz/)

Epson Yeni Zelanda World Wide Web sayfalarına erişim. Ara sıra gezinme için modemi buraya getirmeye değer! Site, sürücüler için bir indirme bölümü, Epson iletişim noktaları, yeni ürün bilgileri ve teknik destek (e-posta) sağlamaktadır.

#### **Epson Yardım Masası**

Telefon: 0800 237 766

Epson Yardım Masası, müşterilerimizin bilgiye ulaşmasını sağlamak için sunulan son bir önlemdir. Yardım Masasındaki operatörler, Epson ürününüzü kurma, yapılandırma ve çalıştırma konusunda yardımcı olabilir. Satış Öncesi Yardım Masası personeli yeni Epson ürünleri hakkındaki belgeleri sunabilir ve en yakın bayi ya da servis acentesinin yeri hakkında bilgi verebilir. Çok çeşitli soruların cevapları burada verilmektedir.

Aradığınız zaman, ilgili tüm bilgilerin yanınızda olması gerekmektedir. Ne kadar çok bilgi hazırlarsanız, sorununuzu o kadar hızlı çözebiliriz. Bu bilgiler, Epson ürün belgelerini, bilgisayar türünü, işletim sistemini, uygulama programlarını ve gerekli olduğunu düşündüğünüz bilgileri içermektedir.

#### **Ürünün Nakliyesi**

Epson, ürün ambalajının ileride nakliye sırasında kullanılmak üzere saklanmasını önerir. Mürekkep tankının bantla sabitlenmesi ve ürünün dik tutulması da önerilir.

## **Singapur'daki Kullanıcılar için Yardım**

Epson Singapur'un sunduğu bilgi kaynakları, destek ve hizmetleri aşağıda verilmektedir:

#### **World Wide Web**

#### [http://www.epson.com.sg](http://www.epson.com.sg/)

Ürün özellikleriyle ilgili bilgiler, indirilebilen sürücüler, Sık Sorulan Sorular (SSS), Satış ile İlgili Sorular ve e-posta ile Teknik Destek mevcuttur.

#### **Epson Yardım Masası**

Ücretsiz Telefon: 800-120-5564

Yardım Masası ekibimiz size, aşağıdaki konular için telefonda yardımcı olabilir:

- ❏ Satış ile ilgili sorular ve ürün bilgileri
- ❏ Ürün kullanım soruları ve sorun giderme
- ❏ Onarım hizmeti ve garanti ile ilgili sorular

## **Tayland'daki Kullanıcılar için Yardım**

Bilgi, destek ve hizmetler için:

#### **World Wide Web**

#### [http://www.epson.co.th](http://www.epson.co.th/)

Ürün özellikleriyle ilgili bilgiler, indirilebilen sürücüler, Sık Sorulan Sorular (SSS), e-posta mevcuttur.

#### **Epson Çağrı Merkezi**

Telefon: 66-2460-9699 E-posta: support@eth.epson.co.th Çağrı Merkezi ekibimiz size, aşağıdaki konular için telefonda yardımcı olabilir: ❏ Satış ile ilgili sorular ve ürün bilgileri ❏ Ürün kullanımıyla ilgili sorular ya da sorunlar ❏ Onarım hizmeti ve garanti ile ilgili sorular

## **Vietnam'daki Kullanıcılar için Yardım**

Bilgi, destek ve hizmetler için:

#### **Epson Servis Merkezi**

27 Yen Lang, Trung Liet Ward, Dong Da District, Ha Noi City. Tel: +84 24 7300 0911 38 Le Dinh Ly, Thac Gian Ward, Thanh Khe District, Da Nang. Tel: +84 23 6356 2666 194/3 Nguyen Trong Tuyen, Ward 8, Phu Nhuan Dist., HCMC. Tel: +84 28 7300 0911 31 Phan Boi Chau, Ward 14, Binh Thanh District, HCMC. Tel: +84 28 35100818

## **Endonezya'daki Kullanıcılar için Yardım**

Bilgi, destek ve hizmetler için:

#### **World Wide Web**

#### [http://www.epson.co.id](http://www.epson.co.id/)

- ❏ Ürün özellikleri hakkında bilgi, indirme sürücüleri
- ❏ Sık Sorulan Sorular (SSS), Satış ile İlgili Sorular, e-posta ile soru sorma

#### **Epson Yardım Hattı**

Telefon: 1500-766 (Indonesia Only) E-posta: customer.care@ein.epson.co.id Yardım Hattı ekibimiz size, aşağıdaki konular için telefonda veya e-posta ile yardımcı olabilir: ❏ Satış ile ilgili sorular ve ürün bilgileri ❏ Teknik destek

### **Hong Kong'daki Kullanıcılar için Yardım**

Teknik destek almak ve diğer satış sonrası hizmetler için, kullanıcılar Epson Hong Kong Limited'le irtibat kurabilir.

**İnternet Ana Sayfası** [http://www.epson.com.hk](http://www.epson.com.hk/)

Epson Hong Kong, kullanıcılara aşağıdaki konularda bilgi vermek için internette Çince ve İngilizce dillerinde yerel bir ana sayfa hazırlamıştır:

- ❏ Ürün bilgileri
- ❏ Sık Sorulan Sorulara (SSS) cevaplar
- ❏ Epson ürün sürücülerinin en son sürümleri

#### **Teknik Destek Yardım Hattı**

Ayrıca, aşağıdaki telefon ve faks numaralarından teknik personelimizle irtibat kurabilirsiniz:

Telefon: 852-2827-8911

Faks: 852-2827-4383

## **Malezya'daki Kullanıcılar için Yardım**

Bilgi, destek ve hizmetler için:

#### **World Wide Web**

[http://www.epson.com.my](http://www.epson.com.my/)

- ❏ Ürün özellikleri hakkında bilgi, indirme sürücüleri
- ❏ Sık Sorulan Sorular (SSS), Satış ile İlgili Sorular, e-posta ile soru sorma

#### **Epson Çağrı Merkezi**

Telefon: 1800-81-7349 (Ücretsiz Telefon)

E-posta: websupport@emsb.epson.com.my

- ❏ Satış ile ilgili sorular ve ürün bilgileri
- ❏ Ürün kullanımıyla ilgili sorular ya da sorunlar
- ❏ Onarım hizmetleri ve garantiyle ilgili sorular

#### **Epson Malaysia Sdn Bhd (Merkez Ofis)**

Telefon: 603-56288288 Faks: 603-5628 8388/603-5621 2088

## **Hindistan'daki Kullanıcılar için Yardım**

Bilgi, destek ve hizmetler için:

#### **World Wide Web**

#### [http://www.epson.co.in](http://www.epson.co.in/)

Ürün özellikleri hakkında bilgi, indirilebilir sürücüler ve ürünlerle ilgili sorular mevcuttur.

#### **Ücretsiz Yardım Hattı**

Servis, Ürün bilgileri veya sarf malzemeleri siparişi için -

18004250011 / 186030001600 / 1800123001600 (9:00 – 18:00)

#### **E-posta**

calllog@epson–india.in

#### **WhatsApp**

+91 96400 00333

## **Filipinler'deki Kullanıcılar için Yardım**

Kullanıcılar, teknik destek ve satış sonrası diğer hizmetler için aşağıdaki telefon, faks numaralarından ve e-posta adresinden Epson Philippines Corporation'a ulaşabilir:

#### **World Wide Web**

#### [http://www.epson.com.ph](http://www.epson.com.ph/)

Ürün özellikleriyle ilgili bilgiler, indirme sürücüleri, Sık Sorulan Sorular (SSS) ve E-posta ile Soru Sorma mevcuttur.

#### **Epson Filipinler Müşteri Hizmetleri**

Ücretsiz Telefon: (PLDT) 1-800-1069-37766

Ücretsiz Telefon: (Dijitel) 1-800-3-0037766

Metro Manila: +632-8441-9030

Web Sitesi: <https://www.epson.com.ph/contact>

E-posta: customercare@epc.epson.com.ph

Pazartesi - Cumartesi günleri saat 9:00 - 18:00 arasında erişilebilir (Resmi tatiller hariç)

Müşteri Hizmetleri ekibimiz size, aşağıdaki konular için telefonda yardımcı olabilir:

- ❏ Satış ile ilgili sorular ve ürün bilgileri
- ❏ Ürün kullanımıyla ilgili sorular ya da sorunlar

❏ Onarım hizmeti ve garanti ile ilgili sorular

#### **Epson Philippines Corporation**

Ana Hat: +632-8706-2609 Faks: +632-8706-2663 / +632-8706-2665